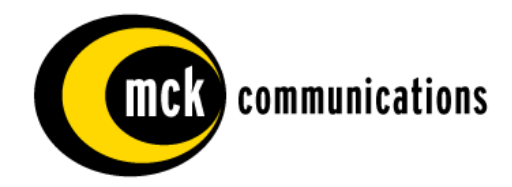

**Quality is our job. Customer satisfaction is our mission!**

# **PBXgateway™ & EXTender™ 6000**

**System Administrator's Guide** 

M-6000-MUM Rev AC

March 13, 20056

#### **Notice**

Every effort was made to ensure that the information in this book was complete and accurate at the time of printing. However, information is subject to change.

#### **Your Responsibility for Your System's Security**

Toll fraud is the use of your telecommunications system by an unauthorized party, for example, persons other than your company's employees, agents, subcontractors, or persons working on your company's behalf. Note that there may be a risk of toll fraud associated with your telecommunications system and, if toll fraud occurs, it can result in substantial additional charges for your telecommunications services.

You and your system manager are responsible for the security of your system, such as programming and configuring your equipment to prevent unauthorized use. The system manager is also responsible for reading all installation, instruction, and system administration documents provided with this product in order to fully understand the features that can introduce risk of toll fraud and the steps that can be taken to reduce that risk. Citel Technologies does not warrant that this product is immune from or will prevent unauthorized use of common-carrier telecommunication services or facilities accessed through or connected to it. Citel Technologies will not be responsible for any charges that result from such unauthorized use.

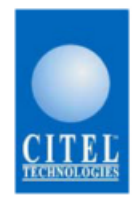

## **DECLARATION OF CONFORMITY**

**We CITEL** declare under our sole responsibility that the product:

## **PBXgateway**

Consisting of Models E-6000G-Syy0841 and E-6000G-Syy1241

to which this declaration relates, is in conformity with the following standards:

EN 55022 1998 + Amendments A1 + A2 1998 + Amendments A1 + A2 EN 55024 EN 61000-3-2 2000 EN 61000-3-3 1995 + Amendment A1 EN 60950-1 2001

As described in the European Directives:

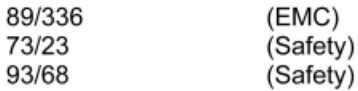

The technical file is kept at:

**CITEL Technologies** 4040 Bowness Road NW Calgary, Alberta T3B 3R7 Canada

Calgary, 20 October 2005

**Julian Sanders** Program and Validation Manager

1420 Fifth Avenue - Suite 1650 - Seattle WA 98101 - phone 206-957-6270 - fax 206-957-6275 www.citel.com

## <span id="page-3-0"></span>**Table of Contents**

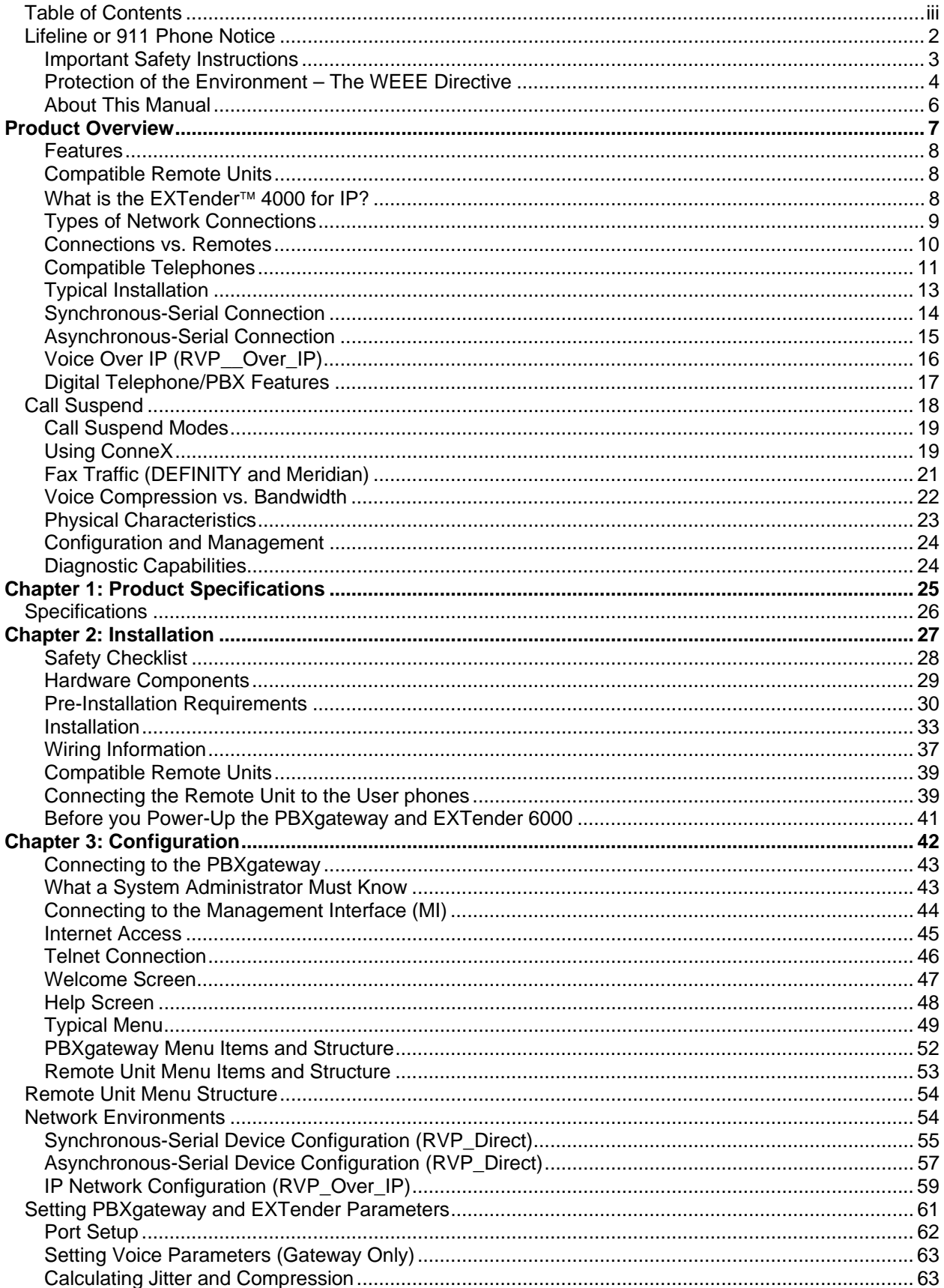

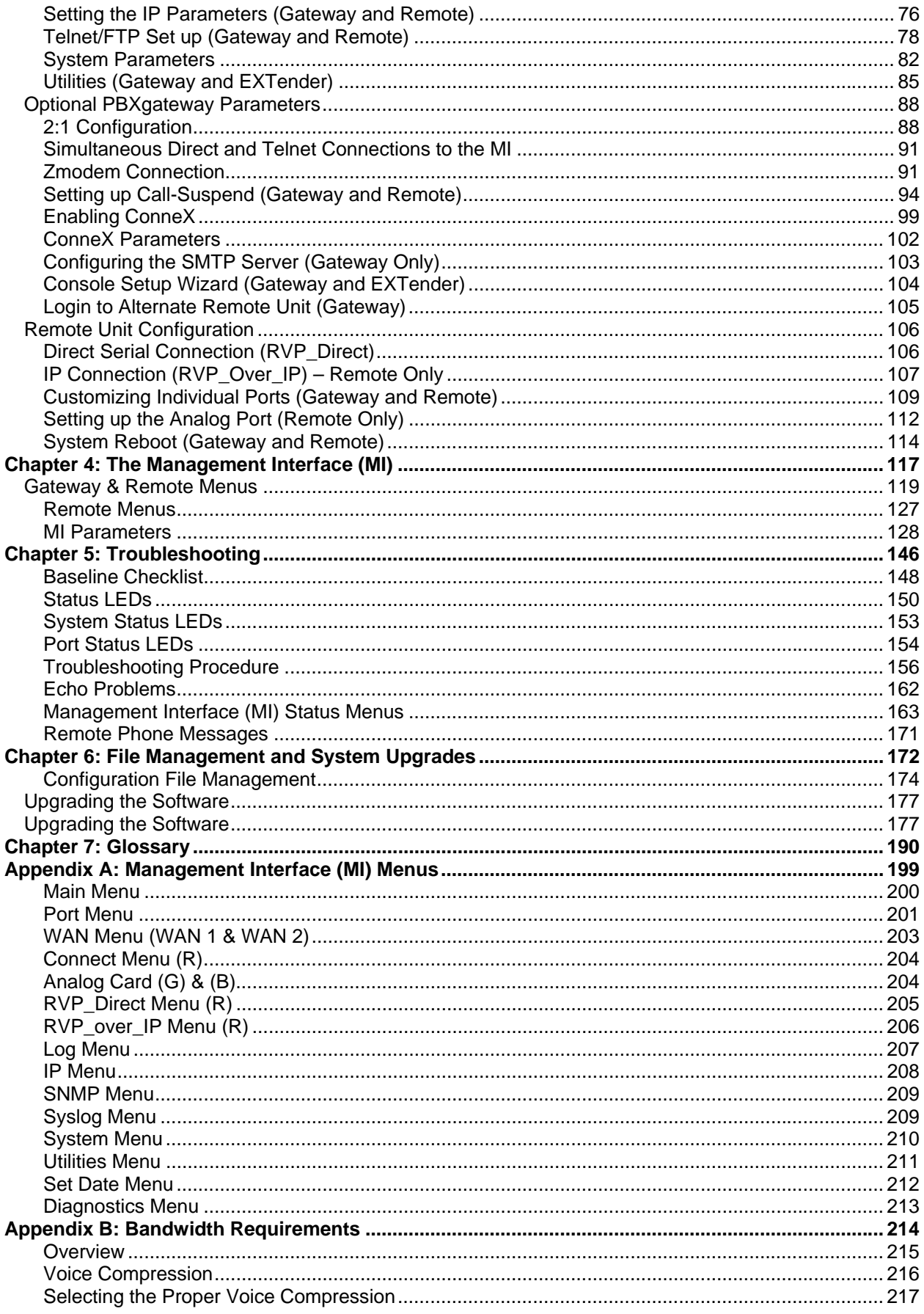

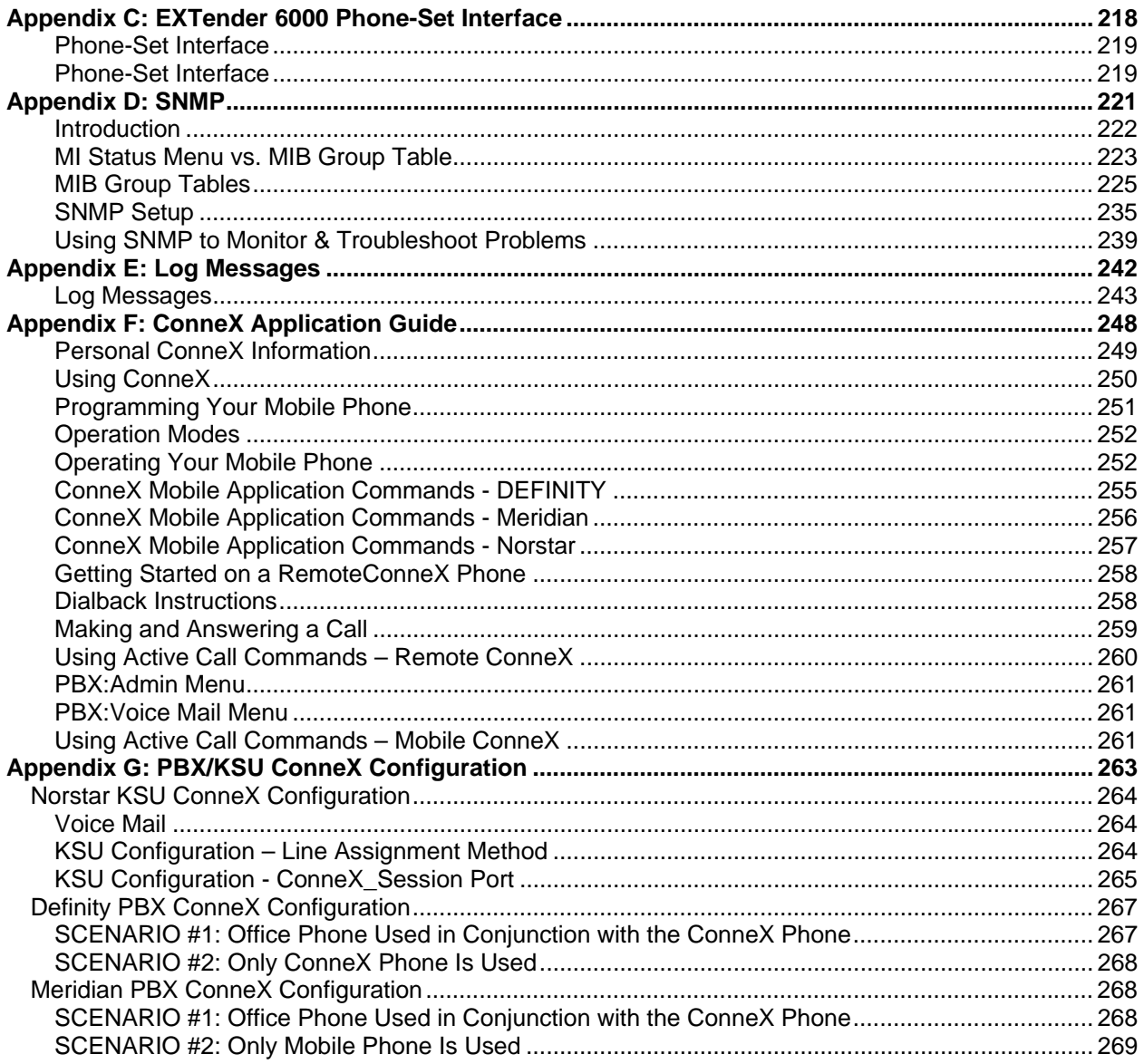

## **Regulatory – Compliance and Agency Approval**

This equipment complies with or has obtained Regulatory Agency approval at least against the following standards:

**EMC - Emission** FCC CFR 47 Part 15 EN 55022 (1998) + Amendments A1 + A2 **EMC - Immunity** EN 55024 (1998) + Amendments A1 + A2 **Safety** EN 60950 (2000) UL 60950-1 CSA C22.2 N° 60950-1

## **Compliance and Regulatory Statements**

**1. EN55022 and CISPR22 statement**  This is a Class B product.

#### **2. FCC Part 15 Statement**

This digital equipment has been tested and found to comply with the limits for a Class B digital device, pursuant to Part 15 of the FCC Rules.

These limits are designed to provide reasonable protection against harmful interference in a residential installation. This equipment generates, uses and can radiate radio frequency energy and, if not installed and used in accordance with the instruction manual, may cause harmful interference to radio communications. However there is no guarantee that interference will not occur in a particular installation. If this equipment does cause harmful interference to radio or television reception, which can be determined by turning the equipment off and on, the user is encouraged to try to correct the interference by one or more of the following measures:

- Reorient or relocate the receiving antenna.
- Increase the separation between the equipment and receiver.
- Connect the equipment into an outlet on a circuit different from that to which the receiver is connected.

#### **Problems, Repair and Warranty**

Should you experience trouble with this telephone equipment or for repair or warranty information, please contact Customer Support, at 1-888-454-5828. If the equipment is causing harm to the telephone network, the telephone company may request that you disconnect this equipment from the line network until the problem has been corrected.

#### **3. Industry Canada Statements**

This digital equipment does not exceed Class B limits for radio noise emissions from digital apparatus, set out in Radio Interference Regulation of the Industry Canada. Operation in a residential area may cause unacceptable interference to radio and TV reception requiring the owner or operator to take whatever steps necessary to correct the interference.

#### **4. Notice d'Industrie Canada**

Cet équipement n'émet pas de bruits radioélectriques dépassant les limites applicables aux appareils numériques de la classe B prescrites dans le Règlement sur le brouillage radioélectrique établi par l'Industrie Canada. L'exploitation faite en milieu résidentiel peut entraîner le brouillage des réceptions de radio et de télévision, ce qui obligerait le propriétaire ou l'opérateur à prendre les dispositions nécessaires

pour en éliminer les causes.

#### **Making Changes or Modifications**

Any changes and modifications not expressly approved by Citel Technologies. will void any Compliance and regulatory approval, and will void the user's authority to operate the equipment.

## <span id="page-7-0"></span>**Lifeline or 911 Phone Notice**

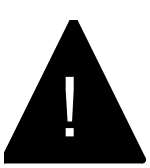

## **CAUTION: THIS IS NOT A LIFELINE or 911 PHONE.**

If you dial 911 on your display telephone, when the telephone is connected to the Remote unit and linked to the PBXgateway, you will reach the 911 facility that serves the location of the corporate facility and **not** the location of your Remote unit. To ensure that you reach the correct 911 service for your area, use a telephone connected locally.

Note: Branch Office EXTender™ 6000 Remote units provide an analog port for local dialing.

## <span id="page-8-0"></span>**Important Safety Instructions**

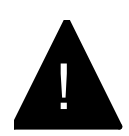

The exclamation point in an equilateral triangle is intended to alert the user to the presence of important operating and maintenance (servicing) instructions in the literature accompanying the product.

To reduce the risk of fire, electrical shock, and injury to persons when installing telephone equipment, always follow basic safety precautions including:

- Read and understand all instructions.
- Follow all warnings and instructions marked on or packed with the product.
- Never install this unit, or the telephone wiring for it, during a lightning storm.
- Never install a telephone jack in a wet location unless the jack is specifically designed for wet locations.
- Never touch non-insulated telephone wires or terminals unless the telephone wiring has been disconnected at the network interface.
- Use caution when installing or modifying telephone lines.
- Do not install this product near water, for example, in a wet basement location.
- Do not overload wall outlets, as this can result in the risk of fire or electrical shock.
- Do not attach the power supply cord to building surfaces. Do not allow anything to rest on the power cord. Do not locate this product where the cord will be abused by persons walking on it.
- Unplug the product from the wall outlet before cleaning. Use a damp cloth for cleaning. Do not use cleaners or aerosol cleaners.
- Do not operate the system if chemical gas leakage is suspected in the area. Use telephones located in some other safe area to report the trouble.

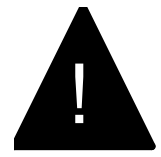

DO NOT open the PBXgateway or Branch Office units. There are no user serviceable parts inside. Only an authorized technician should open the unit for required maintenance or upgrading purposes.

## <span id="page-9-0"></span>**Protection of the Environment – The WEEE Directive**

This equipment is marked according to the European directive 2002/96/EC on Waste Electrical and Electronic Equipment (WEEE). By ensuring this product is disposed of correctly, you will help prevent potential negative consequences for the environment and human health, which could otherwise be caused by inappropriate waste handling of this product.

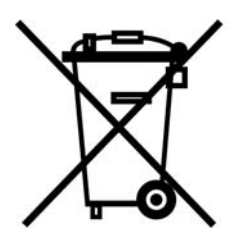

This symbol on this equipment indicates that this appliance may not be treated as household waste. Instead it shall be handed over to the applicable collection point for the recycling of Electrical and Electronic Equipment.

Disposal must be carried out in accordance with local environmental regulations for waste disposal.

For more detailed information about treatment, recovery and recycling of this product, please contact your local city office or your household waste disposal service.

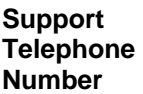

Call the MCK Communications Helpline (at 1-888-454-5828), or your authorized dealer if you need assistance when installing, programming, or using your system. Ask for customer service. Outside the United States or Canada, contact your local MCK Communications representative.

**Security of Your System: Preventing Toll Fraud** 

As a customer of a new telephone system, you should be aware that there is an increasing problem of telephone toll fraud. Telephone toll fraud can occur in many forms, despite the concerted efforts of telephone companies and telephone equipment manufacturers to control it. Some individuals use electronic devices to prevent or falsify records of these calls. Others charge calls to someone else's number by illegally using lost or stolen calling cards, billing innocent parties, clipping on to someone else's line, or breaking into someone else's telephone equipment physically or electronically. In certain instances, unauthorized individuals make connections to the telephone network through the use of remote access features.

Common carriers are required by law to collect their tariff charges. While these charges are fraudulent charges made by persons with criminal intent, applicable tariffs state that the customer of record is responsible for payment of all long-distance or other network charges. Verso Technologies, Inc. cannot be responsible for such charges and will not make any allowance or give any credit for charges that result from unauthorized access.

To minimize the risk of unauthorized access to your Verso Technologies, Inc. PBXgateway, when possible, restrict the off-network capability of off-premises callers, using calling restrictions, Facility Restriction Levels, and Disallowed List capabilities. When possible, block out-of-hours calling through Time-of-Day Routing. Frequently monitor system call detail reports for quicker detection of any unauthorized or abnormal calling patterns.

Limit out-calling to persons on a need-to-have basis.

The Verso Technologies, Inc. PBXgateway, through proper administration, can help you reduce the risk of unauthorized persons gaining access to the network. However, telephone numbers and authorization codes can be compromised when overheard in a public location, lost through theft of a wallet or purse containing access information, or when treated carelessly (writing codes on a piece of paper and improperly discarding them).

Additionally, hackers may use a computer to dial an access code and then publish the information to other hackers. Substantial charges can accumulate quickly. It is your responsibility to take appropriate steps to implement the features properly, to evaluate and administer the various restriction levels, and to protect and carefully distribute access codes.

Under applicable tariffs, you will be responsible for payment of toll charges. Verso Technologies, Inc. cannot be responsible for such charges and will not make any allowance or give any credit resulting from unauthorized access.

## <span id="page-11-0"></span>**About This Manual**

#### **Intended Audience**

This manual is intended to help with the installation, configuration, and troubleshooting of the PBXgateway and compatible remote units. Additional information is provided for Remote products, which can be 'mixed & matched' to communicate with the PBXgateway depending on the clients' needs. This document is intended for use by anyone needing such information, including system administrators, support personnel, and technicians.

#### **Terms and Conventions**

The **PBX**gateway™ is a multi-user device and is henceforth referred to as the PBXgateway, Gateway or Switch unit.

The Remote products are henceforth referenced as follows:

The Branch Office **EXT**ender™ 6000 is multi-user device and is henceforth referred to as the EXTender 6000 or Branch Office unit.

The **EXT**ender™ 4000 is a single client device and is henceforth referred to as the EXTender 4000.

The Management Interface is henceforth referred to as the MI.

## <span id="page-12-0"></span>**Product Overview**

The following section provides a product overview for the PBXgateway including; a Product Feature List, Voice Compression vs. Bandwidth Requirements, Typical Installation Information, a Management Interface (MI) Overview, and Diagnostic Information.

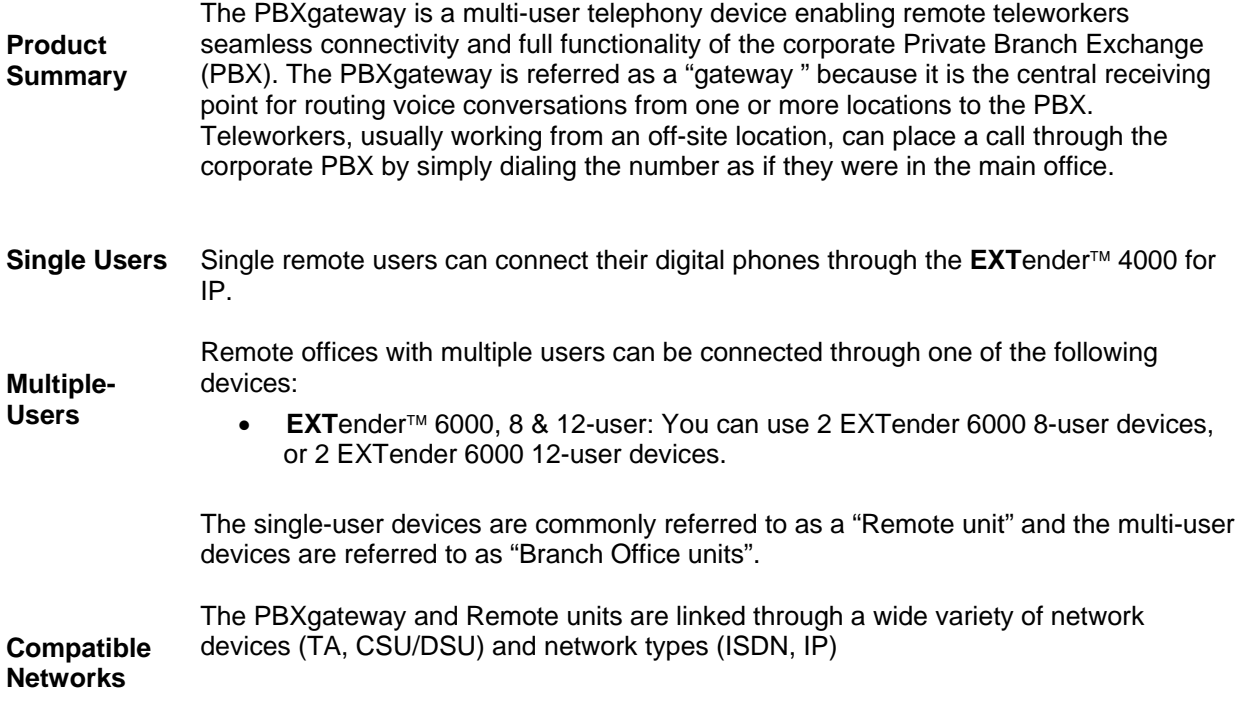

## <span id="page-13-0"></span>**Features**

The PBXgateway has the following features:

- Support for a wide variety of network termination equipment
- Support for 8 or 12 remote users (
- Configuration via the internet (HTML Configuration)
- ConneX calling support
- Caller ID support
- Fax support on the  $2^{nd}$  B channel (DEFINITY and Meridian protocols)
- Setup Wizard for configuring the units
- ISDN and IP Call Suspend modes

## <span id="page-13-1"></span>**Compatible Remote Units**

The PBXgateway is compatible with the EXTender 4000 and 6000, with each unit having different network and user requirements. Complete installation and configuration information is provided with each remote unit in the form of a "Quick Installation Guide" (QIG). Please consult the QIG for information not contained in this document.

## <span id="page-13-2"></span>**What is the EXTender**™ **4000 for IP?**

The EXTender 4000 provides remote voice access to a corporate PBX for a single remote user. Remote users can connect to the PBXgateway via a 10/100BaseT Ethernet connection using IP packet transmission. Remote users' phones will connect into the remote module via an RJ-45 phone jack, and their phone traffic will be placed in IP packets and sent out to the LAN via a 10/100BaseT Ethernet connection to the PBXgateway.

## <span id="page-14-0"></span>**Types of Network Connections**

The PBXgateway is designed to connect over a wide variety of third party network devices using three types of network connections:

- Synchronous-Serial connection (V.35, RS-530, RS-232)
- Asynchronous-Serial connection (RS-232)
- IP (10/100BaseT Ethernet)

## **Voice Transmission**

At both the branch office and corporate sites, all voice and signaling information is placed into digital data packets, which are then sent out over the data network. This data is transmitted digitally over the connection as a series of "ones" and "zeroes". The data packets are encapsulated within a MCK Proprietary protocol called Remote Voice Protocol™ (RVP)

The most important consideration for packetizing voice is defining when each character begins.

## **Synchronous vs. Asynchronous Transmission**

One way to do this is by providing a clock signal. At a precise time, the transmission starts. This is called Synchronous (see page [14\)](#page-19-0). In Asynchronous transmission, there is no clocking signal. The receiving terminal knows what's what because each character begins with a start bit and ends with a stop bit (see page [15\)](#page-20-0).

## **(VoIP)**

The voice and signaling packets are sent using Internet Protocol (IP) over the packet-switched data networks as opposed to using the traditional circuit-switched protocols. Voice packets get delivered to the alternate device using the RVP. This protocol handles the timing and delivery of the packets (See page [16 f](#page-21-0)or more information).

## <span id="page-15-0"></span>**Connections vs. Remotes**

| <b>Types of Connections</b> |                                               | <b>Remotes Supported</b> |                  |                            |
|-----------------------------|-----------------------------------------------|--------------------------|------------------|----------------------------|
| Type                        | Maximum # of<br><b>Remotes per</b><br>Gateway | Model(s)                 | <b>Protocols</b> | <b>Connection Type</b>     |
| <b>RVP</b> Direct           | 2                                             | 6000                     | *RVP over HDLC   | Serial WAN Ports           |
| RVP_IP                      | 2                                             | 6000                     | *RVP over IP     | Ethernet (10 or 100 BaseT) |
| RVP_IP                      |                                               | 4000                     | *RVP_over_IP     | Ethernet (10 or 100 BaseT) |

**Table 1: Connections vs. Remotes** 

\* Remote Voice Protocol™ (RVP), MCK Proprietary protocol.

## <span id="page-16-0"></span>**Compatible Telephones**

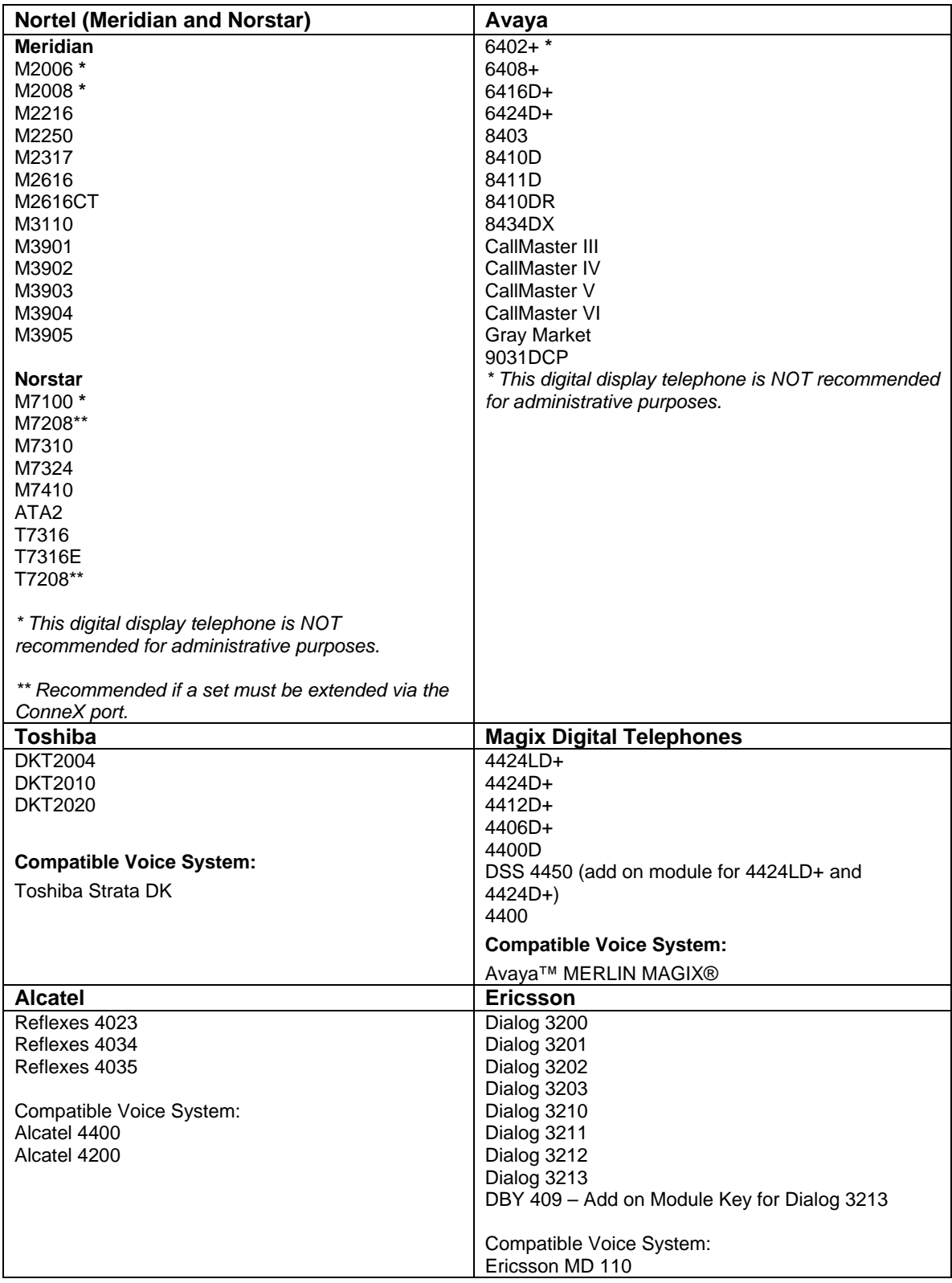

## **Compatible Telephones, continued**

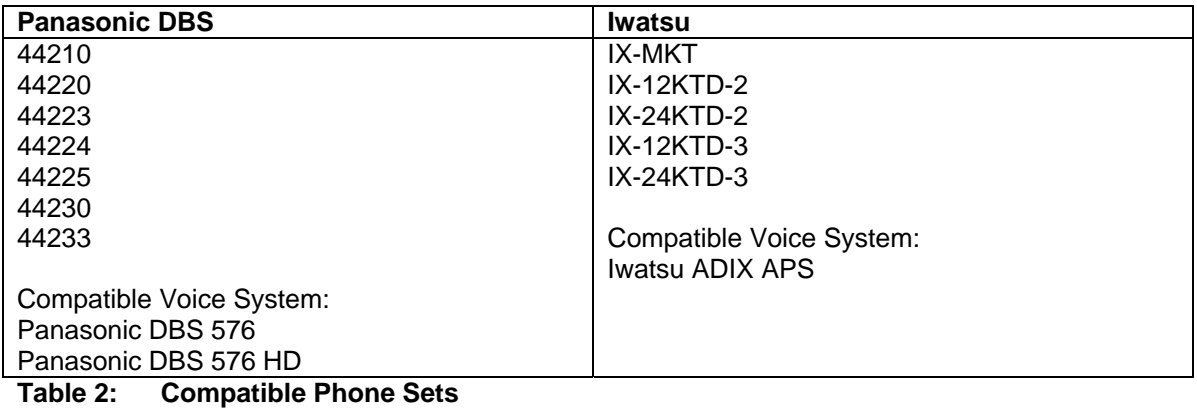

## <span id="page-18-0"></span>**Typical Installation**

**Typical Installation**  The PBXgateway can be installed with a variety of different configurations depending on available bandwidth, the type of third-party termination equipment, and the type of EXTender installed at the remote location.

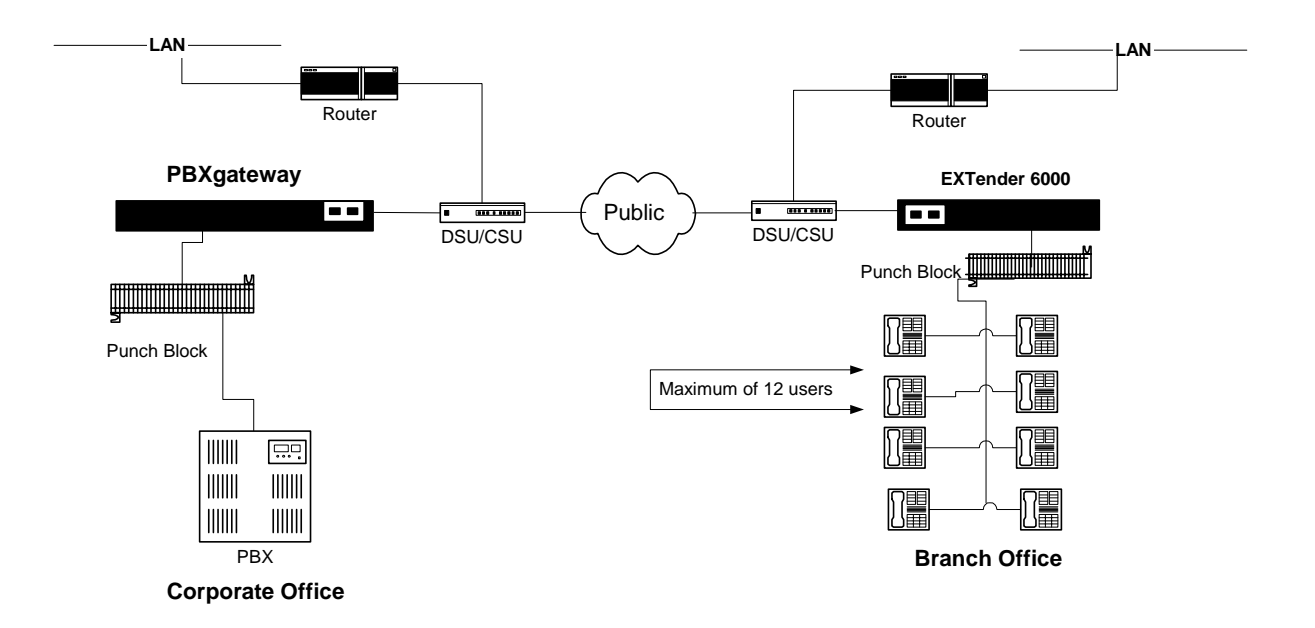

**Figure 1: Synchronous (RVP\_Direct) Installation**

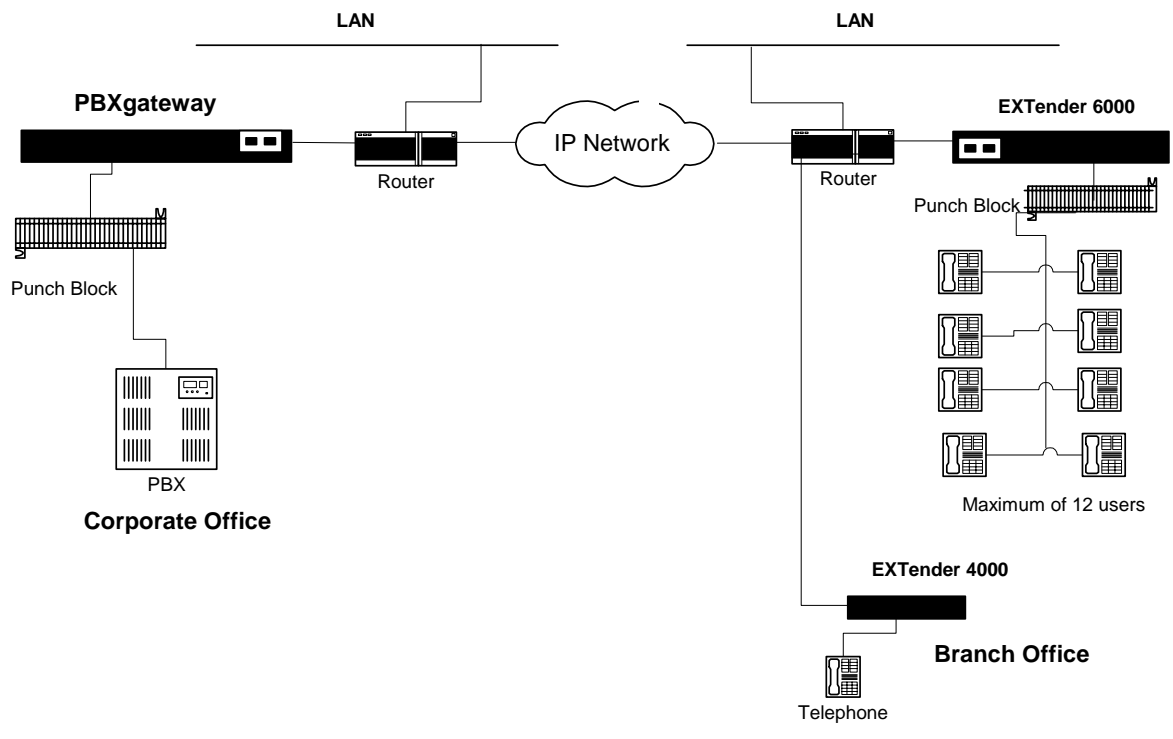

**Figure 2: RVPoIP (RVP\_IP) Installation** 

## <span id="page-19-0"></span>**Synchronous-Serial Connection**

**Synchronous -Serial** 

A connection type utilizing the RVP protocol, encapsulated over HDLC, to send voice packets over the network (using traditional network devices: TA, CSU/DSU, FRAD) using a synchronous-serial bit stream via the WAN port of the unit. A synchronous connection relies on a master clock (an oscillator generated signal) to identify the starting point of each digital bit (ons & offs or "ones" and "zeroes") being sent. Voice packets are spaced by time.

## **Connection Type:**

### **RVP\_Direct**

Advantages:

- Synchronous transmission of data requires fewer bits (and takes less time).
- Uses common network circuits.
- Circuit switched networks are generally more reliable for voice transmission.

#### **Network Types**:

- Switched 56/64K
- ISDN

#### **Connection:**

(2) DB-25 male connectors (WAN ports)

## **Interface Types:**

- RS-232
- V.35
- RS-530

## **Remote Office EXTender Models**:

EXTender 6000 for Branch Offices

## <span id="page-20-0"></span>**Asynchronous-Serial Connection**

An Asynchronous-Serial Connection is a connection where voice packets are sent at irregular intervals. Each voice packet is preceded with a Start Bit and followed by a Stop Bit. The timing of the transmission is not determined by the timing of a previous character.

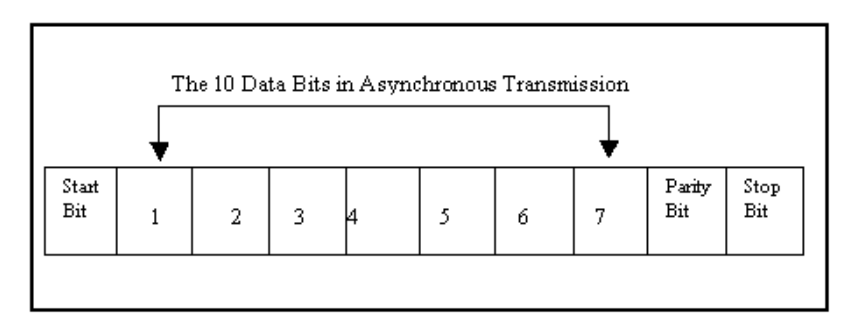

**Figure 3: Asynchronous Transmission Data Bits** 

#### **Connection Type:**  RVP\_Direct

## **Advantages**:

- Used in lower speed transmission
- Less expensive

## **Network Types**:

- Switched 56/64K
- ISDN

## **Connection**:

(2) DB25 male connectors (WAN ports)

## **Remote Extender Models:**

EXTender 6000 for Branch Offices

## <span id="page-21-0"></span>**Voice Over IP (RVP\_\_Over\_IP)**

**Voice over IP (VoIP)**  A network connection allowing voice packets to be delivered to the alternate site using the Internet Protocol (IP). In most IP circuits two types of devices are utilized. A server (PBXgateway) is the main hub of information being requested, and a client (the Remote unit) or user obtaining the information. The Remote unit receives the voice packets from the user phone and transmits the packets via the LAN and sends them over the WAN to the PBXgateway at the corporate facility.

#### **Connection Type:**

RVP\_Over\_IP

#### **Advantages:**

- Avoids toll charges charged by ordinary telephone services.
- IP connections are common and readily available.
- Makes use of existing network infrastructure.
- Avoids fixed costs associated with T1 & ISDN circuits.

#### **Network Types:**

- Switched 56/64K
- ISDN

#### **Connection:**

(1) RJ-45 10 or 100 BaseT connector

#### **Extender Models:**

- EXTender 4000 for IP
- EXTender 6000 for Branch Offices

## <span id="page-22-0"></span>**Digital Telephone/PBX Features**

Digital phones extended by the PBXgateway have the full functionality of phones located in the corporate facility.

Features include:

- the ability to place and receive calls
- extension-to-extension dialing
- speed dialing
- caller ID
- conference calls
- transfer calls
- full access to voicemail
- the use of the auto-attendant
- the utilization of ACD systems and call accounting software

## <span id="page-23-0"></span>**Call Suspend**

The Call Suspend feature allows the telecom manager to reduce dialup ISDN/IP costs by bringing down the ISDN/IP connection when all phones are inactive for a configurable period of time. When the line is disconnected the phones will display that they are in the Call Suspend mode. Whenever a user goes offhook or an incoming call occurs, the ISDN/IP connection is brought back up and all phones are taken out of Call Suspend mode.

In addition, the *Rlogin* to remote and *Copy file* to remote features of the management interface also cause the ISDN/IP connection to be brought up and down as a phone would.

The Call Suspend feature has been designed with the assumption that if the ISDN/IP connection is brought down, it is possible to get busy signals from the ISDN/IP network preventing the extenders from communicating, causing an interruption of phone service to the branch office. This assumption leads to setting the Call Suspend timer to a value that will not allow the ISDN/IP connection to go down during normal business hours.

*Note: The Call Suspend feature is configured at the remote site. Refer to the EXTender 6000 Quick Installation Guide (QIG) for more information.* 

## **Normal Behavior**

The expected usage pattern for the ISDN connection will be that at the beginning of the business day, the phones will be brought out of Call Suspend mode bringing up the IDSN connection when the first user either goes off-hook or an incoming call arrives. The ISDN connection will remain up for the remainder of the business day because all phones will not be idle longer than the Call Suspend timeout value. At the end of the day, all phones will become inactive for the Call Suspend timeout value and the ISDN connection will be brought down. If anyone is working late or comes in early, normal usage will bring back up the ISDN connection.

#### **Reconnection Failures**

If the remote attempts to reconnect and fails, all the phones are brought back to "Suspended …." State and the connection will be retrieved at the next "Off-hook".

#### **Rebooting the Remote or the Gateway**

When the remote and Gateway go into Call Suspend mode, they each keep track of the connection information, e.g. phone number, call identifier, so that the units can be reconnected when Call Suspend mode is exited. If any unit reboots while in Call Suspend mode, it will attempt to reconnect after starting.

*Note: the TA's can take a while to sync up with the Central office, so connection is not attempted immediately.* 

#### **Gateway**

There is a problem when the gateway reboots because the remote unit has no way of knowing that the gateway has lost synchronization. Until the two units re-synchronize, all incoming calls will be ignored. To resolve this issue, the gateway unit will attempt to re-connect to the remote unit a configurable number of times (assumes the network link and the remote unit are still functioning). If the connection cannot be made, it is up to a user at the remote to cause the connection to be made.

#### **Dynamic Reconfiguration**

Changing voice parameters at the gateway which need to be sent to the remote, will cause the ISDN connection to be reestablished. Changing Call Suspend parameters at the remote will take effect immediately.

## <span id="page-24-0"></span>**Call Suspend Modes**

The Call Suspend feature is primarily designed for EXTender configurations using ISDN as the primary WAN link, although it can also be used in IP configurations (see below). Call Suspend, in ISDN networks, is intended to take the ISDN WAN connection down while the branch office is closed, in order to save on ISDN usage charges.

When Call Suspend is activated, the EXTender 6000/PBXgateway will take down the ISDN WAN link after an administrator defined amount of time (minimum 30 minutes) during which there is no phone activity. When phone activity occurs, the ISDN link will automatically be brought back up, re-establishing the connection between the PBXgateway and EXTender 6000 units. When using Call Suspend, one of following two modes can be used.

#### **Remote Only Wakeup - Disabled**

This mode will become the default setting when Call Suspend is selected. In this mode, when the ISDN BRI line is down with the units in Call Suspend, the line will be brought back up by activity at the Branch location (a set going off-hook or a key being pressed), or by an incoming call.

#### **Remote Only Wakeup - Enabled**

In this mode, the ISDN line between the Branch and PBXgateway will only be brought back up by activity at the Branch (a set going off-hook or a keypress). Incoming calls to the Branch will not bring the line up – they will ring into voice mail. The intention of this feature is to prevent ISDN connection charges from being incurred due to calls being made to a branch after hours, while still allowing employees at that branch to use the phones outside of normal business hours.

When using Call Suspend in IP network environments, the EXTenders will not tear down the WAN link, as this is controlled by the IP network. However, Call Suspend is useful in IP environments as it reduces bandwidth usage by preventing unnecessary PBX signaling traffic from being sent across the WAN link when the phones at the branch are not being used (minimum timeout of 30 minutes, as with ISDN configurations).

## <span id="page-24-1"></span>**Using ConneX**

The ConneX application is supported on MCK's ConneX™ PBXgateway™. This application puts PBX features and dialtone in your hands when using a mobile phone. The ConneX application is especially attractive to mobile workers because they can receive calls and access the corporate PBX system and commonly used voice applications from anywhere. PBX applications that are accessible through your mobile phone include: internal dialing, hold, transfer, conferencing and dialtone. ConneX provides survivability as well, in cases where your digital desk set goes down, you are still able to receive calls on your mobile phone.

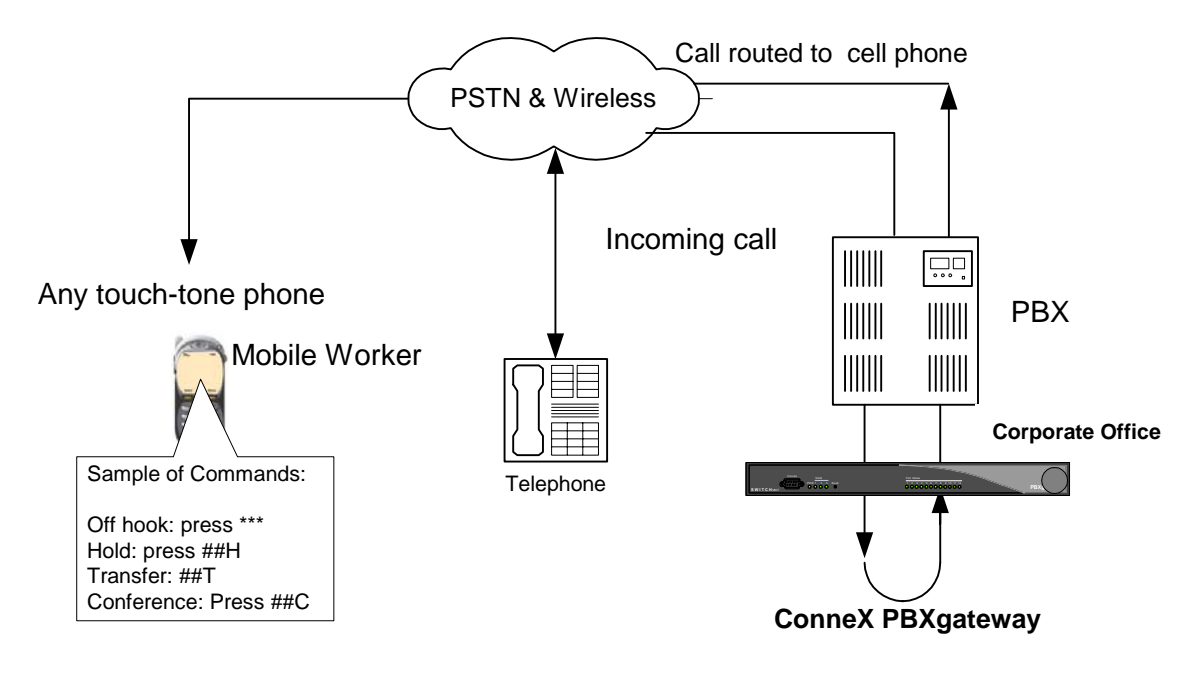

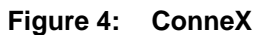

**Example:** Jane's mobile phone rings. Jane is required to press any key on her mobile phone's dial pad to accept the call and to prevent the call from going into her corporate voicemail. After she accepts the call, she is able to talk to the caller, place the call on hold, transfer the call or set up a conference call as if she were using her office phone. (See the ConneX Commands starting on page [255](#page-260-1) to learn which keys to press to imitate digital handset push buttons). If Jane chooses not to accept the call, the call is forwarded to her corporate phone voicemail.

When Jane wants to bypass long-distance toll charges, she dials into the ConneX PBXgateway using the number provided by the System Administrator to get PBX dialtone. Once she has accessed the dialtone she can place calls through the PBX system.

For information of configuring the ConneX application, as well as your ConneX phone please refer to [Using ConneX](#page-255-0) on page [250.](#page-255-0)

## <span id="page-26-0"></span>**Fax Traffic (DEFINITY and Meridian)**

You are able to send fax traffic over the 2<sup>nd</sup> B channel (B2) of each port on a remote or a PBXgateway unit. The data is compressed using 32 Kbps ADPCM.

Each of the ports on an EXTender 6000 or PBXgateway will extend both of the PBX B channels, allowing the use of the second B channel for analog applications such as fax. You can send faxes by simply connecting the fax machine to the expansion card in the digital phone connected to the remote unit.

The analog port will have the label based upon the telephone type and protocol used:

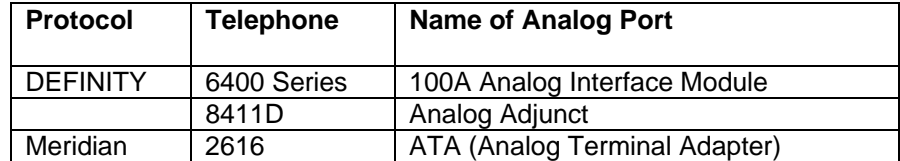

## <span id="page-27-0"></span>**Voice Compression vs. Bandwidth**

The PBXgateway provides a choice of voice compression algorithms to allow up to 12 phones to be extended. The compression algorithm selected determines the bandwidth required.

**DS0:** The worldwide standard speed for digitized voice conversation at 64,000 bits per second. **ISDN:** A digital transmission link consisting of two "B" channels (bearer) for voice and one "D" channel (data). Each "B" channel transmits voice signals at 64,000 bits per second.

The following are user selectable voice compression methods supported by the PBXgateway to accommodate the available bandwidth; G.729A (8 Kbps), ADPCM 24 (24 Kbps), ADPCM 32 (32 Kbps), G.711 (64 Kbps)

*Note: These numbers indicate the bandwidth required per phone, not including overhead (8k).* 

## <span id="page-28-0"></span>**Physical Characteristics**

The PBXgateway is an enclosed metal chassis, which can be stacked and installed in a standard 19" telecommunications or data communication rack.

Additional physical characteristics:

Front of Unit (See [Front of PBXgateway](#page-34-1) on page [29\)](#page-34-1)

- One DB-9 port used to connect a PC or terminal to the Management Interface
- Four dual-color system status LEDs
- Twelve or eight single-color port status LEDs

Back of Unit ([Back of PBXgateway](#page-34-2) on page [29\)](#page-34-2)

- One 50-pin, RJ-21 connector used to connect to the PBX
- Two DB-25 WAN ports to connect to the network device.
- One RJ-45 Ethernet port for LAN connection for Voice over IP traffic and/or Telnet management access.
- Four Ethernet Status LEDs
- Fan
- Power Switch

## <span id="page-29-0"></span>**Configuration and Management**

**Configuration**  The configuration, operational, and troubleshooting features of the PBXgateway and **and Manageme** EXTender are accessible through the Management Interface (MI). The MI can be accessed with a PC or terminal connected in one of three ways:

- Direct Serial connection (see page [44\)](#page-49-1).
- TCP/IP-based Telnet access (see page [46\)](#page-51-0).
- Inband login between the Switch and Remote units. (see page [105\)](#page-110-0)

**The MI** 

The MI is a menu system compatible with VT-100 Enhanced Terminal Interface (ETI) enabling the system administrator:

- the capability for full configuration of the phone and WAN ports plus IP configuration.
- the access for full management capabilities
- the access to status information on port usage
- the information necessary to troubleshoot problems
- the ability to review and monitor log messages (for possible signs of error)
- the ability to perform complete software upgrades.

**Phone Set Interface (Remote only)**  The **Phone-Set** user interface allows limited access (to the MI) including: Console port configuration for serial access and IP configuration for Telnet access.

> The Phone-Set interface is accessible through any phone at the Remote site and provides a few useful diagnostic commands, status displays, and a limited set of configuration options-TCP/IP, console bit rate, and connection.

(Refer to Appendix C, *[Phone-Set Interface](#page-224-0)* for more information)

## <span id="page-29-1"></span>**Diagnostic Capabilities**

The PBXgateway Management Interface (MI) provides the system administrator with numerous diagnostic capabilities. In addition, each time the PBXgateway is powered-up, it performs a diagnostic self-test.

Through the MI, you can:

- View statistics of the unit
- Reset the WAN and Telephony ports
- Test the WAN ports
- View results of the power-up self-test.
- Set up SNMP traps for capturing and viewing statistics and error conditions.

References:

- Refer to the chapter on Troubleshooting for more information.
- Refer to Appendix D *SNMP* for more information on SNMP traps.

## <span id="page-30-0"></span>**Chapter 1: Product Specifications**

This Chapter provides information and specifications including; Regulatory approvals, system architecture, memory, WAN design, interfaces, voice, and electrical specifications.

## <span id="page-31-0"></span>**Specifications**

This section contains information on specific electrical and mechanical parameters. These specifications are provided as a reference for design characteristics of the PBXgateway.

**Note**: Specifications for each Remote unit are contained within the individual Quick Installation Guide (QIG). *Specifications are subject to change without notice as technological or manufacturing changes warrant.*

#### **Regulatory Approvals**

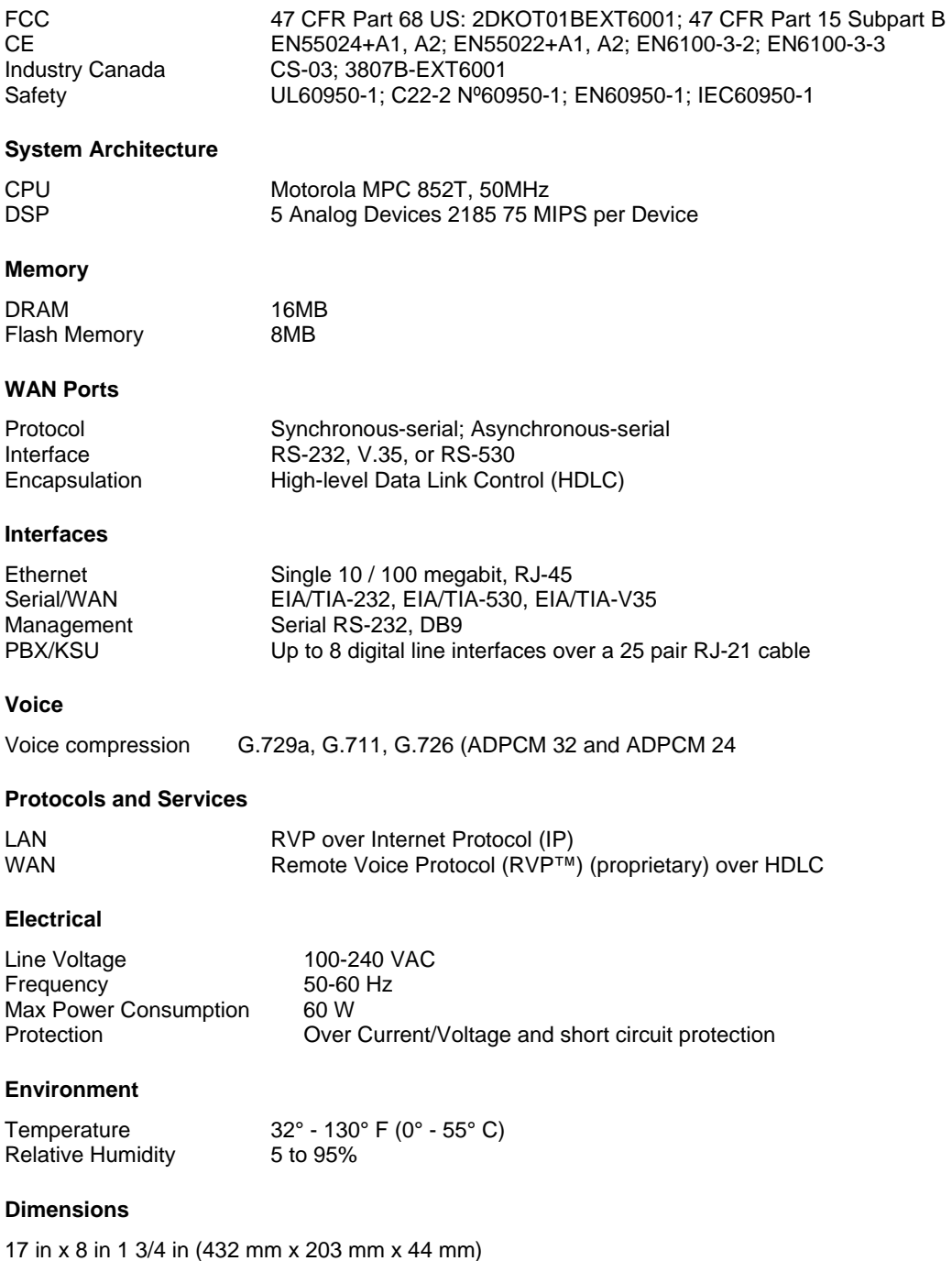

#### **Weight**

6 lbs 7 oz (3 kg)

## <span id="page-32-0"></span>**Chapter 2: Installation**

This Chapter provides the following information for installing both the Switch and Remote units:

- Pre-installation requirements
- How to install the hardware
- How to wire the hardware
- Complete power-up sequence

## <span id="page-33-0"></span>**Safety**

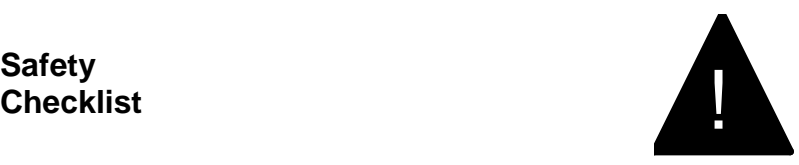

## IMPORTANT SAFETY INSTRUCTIONS

- Do not install this product near water, for example, in a wet basement location.
- Do not overload wall outlets, as this can result in the risk of fire or electrical shock.
- Do not attach the power supply cord to building surfaces.
- Do not allow anything to rest on the power cord.
- Do not locate this product where someone walking on it will damage the cord.
- Do not operate the system if chemical gas leakage is suspected in the area. Use telephones located in some other safe area to report the trouble.
- Never install telephone wiring during a lightning storm.
- Never install telephone jacks in wet locations unless the jack is specifically designed for wet locations.
- Never touch non-insulated telephone wires or terminals unless the telephone line has been disconnected at the network interface.

## <span id="page-34-0"></span>**Hardware Components**

The figures below show the PBXgateway front panel display and rear panel connectors. Refer to the table below for component descriptions.

*Note: For details on the components of the Remote Units, refer to the specific Quick Installation Guides (QIG) shipped with each device.* 

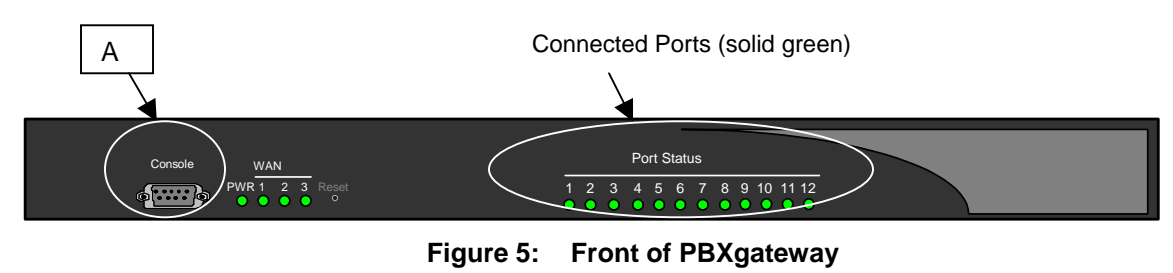

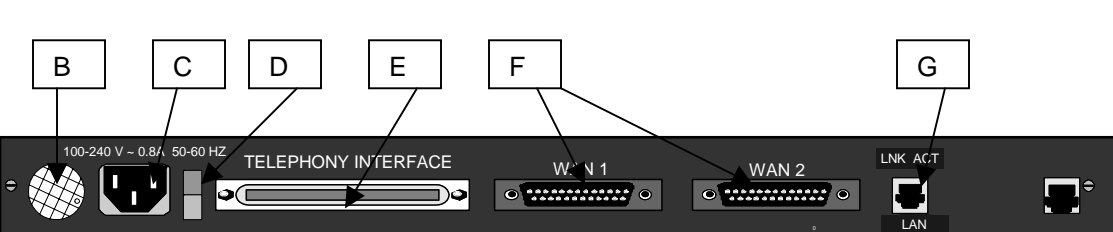

<span id="page-34-2"></span><span id="page-34-1"></span>**Figure 6: Back of PBXgateway** 

| Letter | Label               | <b>Cable Type</b>                  | <b>Description</b>                                                                                            |
|--------|---------------------|------------------------------------|----------------------------------------------------------------------------------------------------|
| A      | Console             | DB-9                               | Connect to a PC COM port                                                                                      |
|        |                     |                                    |                                                                                                    |
|        |                     |                                    | Note: Set the COM port as follows: Baud rate:<br>9600, Databits: 8, Parity: none, Stopbits: 1,                |
|        |                     |                                    | Software flow control: Xon/Xoff.                                                                              |
| B      | Fan                 |                                    | Cools unit.                                                                                                   |
| С      | Power               |                                    | Connect to a 120 VAC outlet                                                                                   |
| D      | Power Switch        | $\overline{\phantom{0}}$           | Turns unit on and off.                                                                                        |
| E      | Telephony Interface | RJ-21                              | Wire to a punchdown block and then to the PBX.                                                                |
| F      | WAN1<br>WAN2        | DB-25, serial.<br>straight-through | Connects the Gateway to a synchronous or<br>asynchronous- serial device (CSU/DSU or other<br>network device). |
|        |                     |                                    | Note: Use an RS-530 type cable or DB-25 to<br>M34 cable should for high-speed links to V.35<br>equipment.     |
| G      | LAN                 | RJ-45 Ethernet                     | Connects the Gateway to the LAN for use in<br>VOIP applications.                                              |

**Table 3: Component Description** 

## <span id="page-35-0"></span>**Pre-Installation Requirements**

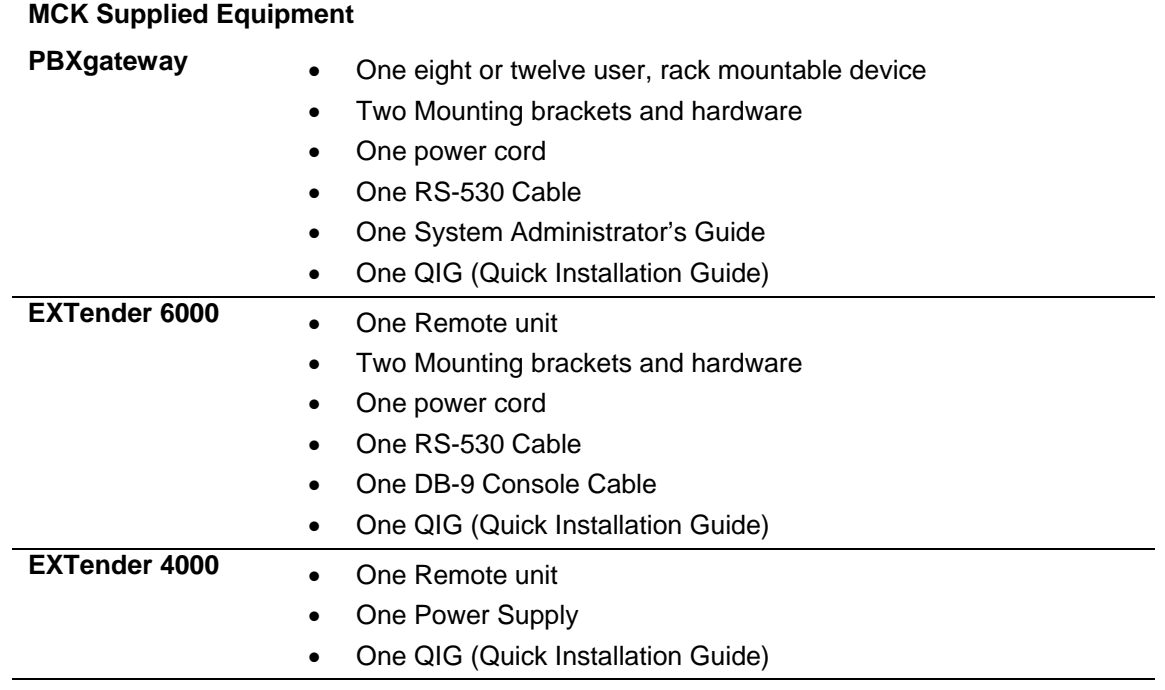
## **Customer Supplied Equipment**

*Note: This includes information for installing the PBXgateway and EXTender 6000. For information on "Customer Supplied Equipment" for each Remote unit, refer to the specific User's Guide.* 

The customer must supply the following equipment:

- Telephones and line cords **Note**: Use two-wire digital display phones only.
- Two 50-pin RJ 21 female connectors for connecting the PBX to the PBXgateway and digital phones to the EXTender 6000.
- Punch blocks capable of cross connecting the PBXgateway to the PBX and digital phones to the Remote locations.
- A PC (or VT-100 compatible terminal) for configuration.
- One 10 or 100 BaseT RJ-45 cable if connecting the units to the Ethernet network.
- ISDN circuit at both Remote and Switch locations. Must be capable of connecting the remote branch office to the Switch location.
- A network-terminating device capable of interfacing with the PBXgateway and Remote units. Must support synchronous serial protocol using RS-232, V.35, or RS-530 interface types, or a 10 or 100 BaseT Ethernet for an IP connection.
- PBX digital ports programmed correctly for the telephone type being used at the remote location.

## **Network Requirements**

The PBXgateway and EXTender 6000 must be installed on an existing LAN or WAN network.

- Each unit requires a network device that supports a synchronous-serial interface, asynchronous serial or an Ethernet connection to a TCP/IP network.
- The network must be operational and active to complete the installation of the PBXgateway.
- The network device must support one of the following:

Synchronous serial signaling on its data port using an RS-232, V.35, or RS-530 interface.

Or

Asynchronous serial signaling on its data port using an RS-232.

Or

10/100BaseT Ethernet connection.

## **Power Requirements**

The system has been designed to operate from 100-240 VAC, 50-60Hz. Power should not be applied to the PBXgateway and EXTender 6000 until specified in the installation procedures.

## **Location Requirements**

- The maximum length of cable between the PBXgateway and the PBX is 500 ft (150 meters).
- The maximum length of cable between the Remote unit and the digital phones is 500 ft (150) meters).
- The PBXgateway and EXTender 6000 power supply and cabling should be installed away from high power/high RF noise devices such as computers, fans, fluorescent ballast, power supplies, etc.
- Use good wiring practices. Do not run wires over fluorescent lights, computers, air conditioners, etc. as this can introduce noise to the signals.
- The PBXgateway and EXTender 6000 must be installed in a secure location. Unauthorized access could lead to toll fraud.

## **Installation**

## **Connecting the PBX/KSU to the PBXgateway**

## **Required**

**Components** 

- One RJ-21 cable with a 50-pin female connector.
- Up to twelve digital lines from the PBX.
- Active network from the Branch Office to the corporate facility over ISDN or 10/100 IP connection.
- Installed network device at each location.
- Cross-connection telephony wiring blocks sufficient for the installation
- Additional wiring sufficient for the digital lines.

*Note: For detail wiring information, see the next page.* 

**Procedure** 

- 1. Install (2) cross-connect wiring blocks.
- 2. Connect the digital lines from the PBX to one of the cross-connect blocks via an RJ-21 cable.
- 3. Connect the PBXgateway telephony port to the other cross-connect block using an RJ-21, 50-pin cable.
- 4. Cross-connect the PBXgateway digital ports to the PBX digital lines via (2) cross-connection blocks.

*IMPORTANT: DO NOT connect phones to a PBXgateway Unit.* 

## **Connections to the PBX continued**

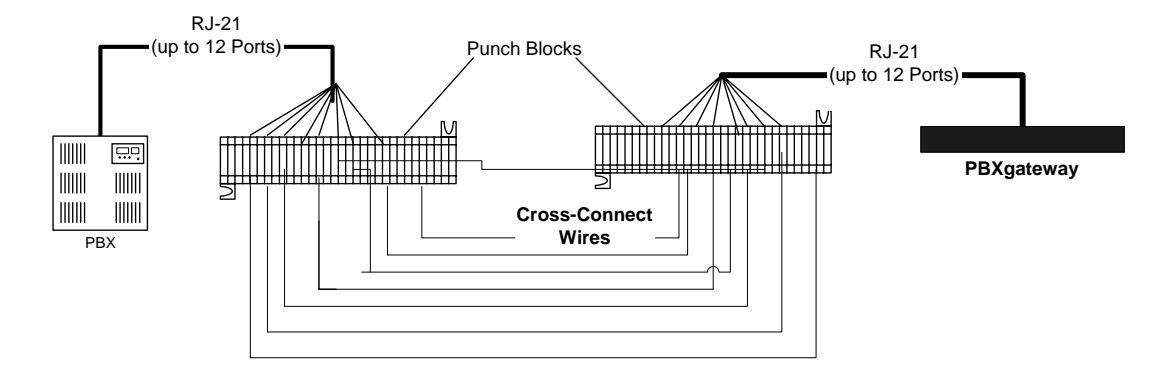

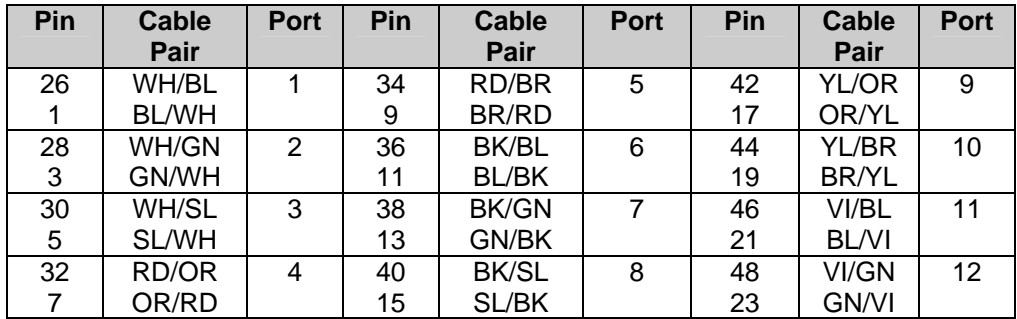

## **Figure 7: Connections to the PBX**

#### *Wire Color Abbreviations*:

BK=Black, BR=Brown, RD=Red, OR=Orange, YL=Yellow, GN=Green, BL=Blue, VI=Violet, WH=White SL=Slate

## **Mounting the PBXgateway and EXTender 6000**

**Introduction** The following procedure explains the steps necessary to secure the PBXgateway and EXTender 6000 to a standard 19-inch communications rack.

*Note: The Rack is not supplied with the unit*.

- **Procedure** 1. Attach the mounting brackets to the unit.
	- 2. Position the unit so the mounting brackets are aligned with the mounting holes of the chassis.
	- 3. Secure the unit with mounting hardware (4 screws) provided.

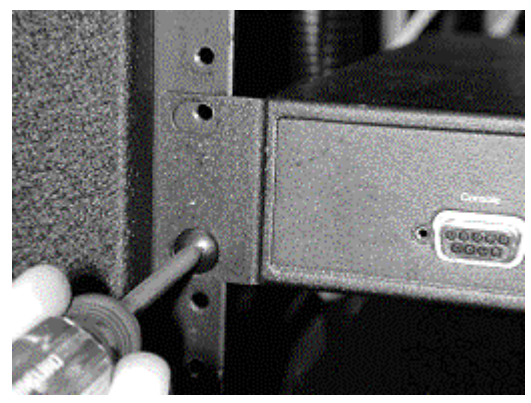

**Figure 8: Mounting the Unit** 

## **Connections to the Network Device**

**Introduction**  The PBXgateway and EXTender 6000 connects to a variety of network devices through a Synchronous-serial connection, or 10/100 BaseT Ethernet connection. The physical connection is accomplished through two DB-25 connectors labeled WAN1 and WAN2, or an RJ-45 Ethernet connector. The following protocols are recommended:

#### **Synchronous**

#### **Protocol**

- High level Data Link Control (HDLC)
- A link layer protocol standard for point-to-point and multi-point communications.

## **Connection Types**

- RS-232 (see page [37 f](#page-42-0)or pinouts)
- V.35 (see page [37](#page-42-1) for pinouts)
- RS-530 (see page [38 f](#page-43-0)or pinouts)

#### **Asynchronous**

## **Protocol**

- $\bullet$  V.120
- Clear-async-bonding

#### **Connection Types**

• RS-232 (see page [37 f](#page-42-0)or pinouts)

# **Internet Protocol Protocol**

- Internet Protocol (IP)
- Standard network protocol.

## **Connection Type**

• 10 or 100 BaseT Ethernet

## **Wiring Information**

**Wiring Info** Figure 8 through 10, lists each pin within the DB-25 connector with the signal description and signal/voltage source, using the Electronics Industry Association (EIA) standard.

## <span id="page-42-0"></span>**RS-232 (DB-25) Serial Connector Pinouts**

| <b>Signal/Voltage Source</b> | <b>Shield Designations</b>   | <b>Shield Designations</b>      | <b>Signal/Voltage Source</b> |
|------------------------------|------------------------------|---------------------------------|------------------------------|
|                              |                              | 1 Shield                        | Common                       |
| <b>DTE</b>                   | Secondary Tx Data 14         | 2 (TD) Transmitted Data         | <b>DTE</b>                   |
| <b>DCE</b>                   | Tx Clock 15                  | 3 (RD) Received Data            | <b>DCE</b>                   |
| <b>DCE</b>                   | SecondaryReceived Data 16    | 4 (RTS) Request to Send         | <b>DTE</b>                   |
| <b>DCE</b>                   | Receiver Clock 17            | 5 (CTS) Clear to Send           | <b>DCE</b>                   |
| <b>DTE</b>                   | Local Loopback 18            | 6 (DSR) DCE Ready               | <b>DCE</b>                   |
| <b>DTE</b>                   | Request to Send (Return) 19  | 7 Signal Ground                 | Common                       |
| <b>DTE</b>                   | Data Terminal Ready 20       | 8 (DCD) Rcvd Line Signal Detect | <b>DCE</b>                   |
| RL-DE SQ-DCE                 | Remote Loopback 21           | 9 (+) DC Test Voltage           | Common                       |
| <b>DCE</b>                   | Ring Indicator 22            | 10 (-) DC Test Voltage          | Common                       |
| CH-DTE CI-DCE                | Data Signal Rate Selector 23 |                                 |                              |
| <b>DTE</b>                   | Tx Clock 24                  | 11 Unassigned                   |                              |
| <b>DCE</b>                   | Test Mode 25                 | 12 (SCF/CI) Secondary Rcvd Line | <b>DCE</b>                   |
|                              |                              | 13 Secondary Clear to Send      | <b>DCE</b>                   |
|                              |                              |                                 |                              |
|                              |                              |                                 |                              |

**Figure 9: RS-232 Cable Pinouts** 

## <span id="page-42-1"></span>**V.35 (DB-25) Serial Connector Pinouts**

| <b>Signal/Voltage Source</b> | <b>Shield Designations</b>     | <b>Shield Designations</b>     | <b>Signal/Voltage Source</b> |
|------------------------------|--------------------------------|--------------------------------|------------------------------|
|                              |                                | 13                             |                              |
| <b>DCE</b>                   | Test Mode 25                   | 12 Transmit Clock (b)          | <b>DCE</b>                   |
| <b>DTE</b>                   | External Transmit Clock (a) 24 | 11 External Transmit Clock (b) | <b>DTE</b>                   |
|                              | 23                             | 10                             |                              |
|                              | 22                             | 9 Receive Clock (b)            | <b>DCE</b>                   |
| <b>DTE</b>                   | Remote Loopback 21             | 8 Carrier Detect               | <b>DCE</b>                   |
| <b>DTE</b>                   | Data Terminal Ready 20         | 7 Signal Ground                |                              |
|                              | 19                             | 6 Data Sent Ready              | <b>DCE</b>                   |
| <b>DTE</b>                   | Local Loopback 18              | 5 Clear to Send                | <b>DCE</b>                   |
| <b>DCE</b>                   | Receive Clock (a) 17           | 4 Request to Send              | <b>DTE</b>                   |
| <b>DCE</b>                   | Receive Data (b) 16            | 3 Receive Data (a)             | <b>DCE</b>                   |
| <b>DCE</b>                   | Transmit Clock (a) 15          | 2 Transmit Data (a)            | <b>DTE</b>                   |
| <b>DTE</b>                   | Transmit Data (b)14            | 1 Frame Ground                 |                              |
|                              |                                |                                |                              |

**Figure 10: V.35 Cable Pinouts** 

# <span id="page-43-0"></span>**RS-530 (DB-25) Serial Connector Pinouts**

| Signal/Voltage Source | <b>Shield Designations</b>      | <b>Shield Designations</b> | <b>Signal/Voltage Source</b> |
|-----------------------|---------------------------------|----------------------------|------------------------------|
|                       |                                 | 1 Shield                   | Common                       |
| Common                | Tx Data (Return) 14             | 2 Transmitted Data         | <b>DTE</b>                   |
| <b>DCE</b>            | Tx Clock 15                     | 3 Received Data            | <b>DCE</b>                   |
| Common                | Received Data (Return) 16       | 4 Request to Send          | <b>DTE</b>                   |
| <b>DCE</b>            | Receiver Clock 17               | 5 Clear to Send            | <b>DCE</b>                   |
| <b>DTE</b>            | Local Loopback 18               | 6 DCE Ready                | <b>DCE</b>                   |
| Common                | Request to Send (Return) 19     | 7 Signal Ground            | Common                       |
| <b>DTE</b>            | Data Terninal Ready 20          | 8 Carrier Detect           | <b>DCE</b>                   |
| <b>DTE</b>            | Remote Loopback 21              | 9 Receive Clock (Return)   | Common                       |
| Common                | Data Set Ready (Return) 22      | 10 Carrier Detect (Return) | Common                       |
| Common                | Data Terminal Ready (Return) 23 | 11 DTE Tx Clock (Return)   | Common                       |
| <b>DTE</b>            | DTE Tx Clock (Return) 24        | 12 Tx Clock (Return)       | Common                       |
| <b>DCE</b>            | Test Mode 25                    |                            |                              |
|                       |                                 | 13 Clear to Send (Return)  | Common                       |

**Figure 11: RS-530 Cable Pinouts** 

## **Compatible Remote Units**

The PBXgateway is compatible with the following Remote units:

**EXT**ender 6000 – for Branch Offices.

Provides connectivity for up to 12 remote users from a single branch office location. Each phone is cross-wired to a port on the unit.

**EXT**ender 4000 – for IP

Provides connectivity for a single user client via an IP network. The single user phone is simply plugged into the Remote unit "phone" port.

## <span id="page-44-0"></span>**Connecting the Remote Unit to the User phones**

## **Required**

**Components** 

- One RJ-21 cable with 50-pin female connector.
- Active network from the Branch Office to the corporate facility over an ISDN or IP.
- Installed network device.
- Digital phone(s) and line cord(s)
- Cross-connection wiring block or break-out box sufficient for the installation
- Additional RJ-11 or RJ-45 phone cords.

*Note: For detailed wiring information please refer to page [39.](#page-44-0)* 

## **Procedure**

- 1. Install (2) cross-connect wiring block or use a single breakout box.
- 2. Connect the Remote phones to a punch block or breakout box.
- 3. Wire breakout box or punch block to 50-pin cable RJ-21 connector.
- 4. Connect the 50-pin, RJ-21 cable to telephony interface at the Remote unit.

*IMPORTANT: DO NOT connect the Remote Unit to a PBX/KSU.* 

## **Connecting the EXTender 6000 Remote Unit to the Remote Phones**

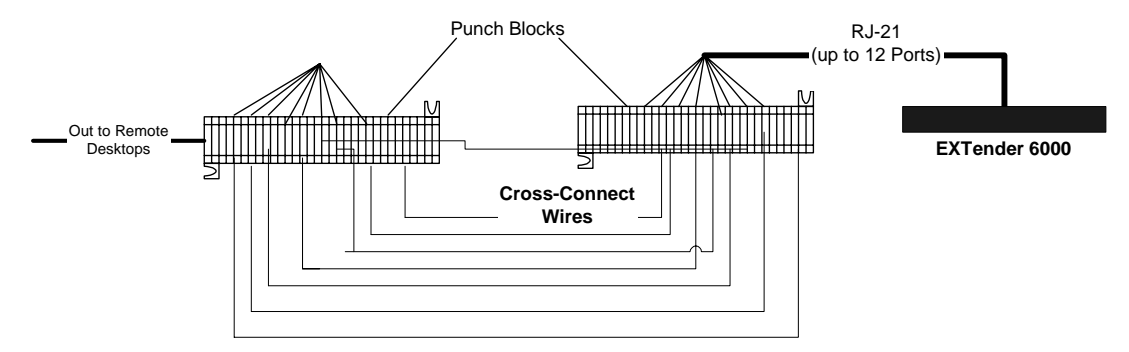

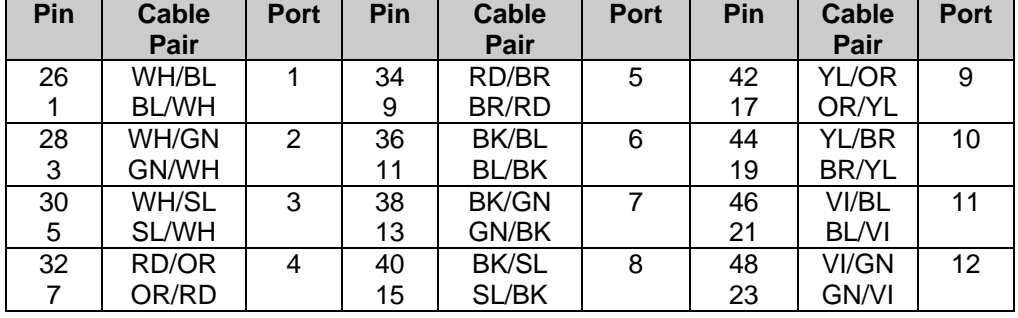

## **Figure 12: Connections to the EXTender 6000**

## **Table 4: Assignments (25-Pair Cable)**

#### *Wire Color Abbreviations:*

*BK=Black, BR=Brown, RD=Red, OR=Orange, YL=Yellow, GN=Green, BL=Blue, VI=Violet, WH=White SL=Slate*

## **Before you Power-Up the PBXgateway and EXTender 6000**

- **Introduction** This procedure will detail the necessary steps to perform BEFORE bringing the units online.
- **Checklist**  The units are secured to a rack or placed on a shelf within the rack.

The appropriate 50-pin female, RJ-21 connectors are connected to the Telephony Interface and wired to the PBX (PBXgateway) and remote user phones (Remote unit).

At least one WAN port is connected to the appropriate network-terminating device.

**or** 

The LAN port is connected to your network using a standard RJ-45 Ethernet cable.

**Power Up**  If the above checklist is OK, plug the power cord into an AC outlet.

**Power-Up Sequence**  The WAN (PWR, 1, 2) and the Port Status LEDs (1-8 or 1-12) will begin to flash. The unit automatically runs through a series of self-tests. After the tests are complete, all active WAN port LEDS and connected phone ports should be lit solid "Green".

> *Note: If the LEDs do not light as described above, see the Troubleshooting chapter.*

# **Chapter 3: Configuration**

This Chapter provides information for configuring the PBXgateway and the Remote units through the Management Interface (MI).

*Attention System Administrator: All configuration parameters for the Remote units can be accessed from the PBXgateway unit via the "Remote Login" menu selection within the MI. Units must be in an up-active-working status.* 

## **Connecting to the PBXgateway**

**Interface Methods**  The PBXgateway has a terminal based user interface for access to the MI for configuration purposes.

## **Console User Interface:**

VT-100 Enhanced Terminal Interface (ETI) accessed from a PC via one of three possible methods:

- Direct Serial connection through the console port located on the front of the PBXgateway. (refer to page [44\)](#page-49-0)
- LAN-based Telnet access (see page [46\)](#page-51-0)
- In-band management connection between the Switch and Remote (see page [105\)](#page-110-0)
- **Security**  It is recommended that an administrator password be assigned to prevent unauthorized access to the Remote and PBXgateway. The PBXgateway has two separate levels of password security:

**Connect Password**: Set by the system administrator, provides a secure WAN link between the Gateway and Remote units. (see page [67 f](#page-72-0)or more information).

Your password should be alphanumeric only. In other words, only use numbers or letters that are on the telephone keypad. DO not use symbols such as \$, & or \*, as these cannot be entered on a digital deskset keypad.

**Admin Password**: Set by the system administrator and provides security to restrict access to the MI. (See page [86](#page-91-0) for more information).

*Note: Connect Passwords for Remotes and Gateway must match*.

## **System Administrator**

A system administrator is defined as the sole person responsible for the maintenance and administration of the PBXgateway at the corporate facility.

## **What a System Administrator Must Know**

The type of network connectivity used at the Corporate and Branch location. (ie: Serial or IP).The type of network through which the PBXgateway communicates with the branch location. (ie: ISDN or IP)

*Note: The type of connectivity used at the Branch location, should match the Corporate location.* 

- The types of units installed at the remote location, (ie: EXTender 6000, IP EXTender 4000).
- Information on which phones communicate with which PBXgateway ports.

## **Connecting to the Management Interface (MI)**

## <span id="page-49-0"></span>**Direct Serial Connection**

- **Introduction**  The console port provides a direct serial connection for the PBXgateway and EXTender 6000 allowing access to all features and functions of the MI and the ability to configure, monitor and troubleshoot the unit.
- **Required Cable**  A standard RS-232 serial straight-through (DB-9, Male) cable is required. Use this cable to connect the PC's COM Port to the console port on the front of the unit.

*Note: Cable length should not exceed 50 ft.* 

Before you conn<sup>e</sup> Before connecting to the PBXgateway you must confirm that the PC's COM port settings match the console port settings as follows:

> Baud rate: 9600 Databits: 8 Parity: none Stopbits: 1 Flow Control: XON/XOFF

*Note: See Setting the Console Baud on page [83 f](#page-88-0)or more information on setting the PBXgateway baud rate.* 

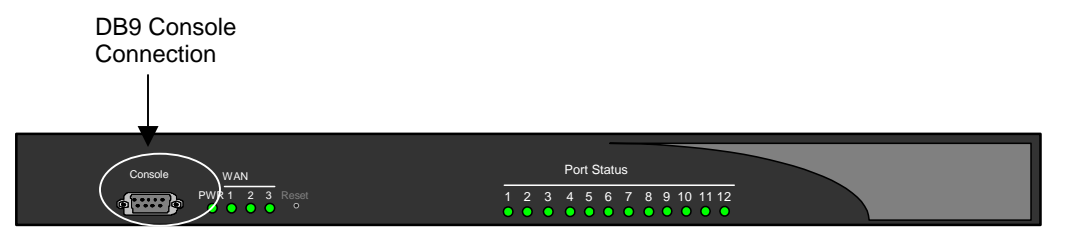

**Figure 13: Console Port Connection** 

## **Procedure**

1. Once the PC is connected to the unit through the console port, open an Enhanced Terminal Interface (ETI) program on the PC.

Example: Windows Hyperterminal

*Note: The MI configuration menus can be accessed through any generic Windows 95, or Windows 98, VT-100 Enhanced Terminal Interface (ETI) program.* 

- 2. Within the ETI program, change the data settings to match those shown on the previous page.
- 3. Save the changes within the ETI and restart the program for the changes to take effect.
- 4. Power up the Gateway or Extender 6000.

The unit performs a series of boot-up tests and upon finishing the boot-up process, displays the following message:

Press "Enter" to start the Gateway shell…………….

*IMPORTANT: If the unit is already powered-up the screen may display garbage characters. Press F4 to refresh the screen.* 

- 5. Press **Enter**.
- 6. The MI Welcome Screen appears (refer to page [47\)](#page-52-0).

## **Internet Access**

You can also configure the PBXgateway and the EXTender units via a web browser interface (Internet Explorer 5.X or higher). The HTML configuration editor menus will follow the same tree structure as the current Management Interface (MI).

#### **Login Procedures**

- 1. Start your browser.
- 2. Point your browser to the IP address of the unit you wish to configure.
- 3. Follow the directions on the screen.

#### **EXTender Window**

A new browser window, titled EXTender appears. At the top of this window is a graphical representation of the Gateway or EXTender unit, complete with WAN and Port Status LEDs. This display updates automatically to ensure that the LEDs indicate the current status of the unit.

At the top right of the EXTender window is a link named LED Definitions. Click this link to see the definition of each type of WAN and LAN LED.

The left side of the EXTender window is for navigation. From here, you can configure any part of the EXTender by first locating the appropriate sub-menu. A plus sign (+) before a menu item indicates that additional menu items are beneath it. Click on this menu item to show the items underneath.

The left side of the EXTender window has the main menu items listed below:

+Configuration +Status +Utilities Gateway Login Logout

The Support and Help options lead you to the MCK website, www.MCK.com.

Click on a menu item that is preceded by a minus (-) sign to hide the menu items that are beneath it.

The right side of the EXTender window displays the configuration information. When an item on the left side of the window has items beneath it, you have the option of accessing the sub-items from the right side of the window as well.

#### **Printing**

Use standard procedures to print pages in the EXTender window from your browser.

*Note: In order to print pages from Internet Explorer versions 5 and above, you need to enable "Print background color and images".* 

To enable this setting:

- 1. Go to the browser window.
- 2. In the pulldown menu, select Tools->Internet Options.
- 3. Click on the Advanced tab. If necessary, scroll down to Printing.
- 4. Be sure that 'Print background color and images" is checked.

## <span id="page-51-0"></span>**Telnet Connection**

**Introduction** The PBXgateway and EXTender can be configured using a Telnet session over the existing LAN connection. There is a maximum of four Telnet connections per unit at one time.

> *IMPORTANT: All IP parameters must be configured before a Telnet session can be established to a unit. (see page [76 f](#page-81-0)or more information).*

## **Procedure**

- 1. On a computer running Windows, open the Telnet application by selecting **Start/Run** from the desktop.
- 2. Enter telnet command along with the IP address assigned to the unit (see Figure below).

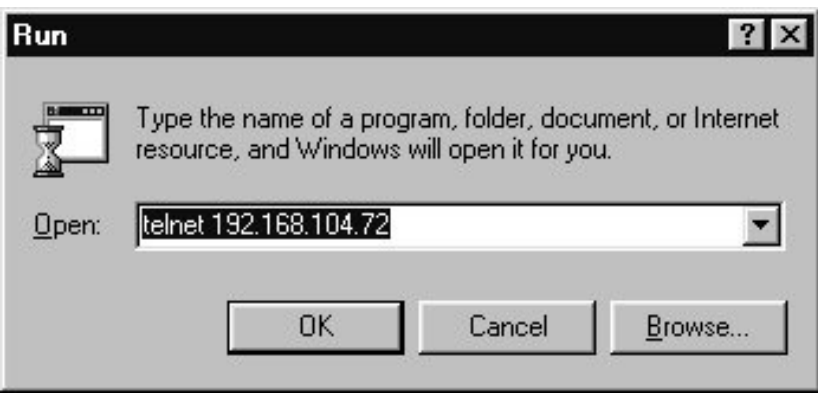

**Figure 14: Telnet address** 

3. Click **OK**. The MI Welcome Screen appears (see next page).

## <span id="page-52-0"></span>**Welcome Screen**

Once the system administrator has connected to the MI the following Welcome Screen appears.

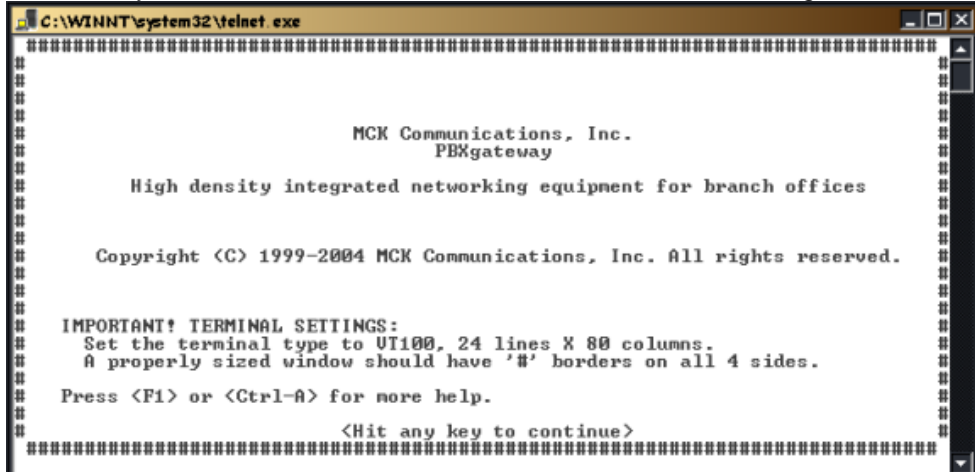

**Figure 15: Welcome Screen** 

#### IMPORTANT TERMINAL SETTINGS

The MI requires a screen size of 24 lines X 80 columns. Make sure the Welcome Screen is bordered on all four sides with a # symbol

## **To enlarge the screen (within the VT-100 application):**

- 1. Click any corner of the screen.
- 2. Drag the screen to enlarge.
- 3. Check that the screen is bordered by "#" symbols.
- 4. Press Enter to access the Main Menu.

*Note: See page [49 f](#page-54-0)or detailed information on a typical menu or press F1 for the MI Help Screen (see next page).* 

## **Help Screen**

The MI has a built-in Help Screen that provides basic information for navigating through the interface.

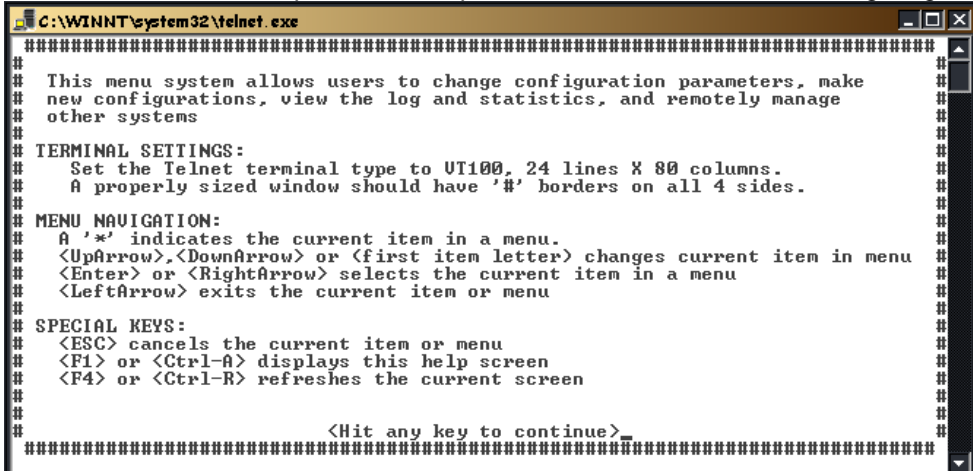

**Figure 16: Help Screen** 

The following information is provided:

**Terminal Settings** - These settings are necessary for properly displaying the configuration screens.

**Menu Navigation** – Explains the necessary command keys used for navigating through the MI. (see page [51 f](#page-56-0)or more information).

**Special Keys** – Explains the function keys used for special commands.

Press **Enter** to access the Main Menu.

*Note: See the next page for detailed information on a typical menu*.

## **Typical Menu**

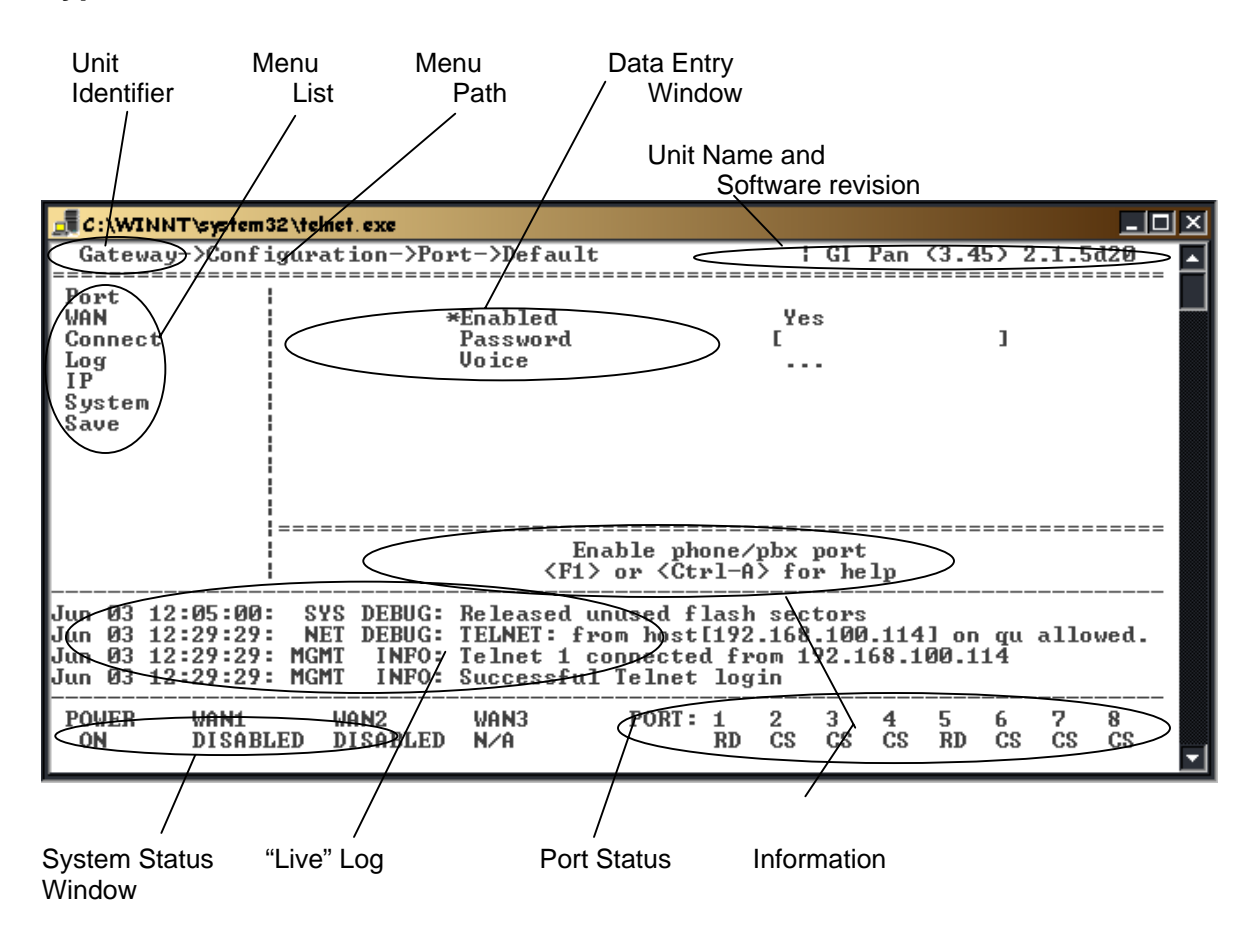

**Figure 17: Typical Menu** 

<span id="page-54-0"></span>*Note: See the next page for information on the Menu Components.* 

## **Menu Components**

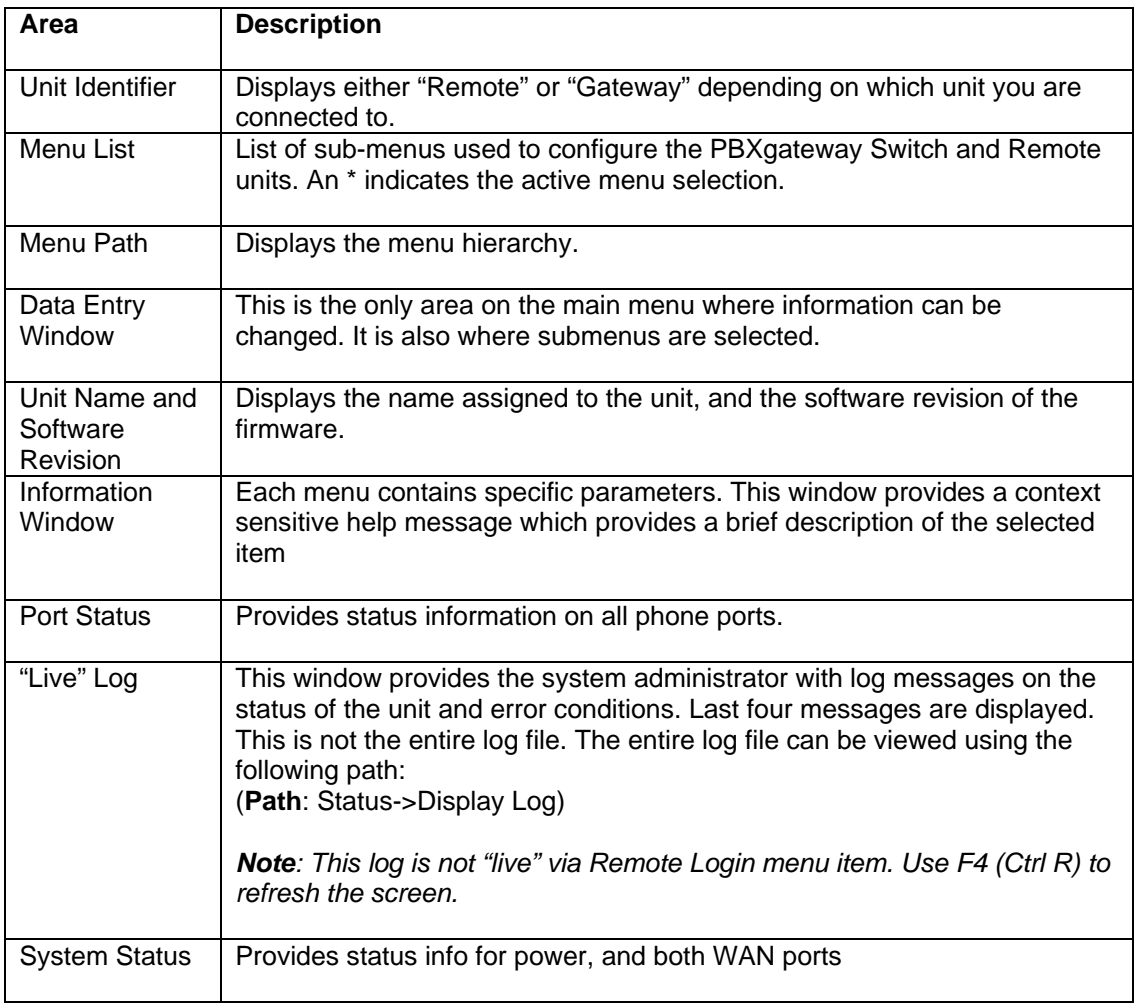

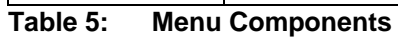

## <span id="page-56-0"></span>**Command Keys**

**Introduction** The Management Interface (MI) utilizes a minimal set of command keys to navigate through the different sub menus.

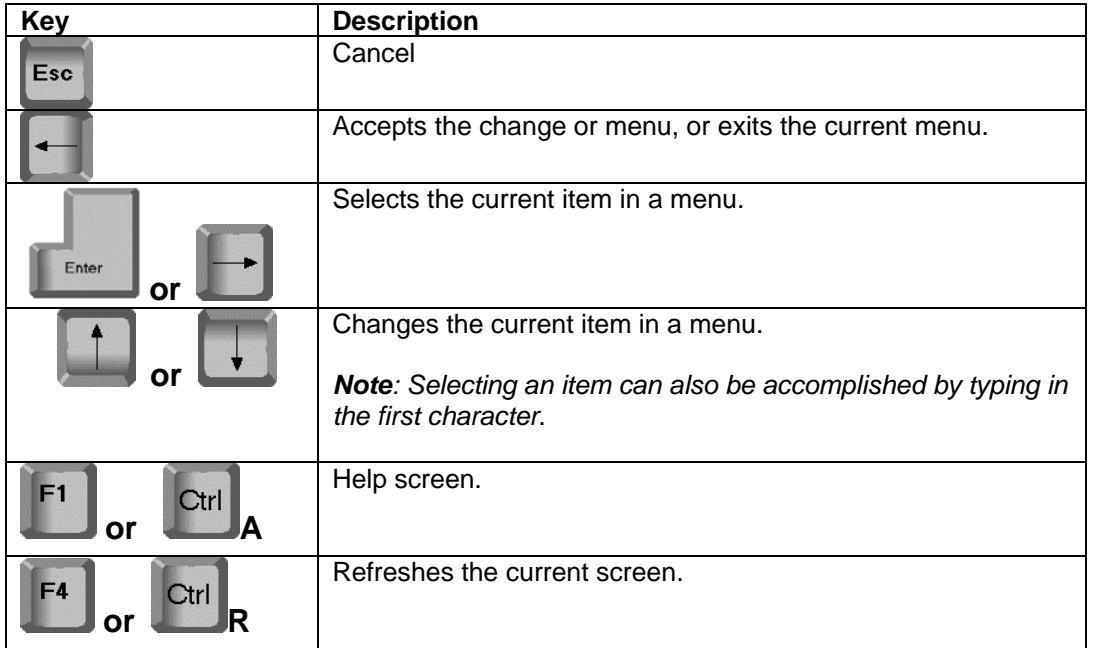

The following keys are used:

**Table 6: Command Keys** 

## **PBXgateway Menu Items and Structure**

Size [ 3**2768)**<br>Default Priority [ **Info**/Debug/Trace/Fatal/Error/Warning]<br>SYS Priority [ **<default>**/Info/Debug/Trace/Fatal/Error/Warning]<br>Marning]<br>Warning]<br>Warning] NET Priority [ **<default>**/Info/Debug/Trace/Fatal/Error/Warning] PORT Priority [ **<default>**/Info/Debug/Trace/Fatal/Error/Warning] Parameters in **BOLD** are default settings **Configuration** Port 1-8 Port 9-12 Default Enable [**Yes/**No] Password [.........] Voice voice<br>CH2 Usage [Voice, ConneX\_Link] CH<sub>2</sub> Voice Method [ **ADPCM32**/24/G.729A/G.711] Path [ Dynamic/Constant] DTMF **[Out-of-Band**/In Band] *Norstar Only* Attenuation [25] Silence Detection [**Enabled**, Disabled] Jitter Delay [ **50**] Packet Size [ 2] Packet Trace [ Enabled/**Disabled**] Port 1 Port 2 Port 3 Port 4 Port 5 Port 6 Port 7 Port 8 Enable [**<default>**/Yes/No] Description [.... User ID [.......................] Password Voice CH2 Usage [Voice, ConneX\_Link] CH<sub>2</sub> Voice **WAN WAN 1 WAN 2** Enabled [ Yes/No] Mode [ Sync-V.35/Sync-RS-232/Sync-RS-530/Async-RS-232-Dial] Sync Setup Sync Rate [**38400**] Async Setup ----DCE Type [ **Adtran\_2X64**/Adtran\_128/Adtran\_Express\_3000/ Adtran\_Express\_NTU /Motorola BS Pro/Motorola BS Pro EZ/Motorola Euro BS Pro/<Manual\_Setup\_1> /<Manual\_Setup\_2> Async Rate [ 115200/38400/57600] ISDN Switch Type [ National\_ISDN/AT&T\_5ESS/Nortel\_DMS-100] Phone Number ...----- Local Dialing Num1 [<br>ISDN SPID 1 [<br>Local Dialing Num2 [ ]<br>ISDN SPID 2 [ ] Dial Prefix [ **Connect** ------ RVP Direct RVP ConneX Port Matching [ **Enabled**/Disabled] DiffServ Class [ **0** ] Call Suspend Number Remotes [**1**] Call Suspend Num Dials on Reboot [**3**] **Log IP** --------<br>**LAN** -----<br>AUX LAN AUX LAN AND Address Address (1999)<br>AUX LAN Address (1999)<br>Subnet Mask [ ] Telnet [ **Enabled**/Disabled] **Default Router [** ] Rlogin [ Enabled/**Disabled**] FTP [ Enabled/**Disabled**] SNMP Enabled [ **No/**Yes] Trap Hosts Trap Priority [ **Error**/Warning/Intro/ Fatal] Community [ ] sysContact [ ] sysLocation [ ] Trap Path [ **Both**/LAN/WAN] Route 1-10 Address [ ] Subnet Mask [ ] Gateway [ ] Enabled [ No/**Yes**] Trap Host 1 [ ] Trap Host 2 [ Trap Host 3 [ ] Trap Host 4 [ ] Trap Host 5 [ ] Trap Host 6 [ ] Trap Host 7 [<br>Trap Host 8 [ Web Server ---- Enabled [No/Yes] Static Routes ----DNS Syslog -Server IP Address [ ] Domain Name [ ] Enabled [ No/Yes]<br>Host [ ]<br>ID [ Local0/ Local1 - Local7]<br>ID [ Local0/ Local1 - Local7]<br>SYS Priority [<**default>/info/Debug/Trace/Fatal/Error/Warning]**<br>SYS Priority [<**default>/info/Debug/Trace/Fatal/Error/Warning]**<br>NGMNT P Web Timeout [**30 minutes**/1 hour/2 hours/3 hours/Never System -------- Name [ ]<br>Console baud [ 9600/19200/38400/2400/4800] Modem baud [ 9600/19200/38400/2400/4800] Modem Init String [ATE0] Web Refresh LED [**Enabled**/Disabled] SMTP ------------- SMTP Server SMTP User SMTP Password Enable [<**Default**>, Yes, No]<br>Dialback Mode [Fixed/Roaming/Disabled/Fixed/Forced ]<br>ConneX Ch Type [PBX\_B2\_Static} Dialback Number [.....]<br>Idle Timeout [.....]<br>Min Password Length [.....]<br>Ring Count [.....]<br>ADSI Detection [<**Default**>, Enabled, Disabled] ADSI CLID [<Default>, Enabled, Disabled]<br>Transfer Key *(Meridian Only)* [...]<br>Conference Key *(Meridian Only)* [...]<br>ConneX Line Key [...]<br>ConneX Link Key [...] *(Norstar Only)* RCX Phone Lamp [Enabled, **Disabled**] VMWI Email [Enabled, **Disabled**] Call Log Email [Enabled, **Disabled**] Email Address [.....]

## **Remote Unit Menu Items and Structure**

This section of the manual provides a list of parameters for configuring each Remote. All configuration parameters necessary for the installation and configuration for the Remote unit are contained within this guide.

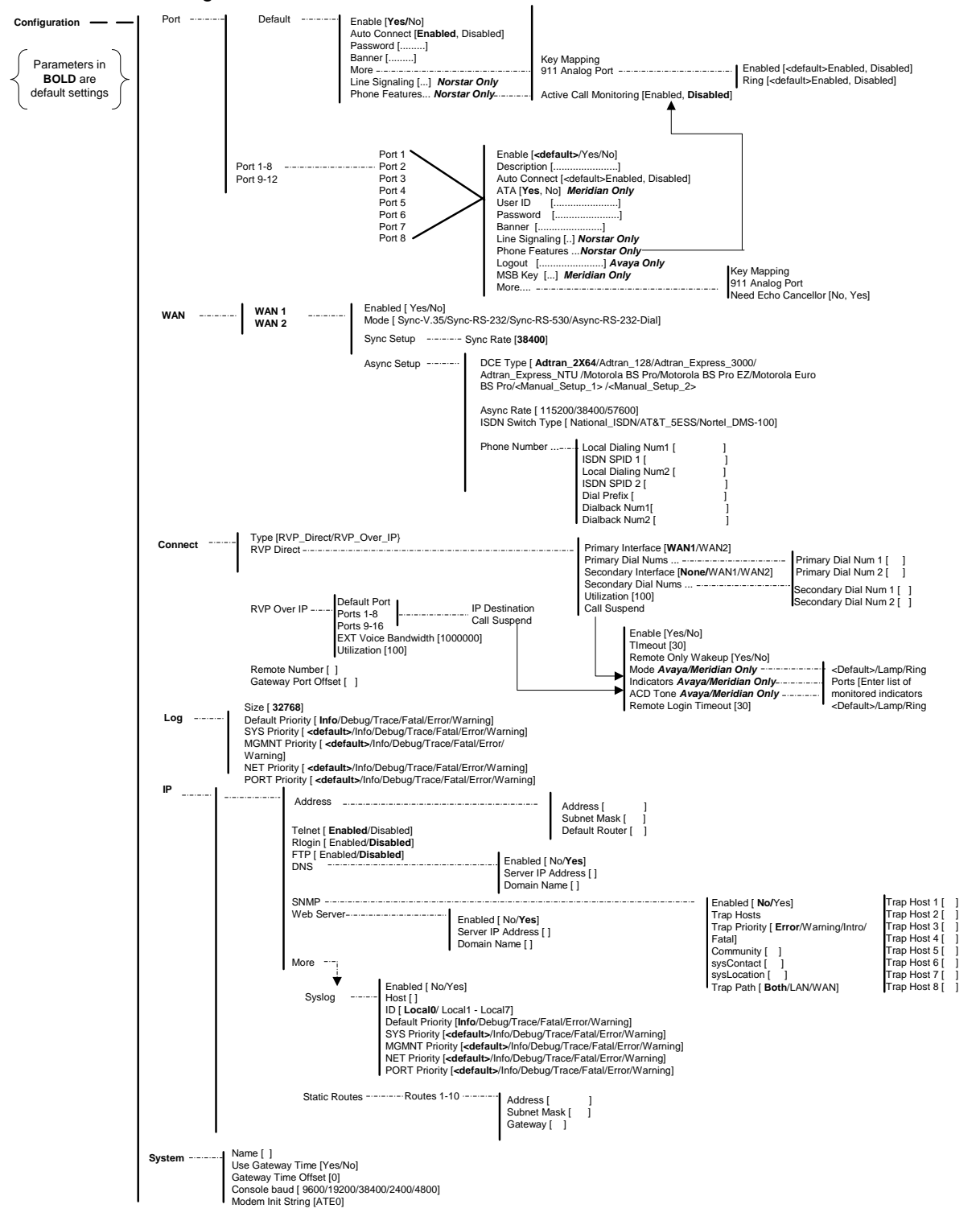

# **Remote Unit Menu Structure Network Environments**

## **Types of Networks**

**Introduction**  This section of the manual provides the necessary information to configure the PBXgateway and EXTender 6000 using the Management Interface (MI). The units are programmed at the factory with "default" settings providing basic parameters to accommodate most network environments.

Which type of Before beginning the configuration process, it is necessary to identify which Network Devic<sup>k</sup> type of network device is connected to the PBXgateway and EXTender **do you have?**  6000. Once you know the type of connection the table, below, will direct you to the appropriate checklist that should be used for configuration.

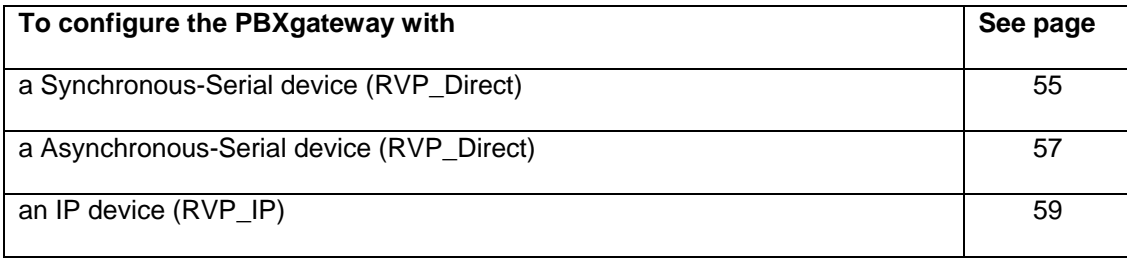

# **Synchronous-Serial Device Configuration (RVP\_Direct)**

<span id="page-60-0"></span>This section of the manual provides the necessary information to configure the PBXgateway and EXTender 6000 for connection to a synchronous-serial device. The units are programmed at the factory with "default" settings providing basic parameters to accommodate many network environments.

## **Prerequisites for Configuration**

Both units must be installed properly (see Chapter 2) and the network link between both devices must be operational.

## **Basic Configuration – EXTender and PBXgateway**

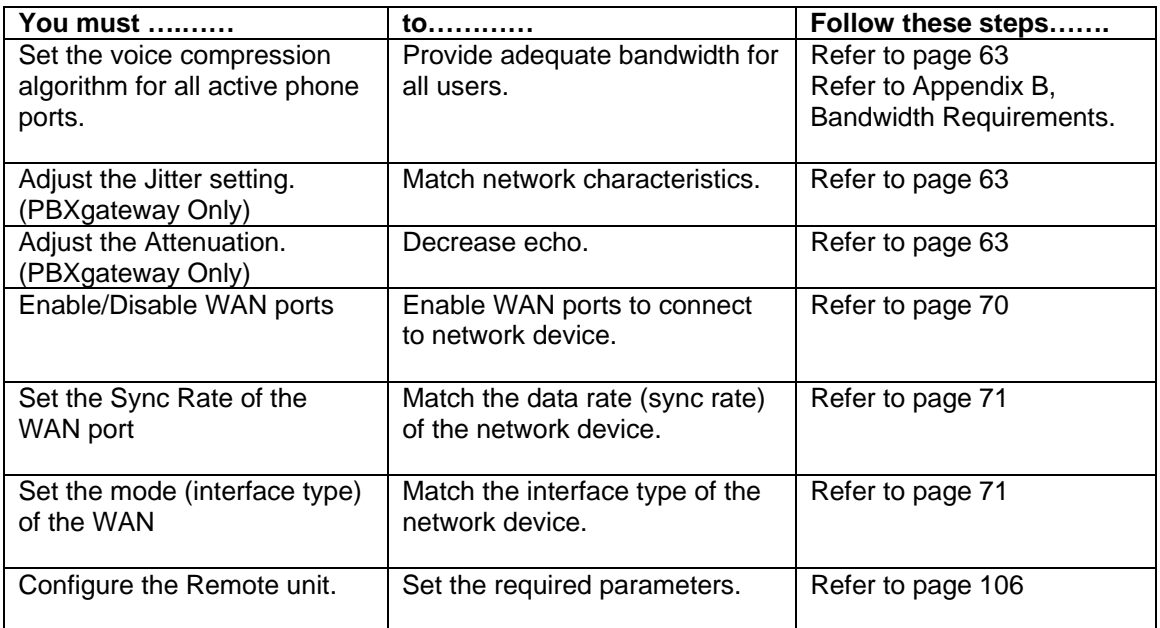

**Table 7: Basic Configuration Steps** 

## **Synchronous-Serial Device Configuration continued**

## **Optional Configuration - EXTender and PBXgateway**

This section of the manual provides information for setting up optional parameters providing customization, identification and security for the Gateway and Remote units.

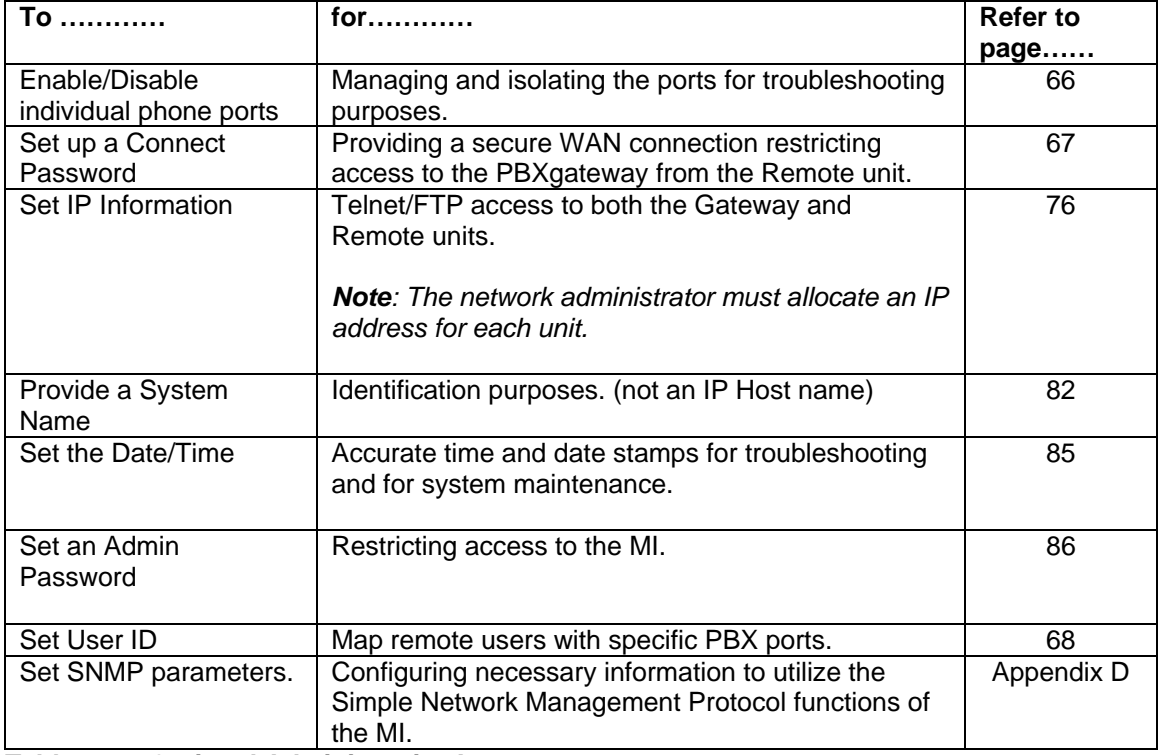

**Table 8: Optional Administrative Items** 

# <span id="page-62-0"></span>**Asynchronous-Serial Device Configuration (RVP\_Direct)**

This section of the manual provides the necessary information to configure the **PBX**gateway™ for connection to an asynchronous-serial device. The units are programmed at the factory with "default" settings providing basic parameters to accommodate many network environments.

## **Prerequisites for Configuration**

The PBXgateway (at the corporate site) and the **EXT**ender 6000 (at the branch office) must be installed properly and the network link between both devices must be operational.

## **Basic Configuration - EXTender and PBXgateway**

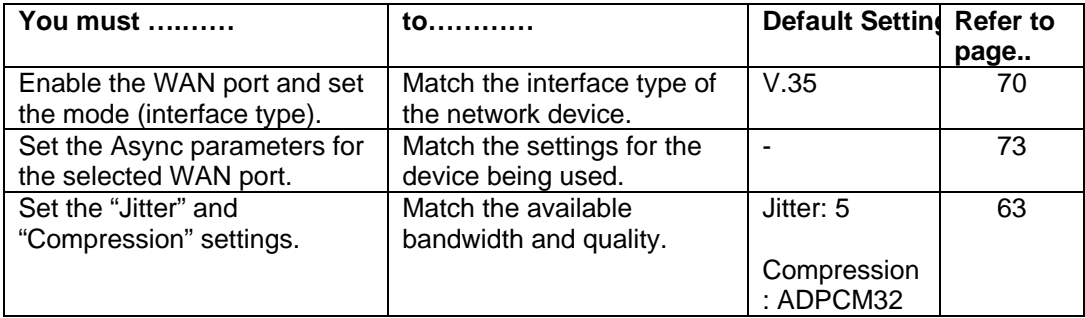

## **Table 9: Configuration Steps**

## **Asynchronous-Serial Device Configuration continued**

## **Optional Configuration - EXTender and PBXgateway**

This section of the manual provides information for setting up optional parameters providing customization, identification and security.

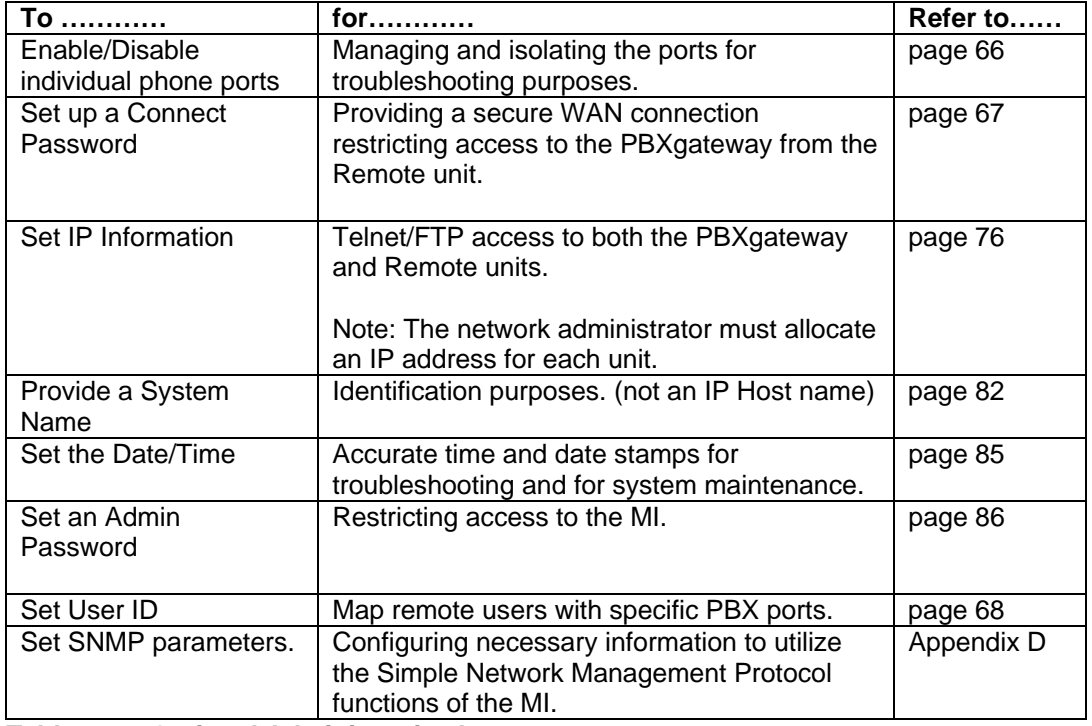

**Table 10: Optional Administrative Items** 

# <span id="page-64-0"></span>**IP Network Configuration (RVP\_Over\_IP)**

MCK's IP-based products utilize Voice over IP (VoIP) technology to deliver remote voice solutions. The voice quality of these solutions is dependent on variables such as available bandwidth, network latency and quality of service (QoS) initiatives, all of which are controlled by the network and internet service providers. Because these variables are not in MCK's control, it cannot guarantee the performance of the user's IP-based remote voice solution.

This section of the manual provides the necessary information to configure the PBXgateway for connection within an IP network.

*Note: The units are programmed at the factory with RVP\_Direct "default" settings. The "connect" parameter (see page [106\)](#page-111-1) must set to RVP\_Over\_IP.* 

## **Prerequisites for Configuration**

Both units must be installed properly (see Chapter 3) and the network link between both devices must be operational. The network administrator must allocate an IP address for each unit.

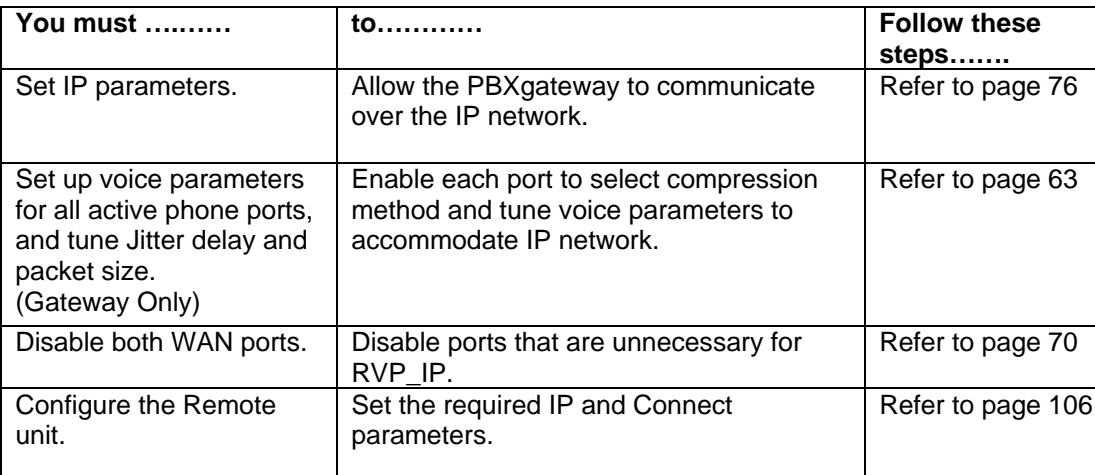

## **Basic Configuration - EXTender and PBXgateway**

## **Table 11: Basic Configuration Steps**

## **TCP/UDP Requirements**

Ensure that the correct TCP/UDP ports have been opened to allow the EXTender 6000 to connect to the PBXgateway through your company firewall. The following TCP/UDP port requirements must be met:

The EXTender 6000 and 4000 use even numbered ports 12,288 to 12,544. The port numbers start at 12,288 and increment by 2 to the total number of ports used. For example, if you have an 8 port EXTender 6000 with 3 phones connected, then you would need to make sure ports 12,288, 12,290, and 12,292 are opened.

The Gateway unit uses TCP/UDP port 2698.

## **Optional Configuration - EXTender and PBXgateway**

This section of the manual provides information for setting up optional parameters providing customization, identification and security for the PBXgateway.

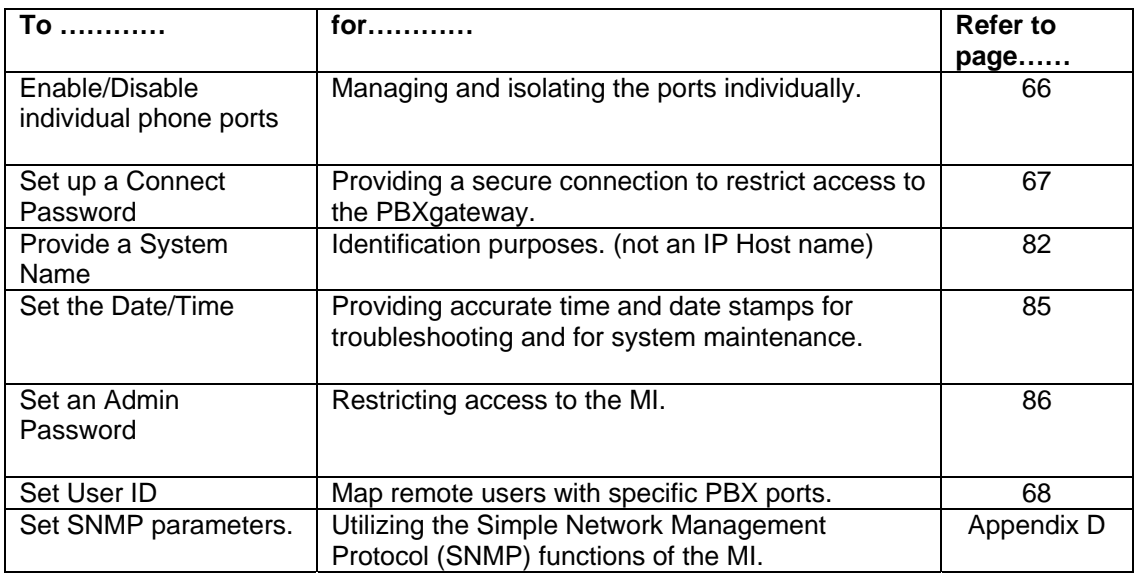

**Table 12: Optional Administrative Items** 

# **Setting PBXgateway and EXTender Parameters**

**IMPORTANT:** Changes made in this section, via the MI, are saved to the "Active" config file stored on the Gateway and EXTender unit. All configuration files are saved with a .rem extension for Remote unit files, and a .swt extension for PBXgateway files. The MI will prompt you to save changes as necessary. There are options for saving these parameters under a different file name, or creating and editing a "non-active" configuration file. (see page [175,](#page-180-0) for more information)

## **IMPORTANT INFORMATION**

#### **Initial MI Connection**

The initial set up of the PBXgateway MUST be done through a direct serial connection (see page [44\)](#page-49-0), until the IP parameters have been entered (see page [76\)](#page-81-0) allowing configuration via Telnet through the Ethernet port.

## **Default Settings**

The units are programmed at the factory with "default" settings providing basic parameters to accommodate many network environments. It may be necessary to change these settings depending on the network.

#### **Set up Wizard**

This is a setup program accessed through a direct-serial connection. The wizard prompts you to enter required information necessary for configuring the PBXgateway. (see page [104,](#page-109-0) for more information)

## **Multiple Remotes (RVP\_Over\_IP only)**

The PBXgateway can interface with multiple clients from one to twelve users. It is necessary to know the type of Remote units that are communicating with the PBXgateway for proper configuration.

## **Port Setup**

## **<Default> vs. Individual Port Settings**

**Introduction**  The PBXgateway provides voice connectivity for up to twelve remote users. All phone ports on the PBXgateway are cross-wired to a digital port on the PBX. This provides the remote user with full PBX functionality as if they were placing calls from the corporate office. The Branch Office EXTender unit is connected to the remote phones through an RJ-21 connector wired to a punch down block or wall field.

> Once the units are connected (see *Chapter 2: Installation*) the Management Interface (MI) has two methods for setting up the PBXgateway ports:

**<Default> settings vs. individual settings The <Default> settings:** Sets all eight or twelve ports identically. With <Default> selected for a specific parameter for any port, that parameter will be set to whatever value the Port-><Default> parameter is set to. When configuring ConneX user's DO NOT use the default settings. Configure single ports for each ConneX user.

> Example: If the Port-><Default> value for "Voice method" is set to ADPCM 32, and Port 1 has <Default> selected for "Voice Method" then Port 1 will utilize ADPCM 32 for its voice compression.

> **Individual port settings:** Sets each port individually. This method is used for customizing ports by providing the flexibility of changing parameters for specific users. Use this method when configuring ports for ConneX users. Note, however that some items, such as Voice Settings, are applicable to only the Gateway.

Example: If Port 1 has the "Voice method" set to G.729A, rather than the <Default>, Port 1 will utilize G.729A for its voice compression.

## <span id="page-68-0"></span>**Setting Voice Parameters (Gateway Only)**

**Introduction** The MI provides a menu for setting voice parameters for each phone port for the PBXgateway. The following parameters are covered:

> **Method** (of compression)-Selectable voice compression methods reduce network bandwidth requirements. (refer to *Appendix B* for more information on Bandwidth Settings)

> **Path** – This will set the voice path to Dynamic or Constant. Dynamic means that the Branch Office unit uses the available bandwidth when the remote user goes off-hook. Constant means that the voice path is always reserved.

**DTMF (Avaya Only)** – The method of sending tones, which correspond to numbers, pressed on the telephone, across the network. The tones can be sent as voice (In-band), or as signals (Out-of-band).

**Attenuation–** Attenuation decreases the signal being sent to the PBX. This can be adjusted to decrease the amount of echo during calls.

**Silence Detection** - When enabled, the Extender detects silent periods during a conversation, and as a result sends no data during these periods. This dramatically reduces bandwidth usage, so this parameter should be Enabled (default setting).

**Jitter-The amount of delay (in msec) in sending voice packets. Used to** accommodate jitter (or variable delay) in an IP network. If not set properly voice may sound choppy.

**Packet Size**-The number of voice windows included within HDLC on an IP Packet. It generally reduces packet loss and bandwidth needs, but it will cause some additional delay in voice delivery.

**Packet Trace**-Used for debug purposes only.

## <span id="page-68-1"></span>**Calculating Jitter and Compression**

## **Calculating the Number of EXTended phones**

Using a single ISDN line, you will only be able to extend a maximum of 8 phones using G.729a compression. If you plan to extend more than 8 phones, then you will need more bandwidth, in other words another ISDN Line and another set of ISDN TAs.

The Jitter time should be set to a multiple of the Voice Packet Size Time Equivalent. The Voice Packet Size Time Equivalent is the amount of time, in milliseconds (ms) of the combined voice packets.

For example, if using G729A (where each voice packet is equivalent to 10 ms of time) and have a packet size of 2, then the Voice Packet Size Time Equivalent value is 20 ms (2 packets x 10 ms for a G729A voice packet). We recommended Jitter settings should be multiples of 20 ms.

## **Minimum Jitter**

- IP only: 2 multiples of Voice Packet Size Time Equivalent should be needed
- Sync only: 1 multiple of Voice Packet Size Time Equivalent should be needed

• Async only: 3 multiples of Voice Packet Size Time Equivalent should be needed

The other option is setting the path on the Gateway unit to "Dynamic". If using dynamic voice you may need to increase the multiple number by one, in turn increasing the Jitter Delay. We recommend using the Dynamic setting for the Async setup to avoid Remote Login problems, due to lack of bandwidth.

**Path:** Gateway->Configuration->Port->Default->Voice

The following menu appears:

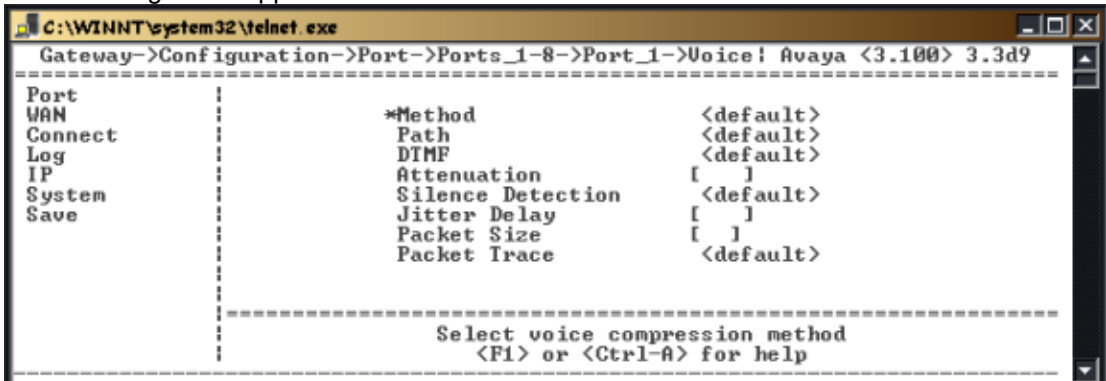

**Figure 18: Voice Menu** 

*Note: This does not mean that all of the ports can go off-hook and be in use at the same time. Therefore it is recommended, that the path be left at Constant and if you plan to extend more than 10 phones, use two ISDN Lines.* 

## **Procedure**

1. Access the Voice Menu for the specific phone port from the main menu using the following path:

**Path:** Gateway->Configuration->Port->Default->Voice

The following menu appears:

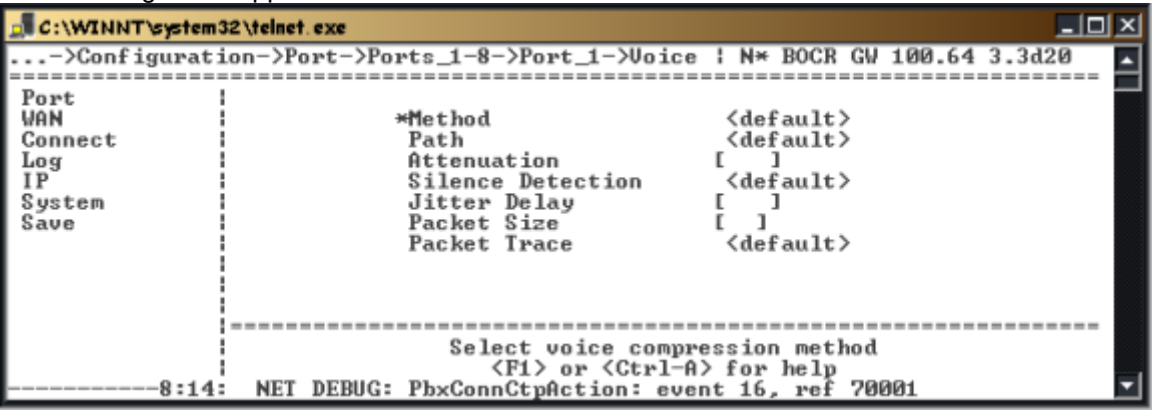

## **Figure 19: Voice Menu**

- 2. Press the → key to access the **Method** parameter and press the → key to scroll through the various compression methods available.
- 3. Press the → key to access the **Path** parameter and press the → key to select *Constant* or *Dynamic*.
- 4. (Avaya Only) Press the ↓ key to the **DTMF** parameter. Select *In-Band* and *Out-of-Band*.
- 5. Press the ↓ key to the **Attenuation** to limit the amount of echo you may hear during a call.
- 7. Press the ↓ key to the **Silence Detection.** When enabled, the Gateway detects silent periods during a conversation, and as a result sends no data during these periods. This dramatically reduces bandwidth usage, so this parameter should be *Enabled*.
- 8. Press the ↓ key to the **Jitter Delay** parameter and set to *20* or greater if using RVP\_IP. Otherwise leave at *0*.
- 9. Press the ↓ key to the **Packet Size** parameter and set to *2*. May need to increase to *4* if using RVP\_IP.
- 10. Press the ↓ key to the **Packet Trace** parameter. Enabling this allows you to trace lost voice packets. This is used for debugging and diagnostic purposes.
- 11. Press the ← key to accept changes and go back to the Configuration Menu.
- 11. Press the ↓ key to the **Save** parameter.
- 12. Press **Enter** to save changes to the active config (.swt) file.

## **Enabling/Disabling Telephony Ports (Gateway and Remote)**

The system administrator can disable unused phone ports through the MI. The following procedure describes the process for disabling individual phone ports.

*Note: The Port-><Default> setting enables all 12 or 8 ports.* 

## **Procedure**

1. Access the specific Port Menu from the Main Menu using the following path:

Path: ->Configuration-> Port->Port 1 through 8 ->Port 1

<span id="page-71-0"></span>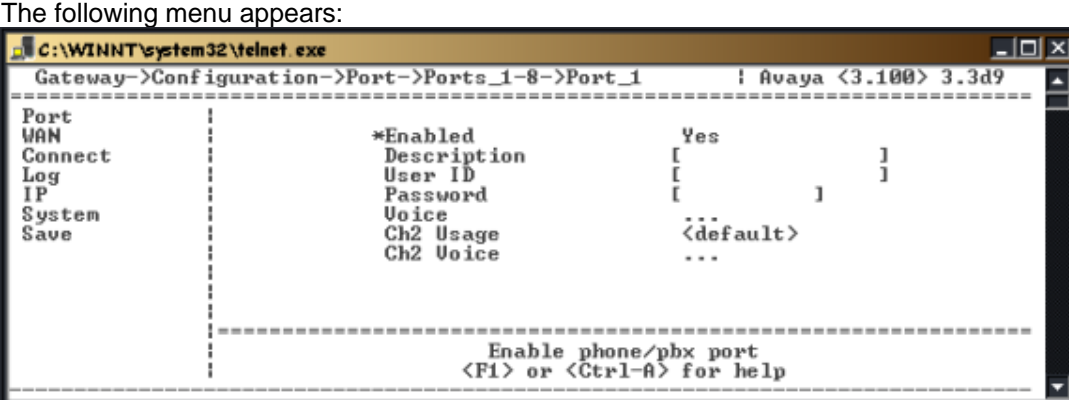

## **Figure 20: Enabling a Port**

- 2. Press the → key to change the parameter of the port. Choices are: Enabled (**Yes**), or (**No**), or <default>.
- 3. Press the ← key to accept changes and go back to the Configuration Menu.
- 4. Press the ↓ key to the **Save** parameter.
- 5. Press **Enter** to save changes to the active config (.swt) file.
## **Setting a Connect Password (Gateway and Remote)**

A connect password provides an authorized link between the Remote unit and the PBXgateway. A Connect Password restricts access to the phone port and is matched to the User ID. Both must be entered for access.

*Note: A Connect password is required at the Branch site if the System Administrator has set the password at the PBXgateway.* 

#### **Procedure**

1. Access the Port Menu from the Main Menu using the following path:

**Path:** ->Configuration-> Port->Port 1 through 8->Port 1

The following menu appears:

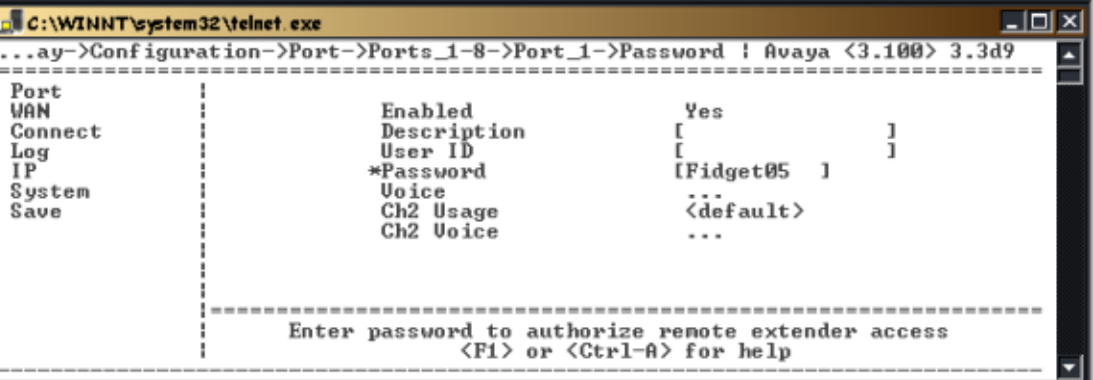

**Figure 21: Default Menu** 

- 2. Press the  $\rightarrow$  key and  $\downarrow$  key to access the **Password** parameter.
- 3. Press the ← key to accept changes and go back to the Configuration Menu.

**Assign a connect password (16 characters maximum) using the following guidelines:** 

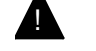

## ! **Security Alert:**

Passwords should be hard to guess and therefore should not contain:

- all the same numbers
	- Example: 88888888 sequential numbers Example: 987654321
- number strings associated with you or with the remote user or with your business. These include:

**Birthdays** Telephone numbers Social security numbers

• Passwords should be changed regularly, at least on a quarterly basis. Do not recycle old passwords.

*Note: The Connect password assigned to the Remote unit must match the password assigned by the system administrator, otherwise, each user will be prompted individually*  for the connect password on their phones (not recommended). Keep the password in a *safe place*.

4. Press the ↓ key to the **Save** option and press **Enter**.

## **Set User ID (Gateway and Remote)**

The PBXgateway is wired to 8 or 12 different digital lines on the PBX. Each of these lines reflects a remote user extension. If remote users are connected through different Remote units or EXTenders, it is important to "Map" the extensions to the appropriate remote user. This is accomplished by using a User ID. A User ID is a text field that identifies which user is connected to which digital port on the PBX.

*Note: User IDs override the Port Matching*.

#### *IMPORTANT NOTE*:

By default, 'Port Matching' is enabled in the PBXgateway, and Port X (1 -8) on the Remote unit will connect to Port X (1-8) of the PBXgateway (i.e. matching the port number). Also, if a remote user enters a numeric value (1-8) as a User ID on the remote phone, the phone will be connected to that port number of the PBXgateway.

To **override** this 'Port Matching' functionality and enforce the usage of User ID assignment for security purpose; use the following path to disable the 'Port Matching' on the PBXgateway:

## **Path: Gateway>Configuration>Connect>Port Matching**

#### **Procedure**

1. Access the specific Port Menu from the Main Menu using the following path:

Path: ->Configuration-> Port->Port 1 through 8

The following menu appears:

| C:\WINNT\system32\telnet.exe                                                              |                                                                                                    |                                                       |       |
|-------------------------------------------------------------------------------------------|----------------------------------------------------------------------------------------------------|-------------------------------------------------------|-------|
| Port<br><b>UAN</b><br>Connect<br>Log<br>I P<br>System<br>Save                             | way->Configuration->Port->Ports_1-8->Port_1->User_ID   Avaya <3.100>.<br>Enabled<br>Description<br>*User ID<br>Password<br>Uoice<br>Ch2 Usage<br>Ch2 Uoice | Yes<br>[5637<br>.<br>$\langle$ default $\rangle$<br>. | 3.3d9 |
| Enter 'user id' required for this PBX port<br>$\langle$ F1> or $\langle$ Ctr1-A> for help |                                                                                                    |                                                       |       |
|                                                                                           |                                                                                                    |                                                       |       |

**Figure 22: Port Selection Screen** 

- 3. Press the  $\rightarrow$  and  $\downarrow$  key to User ID parameter.
- 4. Type in the User ID for the port.

*Note: It is recommended that the User ID reflect the phone port, extension, or name of the remote user.* 

- 5. Press the ← key to accept changes and go back to the Configuration Menu.
- 6. Press the ↓ key to the **Save** parameter.
- 7. Press **Enter** to save changes to the active config (.swt or .rmt) file.

## **Set Port Description (Gateway and Remote)**

The Description parameter provides 15 characters of text to identify the user or specific port. It is used for administration purposes only.

Example: If Shauna Robar'sextension (5637) is connected to Port 1 on the PBXgateway, the Port Description field for port 1 could be set to: SRobar

## **Procedure**

1. Access the specific Port Menu from the Main Menu using the following path:

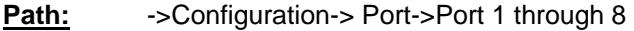

The following menu appears:

| C:\WINNT\system32\telnet.exe                                  |                                                                                                    |                                                                                  |  |
|---------------------------------------------------------------|----------------------------------------------------------------------------------------------------|----------------------------------------------------------------------------------|--|
| Port<br><b>VAN</b><br>Connect<br>Log<br>I P<br>System<br>Save | >Configuration->Port->Ports_1-8->Port_1->Description   Avaya <3.100><br>Enabled<br>*Description<br>User ID<br>Password<br>Uoice<br>Ch2 Usage<br>Ch2 Uoice | Yes<br><b>[SRobar</b><br>[5637<br>.<br>$\langle$ default $\rangle$<br>- - -      |  |
|                                                               |                                                                                                    | Enter a text description of this port<br><f1> or <ctrl-a> for help</ctrl-a></f1> |  |

**Figure 23: Port Selection Screen** 

- 2. Press the  $\rightarrow$  and  $\downarrow$  key to the Description parameter.
- 3. Type in the Description for the port.

*Note: It is recommended that the Description parameter reflect the user connected to the specific phone port.* 

- 4. Press the ← key to accept changes and go back to the Configuration Menu.
- 5. Press the ↓ key to the **Save** parameter.
- 6. Press **Enter** to save changes to the active config (.swt or .rmt) file.

#### <span id="page-75-0"></span>**WAN Port Set up (Gateway and Remote)**

**Introduction** The PBXgateway and Remote have two WAN ports (WAN 1 and WAN 2) used for a synchronous or asynchronous-serial connection. The ports communicate via an RS-232, RS-530 or V.35 interface and provide the connections to the third party network devices.

*Note: Used for RVP\_Direct only.* 

**Settings Enabling/Disabling WAN ports**- Individually Enable or Disable a specific WAN port.

*Note: It is recommended that you disable ports not in use.* 

**Setting the Interface Mode -** Choose the interface signaling type (synchronous or asynchronous) used to communicate with the network device.

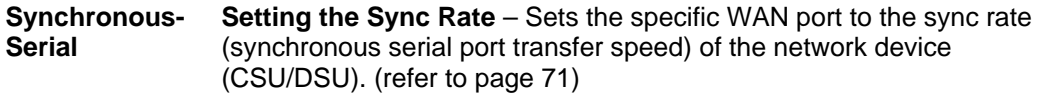

**Asynchronous-Setting the Async Parameters** – Sets the required parameters to match **Serial**  the specific asynchronous device connected to the WAN port.

## **Enabling/Disabling WAN Ports**

## **Procedure**

1. Access the WAN 1 or WAN 2 Menu using the following path:

**Path:** ->Configuration->WAN-> WAN 1 or WAN 2

The following menu appears.

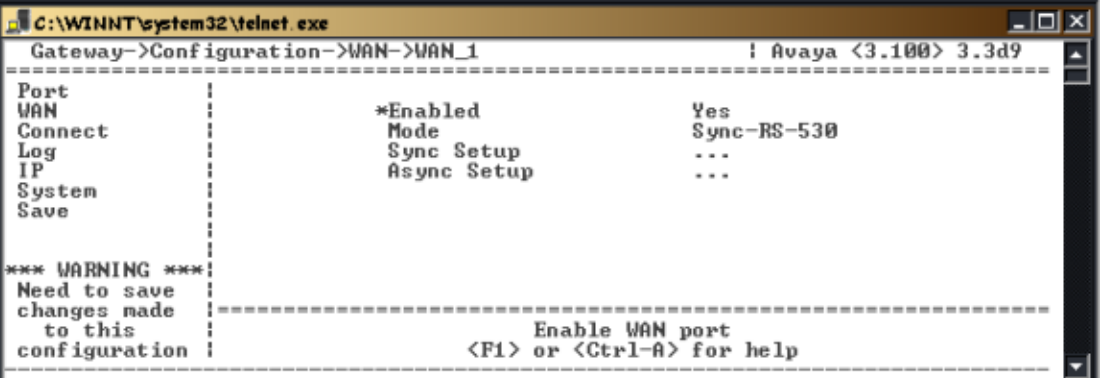

#### **Figure 24: WAN Menu**

- 2. Press the → key to change the availability of the port to: Enabled (**Yes**) or Disabled (**No**).
- 3. Press the ← key to accept changes and go back to the Configuration Menu.
- 4. Press the ↓ key to the **Save** parameter.
- 5. Press **Enter** to save changes to the active config (.swt or .rmt) file.

# <span id="page-76-1"></span>**Setting the WAN Sync Rate (Gateway and Remote)**

## **Procedure**

1. Access the WAN 1 or WAN 2 Menu using the following path:

Path: ->Configuration->WAN-> WAN 1 or WAN 2

2. Press the  $\rightarrow$  key to access the parameters.

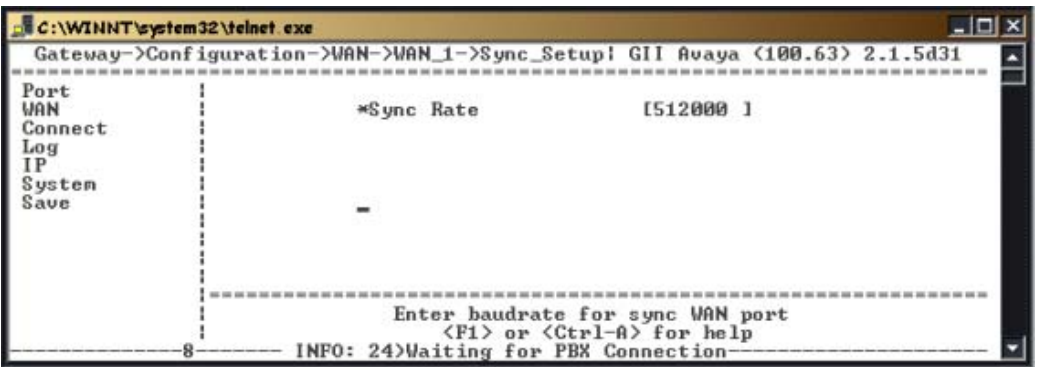

**Figure 25: WAN Menu** 

3. Press the → key to the **Sync Rate** parameter and type in the correct Sync rate. This parameter sets the synchronous data transfer speed of the WAN port and must match the network device speed.

*Note: This Sync Rate information, displayed in bytes, must be obtained through the network device documentation and corresponds to network rate.* 

- 4. Press the ← key to accept changes and go back to the Configuration Menu.
- 5. Press the ↓ key to the **Save** parameter.
- 6. Press **Enter** to save changes to the active config (.swt or .rmt) file.

## **Setting the Mode - Signaling Protocol – (Gateway and Remote)**

## **Procedure**

1. Access the WAN 1 or WAN 2 Menu using the following path:

**Path:** ->Configuration->WAN-> WAN 1 or WAN 2

<span id="page-76-0"></span>The following menu appears. Press the  $\rightarrow$  key to access the parameters

| $\Box$ C:\WINNT\system32\telnet.exe                                                                           |                                                                                                    |                                                                                                    |         |
|----------------------------------------------------------------------------------------------------|----------------------------------------------------------------------------------------------------|----------------------------------------------------------------------------------------------------|---------|
| Gateway->Configuration->WAN->WAN_1                                                                            |                                                                                                    | GI Pan (3.45) 2.1.5d20                                                                                  |         |
| Port<br>WAN<br>Connect                                                                                        | *Enabled<br>Mode                                                                                                    | Yes<br>$S$ ync $-RS-530$                                                                                |         |
| Log<br>IΡ<br>System<br>Save                                                                                   | Sync Setup<br>Async Setup                                                                                              |                                                                                                    |         |
| *** WARNING ***¦<br>Need to save<br>changes made<br>to this<br>configuration                                  | Enable WAN port<br>$\langle F1 \rangle$ or $\langle Ctr1 - A \rangle$ for help                                         |                                                                                                    |         |
| SYS<br> Jun 03 12:05:00:<br>03 12:29:29: NET<br>03 12:29:29: MGMT<br>Jun<br>IJun<br>03 12:29:29: MGMT<br>IJun | DEBUG: Released unused flash sectors<br>INFO: Telnet 1 connected from 192.168.100.114<br>INFO: Successful Telnet login | NET DEBUG: TELNET: from host[192.168.100.114] on qu allowed.                                            |         |
| <b>POWER</b><br>VAN1<br>VAN <sub>2</sub><br>0N<br><b>DISABLED</b><br><b>DISABLED</b>                          | <b>WAN3</b><br>PORT:<br><b>RD</b><br>N⁄A                                                                               | 5<br>3<br>7<br>2<br>4<br>6<br>$\mathbf{c}\mathbf{s}$<br>cs<br>$\mathbf{c}\mathbf{s}$<br>RD<br>CS.<br>CS | 8<br>CS |

**Figure 26: WAN Menu** 

- 2. Press the ↓ key to the **Mode** parameter. This parameter must match the protocol (V.35, RS-530, or RS-232) used by the network device connected to the WAN port. Press the → key to scroll through the available protocols.
- 3. Press the ← key to accept changes and go back to the Configuration Menu.
- 4. Press the ↓ key to the **Save** parameter. Press **Enter** to save changes to the active config (.swt) file.

## **Setting the Async Parameters (Gateway and Remote)**

## **Procedure**

1. Access the *WAN 1* or *WAN 2 Menu* using the following path;

Path: ->Configuration->WAN 1 or 2->Async\_Setup

The following menu appears.

2. Press the  $\rightarrow$  key to access the parameters.

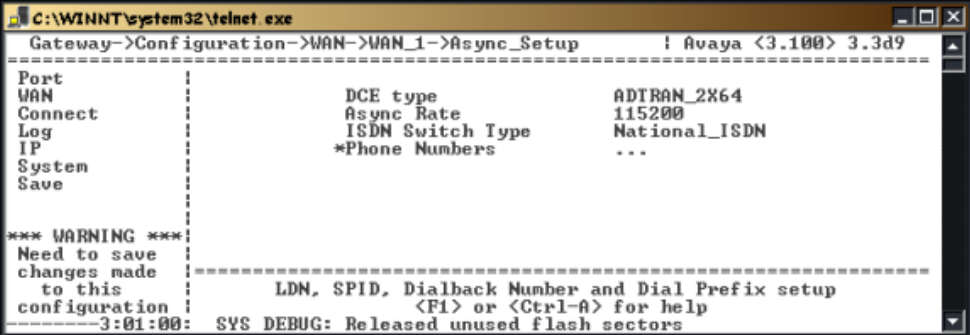

**Figure 27: Async\_Setup Menu** 

3. Press the  $\rightarrow$  key to the DCE Type parameter. Press the  $\rightarrow$  key to select the network device being used. A list of recommended devices is in the table below.

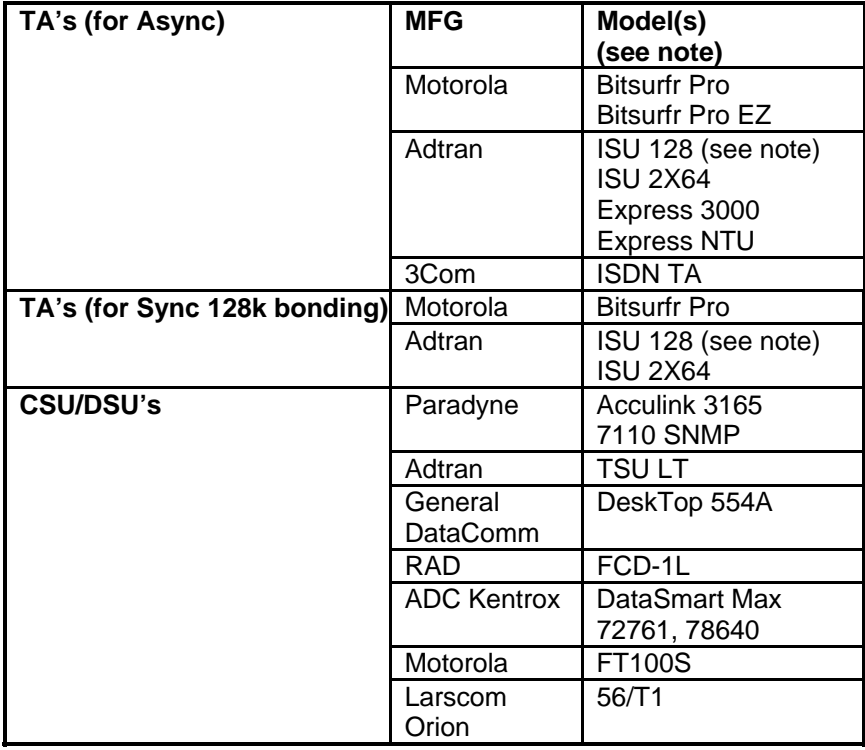

## **Table 13: DCE Models**

*Note: In order for the Async-RS 232 Dial feature to work properly for these devices, you need to set each device to "RS232", and setup each device to accept incoming "AT Commands". Consult the documentation provided with each device for proper instructions.* 

4. Press the ↓ key to the **Async Rate** parameter. This parameter sets the asynchronous data transfer speed of the WAN port and must match the network device speed.

*Note: This Async Rate should be left at the <default> setting of 115200.* 

*5.* Press the ← and ↓ key for each of the Phone Numbers parameters.

*Note: Press the → key to enter the appropriate information provided by the system administrator.* 

**ISDN Switch Type** parameter. Select the type of Central Office (CO) switch being used for the ISDN connection.

**Local Dialing Num1** parameter. Enter the DN 1 number assigned to the ISDN line.

**ISDN SPID 1** parameter. Enter SPID 1assigned to the first ISDN B-channel.

**Local Dialing Num2** parameter. Enter the DN 2 number assigned to the ISDN line.

**ISDN SPID 2** parameter. Enter SPID 2 assigned to the second ISDN B-channel.

**Dial Prefix** parameter. Enter the dial prefix for outgoing calls on this WAN port.

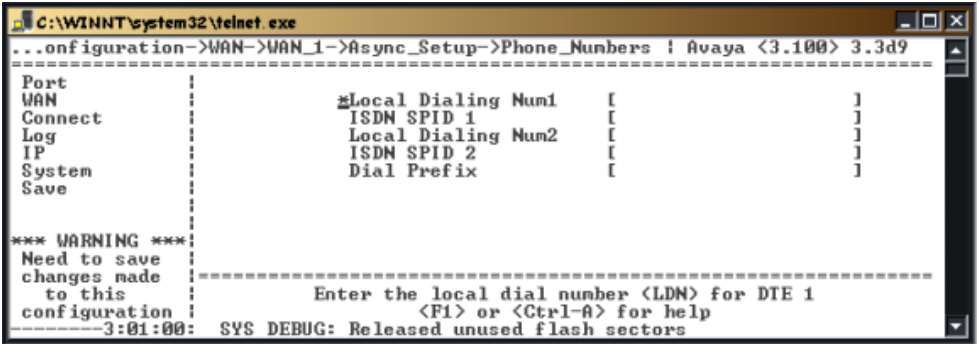

**Figure 28: Async\_Setup – Phone\_Numbers** 

- 6. Press the ← key to accept changes and go back to the Configuration Menu.
- 7. Press the ↓ key to the **Save** parameter. Press **Enter** to save changes to the active config (.rmt) file.

#### **Problems with Remote Login from Gateway – Async Setup**

Problems may arise with the Async setup when attempting to perform a Remote login from the Gateway, when Call Suspend has been enabled.

To allow for Remote Login from the PBXgateway, ensure that Silence Detection is enabled and the Path is set to **Dynamic**. If set to Constant, there is not enough bandwidth available for the remote login to occur.

*Note: Only use Constant for selected ports that must always have voice path available, this will limit how many ports you can extend and could prevent being able to Rlogin.* 

**Path:** Gateway->Configuration->Port\_X-Y->Port\_X (or Default Port)->Voice

| C:\WINNT\system32\telnet.exe                                                   |                                                                                                  |                                                                                                    |
|--------------------------------------------------------------------------------|--------------------------------------------------------------------------------------------------|----------------------------------------------------------------------------------------------------|
|                                                                                | Gateway->Configuration->Port->Default->Voice                                                     | 3.3d11<br>N∗<br><b>BOCR 100.64</b>                                                                        |
| Port                                                                           |                                                                                                  |                                                                                                    |
| VAN<br>Connect<br>Log<br>Sustem<br>Save                                        | Method<br>∗Path<br>Companding<br>Attenuation<br>Silence Detection<br>Jitter Delay<br>Packet Size | ADPCM32<br>Dunamic<br>uLaw<br>[100]<br>Enabled<br>ГЙ                                                      |
| <b>WARNING</b> ***<br>Need to save<br>changes made<br>to this<br>configuration | Packet Trace                                                                                     | Disabled<br>Enable dynamic voice path following offhook/onhook<br><f1> or <ctrl-a> for help</ctrl-a></f1> |
| 14 11:39:34:                                                                   |                                                                                                  | : norstar_ctp_to_pbx: CTP_ONHOOK_RESPONSE                                                                 |

**Figure 29: Async Remote Login Settings** 

## **Setting the IP Parameters (Gateway and Remote)**

## **IP Address Parameters**

An Internet Protocol (IP) address and associated routing parameters must be entered within the IP menu to locate the PBXgateway on the LAN (Local Area Network) over an IP connection. This is required to manage the PBXgateway using Telnet or to configure the PBXgateway to use RVP\_IP.

*Note: The IP address (as well as any required mask or router addresses) must be provided by the network administrator.* 

## **Procedure**

1. Access the IP Menu using the following path;

Path: ->Configuration->IP ->Address

The following menu appears:

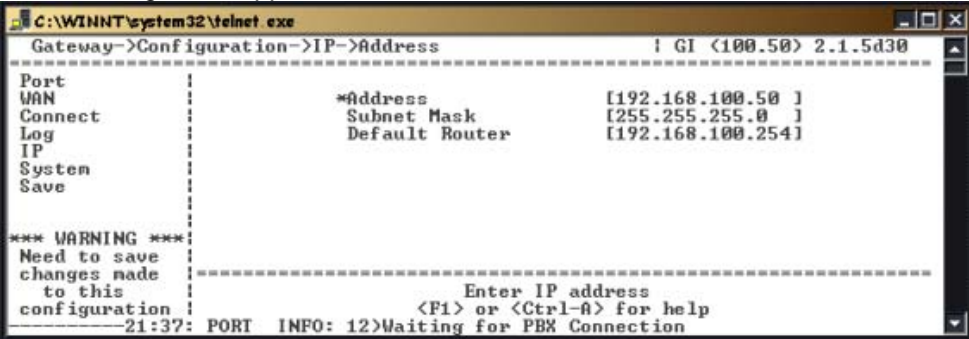

**Figure 30: Address Menu** 

2. Press the  $\rightarrow$  key to access the parameters

*Note: The following parameters must be assigned by the network administrator.* 

- 3. Press the → key to the **Address** parameter. Enter the IP Address of the PBXgateway and press **Enter**.
- 4. Press the ↓ key to the **Subnet Mask** parameter. Enter the IP Address of the Subnet Mask and press **Enter**.
- 5. Press the ↓ key to the **Default Router** parameter. Enter the IP Address of the Default Router and press **Enter**.
- 6. Press the  $\leftarrow$  and  $\downarrow$  key to the Save option.
- 7. Press Enter to save changes to the active config (.swt) file.

## **Rlogin & Login via IP (Gateway and Remote)**

This parameter allows for Remote Login Access from another EXTender or Gateway unit, assuming that both units are active. Rlogin will use whatever the connect type has been set to. Alternatively you may use the Login via IP feature to log into an EXTender by specifying the Remote's IP address. This IP address is configured in the IP menu.

## **Procedure**

- 1. Access Rlogin configuration using the following path: Path ->Configuration->IP
- 2. Press the  $\downarrow$  key to select Rlogin.

| C:\WINNT\system32\telnet.exe                                        |                                                                                         |                                                                                                    |
|---------------------------------------------------------------------|-----------------------------------------------------------------------------------------|----------------------------------------------------------------------------------------------------|
| Gateway->Configuration->IP                                          |                                                                                         | 3.3 <sub>b1</sub><br>: Avaya BOCR (3.100)                                                                                                    |
| Port<br><b>VAN</b><br>Connect<br><b>Log</b><br>IΡ<br>System<br>Save | Address<br>Telnet<br>*Rlogin<br>FT P<br><b>DNS</b><br><b>SNMP</b><br>Web Server<br>More | Enabled<br>Enabled<br>Enabled<br>.<br>.<br>- - -<br>.<br>¦Enable rlogin access — enables 'Login via IP' from other units<br><f1> or <ctrl-a> for help</ctrl-a></f1> |

**Figure 31: Rlogin** 

- 2. Press the  $\rightarrow$  key to toggle between Enabled and Disabled.
- 3. Save your changes.

## **Using Rlogin**

1. From the main menu select Remote Login. A list of remotes will appear.

| $C:\W1$ NHNT'system32\telnet.exe                                             |                                                                                                    |
|------------------------------------------------------------------------------|----------------------------------------------------------------------------------------------------|
| Gateway->Remote Login                                                        | Avaya BOCR (3.100) 3.3b1                                                                                                    |
| Configuration<br>User List<br>Status<br>Utilities<br>*Remote Login<br>Logout | ***********************************<br>Select remote<br>Port 1: 10.10.3.101<br>UP<br>Port 2: 10.10.3.101<br>UP<br>Port 3: 10.10.3.101<br>UP<br>Port 4: 10.10.3.101<br>UP<br>Port 5: 10.10.3.101<br>UР<br>Port 6: 10.10.3.101<br>UP<br>Port 7: 10.10.3.101<br>UP<br>Log into the Remote unit |
|                                                                              | <f1> or <ctrl-a> for help</ctrl-a></f1>                                                                                                    |

**Figure 32: Remote Login** 

2. Use the  $\downarrow$  to select a remote and press Enter.

## **Telnet/FTP Set up (Gateway and Remote)**

The PBXgateway can be configured through a Telnet session and files can be saved or retrieved through an FTP session.

## **Telnet**

By default, Telnet is Enabled. Disabling it will prevent anyone from accessing the unit through Telnet.

## **FTP**

By default, FTP is disabled. Disabling it will prevent anyone from saving files to or retrieving files from the unit through FTP. This is normally done to upgrade the unit's software.

## **Enabling/Disabling Telnet**

1. Access the IP Menu from the Main Menu using the following path:

#### Path: ->Configuration->IP The following menu appears:

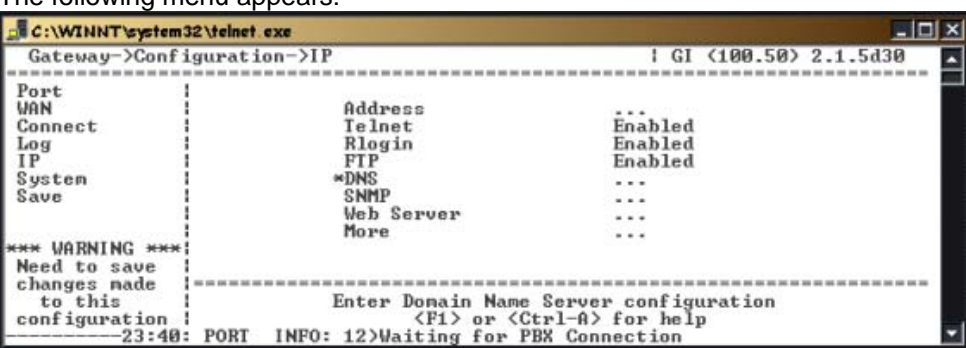

**Figure 33: Telnet/FTP**

- 2. Press the → and ↓ key to the **Telnet** parameter. Toggle the **Telnet** parameter between Enabled and Disabled.
- 3. Press the ← key to go accept changes and go back to the Configuration Menu
- 4. Press the ↓ key to the Save option.
- 5. Press **Enter** to save changes to the active config (.swt or .rmt) file.

## **Web Server Set up**

Configure the PBXgateway using a standard web server over an existing LAN connection. This feature provides the system administrator complete management capabilities as well as status information for both WAN and PORT connections.

#### *IMPORTANT:*

*All IP parameters for the Remote must be configured before the web server session can be established. The Remote must be connected to the LAN via the LAN port. The Remote must be powered up and online.*

## **Procedure**

- 1. Access the Management Interface (MI) using a Telnet session or via the Console Port.
- 2. Access the Web Server parameter using the following path:

 $-101 \times$ C:\WINNT\system32\telnet.exe Remote->Configuration->IP->Web\_Server : Rem#1 PAN (3.46) 2.1.5d20 Port **VAN** \*Enabled No<br>30 Minutes Connect Timeout Enabled Web refresh led  $\frac{Log}{IP}$ System  $s$  ave \*\* WARNING \*\* Need to save changes made<br>to this Enable Web Server for HTML browser access<br>
<F1> or <Ctrl-A> for help configuration |

P**ath**: Configuration->IP->Web Server

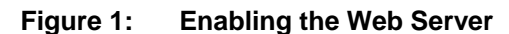

- 3. Select **YES** for Enabled. Set the Timeout to **30**.
- 4. Save the settings and Log out.

## **Enabling/Disabling FTP (Gateway and Remote)**

- 1. Press the → and ↓ key to the **FTP** parameter. Toggle the **FTP** parameter between Enabled and Disabled.
- 2. Press the ← key to go accept changes and go back to the Configuration Menu
- 3. Press the ↓ key to the Save option.
- 4. Press Enter to save changes to the active config (.swt or .rmt) file.

## **DNS Set up (Gateway and Remote)**

The Domain Name System (DNS) is used in IP networks for translating host domain names (ie: MCK.com) into IP addresses. Basically, if you are not sure of the IP address of the device you are trying to connect to, and there is a DNS server on the network with DNS enabled, simply type in the name of the device and the IP address will be displayed.

**Settings** The following DNS settings are required:

**Enabled**- This simply enables or disables the parameter.

**Server IP Address** – This is the IP Address of the DNS. Used to resolve names to IP addresses.

**Domain Name –** Name assigned to the network subnet on which the DNS server resides.

*Note: At this time, DNS is not required for any PBXgateway or Remote unit operation. Therefore, we recommend leaving this parameter disabled.* 

## **Enabling/Disabling DNS (Gateway and Remote)**

1. Access the IP Menu from the Main Menu using the following path:

| Path:                                                   | ->Configuration->IP -> DNS                   |                                                                           |  |
|---------------------------------------------------------|----------------------------------------------|---------------------------------------------------------------------------|--|
| The following menu appears:                             |                                              |                                                                           |  |
| C:\WINNT\system32\telnet.exe                            |                                              |                                                                           |  |
|                                                         | Gateway->Configuration->IP->DNS              | GII Avaya (100.63) 2.1.5d31                                               |  |
| Port<br><b>VAN</b><br>Connect<br>Lo g<br>System<br>Saue | *Enabled<br>Server IP Address<br>Domain Name | Yes<br>[192.168.100.253]<br>Imck.com                                      |  |
| 3:32                                                    | $18)$ <sup>T</sup> $\times$                  | Enable DNS resolver<br><f1> or <ctrl-a> for help<br/>7b 98)</ctrl-a></f1> |  |

**Figure 34: DNS Menu** 

- 2. Press the  $\rightarrow$  key to the **Enabled** parameter. Enabled (Yes) or (No).
- 3. Press the → and ↓ key to the **Domain Name** parameter. Type in the name of the domain that the PBXgateway belongs to. Example: MCK.com

*Note: The Domain name must be provided by the network administrator*.

4. Press the and ↓ key to the **Server IP Address**. Type in the address of the server that the PBXgateway belongs to.

*Note: The Server IP Address must be provided by the network administrator.* 

- 5. Press the ← key to go accept changes and go back to the Configuration Menu. Press the ↓ key to the **Save** option.
- 6. Press Enter to save changes to the active config (.swt or .rmt) file.

## **System Parameters**

## **Assign a Name to the Unit (Gateway and Remote)**

The MI provides a means of identifying the Gateway/EXTender on the network. This procedure explains the method of assigning a name to the PBXgateway for identification purposes.

*Note: This name is used strictly for ID purposes only. It is not an IP host name.* 

## **Procedure**

1. Access the System Menu from the Main Menu using the following path:

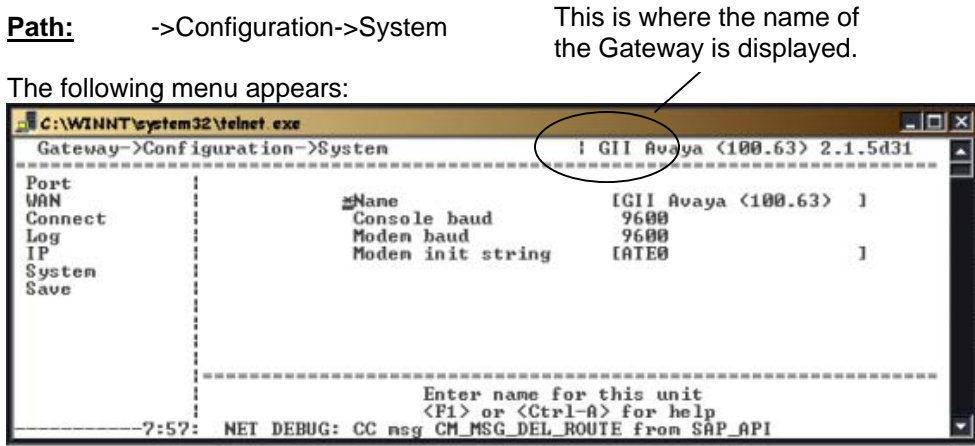

**Figure 35: System Menu** 

- 2. Assign a Name to the PBXgateway continued
- 3. Press the  $\rightarrow$  key and type in a name for the PBXgateway.

*Note: The name must not exceed 20 characters*.

- 4. Press the  $\leftarrow$  key to accept changes and go back to the Configuration Menu.
- 5. Press the ↓ key to the **Save** parameter.
- 6. Press Enter to save changes to the active config (.rem or .swt) file.

## **Console Baud (Gateway and Remote)**

The Console Baud is the speed at which information is transmitted to and from the PBXgateway/EXTender through the console port (DB-9) located on the front of the unit.

*Note: This setting must match the baud rate of the PC serial port connected to the console port.* 

#### **Gateway Procedure**

- 1. Access the System Menu from the Main Menu using the following path:
	- Path: ->Configuration->System

The following menu appears:

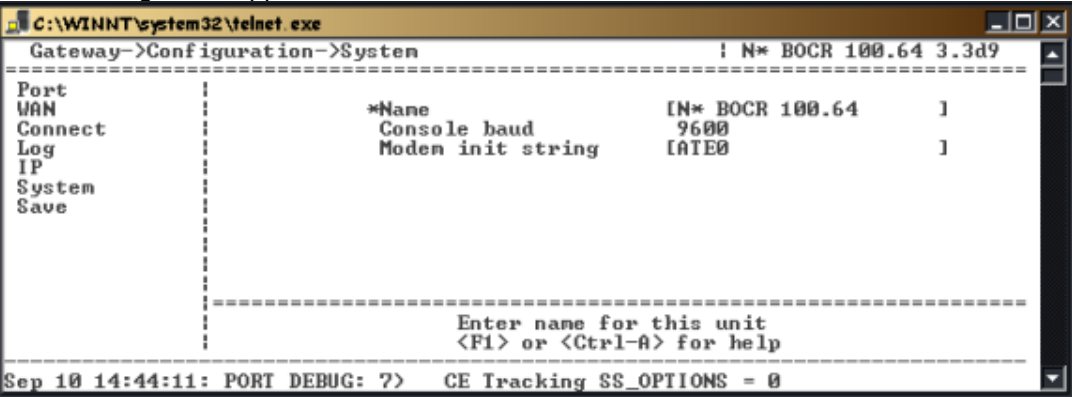

**Figure 36: System Menu** 

- 2. Press the ↓ key to the **Console Baud** parameter.
- 3. Press the  $\rightarrow$  key to modify the setting. The <Default> setting is 9600.
- 4. Press the → key to the **Modem Init String**. This is the AT Command used to initialize the modem.
- 5. Press the ← key to accept changes and go back to the Configuration Menu.
- 6. Press the ← key to the **Save** parameter.
- 7. Press Enter to save changes to the active config (.swt) file.

## **System Parameters - Remote Only**

- 1. Access the System Menu from the Main Menu using the following path:
	- Path: Remote->Configuration->System

#### The following menu appears: C:\WINNT\system32\telnet.exe - 101 x ..ote->Configuration->System->Gateway\_Time\_Offset : Mer.BOSO (100.74) 3.3d11 Port **UAN** Name [Mer.B0S0 (100.74)  $\mathbf{I}$ Use Gateway Time  $\begin{smallmatrix} \texttt{Yes} \\[-4mm] \texttt{[-2]} \end{smallmatrix}$ Connect use Gateway Time<br>\*Gateway Time Offset<br>Console baud r<br>Foa 9600 System Modem init string **LATE0** ı Save Offset (+/- hours) of renote time zone from gateway time zone  $-3:31:53:$  PORT DEBUG: 1)CTPMonitor recu\_msg HSCONN\_IND SIG CONN

**Figure 37: Gateway Time Offset - Remote System Menu** 

- 2. Select **Use Gateway Time**. When enabled [Yes], the EXTender will use the PBXgateway time to stamp all logging once connected to the PBXgateway.
- 3. Enter a value the represents the *time difference* between the Remote and the PBXgateway. This is used to compensate for a time difference between cities. For example the Gateway is at a corporate office in Boston and the Remote is in Calgary. Set the value to -2. A call made from Boston to Calgary at 10:00am central time will show up as 8:00am mountain time. This will ensure that the time stamp on logs as well as the time appearing on your phone set will be correct.
- 4. Press the ↓ key to the **Console Baud** parameter. Press the → key to modify the setting. Note: The <Default> setting is 9600.
- 5. Press the → key to the **Modem Init String**. This is the AT Command used to initialize the modem.
- 6. Press the  $\leftarrow$  key to accept changes and go back to the Configuration Menu.
- 7. Press the ← key to the **Save** parameter.
- 8. Press Enter to save changes to the active config (.rmt) file.

## **Utilities (Gateway and EXTender)**

## **Setting the Date (Gateway and EXTender)**

The Real Time Clock (RTC) provides an accurate date/time stamp for log messages and statistics used in the Management Interface (MI) in both the Remote and Gateway. The time is displayed using a 24 hour clock.

Example: Date: September 10, 2004 Time: 14:49:24 (no a.m. or p.m.- 24 hour clock)

## **Procedure**

- 1. Access the Set Date Menu from the Main Menu using the following path:
	- Path: ->Utilities->System->Set date

The following menu appears:

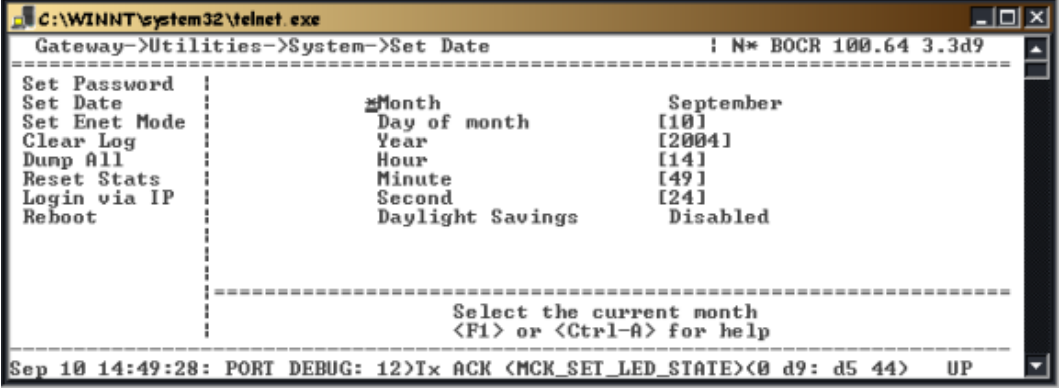

**Figure 38: Set Date Menu** 

2. Press the ↓ key to access each parameter and fill in the appropriate information as required.

*Note: Press the* → *key to scroll through the choices for Month*.

3. Press the ← key to accept changes and go back to the **System** menu.

*Note: The PBXgateway and EXTender 6000 preserve their date and time even when power is lost. The EXTender 4000 will lose its date and time after loss of power but will retain it once it connects to a Gateway.* 

#### **Set Enet Mode (Gateway and EXTender)**

The Set Enet Mode parameter on the Gateway and Remote allows you to select the AUX LAN or LAN mode.

## **Procedure:**

- 1. Select **Set Enet Mode** using the following path: **Path:** Utilities->System->Set Enet Mode
- 2. The LAN setting will be displayed. Hit Enter to continue.
- 3. Set LAN Mode to either 10 Mb-Half Duplex, 100 Mb-Half Duplex or Auto.

#### **Setting the Administrator's Password (Gateway and EXTender)**

**How the administrator password work** units are shipped without one programmed. You should set an administrator's The administrator password provides access to the Management Interface (MI). It is very important to set up an initial administrator password because the password for both the Branch Office unit and PBXgateway for security reasons.

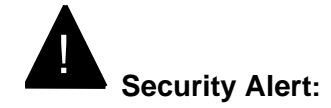

#### **Administrator Password Guidelines**  Passwords should be hard to guess and therefore should not contain:

all the same numbers or characters

Example: 88888888 or aaaaaaaa

sequential numbers or characters

Example: 987654321 or abcdefg

number strings associated with you or with the remote user or with your business. These include: **Birthdays** Telephone numbers Social security numbers

Passwords should be changed regularly, at least on a quarterly basis. Do not recycle old passwords.

## **Procedure**

- 1. Select Set Password from the Main Menu using the following path:
- **Path:** ->Utilities->System->Set Password

You will be prompted to enter the **Old Password.** Note that there is no default admin password.

- 2. Press **Enter**. You will be prompted to enter the **New Password.**
- 3. Assign an administrator password keeping the length of password to 16 characters.
- 4. Type in New password and Press Enter.
- 5. You will be prompted to confirm the **New Password,** press **Enter.**
- 6. When the password has been changed, "Password changed" appears on the screen.
- 7. Press the ← key to go back to the **System** Menu.

*Note: Write the password down, and keep in a secure place.* 

## **Resetting Ports (Gateway and EXTender)**

There may be times when a port, or all the ports have to be reset on the EXTender 6000. Resetting ports may cause damage to the older phones as the voltage parameters for older versus new phones differ.

**Remote Only:** To reset port on a remote that has a variety of older and newer models, unplug all phones. Not doing this will result in damage to the phones. *Note: This applies to the Remote unit only.*

## **Procedure**

1. Login into the Extender or Gateway.

**Path:** →Utilities→Diagnostics→Reset Port

| C:\WINNT\system32\telnet.exe                                                                       |                                                                                                    |
|----------------------------------------------------------------------------------------------------|----------------------------------------------------------------------------------------------------|
| Gateway->Utilities->Diagnostics<br>*Test IP<br>Test VAN 1<br>Test WAN 2<br>Reset WAN<br>Reset Port | $(100.50)$ 2.1.5d30<br>GI                                                                                                    |
| 24:41:<br>PORT                                                                                     | Send test packets over IP (measured $\rightarrow$ - 5 MS)<br>$\langle F1 \rangle$ or $\langle Ctr1 - A \rangle$ for help<br>INFO: 12) Waiting for PBX Connection |

**Figure 39: Diagnostic Menu** 

2. Press  $\rightarrow$  and enter an individual port number or type in 'all'.

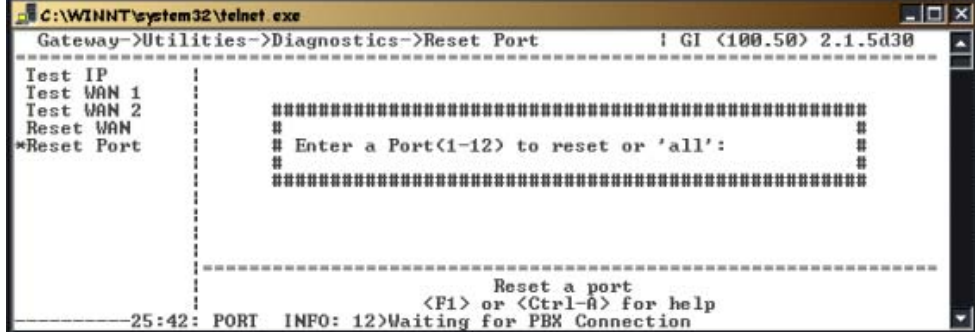

## **Figure 40: Reset Port**

3. Press Enter. A warning appears telling you that *"All connections on all ports will be lost"* or if you selected a single port to reset *"All connections on Port\_x will be lost".*

| C:\WINNT\system32\telnet.exe                                                  |                                                                                                    |  |
|-------------------------------------------------------------------------------|----------------------------------------------------------------------------------------------------|--|
| Test IP<br>Test WAN 1<br>Test WAN 2<br>Reset WAN<br>*Reset Port<br>Moden Card | Gateway->Utilities->Diagnostics->Reset Port   GII Avaya (100.63) 2.1.5d31<br>WARNING: All connections on<br>all ports will be lost.<br>Reset Now [y/n] |  |
| 51:48:                                                                        | Reset a port<br><f1> or <ctrl-a> for help<br/>DEBUG: 12&gt;Tx ACK <uox_onhook>&lt;0 c5: 7b 98&gt;<br/>PORT</uox_onhook></ctrl-a></f1>                  |  |

**Figure 41: Reset Port - Warning** 

4. Enter Y if you are prepared to lose connections on all ports. It is best to perform this task during business down hours.

# **Optional PBXgateway Parameters**

The following pages describe helpful but optional parameters. Refer to these parameters when needed.

## **2:1 Configuration**

Included in this release is the ability to connect two EXTender 6000 remote units, using RVP\_Direct to the two WAN ports of the PBXgateway.

## **Typical Installation**

The first EXTender 6000 is connected to WAN1 of the PBXgateway. The second EXTender 6000 is connected to WAN2 of the PBXgateway. This must be the configuration; otherwise warning log messages will be logged.

## **Configuring the Gateway and Remote**

1. In the "RVP\_Direct" menu, set the *Number of Remotes* to [2].

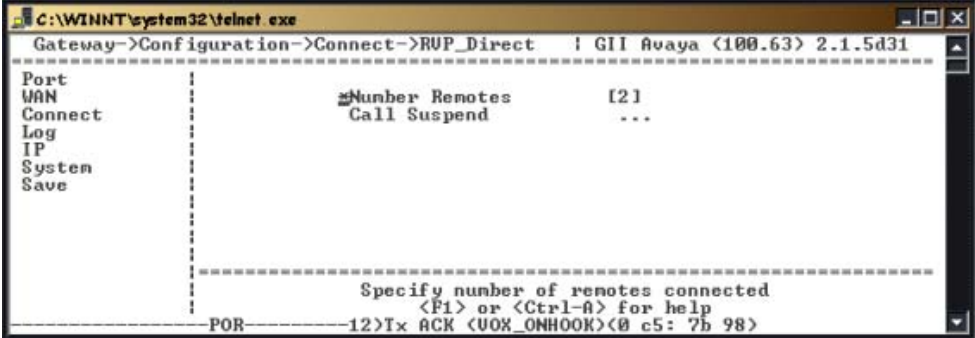

**Figure 42: Number of Remote in 2:1** 

- 2. In the "WAN 2" menu, enable WAN 2.
- 3. Set the WAN Mode. See page [70.](#page-75-0)
- 4. Set the Sync Setup parameters. See page [71.](#page-76-1)

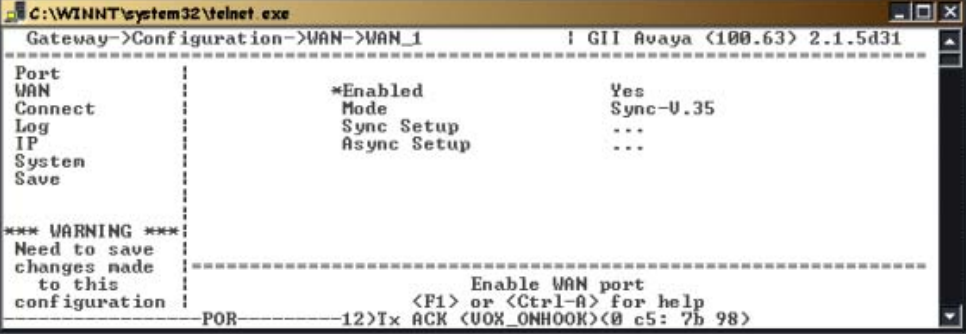

**Figure 43: Enabling WAN** 

3. Reboot the PBXgateway.

*IMPORTANT: You cannot "Rlogin" to either remote unit until each remote has at least one phone connected. And WAN stats shows Active.* 

## **Configuring the Remote Units (RVP\_Direct)**

When configuring the remote units for 2:1 operation, you need to set the **Remote Number** and **Gateway Port Offset** parameters correctly.

For example, if you are using two 8-user remotes, PBXgateway ports 1 through 8 will be for the first unit, and ports 9 through 16 will be for the second remote.

- 1. When configuring the first remote unit, set the **Remote Number** parameter to 1.
- 2. When configuring the second remote unit, set the **Remote Number** parameter to 2, and set the **Gateway Port Offset** parameter to 8.

**Path: Remote ->Configuration -> Connect -> Gateway Port Offset** 

| C:\WINNT\system32\telnet.exe                                  |                                                                                                    |     |
|---------------------------------------------------------------|----------------------------------------------------------------------------------------------------|-----|
| Port<br><b>VAN</b><br>Connect<br>Log<br>I P<br>Sustem<br>Save | ote->Configuration->Connect->Gateway_Port_Offset   NEC BOCR .3.73 3.3x1<br>RUP_Direct<br>T ype<br><b>RUP Direct</b><br>- - -<br>RUP Over IP<br>.<br>Renote Number<br><b>[2]</b><br>*Gateway Port Offset<br><b>E8 1</b> | dev |
|                                                               | Specify the Gateway port offset to use for local phone ports<br>$\langle P1 \rangle$ or $\langle Ctr1 - A \rangle$ for help                                                                                            |     |

**Figure 44: Gateway Port Offset** 

- 3. After rebooting the units, ports 9 through 16 from the PBXgateway will be assigned to the second remote unit.
- 4. Set the Port Compression for WAN 1 and WAN 2 to provide adequate bandwidth for the phones extended off of each remote. Default setting ADPCM32. Gateway ->Port->Default->Voice

## **Determining Compression for 2:1 Configuration**

The best voice quality is achieved by using the ADPCM 32 compression. The maximum quality comes at the expense of the highest utilized bandwidth. The largest voice compression is achieved by using G.729A. If you are using this algorithm, you will save on bandwidth and still achieve voice quality that is regarded as near toll. If absolute conversation quality is your focus and bandwidth is no object, you probably want to select ADPCM 32. If bandwidth is a priority you will employ G.729A.

The compression for both WAN ports does not have to be the same. WAN1 may have 4 phones extended, while WAN2 may have 8. Set the Method (Compression) for each port, or use the default port menu.

If you are using different compression algorithms for each individual user (port), use the following formula to establish your aggregate data bandwidth needs.

## $A \times 16 + B \times 32 + C \times 40 = D$

**A:** number of G.729A Users **B**: number of ADPCM 24 Users **C**: number of ADPCM 32 Users **D**: Total Bandwidth

Divide this bandwidth by either 64 or 56, in order to establish the correct number of DS0 channels to be used.

Example: If your DS0s on your CSU/DSUs are set up for 56Kbps, use 56 and if they are set up for 64Kbps DS0s, use 64.

## **Configuring the Remote Units (RVP\_Over\_IP)**

When configuring the remote units for 2:1 operation, you need to set the **Remote Number.** With RVP\_Over\_IP instead of using the Gateway Port Offset parameters to distinguish ports on each remote the Port User ID's may used as well, to determine what ports on the Remote will match up to what ports on the Gateway.

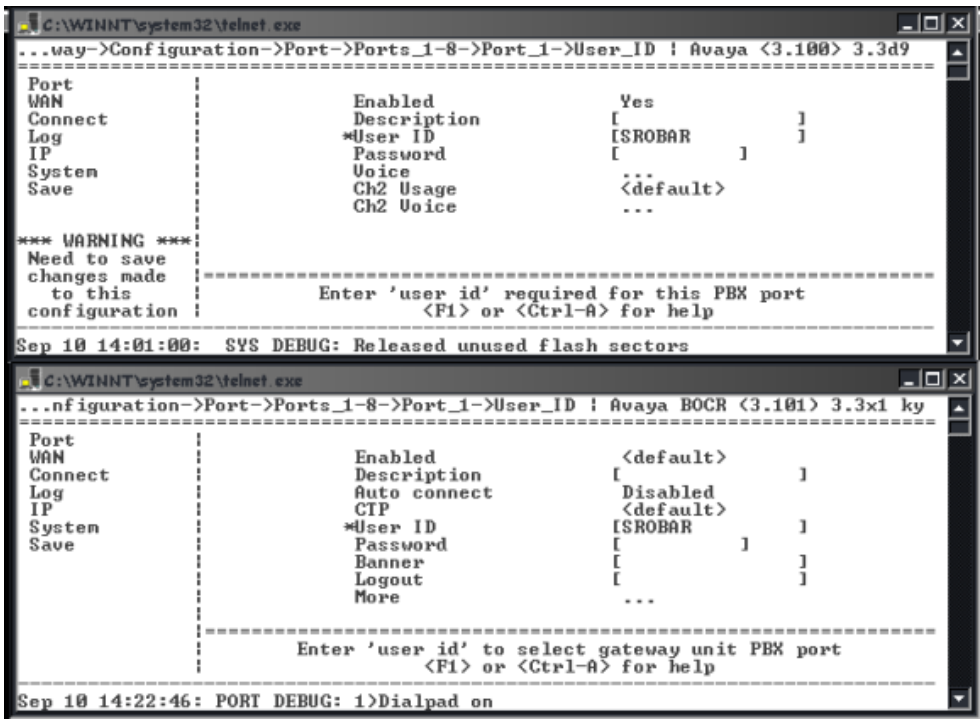

**Figure 45: User IDs – 2:1 RVP\_Over \_IP** 

*Note: Remote User ID's must match Gateway User ID's.* 

## **Simultaneous Direct and Telnet Connections to the MI**

The PBXgateway/EXTender now supports the configuration that combines the use of RVP and RVPoIP. In this configuration it will be possible to connect Branch Office EXTender remote modules using RVP and have other client modules connected to the same PBXgateway using RVPoIP, simultaneously.

## **Dial-Up Management Console and Modem Support (Gateway and Remote)**

The PBXgateway software supports the Zmodem protocol on the Management Interface console port. Support for this protocol will allow software upgrades to be uploaded into a PBXgateway/Branch unit through the console port. Included is support for accessing the Management Interface on the PBXgateway and EXTender 6000 units through a dial-up modem connected to the DB9 console port. The system administrator can access the Management Interface by dialing into a Fax modem over an analog phone line. The modem is connected to the Branch/PBXgateway via a non-standard DB25 to DB9 cable, which will allow the administrator to log into the Management Interface and access the full functionality of the MI. When the system administrator has finished using the MI they may log out and disconnect, or simply disconnect the connection, which will automatically log them out of the MI.

*Note: Refer to the PBXgateway Installation Guide for more information on setting up the Dial-Up Management Console.* 

## **Zmodem Connection**

The PBXgateway Modem port provides connectivity to a Zmodem for remote configuration. This connection allows access to all features and functions of the MI and the ability to configure, monitor and troubleshoot the unit from a remote location.

## **Required Cable**

RS-232, DB25 to DB9 modem cable [male-male] (see pinout information, below). Use this cable to connect the modem to the modem port on the front of the unit.

## **Modem Connection**

DB-9 Modem Port

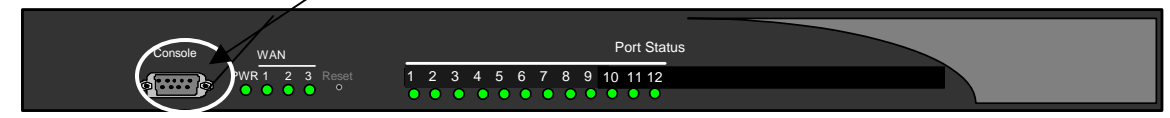

**Figure 46: DB-9 Modem Port** 

## **Modem Pinout Information**

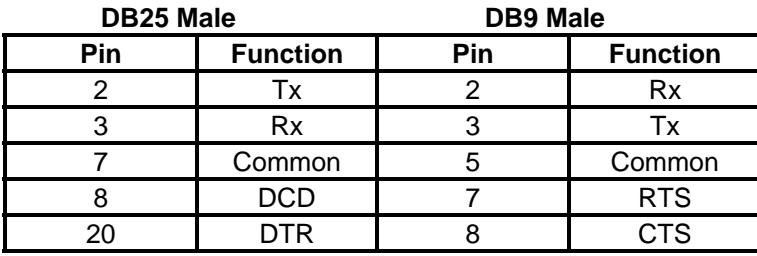

## **Modem DIP Switch (Gateway and Remote)**

The modem used for remote access may have a DIP switch located somewhere on the outside of the unit. This switch controls modem functionality. Below is an example of the settings required for a US Robotics 33.6 Fax modem (not supplied). These switches must be set prior to installation.

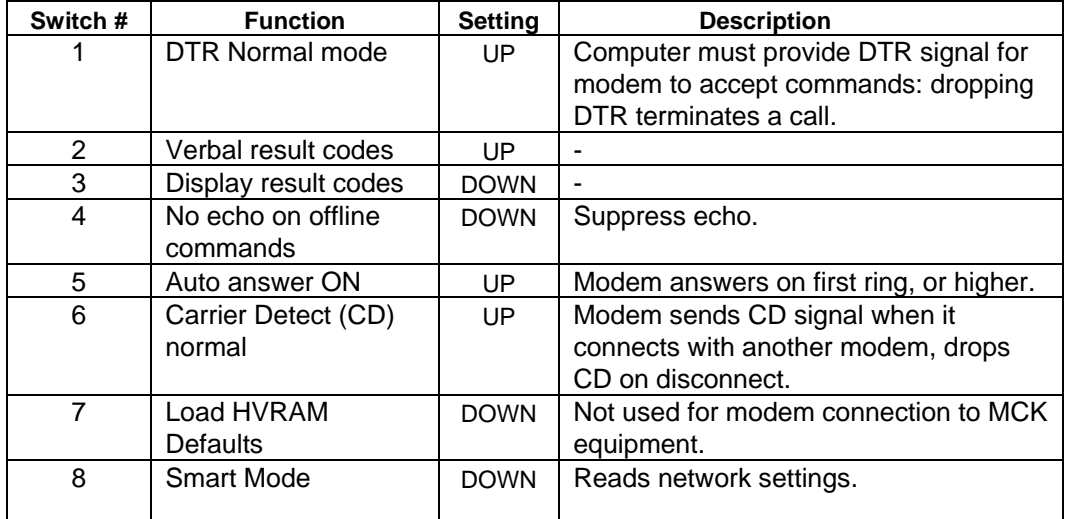

## **Table 14: (US Robotics 33.6 Fax Modem) DIP Switch Settings**

## **Modem Connection Procedure**

- 1. Connect the analog phone line to the modem.
- 2. Plug the modem cable (provided with the modem) into the back of the modem.
- 3. Power-up the modem. The modem will run through a series of self-diagnostic tests.
- 4. Plug the other end of the modem cable into the port labeled "Console" on the front of the PBXgateway.
- 5. The modem status LED for "Data Terminal Ready" should be lit RED indicating the modem is ready to receive data.

*Note: Refer to the Modem User's Guide for specific LED information.* 

## **Type of Service Support**

The PBXgateway software supports the Type of Service packet prioritization protocol. When an EXTender is running in RVPoIP mode the system administrator can choose to use Type of Service to prioritize voice packets within the network (note that all nodes in the network must be configured to prioritize traffic based on Type of Service in order for this feature to function properly).

Each RVPoIP voice packet contains a ToS (type of service) byte. Within this byte are three bits, which are the class of service field. The class of service field is always automatically set to low delay for RVPoIP voice packets by the EXTender. Also within the ToS byte are three bits for Differentiated Services. With the Type of Service implementation the system administrator is given the option of choosing how the 3 Type of Service bits are set. These bits will tag the traffic among other packets that have the class of service field set to low delay, according to the way the customer has configured their network to prioritize Type of Service traffic.

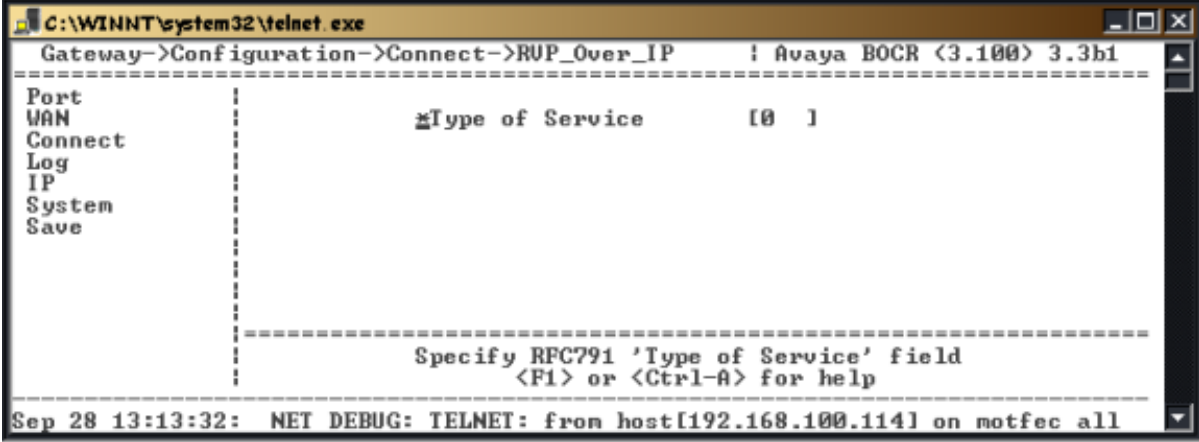

**Figure 47: Type of Service** 

## **Setting up Call-Suspend (Gateway and Remote)**

The Call Suspend feature allows the telecom manager to reduce communication costs by bringing down the ISDN/IP connection when all phones are inactive for a configurable period of time. When the line is disconnected the phones indicate that they are in the Call Suspend mode. Whenever a user goes off-hook or an incoming call occurs, the ISDN/IP connection is brought back up and all phones are taken out of Call Suspend mode.

The Call Suspend feature operates with the assumption that if the ISDN connection is brought down, it is possible to get busy signals from the ISDN/IP network preventing the EXTenders from communicating and causing an interruption of telephone service to the branch office. This assumption leads to setting the Call Suspend timer to a value that does not allow the ISDN/IP connection to go down during normal business hours.

The expected usage pattern for the ISDN/IP connection is that at the beginning of the business day, the phones are brought out of Call Suspend mode bringing up the IDSN/IP connection when the first user either goes off-hook or an incoming call arrives. The ISDN/IP connection remains up for the remainder of the business day because all phones are not idle longer than the Call Suspend timeout value. At the end of the day, all phones become inactive for the Call Suspend timeout value and the ISDN/IP connection is brought down. If anyone works late or comes in early, normal usage brings up the ISDN/IP connection again.

## **Procedure for Avaya and Meridian (Gateway and Remote)**

*Note: When using an RVP\_Direct connection, and Call Suspend is enabled, all ports will have call suspend enabled. If using and RVP\_Over\_IP connection Call Suspend can be enabled on a port-by-port basis.* 

1. Access the *Call\_Suspend Menu* using the following path;

**Path:** Remote->Configuration->Connect->RVP\_Direct->Call\_Suspend **Path:** Remote->Configuration->Connect->RVP\_over\_IP->Default\_Port

Or for individual ports:

**Path:** Remote->Configuration->Connect->RVP\_Direct->Port\_x-y->Port\_x

| $\Box$ C:\WINNT\system32\telnet.exe                                                 |                                                                                                    |  |
|-------------------------------------------------------------------------------------|----------------------------------------------------------------------------------------------------|--|
|                                                                                     | guration->Connect->RUP_Direct->Call_Suspend   Avaya Rem1(100.76)2.1.5d16                                                           |  |
| Port<br>WAN<br>Connect<br>Analog Card<br>Log<br>I P<br>System<br>Save               | *Enabled<br>Yes<br>Timeout<br>[3] ]<br>No.<br>Remote Only Wakeup<br>Mode<br>Indicators<br>ACD Tone<br>T3 1<br>Remote Login Timeout |  |
| <b>*** WARNING ***!</b><br>Need to save<br>changes made<br>to this<br>configuration | Enable Call Suspend when extended ports are inactive<br>$\langle$ F1> or $\langle$ Ctrl-A> for help                                |  |

The following menu appears.

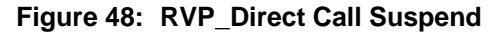

2. Press the  $\rightarrow$  key to access the parameters.

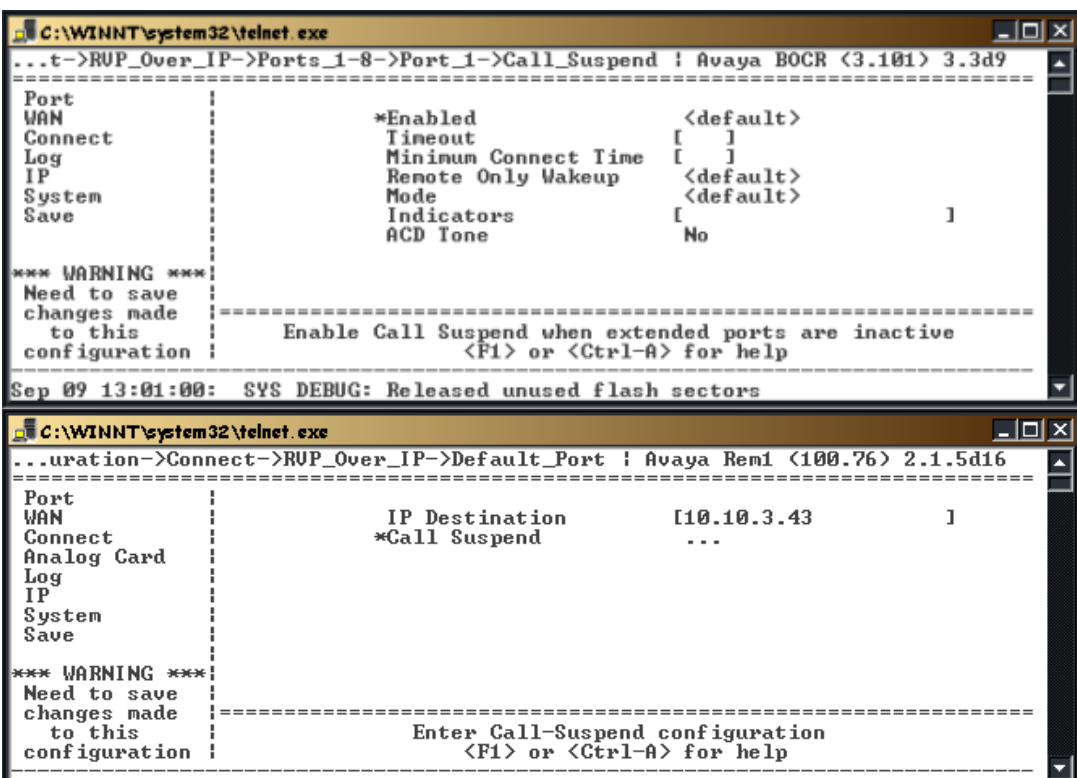

**Figure 49: RVP\_Over\_IP Call Suspend** 

3. Press the  $\rightarrow$  key to the **Enabled** parameter. Press the  $\rightarrow$  key to select *Yes*.

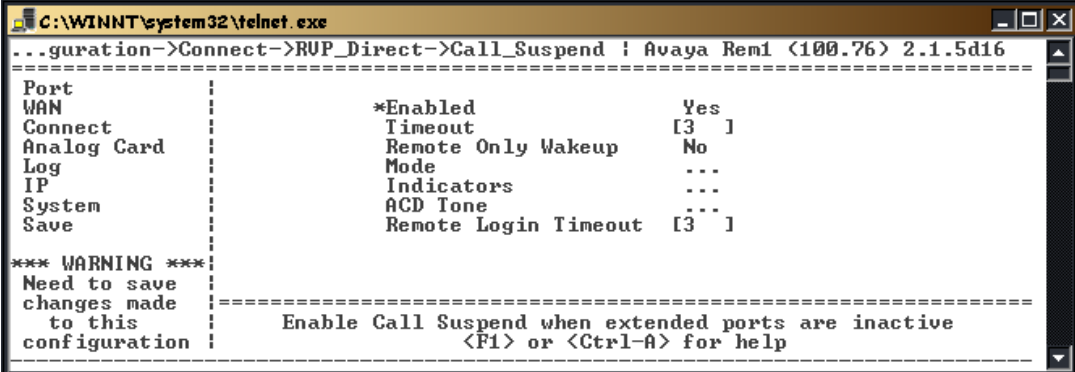

## **Figure 50: Call\_Suspend Settings**

- 4. Press the ↓and → key to the **Timeout** parameter. This parameter causes the units to go into Call Suspend mode when no activity occurs for the set Timeout value. Set the value between 15 and 240 minutes.
- 5. Press the  $\sqrt{}$  and  $\rightarrow$  key to the **Minimum Connect Time** parameter. Enter a value, in minutes (0 –240) that the EXTender will be connected to the Gateway before falling into Call Suspend.
- 6. Press the  $\psi$  and  $\rightarrow$  key to the **Remote Only Wakeup** parameter. If you set this parameter to Yes, you enable wakeup from Call Suspend on activity at the Branch site only (for example, when a telephone set goes off-hook or a key is pressed). If you set this parameter to No (disabled), incoming calls can also cause wakeup from Call Suspend.
- 7. Press the  $\downarrow$  and  $\rightarrow$  key to the **Mode** parameter. This sub-menu sets the Call Suspend mode for each port. The choices are *Ring, or Lam*p. *Note: Use Ring mode for non-ACD sets, and use "Lamp" for ACD sets*.

8. If you have selected *Lamp* mode for any ports, press the  $\sqrt{}$  and  $\rightarrow$  key to the **Indicators** parameter. This parameter sets the Lamp indicators that you want to monitor on the telephone.

*Note: Normally you should select call-appearance Lamps*.

- 9. If the Remote has ACD sets with Headsets, press the  $\overline{\mathbf{v}}$  and  $\rightarrow$  key to the **ACD Tone** parameter. Enable the ACD Tone for each port that has an ACD telephone with Headset.
- 10. Press the  $\leftarrow$ key to accept changes and go back to the Configuration Menu.
- 12. Press the Vkey to the **Save** parameter. Press **Enter** to save changes to the active config (.*re*m) file.
- 13. Make sure the "Dial-up" and "Dialback" numbers are programmed. Use the table below:

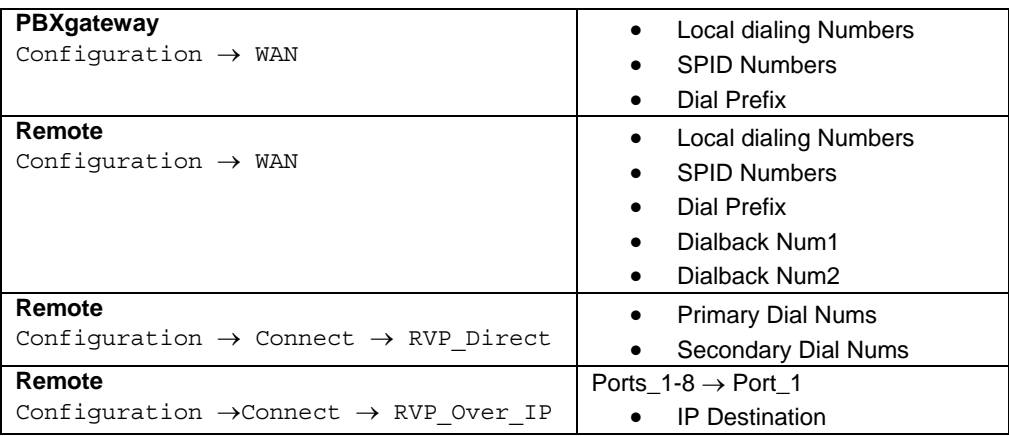

## **Procedure for Norstar (Gateway and Remote)**

1. Access the *Call\_Suspend Menu* using the following path;

*Note: When using an RVP\_Direct connection, and Call Suspend is enabled, all ports will have call suspend enabled. If using and RVP\_Over\_IP connection, Call Suspend can be enabled on a port-by-port basis, using individual port values or the <Default> values.* 

**Path:** Remote->Configuration->Connect->RVP\_Direct->Call\_Suspend Path: Remote->Configuration->Connect->RVP\_over\_IP->Default\_Port Or for individual ports:

The following menu appears.

| C:\WINNT\system32\telnet.exe                                                       |                                                                                                    |  |
|------------------------------------------------------------------------------------|----------------------------------------------------------------------------------------------------|--|
|                                                                                    | e->Configuration->Connect->RUP_Direct->Call_Suspend   N* BOCR 100.54 3.3d9                         |  |
| Port<br><b>VAN</b><br>Connect<br>Log<br>IΡ<br>System<br>Save                       | Enabled<br>Yes<br>Timeout<br>Yes<br>*Remote Only Wakeup<br>[30]<br>Remote Login Timeout            |  |
| <b>*** WARNING</b> ***<br>Need to save<br>changes made<br>to this<br>configuration | Enable Wakeup from Call Suspend on Remote activity only<br><f1> or <ctrl-a> for help</ctrl-a></f1> |  |

## **Figure 51: RVP\_Direct Call Suspend**

2. Press the  $\rightarrow$  key to the **Enabled** parameter. Press the  $\rightarrow$  key to select *Ye*s.

| C:\WINNT\system32\telnet.exe                                                       |                                                                                                    |
|------------------------------------------------------------------------------------|----------------------------------------------------------------------------------------------------|
|                                                                                    | nnect->RUP_Over_IP->Ports_1-8->Port_1->Call_Suspend  <br>100.54 3.3d9<br>N* BOCR                   |
| Port<br><b>VAN</b><br>Connect<br>Log<br>IP<br>System<br>Save                       | Enabled<br>Yes<br>[15<br>Timeout<br>[30<br>Minimum Connect Time<br>*Remote Only Wakeup<br>Yes      |
| <b>*** WARNING ***</b><br>Need to save<br>changes made<br>to this<br>configuration | Enable Wakeup from Call Suspend on Remote activity only<br><f1> or <ctrl-a> for help</ctrl-a></f1> |

**Figure 52: RVP\_Over IP Call\_Suspend Settings** 

| C:\WINNT\system32\telnet.exe                                            |                                                                                                    |
|-------------------------------------------------------------------------|----------------------------------------------------------------------------------------------------|
|                                                                         | e->Configuration->Connect->RUP_Direct->Call_Suspend ¦<br>BOCR 100.54 3.3d9<br>N∗                   |
| Port<br>VAN<br>Connect<br>rođ<br>System<br>Save                         | Enabled<br>Yes<br>Timeout<br>Yes<br>≚Renote Only Wakeup<br>Renote Login Timeout<br>[30]            |
| WARNING ***<br>Need to save<br>changes made<br>to this<br>configuration | Enable Wakeup from Call Suspend on Remote activity only<br><f1> or <ctrl-a> for help</ctrl-a></f1> |

**Figure 53: RVP\_Direct Call\_Suspend Settings** 

- 3. Press the  $\forall$  and  $\rightarrow$  key to the **Timeout** parameter. This parameter causes the units to go into Call Suspend mode when no activity occurs for the set Timeout value. Set the value between 15 and 240 minutes.
- 4. Press the  $\psi$  and  $\rightarrow$  key to the **Minimum Connect Time** parameter. Enter a value, in minutes (0 –240) that the EXTender will be connected to the Gateway before falling into Call Suspend.
- 5. Press the  $\psi$  and  $\rightarrow$  key to the **Remote Only Wakeup** parameter. If you set this parameter to Yes, you enable wakeup from Call Suspend on activity at the Branch site only (for example, when a telephone set goes off-hook or a key is pressed). If you set this parameter to No (disabled), incoming calls can also cause wakeup from Call Suspend.
- 6. Press the  $\psi$  and  $\rightarrow$  key to the **Remote Login Timeout** parameter. Enter a value, in minutes (15 – 240) that the EXTender will be in idle, before Call Suspend is enabled.
- 7. Press the  $\leftarrow$ key to accept changes and go back to the Configuration Menu.
- 8. Access the Call Suspend Menu on the Gateway. Set the Num Dials On Reboot, this is the number of times the Gateway will dial the Remote on a reboot, while in Call Suspend.

**Path: Gateway ->Configuration->Connect->RVP\_Direct->Call\_Suspend** 

| C:\WINNT\system32\telnet.exe | æ                                                                                                    |
|------------------------------|----------------------------------------------------------------------------------------------------|
|                              | onfiguration->Connect->RUP_Direct->Call_Suspend   Mer.BOCR (100.71) 3.3d11                                |
| Port<br><b>VAN</b>           | *Num Dials On Reboot [3                                                                                   |
| Connect<br>Log<br>IP         |                                                                                                    |
| System<br>Save               |                                                                                                    |
|                              |                                                                                                    |
|                              |                                                                                                    |
|                              | Enter number of times to dial remote on reboot while suspended<br><f1> or <ctrl-a> for help</ctrl-a></f1> |
|                              | 4:30:36: PORT DEBUG: 8)Key release messages enabled on channel 2                                          |

**Figure 54: Num Dials on Reboot** 

## **Enabling ConneX**

The PBXgateway supports the ConneX features. This application puts PBX features and dialtone in the hands of users of remote telephones. For instructions on setting up your ConneX phone please see Appendix F: ConneX Application Guide starting on page [250.](#page-255-0)

*Note: If ADSI (Analog Display Service Interface) enabled phones are being used the user will have access to all the RemoteConneX features. If Analog or mobile phones are being used by a remote worker the MobileConneX features will be accessible to the user. The prompts for this application are very similar but may differ in some instances.* 

The PBXgateway is an application-specific gateway capable of extending dialtone and features of the enterprise PBX to up to 12 users of ConneX Phones and/or mobile phones. ConneX features can be enabled on a port-by-port basis.

*Note: Setting the ConneX port values in the default port menu will assign these values, and the associated ConneX features to all ports. If you wish to use a single port for ConneX then configure an individual port.* 

*Note: Norstar Only – Set the Handsfree menu item, on the KSU, to None. DN for Connex\_Link = Handsfree = None DN for Voice = Handsfree = None* 

## **Procedure (Gateway Only)**

- 1. *(Norstar Only)* Access the Port menu and set the **CH1 Usage** to *ConneX\_Link*. Set this for the ports that you will be using for ConneX users only. Do not set this in the Default port menu.
- 2. **(Meridian and Avaya)** Access the Port menu and set the **CH2 Usage** to *ConneX\_Link*. Set this for the ports that you will be using for ConneX users only. Do not set this in the Default port menu.
- 3. *(Norstar Only)* Create the ConneX Link and Voice on the same DSP. For example select Port\_1 and set the Ch1 Usage to ConneX\_Link. Access Port\_2 and set the CH1 Usage to Voice. You can use any two ports in sequential **pairs** starting at Port\_1. So you can use Port 1 and 2, Port 3 and 4, Port 5 and 6 etc.

*IMPORTANT: The Norstar KSU may take up to 5 minutes to initialize. It is recommended that you wait for this specified time period before attempting to place a call. Not doing this may result in failed calls.*

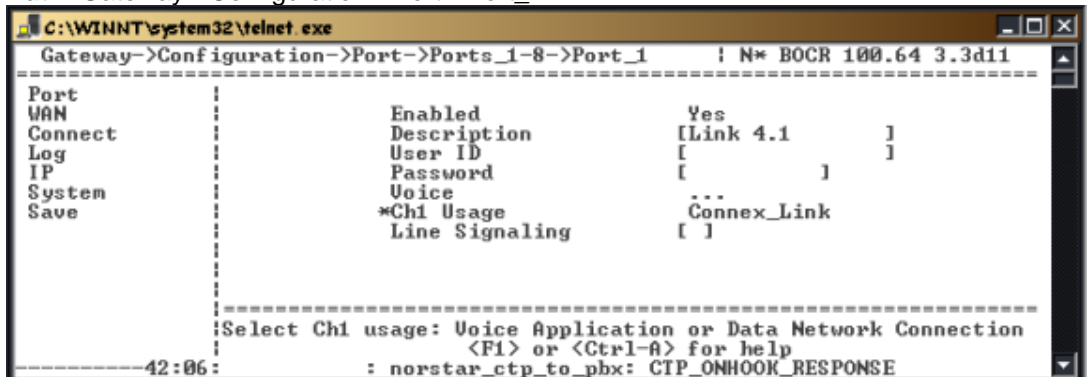

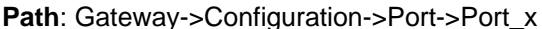

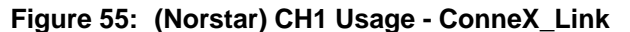

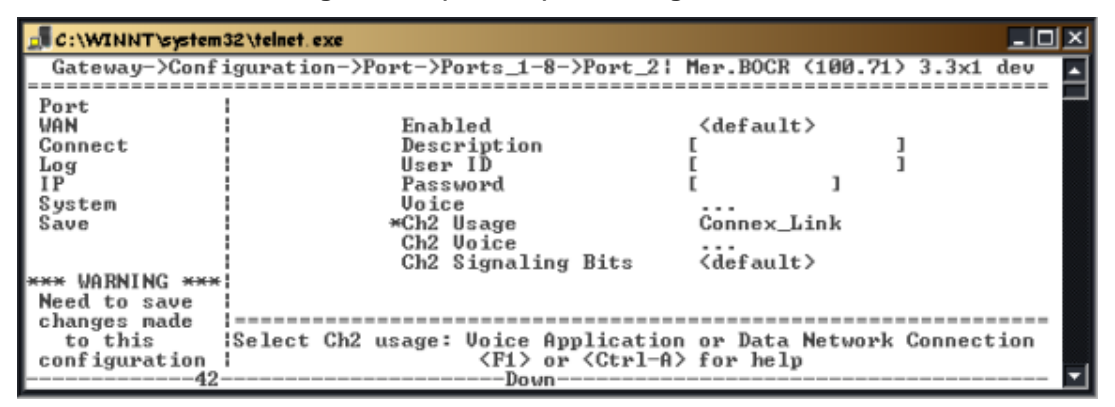

**Figure 56: (Meridian and Avaya) CH2 Usage - ConneX\_Link** 

| C:\WINNT\system32\telnet.exe                                 |                                                                                             |                                     |  |  |
|--------------------------------------------------------------|---------------------------------------------------------------------------------------------|-------------------------------------|--|--|
|                                                              | Gateway->Configuration->Port->Ports_1-8->Port_2                                             | N∗<br><b>BOCE</b>                   |  |  |
| Port<br><b>VAN</b><br>Connect<br>Log<br>IΡ<br>System<br>Save | *Enabled<br>Description<br>User ID<br>Password<br>Voice<br>Chi Usage<br>Line Signaling      | Yes<br>IC Session 4.1<br>.<br>Uoice |  |  |
| Enable phone/pbx port                                        |                                                                                             |                                     |  |  |
| 43:03:                                                       | $\langle$ F1> or $\langle$ Ctrl-A> for help<br>norstar_ctp_to_pbx: CTP_ONHOOK_RESPONSE<br>÷ |                                     |  |  |

**Figure 57: CH1 Usage - Voice** 

4. Access the ConneX Port parameters using the following path:

**Path**: Gateway->Configuration->Connect -> RVP\_ConneX ->Port\_x - y Or **Path**: Gateway->Configuration->Connect -> RVP\_ConneX ->Default Port

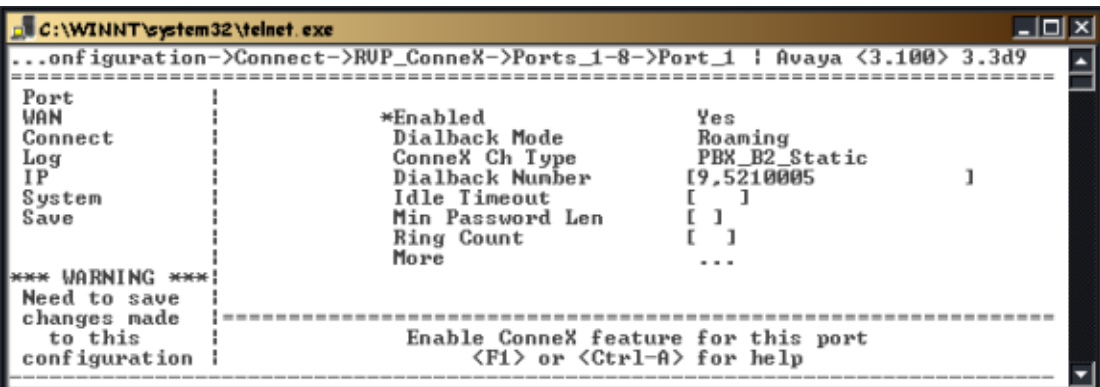

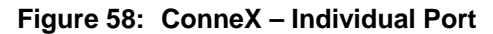

| C:\WINNT\system32\telnet.exe                                                                    |                                                                                                    |  |  |  |
|-------------------------------------------------------------------------------------------------|----------------------------------------------------------------------------------------------------|--|--|--|
| Port<br>VAN<br>Connect<br>Log<br>System<br>Save                                                 | ->Configuration->Connect->RUP_ConneX->Default_port : N* BOCR 100.64 3.3d11<br>Enabled<br>No<br>Dialback Mode<br>Roaming<br>*ConneX Ch Type<br>PBX_B1_Static<br>Idle Timeout<br>LØ.<br>Min Password Len<br>Ring Count<br>T4 1<br>More |  |  |  |
| Channel used to establish ConneX link to remote user<br><f1> or <ctrl-a> for help</ctrl-a></f1> |                                                                                                    |  |  |  |
| Sep 14 10:13:52:                                                                                | : norstar_ctp_to_pbx: CTP_ONHOOK_RESPONSE                                                                                                    |  |  |  |

**Figure 59: ConneX – Default Port** 

- 5. The number of ports configured for ConneX usage will depend on the number of remote users.
- 6. Press the  $\rightarrow$  key to the access individual ports, and use the table on the following page to help you set the values for the port parameters.
- 7. Access the More parameter. Use the table below to help you select the proper values.

| C:\WINNT\system32\telnet.exe                                                       |                                                                                                    |  |
|------------------------------------------------------------------------------------|----------------------------------------------------------------------------------------------------|--|
| Port<br><b>WAN</b><br>Connect<br>Log<br>I P<br>System<br>Save                      | nfiguration->Connect->RUP_ConneX->Default_port->More   Avaya <3.100> 3.3d9<br>Enabled<br><b>MADSI</b> Detection<br>ADSI CLID<br>Yes<br>Connex Line Keys<br>[0.1]<br>Enabled<br>RCX Phone Lamp<br>Email<br>. |  |
| <b>*** WARNING ***</b><br>Need to save<br>changes made<br>to this<br>configuration | Enable detection of RemoteConneX ADSI enabled telephones<br><f1> or <ctrl-a> for help</ctrl-a></f1>                                                                                                    |  |

**Figure 60: ConneX Parameters** 

# **ConneX Parameters**

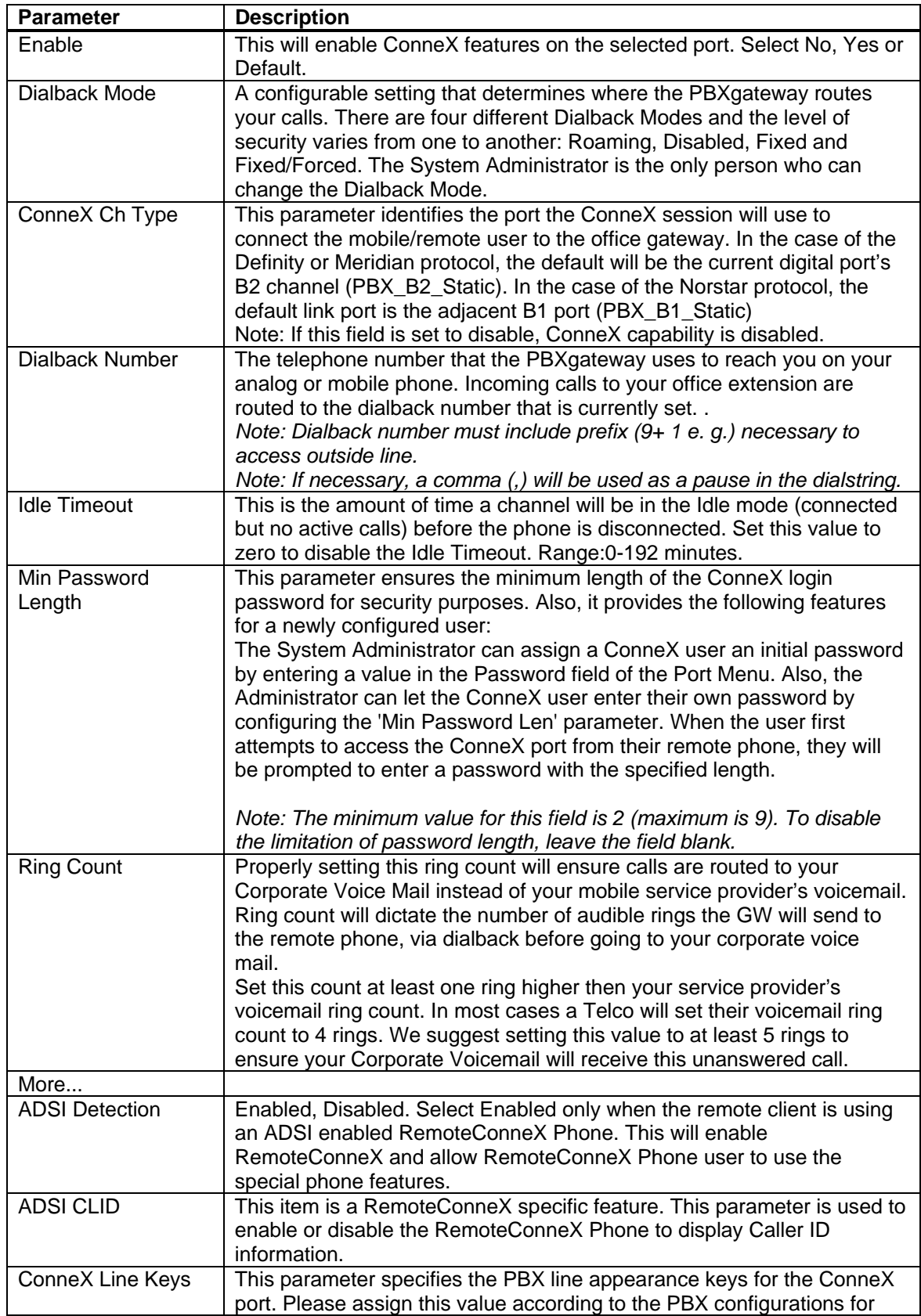

## **Table 1: ConneX Port Parameters**
<span id="page-108-0"></span>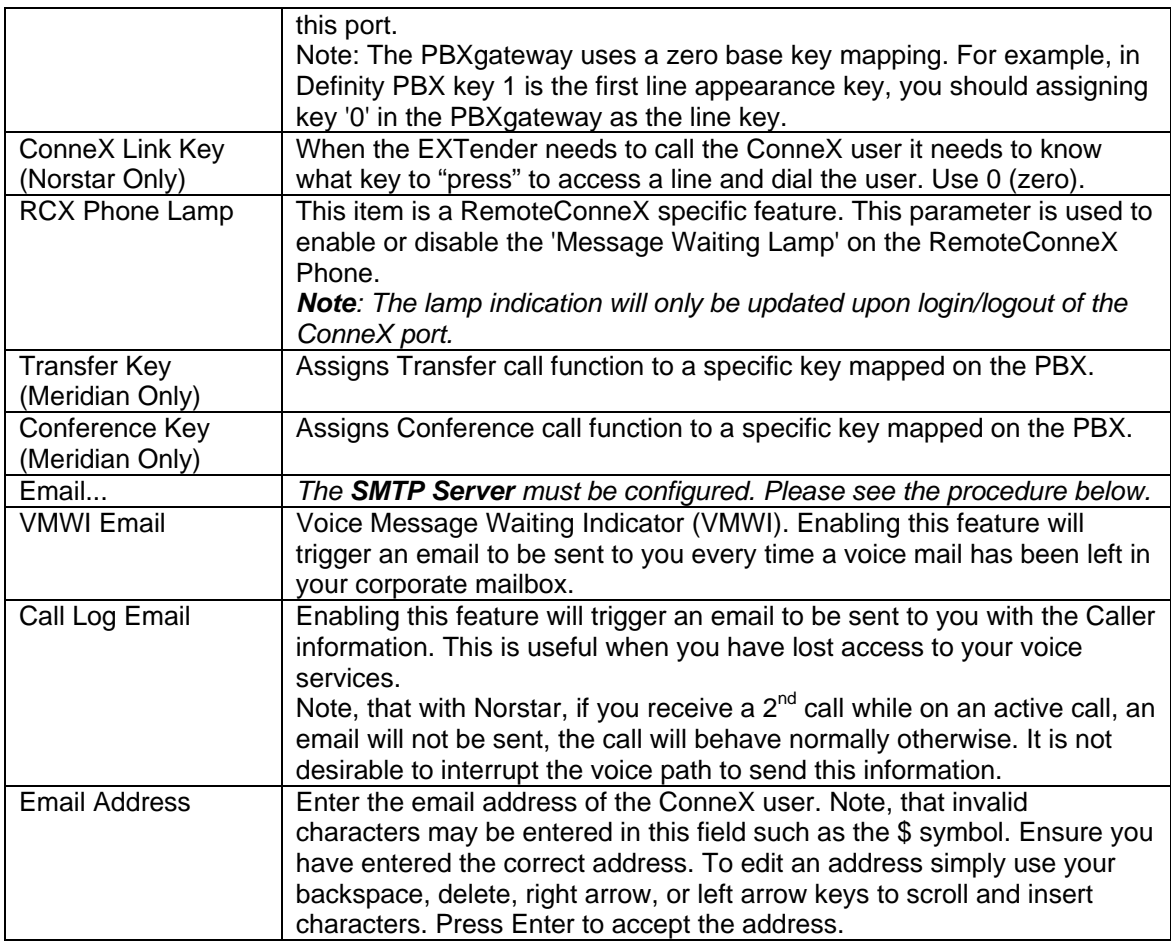

# **Configuring the SMTP Server (Gateway Only)**

1. Access the SMTP Server Menu using the following path:

### **Path** Gateway->Configuration->IP->SMTP

| C:\WINNT\system32\telnet.exe                                 |                                        |                                                                                 |                                                                                                    |              |
|--------------------------------------------------------------|----------------------------------------|---------------------------------------------------------------------------------|----------------------------------------------------------------------------------------------------|--------------|
|                                                              | Gateway->Configuration->IP->More->SMTP |                                                                                 | N∗<br><b>BOCE</b>                                                                                                    | 100.64 3.3d9 |
| Port<br><b>UAN</b><br>Connect<br>Log<br>IP<br>System<br>Save |                                        | <b>MSMTP Server</b><br><b>SMTP Mailbox</b><br>SMTP User<br><b>SMTP Password</b> |                                                                                                    |              |
| *** Droppe37:11:                                             |                                        |                                                                                 | Enter IP address of SMTP server<br><f1> or <ctrl-a> for help<br/> : norstar_ctp_to_pbx: CTP_ONHOOK_RESPONSE*</ctrl-a></f1> |              |

**Figure 61: SMTP Parameters** 

- 2. Enter the IP address or Name of your corporate SMTP Server. Ensure DNS has been enabled and configured when entering name instead of IP Address. See 'DNS on page' [81](#page-86-0)  for details on enabling the DNS service.
- 3. Enter the email address of the ConneX user in the SMTP Mailbox field. This parameter specifies the FROM address of the email being sent out. Usually, you would assign a virtual email address (eg.ConneX@PBXgateway) as a notification to the user who receive the email.
- 4. Enter the ConneX User Name in the SMTP User field. Ask your System Administrator if you are unsure if this is required for your SMTP services.

5. Enter a password so the user can access their email. (optional) Ask your System Administrator if you are unsure if this is required for your SMTP services.

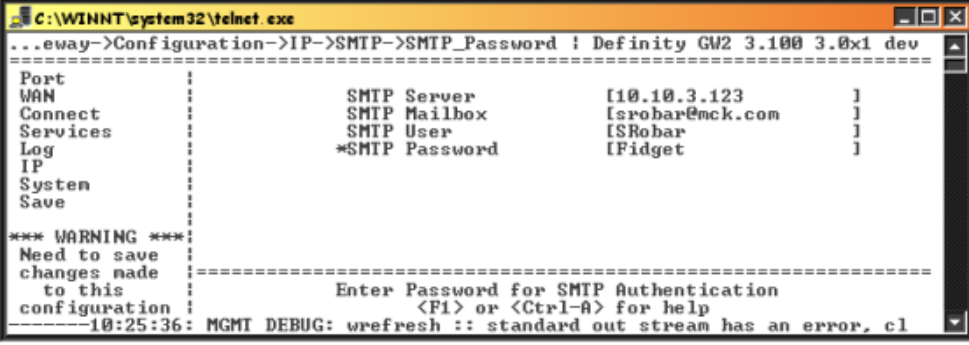

**Figure 62: SMTP Server Configuration** 

### **Console Setup Wizard (Gateway and EXTender)**

A console setup wizard has been created for the PBXgateway and EXTender 6000, and a phone interface setup wizard has been created for the EXTender 4000. The setup wizard will guide a user through most of the required programming and configuration required to complete the initial setup of the units, via the VT100 management console accessed through the DB9 serial port on the PBXgateway. Parameters not configurable through the wizard can be set through the Management Interface.

When a unit is first powered up it will check a Setup Wizard flag. If the flag is set then the standard console UI will be displayed. If the flag is not set then the user will be asked whether they would like to run the Setup Wizard. After this initial prompt the Setup Wizard flag will be set, preventing the user from being asked to run the Wizard again. The Setup Wizard can also be accessed through the console Management Interface in case the user wants to run it later.

Portion of the variables configured through Setup Wizard:

- Unit Name
- Region Code
- PBX Type (Note: This is the **only** location to set this parameter)
- Network Connections
- Enable All Ports
- Voice Compression
- IP Configuration

### **Login to Alternate Remote Unit (Gateway)**

The system administrator can connect to each Remote unit from the PBXgateway through the "Remote Login" command within the Management Interface (MI). This command allows the system administrator to access all Remote units for configuration, troubleshooting, and file transfers.

#### **Procedure**

- 1. Access the Main Menu.
- 2. Press the ↓ key to select Remote Login and press **Enter**. A menu will appear displaying the Remotes that are connected and can be accessed from the PBXgateway.
- 3. Select the Remote from the list displayed.

| C:\WINNT\system32\telnet.exe                                                  |                                                                                                    |
|-------------------------------------------------------------------------------|----------------------------------------------------------------------------------------------------|
| Gateway->Remote Login                                                         | BOCR 100.64 3.3d9<br>N∗                                                                                                    |
| Configuration<br>User List<br>Status<br>Utilities<br> *Remote Login<br>Logout | ***********************************<br>Select renote<br>Port 1: 192.168.100.54<br>UP<br>Port 2: 192.168.100.54<br>UP<br>Port 3: 192.168.100.54<br>UP<br>Port 4: 192.168.100.54<br>UP<br>Port 5: 192.168.100.54<br>UP<br>Port 6: 192.168.100.54<br>UP<br>Port 7: 192.168.100.54<br><b>RD</b> |
| 4:10:                                                                         | Log into the Remote unit<br><f1> or <ctrl−a> for help<br/>: norstar_ctp_to_pbx: CTP_ONHOOK_RESPONSE</ctrl−a></f1>                                                                                                    |

**Figure 63: Available Remotes** 

*Note: This menu only appears if you run in RVP\_IP mode. Otherwise, "Remote Login" just connects to the corresponding Branch EXTender*.

The screen will display:

Connecting………………………, and the Welcome Screen appears for the unit at the alternate site.

*Note: You may have to enter the Administrator Password if passwords are used.* 

The live log window will not automatically update. Press F4 to update the log messages.

You can also do a Gateway login from the Extender by using the same pathway: **Path: Remote -> Gateway Login.** 

As there is only one Gateway connected to the Remote, no list will appear. You will automatically access the Gateway welcome screen.

# **Remote Unit Configuration**

### **Direct Serial Connection (RVP\_Direct)**

The EXTender 6000 Branch Office unit utilizes a direct serial connection to provide remote user connectivity. This means that the WAN port is plugged directly into a network device. The WAN port (WAN 1 or WAN 2) that is used as the main or "primary" port must be identified on the RVP\_Direct menu.

*Note: The WAN port must already be enabled and properly configured (see page [70\)](#page-75-0).* 

#### **Connect Menu – Remote Only**

#### **Procedure**

1. Access the Connect Menu from the Main Menu using the following path:

Path: Remote->Configuration->Connect

2. Set the "Connect Type" to RVP\_Direct and access the Menu.

The following menu appears:

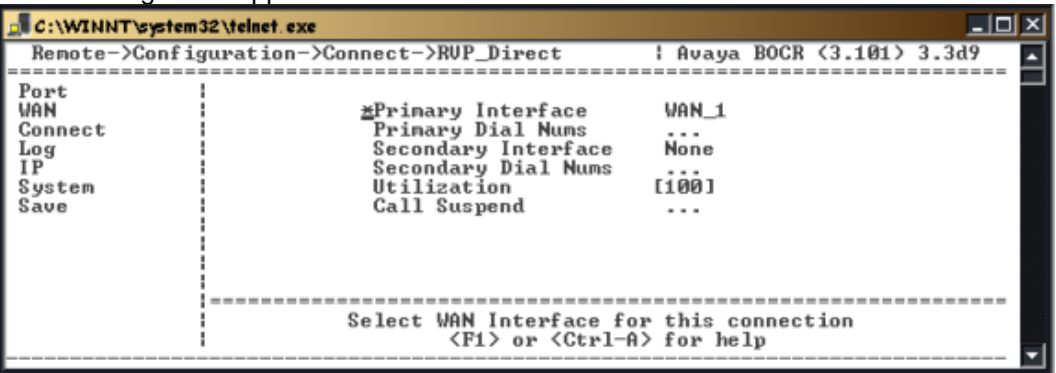

**Figure 64: RVP\_Direct Menu** 

- <span id="page-111-0"></span>3. Press the  $\rightarrow$  key to the Primary Interface parameter. This is the main WAN port (usually WAN1) that connects the Remote unit to the network device.
- 4. Press the  $\rightarrow$  key to scroll through the choices.
- 5. Press the ↓ key to the Secondary Interface parameter. This identifies the secondary WAN port.

*Note: This parameter is normally set to None.* 

- 6. Press the ↓ key to the Utilization parameter. This parameter is a numeric value that represents the percentage of bandwidth used by the remote unit. See page [144](#page-149-0) for more information on setting this parameter. This should be left at 100.
- 7. Press the  $\leftarrow$  key to accept changes and go back to the Configuration Menu.
- 8. Press the ↓ key to the **Save** option. Press **Enter**.

## <span id="page-112-0"></span>**IP Connection (RVP\_Over\_IP) – Remote Only**

The EXTender 6000 and the EXTender 4000 Remote units utilize an IP connection to provide remote user connectivity. This means that the Ethernet port on the back of the unit is plugged directly into the existing network through an RJ-45 connector.

The PBXgateway IP address must be entered within the Management Interface (MI) of the Remote unit to locate the PBXgateway within the IP network.

#### **Procedure**

- **1. For the EXTender 4000 Remote unit**, access the Connect Menu from the Main Menu using the following path:
	- **Path:** Remote->Configuration->Connect

The following menu appears:

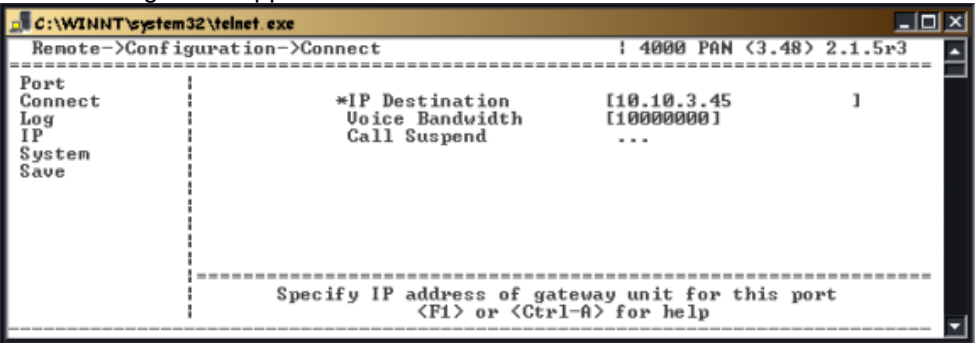

**Figure 65: Connect Type** 

- 3. Press the  $\rightarrow$  key to access the IP Destination parameter.
- 4. Enter the IP address of the PBXgateway.

*Note: This address must be assigned by the network administrator*.

- 5. Press the ← key to accept changes and go back to the Configuration Menu.
- 6. Press the ↓ key to the **Save** option. Press **Enter**.
- 7. **For the EXTender 6000 Branch unit** access the Connect Menu from the Main Menu using the following path:

**Path:** Remote->Configuration->Connect->RVP\_Over\_IP->Default Port

The following menu appears:

| C:\WINNT\system32\telnet.exe |                                                                                                    |                       |
|------------------------------|----------------------------------------------------------------------------------------------------|-----------------------|
|                              | ration->Connect->RUP_Over_IP->Ports_1-8->Port_1   Avaya                                                         | $-3d9$<br><b>BOCR</b> |
|                              |                                                                                                    |                       |
| Fort<br>Connect              | $\star$ IP Destination<br>Call Suspend                                                                          |                       |
| <b>Log</b>                   |                                                                                                    |                       |
| ustem<br>save                |                                                                                                    |                       |
|                              |                                                                                                    |                       |
|                              |                                                                                                    |                       |
|                              |                                                                                                    |                       |
|                              | Specify IP address of gateway unit for this port<br>$\langle F1 \rangle$ or $\langle Ctr1 - A \rangle$ for help |                       |
|                              |                                                                                                    |                       |

**Figure 66: RVP\_over\_IP Menu** 

*Note: The <Default> setting will connect all ports to the same PBXgateway. Individual ports can be set to connect to different PBXgateway units by simply selecting the port.*

- 7. Press the  $\rightarrow$  key to the IP Destination parameter.
- 8. Enter the IP address of the PBXgateway.

*Note: Each port can actually have a unique IP Destination if you have multiple PBXgateways. This address must be assigned by the network administrator.* 

- 9. Press the ← key to accept changes and go back to the Configuration Menu.
- 10. Press the ↓ key to the **Save** option. Press **Enter**.

### <span id="page-114-1"></span>**Customizing Individual Ports (Gateway and Remote)**

The system administrator can customize each individual port for phones connected to the Remote unit. The following parameters are described:

- Description (See page [131\)](#page-136-0)
- Auto-Connect
- ATA (Merdian only)
- User ID (See page [68\)](#page-73-0)
- Password
- Banner
- Line Signaling (Norstar only)
- Phone Features Active Call Monitoring (Norstar Only) See page 116.
- Logout (Avaya only) See page [111.](#page-116-0)
- MSB Key (Merdian only) See page 111.
- **More**

#### **Procedure**

1. Access the specific Port Menu from the Main Menu using the following path:

**Path:** Remote->Configuration->Port->Port\_x-y -> Port\_x

The following menu appears:

|                              | .                                                                         |                             |  |
|------------------------------|---------------------------------------------------------------------------|-----------------------------|--|
| C:\WINNT\system32\telnet.exe |                                                                           |                             |  |
|                              | Remote->Configuration->Port->Ports_1-8->Port_1 : Mer.BOCR (100.74) 3.3d10 |                             |  |
|                              |                                                                           |                             |  |
| Port                         |                                                                           |                             |  |
| WAN                          | *Enabled                                                                  | $\langle$ default $\rangle$ |  |
| Connect                      | Description                                                               |                             |  |
| <b>Log</b>                   | Auto connect                                                              | $\langle$ default $\rangle$ |  |
|                              | ATA                                                                       | No                          |  |
| System                       | User ID                                                                   |                             |  |
| Save                         | Password                                                                  |                             |  |
|                              | Banner                                                                    |                             |  |
|                              | MSB key                                                                   |                             |  |
|                              | More                                                                      | .                           |  |
|                              |                                                                           |                             |  |
|                              |                                                                           |                             |  |
|                              | Enable phone/pbx port<br>{F1> or <ctrl-a> for help</ctrl-a>               |                             |  |
|                              |                                                                           |                             |  |
| ACTIU37:                     | Enable UP UOX Interrupt<br>: 1)                                           |                             |  |

**Figure 67: Port Selection Screen** 

#### <span id="page-114-0"></span>**Auto Connect (Remote Only)**

This feature attempts to permanently keep the Remote connected to the Gateway and prevents user from having to press '1' to connect.

- 1. Press the ↓ key to access the Auto Connect parameter.
- 2. Press the → key and select, Enabled (**Yes**), (**No**), or Default. The Default setting is Auto Connect: Disabled
- 3. Press the ← key to accept changes and go back to the Configuration Menu.
- 4. Press the ↓ key to the **Save** parameter. Press **Enter** to save changes to the active config (.rem) file.
- 5. *(Meridian Only)* Press the ↓ key to access the ATA parameter. Enabled (**Yes**), if you have an ATA device present.

#### <span id="page-115-1"></span>**Banner (Gateway and Remote)**

- 1. Press the ↓ key to access the Banner parameter.
- 2. Press the  $\rightarrow$  key and type in a line of text to be displayed on the Remote phones. Example: Acme Inc.

*Note: The description is limited to alphanumeric (1,2,3, a, b, c etc) characters only, and the total length must not exceed 15 characters.* 

- 3. Press the ← key to accept changes and go back to the Configuration Menu.
- 4. Press the ↓ key to the **Save** parameter. Press **Enter** to save changes to the active config (.rem) file.

### <span id="page-115-2"></span>**Line Signaling (Norstar Remote Only)**

Added port support for the Norstar Line Signaling configuration item. This will resolves audio crackle problems and phone signaling issues. Set the desired Line Signaling value (= duty cycle) as needed.

Valid range: 0 - 7, default is 2 (50% duty cycle).

Suggested working range is  $2 - 5$  (56% DC), each value represents a 2% increase:  $0 = 46\%$  and  $7 = 60\%$ .

| C:\WINNT\system32\telnet.exe |                                                                            |
|------------------------------|----------------------------------------------------------------------------|
|                              | iguration->Port->Ports_1-8->Port_1->Line_Signaling   N* BOCR 100.54 3.3d11 |
|                              |                                                                            |
| Port                         |                                                                            |
| VAN                          | $\langle$ default $\rangle$<br>Enabled                                     |
| Connect                      | Description                                                                |
| <b>Log</b>                   | Disabled<br>Auto connect                                                   |
|                              | User ID                                                                    |
| System                       | Password                                                                   |
| Save                         | Banner                                                                     |
|                              | [2]<br>*Line Signaling                                                     |
|                              | <b>Phone Features</b><br>.                                                 |
|                              | More<br>.                                                                  |
|                              |                                                                            |
|                              |                                                                            |
|                              | Adjustment for site specific Digital Port                                  |
|                              | <f1> or <ctrl-a> for help</ctrl-a></f1>                                    |
| $-9:23:15:$                  | Disable B1 UOX Interrupt<br>UP UP UP<br>: 10)                              |

<span id="page-115-0"></span>**Figure 68: Norstar - Line Signaling** 

#### **Password (Gateway and Remote)**

A (connect) password provides a secure WAN link between the PBXgateway and Remote Unit. If assigned, the connect password must be entered for communication between the PBXgateway and a Remote unit.

Your password should be alphanumeric only. In other words, only use numbers or letters that are on the telephone keypad. DO not use symbols such as \$, & or \*, as these cannot be entered on a digital deskset keypad.

- 1. Press the  $\downarrow$  key to access the Password parameter.
- 2. Press the  $\rightarrow$  key and type in a password.

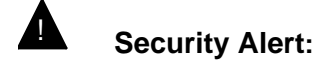

Passwords should be hard to guess and therefore should not contain:

- all the same numbers or characters
- Example: 88888888 or aaaaaaaa
- sequential numbers or characters
- Example: 987654321 or abcdefg
- number strings associated with you or with the remote user or with your business. These include:

**Birthdays** Telephone numbers Social Security numbers

Passwords should be changed regularly, at least on a quarterly basis. Do not recycle old passwords.

- 3. Press the ← key to accept changes and go back to the Configuration Menu.
- 4. Press the ↓ key to the **Save** parameter.
- 5. Press **Enter** to save changes to the active config (.rem) file.

### <span id="page-116-0"></span>**Logout Code Set up (Avaya Only)**

The Logout Code is the sequence of commands sent to the PBX when you disconnect the phone port (go offline) from the Branch Unit.

*Note: This only applies to the Avaya protocol units.* 

### **Procedure**

1. Select Logout Code command using the following path:

Path: Remote->Configuration->Port

- 2. Press the  $\rightarrow$  key the  $\downarrow$  key to access the specific port (1-12).
- 3. Press the  $\rightarrow$  key access the port menu.
- 4. Press the  $\downarrow$  key to access the Logout code parameter.
- 5. The following buttons are used to set the logout code sequence:

Use the Digits 0 through 9 as their own value. #0 = "D" represents a press of the switchhook. #1 = "U" represents the release of the switchhook.

*Note: The normal on-site operation of logging out your telephone using logout codes is to lift the receiver, dial the logout code, then hang up. When you program the Logout Code you must enter the character sequences that simulate the same three actions.* 

Example: for a logout code of \*89, enter #1\*89#0.

If your Logout Code begins with a '#' you must precede the Logout Code with a "#'. For example, for a logout code of #89, enter #1##89#0.

### **Setting the Make Set Busy Key (Meridian Remote Only)**

The MSB (Make Set Busy) key sends a command from the Gateway to the PBX. This command is used to log agents out of the ACD queue in the event of an abnormal disconnect. This prevents ACD agents from receiving calls during a network outage. The MSB function is programmed to represent a button on the telephone which will be pressed in the event of an abnormal disconnect. In an ACD agent application, this key should be programmed as the Unavailable Key. In a non-ACD application, this key should be programmed as the Hold/DND or Hold/Quick Forward Key.

### **Procedure (Remote Only)**

1. Go to any Port menu using the following path as an example:

**Path**: Remote>Configuration->Port->Ports\_1-8->Port\_1

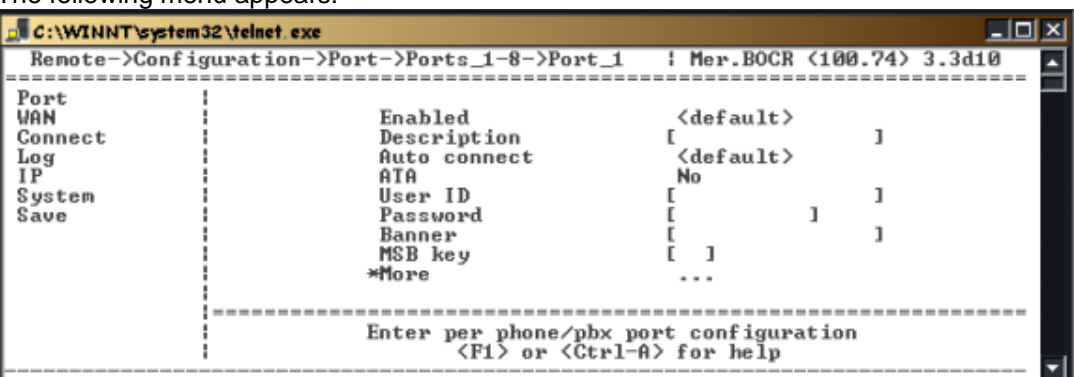

<span id="page-117-0"></span>The following menu appears:

**Figure 69: MSB Key** 

- 2. Press the ↓ key to scroll down to the **MSB key** parameter.
- 3. Enter the location of the MSB key on the telephone.
- 4. Press the  $\leftarrow$  key to accept changes and go back to the Configuration Menu.
- 5. Press the ← key to the **Save** option. Press **Enter.**

# **Setting up the Analog Port (Remote Only)**

*Note: When using the Analog Port ensure that you selected the correct region using the Setup Wizard.* 

The EXTender 6000 may be equipped with an extra RJ-11 port on the back panel. This port is labeled "Analog" and it provides a connection to an analog telephone line (provided at the remote location) for the purpose of placing local or emergency calls.

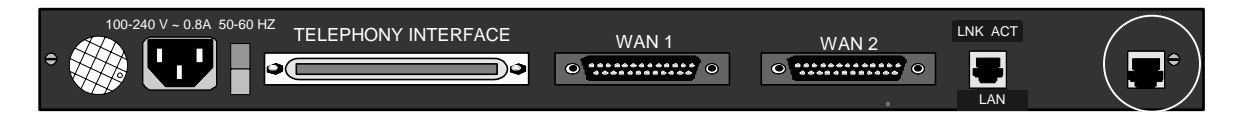

### **Figure 70: Remote – Analog Line**

<span id="page-117-1"></span>Once the unit is connected to the analog line, the remote user simply presses the assigned key on the digital telephone and dials the telephone number. Only one remote user can dial out at any one time.

*IMPORTANT: If power to the remote unit fails, the Analog port is not available to the digital telephones. If another telephone tries to use the analog line while it is busy, it hears a "Busy" tone.* 

#### **Procedure**

1. Select Analog Card using the following path:

Path: Remote->Configuration->Port\_1-8->Port\_1->More->911\_Analog\_Port The following menu appears:

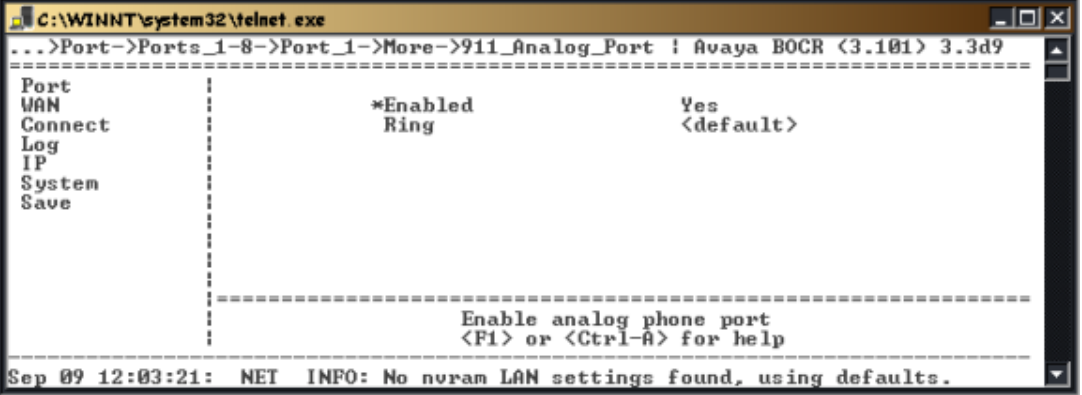

**Figure 71: Individual Port – 911 Analog Port Setup** 

2. Press the  $\rightarrow$  key to enable (Yes) analog port access for all 8 or 12 ports, or press the ↓ key to set individual ports. You may also set this in the Default Port menu and have all other ports read from this as the <Default>.

*Note: This procedure sets the <Default> setting for all ports.*

| C:\WINNT\system32\telnet.exe                                                                                   |                                                         |                                                    |  |
|----------------------------------------------------------------------------------------------------|---------------------------------------------------------|----------------------------------------------------|--|
|                                                                                                    | >Port->Ports_1-8->Port_1->More->911_Analog_Port   Avaya | 3.3d9<br>BOCR                                      |  |
| Port<br>WAN<br>Connect<br>$\left  \begin{array}{c} \log \\ \log \\ \log \end{array} \right $<br>System<br>Save | *Enabled<br>Ring                                        | Yes<br>$\langle$ default $\rangle$                 |  |
|                                                                                                    |                                                         |                                                    |  |
| Enable analog phone port<br><f1> or <ctrl-a> for help</ctrl-a></f1>                                            |                                                         |                                                    |  |
| 09 12:03:21:<br>Sep                                                                                            | <b>NET</b>                                              | INFO: No nuram LAN settings found, using defaults. |  |

**Figure 72: Default Port - 911 Analog Port Setup** 

- 3. Press the  $\rightarrow$ key to enable or disable the analog port.
- 4. Press the Èkey to enable Ring *(ye*s) on incoming analog calls.

5. Access the 911 Analog Key using the following path:

**Path: Remote->Configuration->Port\_1-8->Port\_1->More->Key Mapping** 

| C:\WINNT\system32\telnet.exe        |                                                                            |
|-------------------------------------|----------------------------------------------------------------------------|
|                                     | _1-8->Port_1->More->Key_Mapping->911_Analog_Key   Avaya BOCR (3.101) 3.3d9 |
| l Port                              |                                                                            |
| I VAN                               | *911 Analog Key<br>$18-1$                                                  |
| <b>Connect</b><br>l Log             |                                                                            |
| IP<br>System                        |                                                                            |
|                                     |                                                                            |
| Save                                |                                                                            |
|                                     |                                                                            |
| <b>WARNING</b> ***<br>▌Need to save |                                                                            |
| changes made                        |                                                                            |
| to this                             | Set zero-based key number for analog phone port                            |
| configuration                       | <f1> or <ctrl-a> for help</ctrl-a></f1>                                    |
| Sep 09 12:03:21:                    | NET<br>INFO: No nuram LAN settings found, using defaults.                  |

**Figure 73: 911 Analog Key Mapping** 

6. Press the  $\psi$  key to set the numeric "key", which must be pressed on the remote telephone before placing an analog call.

*Note: Do not use a key that already has a function programmed.* 

- 7. Press the  $\leftarrow$ key to accept changes and go back to the Configuration Menu.
- 8. Press the Èkey to the **Save** option. Press **Enter.**

### <span id="page-119-0"></span>**System Reboot (Gateway and Remote)**

The PBXgateway or any remote can be rebooted through the Management Interface (MI). This parameter is used for resetting the unit during troubleshooting or software upgrades. The MI Reboot is a "soft" reboot, which means that the unit is re-started through the software. A "hard" reboot refers to a re-start by unplugging the unit.

### **Procedure**

1. Select Reboot command using the following path:

Path: Utilities->System->Reboot

The following Warning appears:

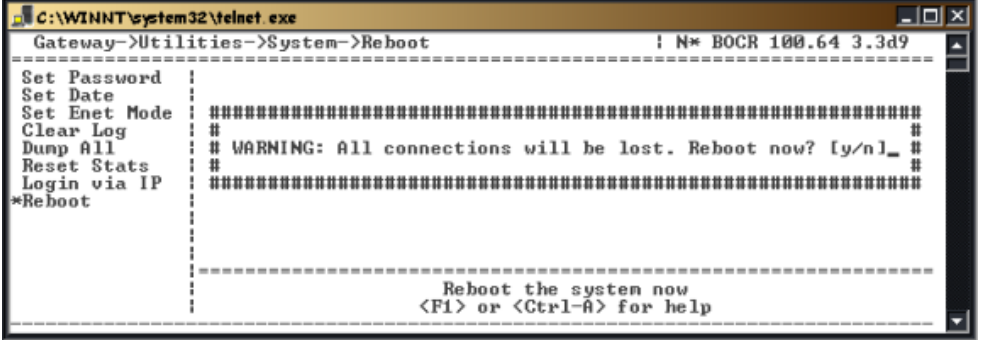

**Figure 74: Reboot Warning** 

*IMPORTANT NOTE: If the "y" selection is chosen, the following connections will be terminated: All active phones, Telnet connection, FTP connection and in-band logins.* 

### **Logout (Gateway and Remote)**

### **Procedure**

1. Select the **Logout** parameter from the Main Menu, the following message appears:

| C:\WINNT\system32\telnet.exe                                                 |                                                                                                    |              |
|------------------------------------------------------------------------------|----------------------------------------------------------------------------------------------------|--------------|
| Gateway                                                                      | $N*$<br><b>BOCR</b>                                                                                    | 100.64 3.3d9 |
| Configuration<br>User List<br>Status<br>*Utilities<br>Remote Login<br>Logout | *****************<br>Logout now? $[y/n]$<br>*********************                                      |              |
| $-7:24:$                                                                     | Advanced system utilites<br><f1> or <ctrl-a> for help<br/>NET DEBUG: SAP (20001e) Closed</ctrl-a></f1> |              |

**Figure 75: Logout Warning** 

2. The Management Interface (MI) will ask for confirmation. Press **Y** to 'Logout' out of the PBXgateway.

*Note: After Configuring a Gateway or Remote you should logout for security reasons*.

### **Active Call Monitoring (Norstar EXTender 6000 Only)**

This setting, if enabled, allows a receptionist or other user to monitor active calls unobtrusively and perform other related tasks such as answering calls for other users, directing calls or voice mail. This item should be enabled on a port-by-port basis.

**Path**: Remote -> Configuration -> Port -> Port x-y -> Port x -> Phone Features -> Active Call Monitoring

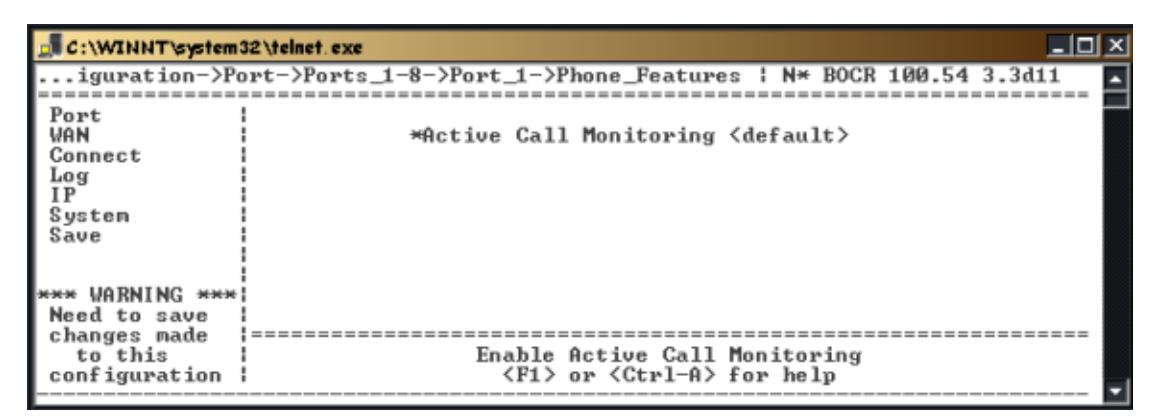

<span id="page-121-0"></span>**Figure 76: Active Call Monitoring**

# **Chapter 4: The Management Interface (MI)**

This Chapter provides information on all parameters within the Management Interface (MI). Information includes the parameter description, usage, location, and references.

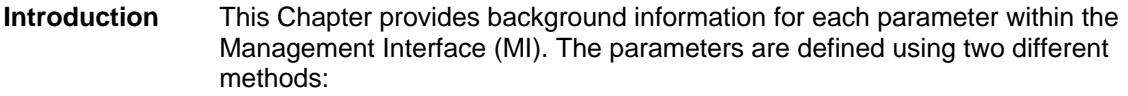

Parameters listed by menu location Parameters listed alphabetically using the name displayed within each menu.

Parameters liste This method sorts all parameters within the MI by the configuration menu on by menu locatio which the parameter appears. All applicable menus are displayed with reference information for each parameter.

> *Note: For information on every parameter within the MI including default settings and all available values see Appendix A.*

The following menus are detailed in this section:

Gateway/Remote units

- Port Menu
- Voice Menu
- WAN Menu
- Sync Setup
- Async Setup
- Connect Menu
- RVP\_Direct Menu
- RVP\_over\_IP Menu
- Log Menu
- IP Menu
- Address Menu
- DNS Menu
- SNMP Menu
- Web Server Menu
- Syslog Menu
- System Menu

Each entry includes the following support information:

**Parameter Location:** The Parameter Location text shows you where to find the parameter within the MI. **Description:** the Description text explains the parameter. **Usage:** The Usage text explains how to use the parameter. **Example:** The Example text shows you an example or setting. **Dependencies:** The Dependencies text tells you what other information you need to configure and use the parameter.

**See Also:** The See Also text points you to related parameters within the MI.

# **Gateway & Remote Menus**

#### **Port Menu**

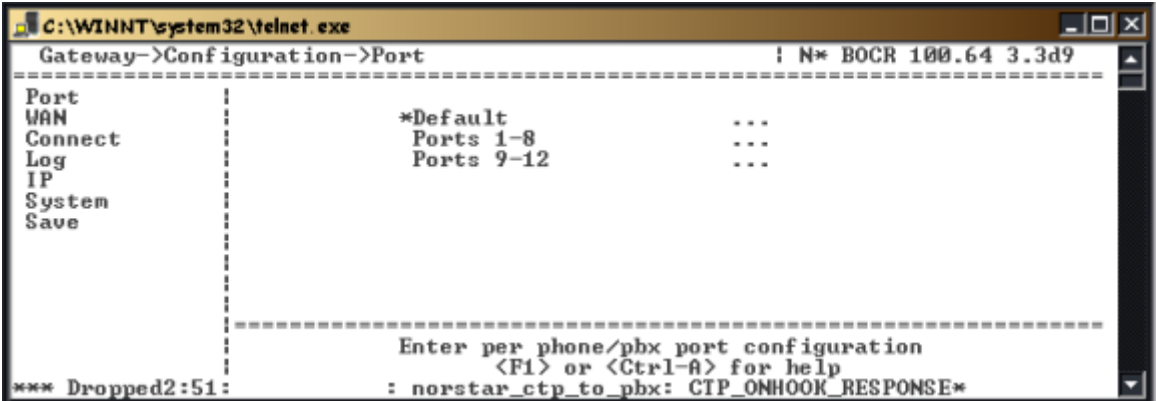

### **Port Configuration (Gateway)**

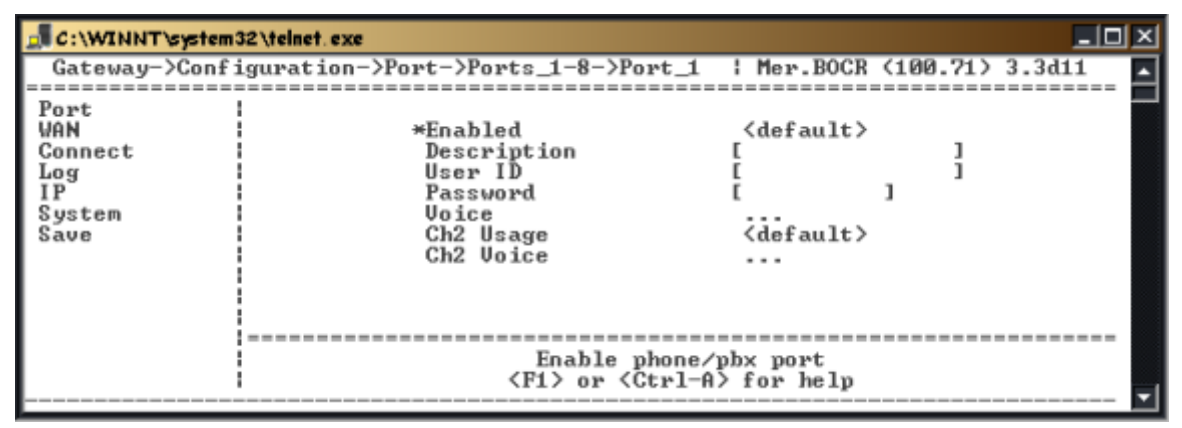

### **Port Configuration (Remote)**

Menu items may vary, depending on protocol.

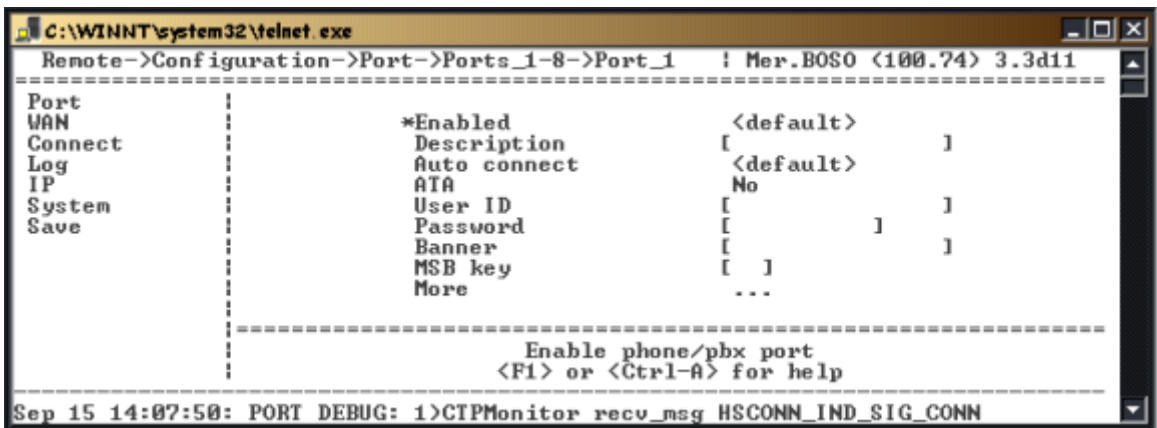

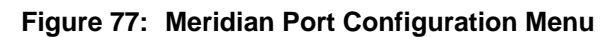

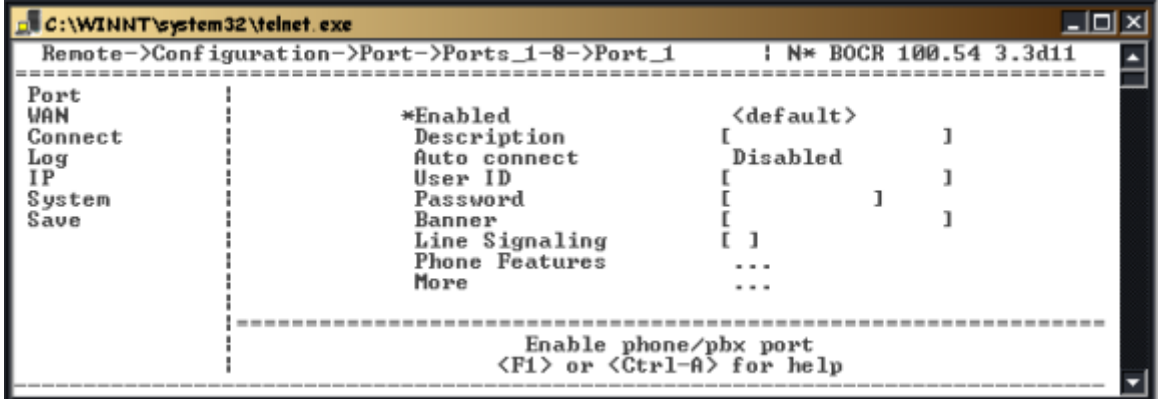

### **Figure 78: Norstar Port Configuration Menu**

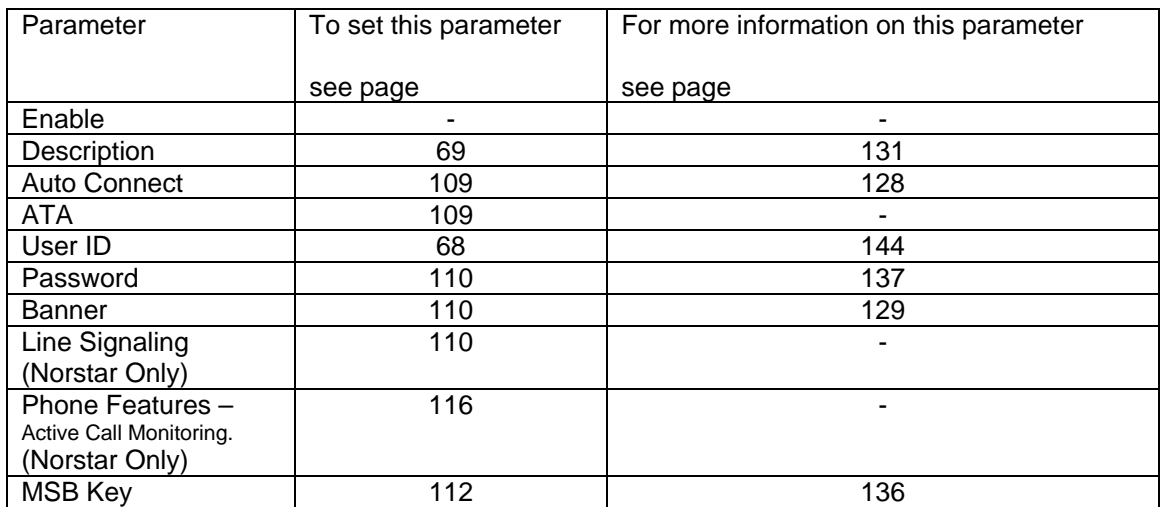

### **Voice Menu (Gateway only)**

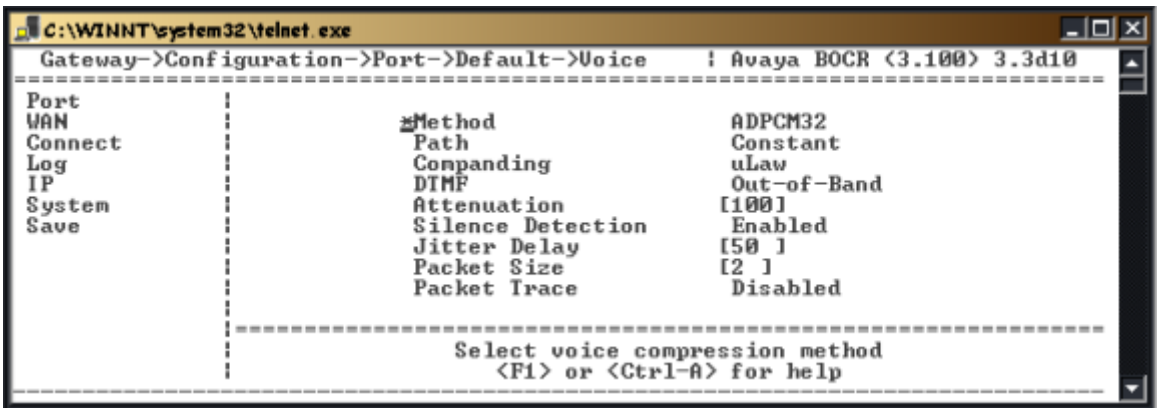

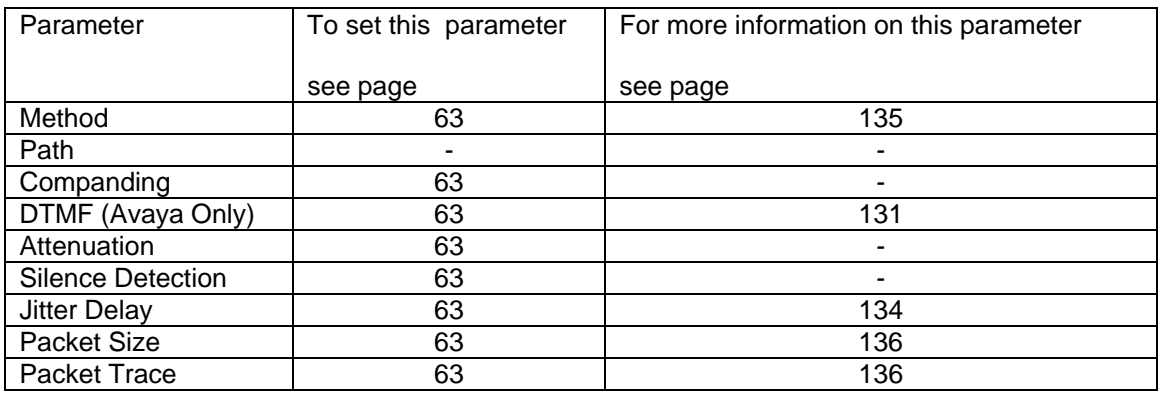

### **WAN Menu (Remote and Gateway)**

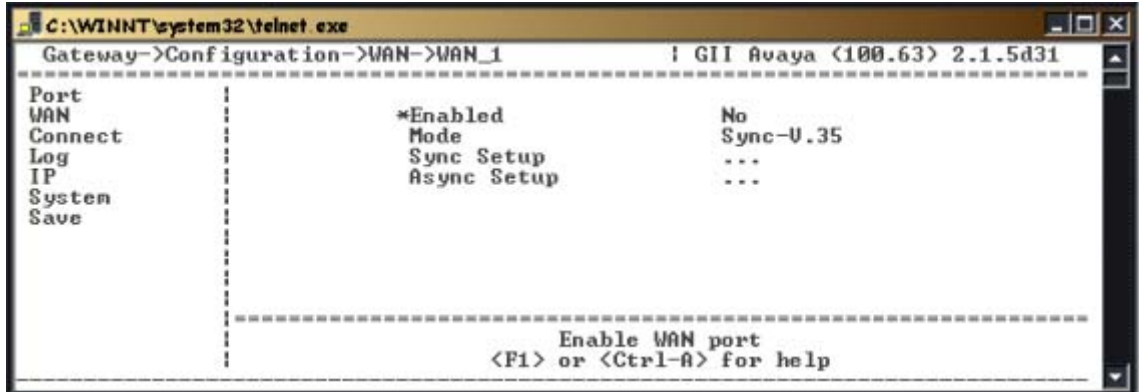

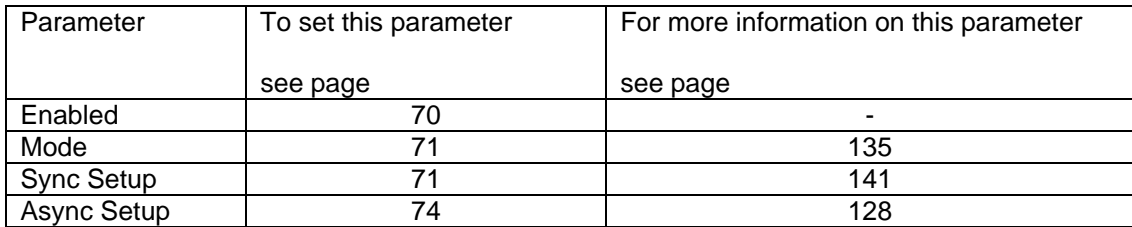

### **Log Menu (Remote and Gateway)**

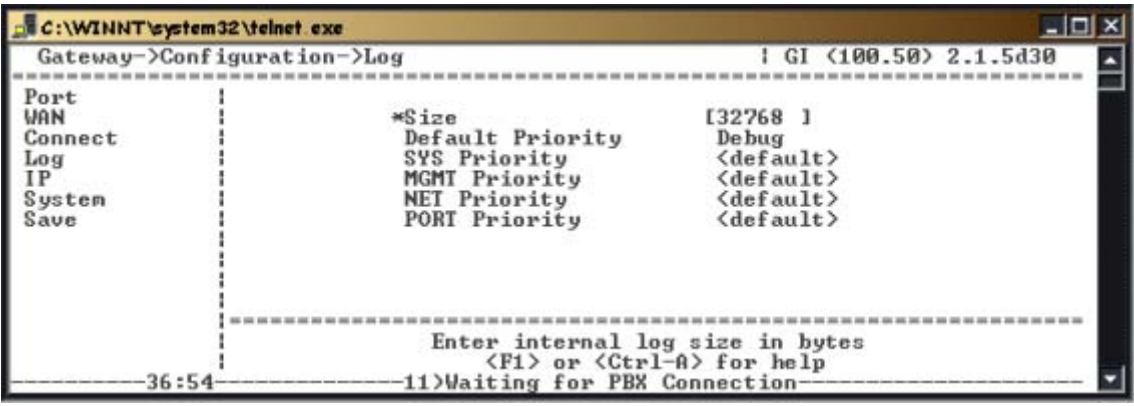

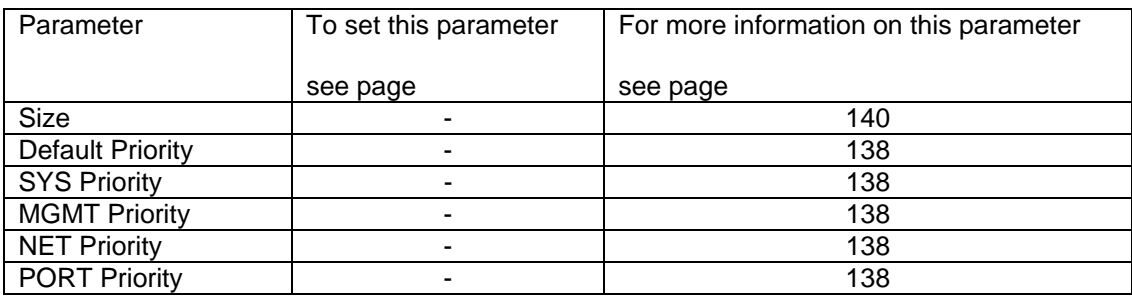

### **IP (Remote and Gateway)**

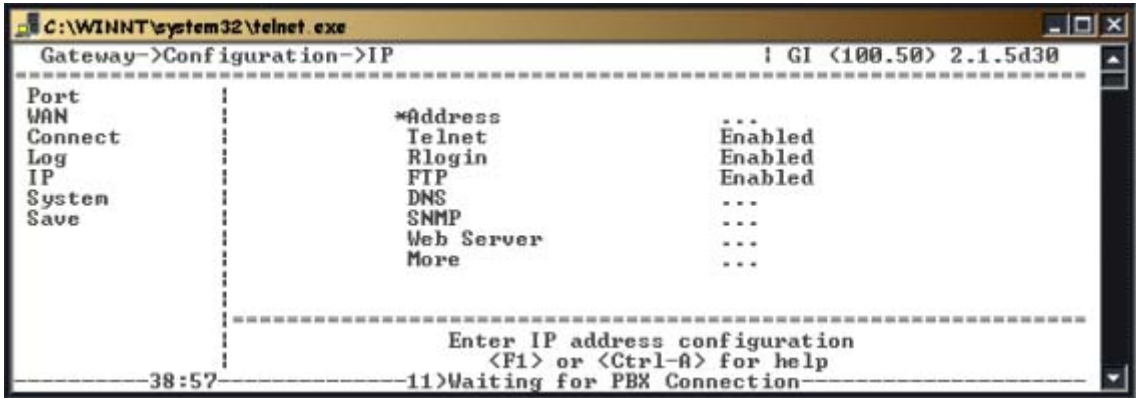

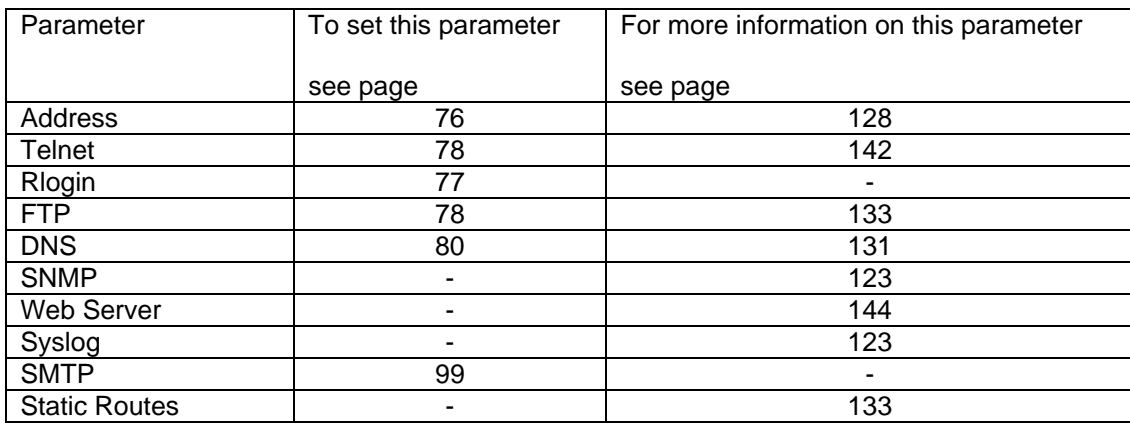

### <span id="page-128-0"></span>**SNMP Menu (Remote and Gateway)**

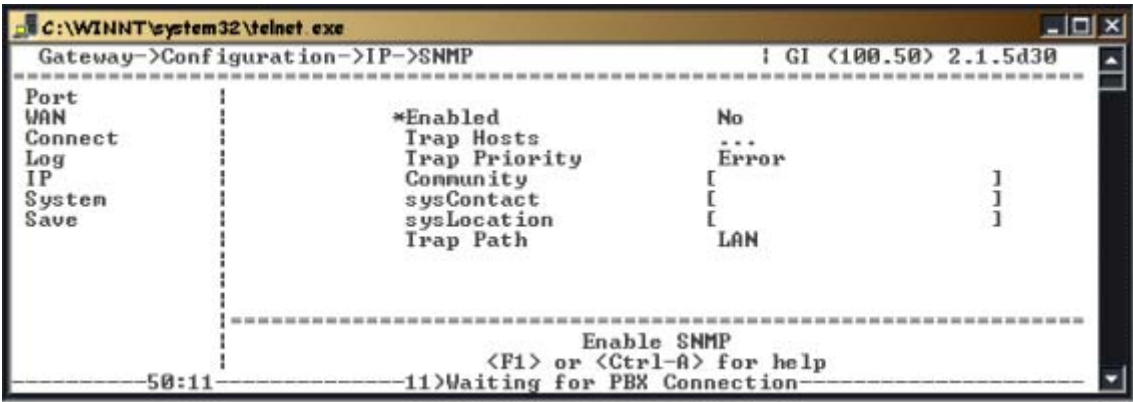

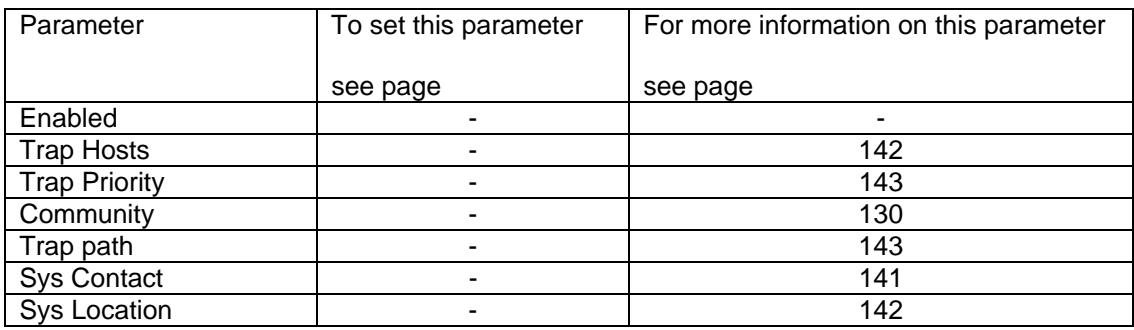

# <span id="page-128-1"></span>**SysLog Menu (Remote and Gateway)**

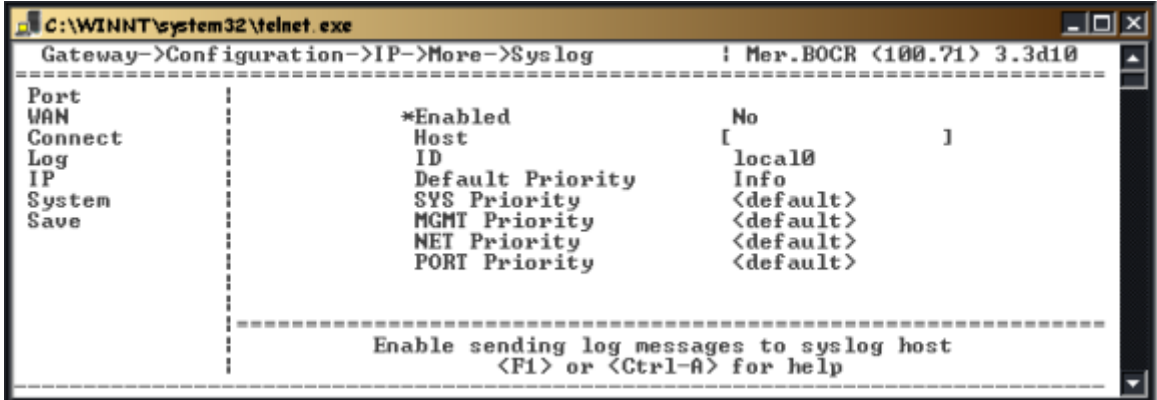

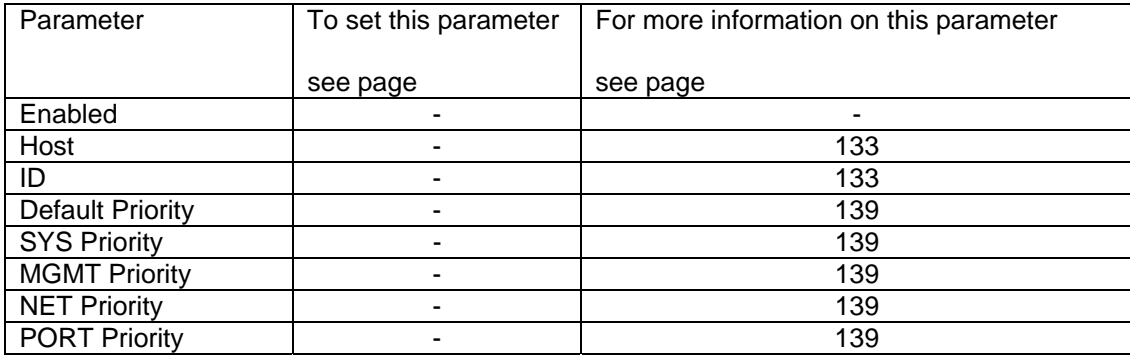

### **System Menu (Gateway)**

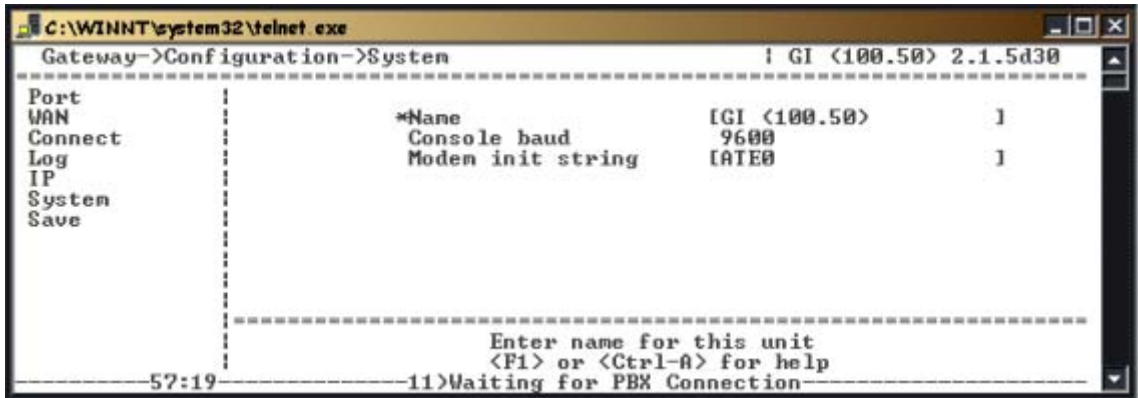

# **System Menu (Remote)**

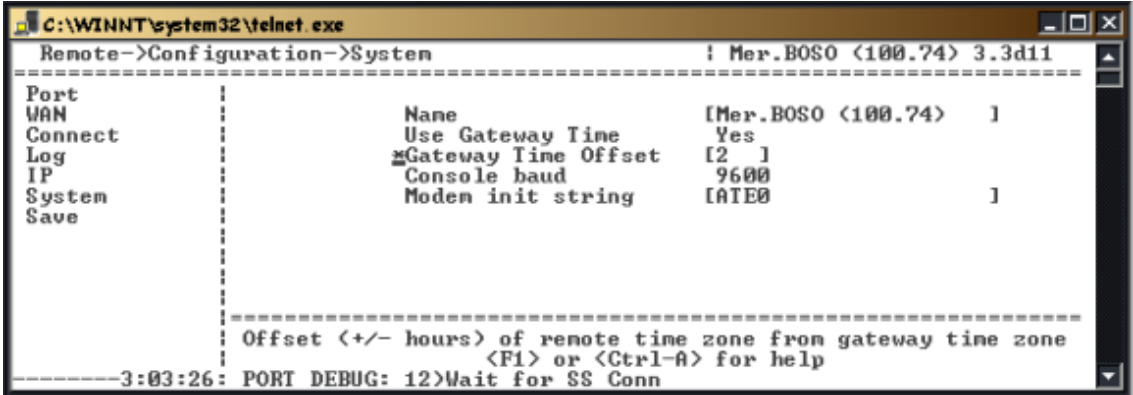

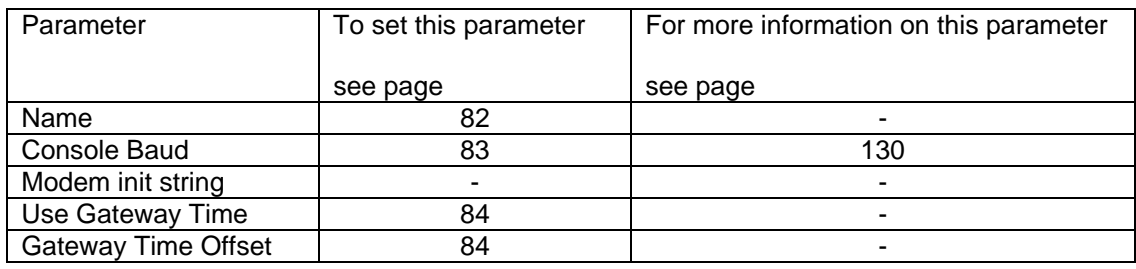

**Utilities->System Menu (Remote and Gateway)** 

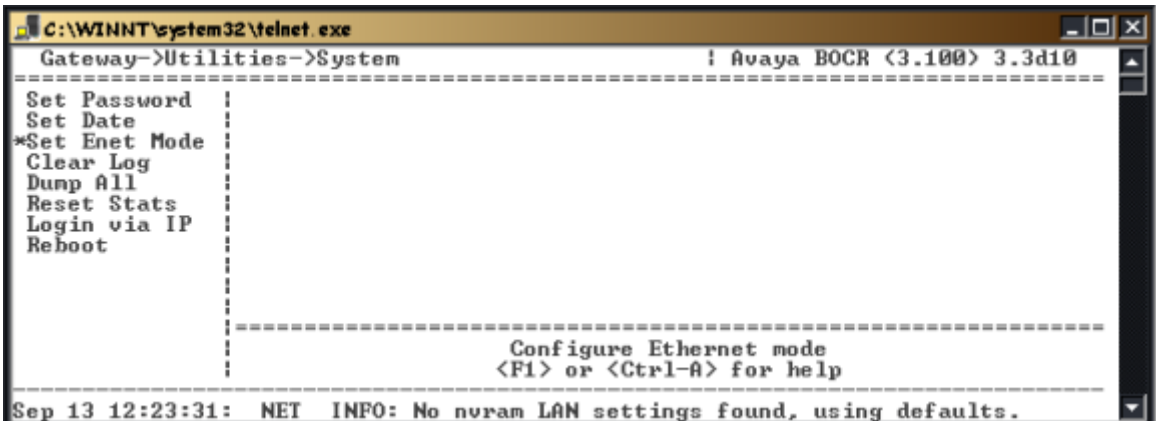

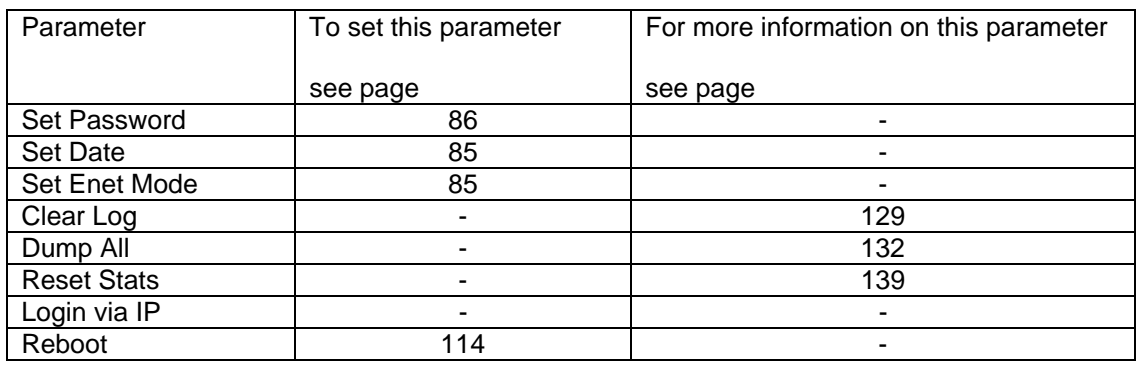

### **Utilities->File Menu (Remote and Gateway)**

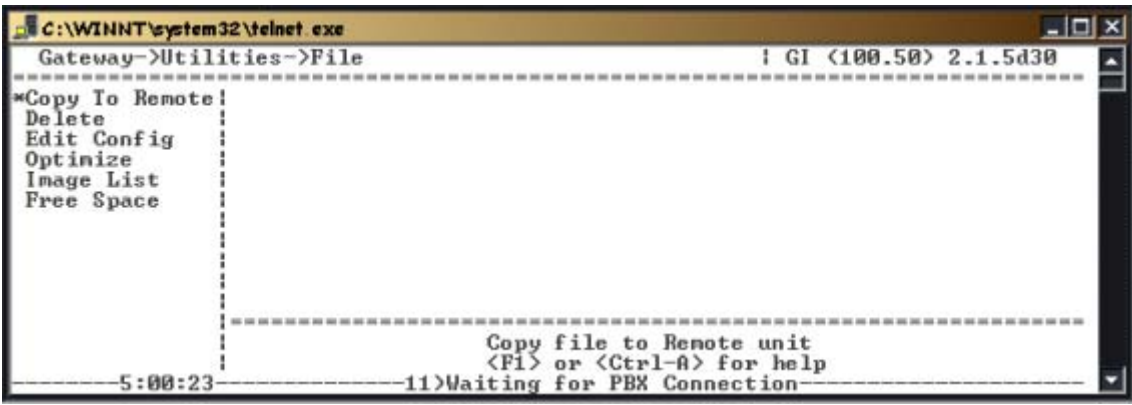

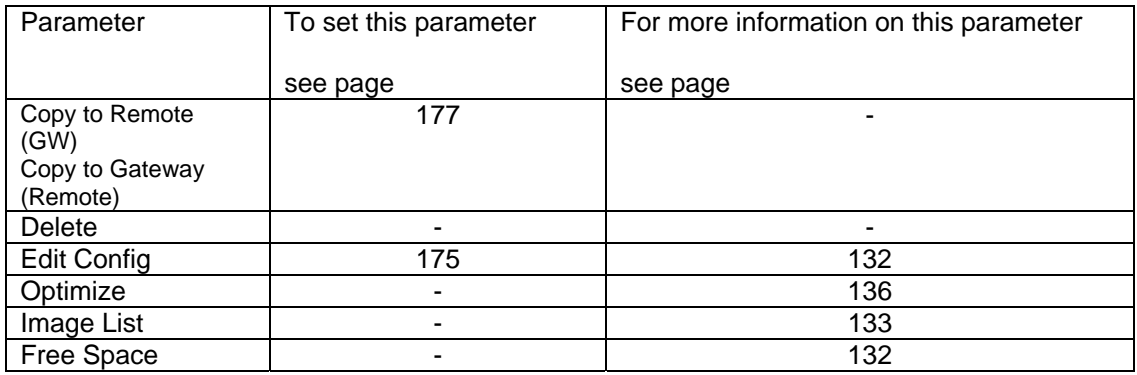

### **Utilities->Upgrade Menu (Remote and Gateway)**

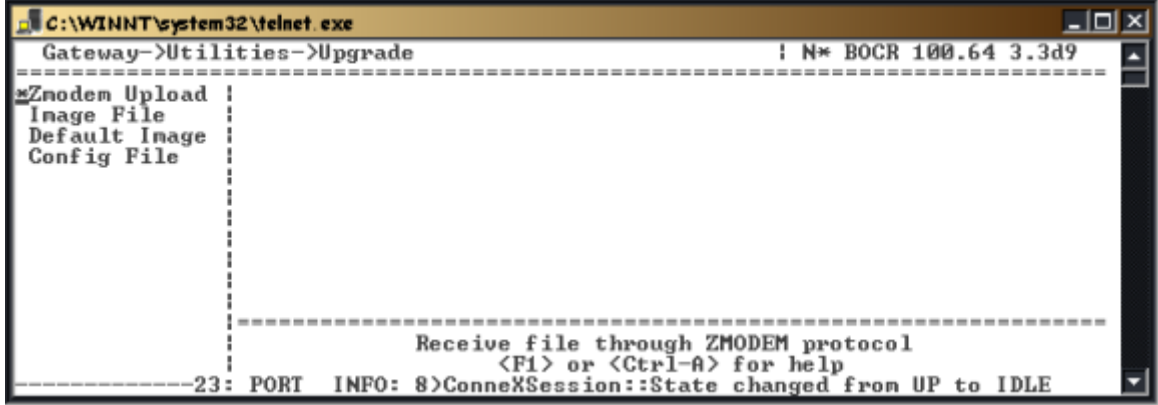

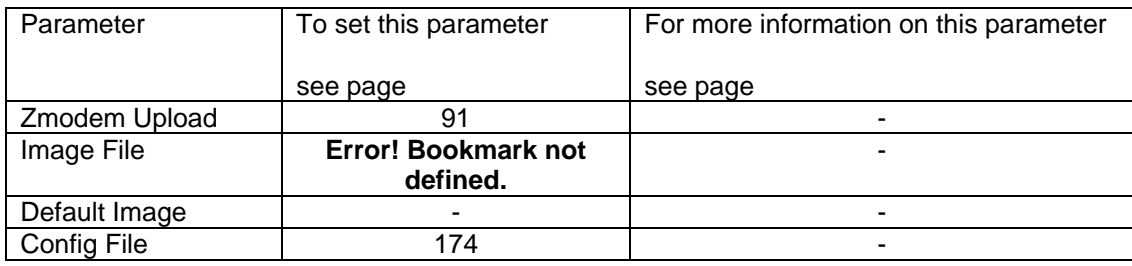

# **Remote Menus**

### **Connect->RVP\_Direct**

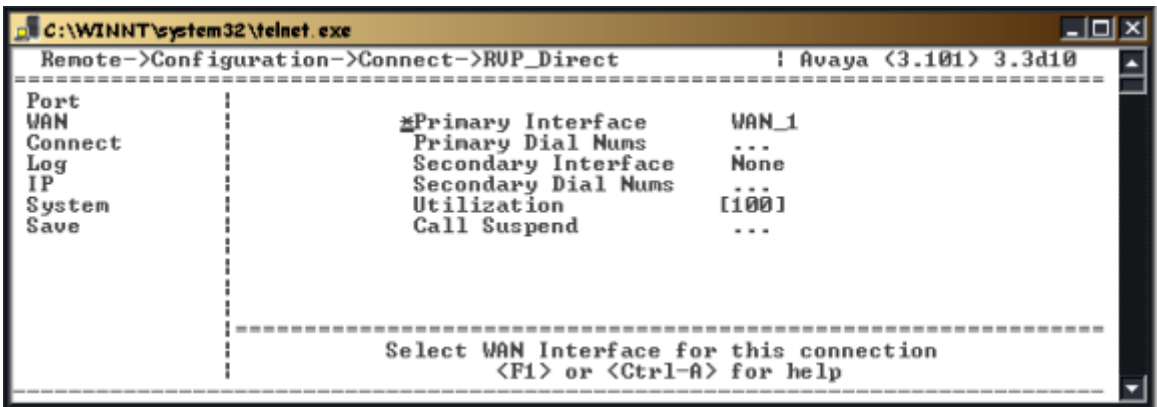

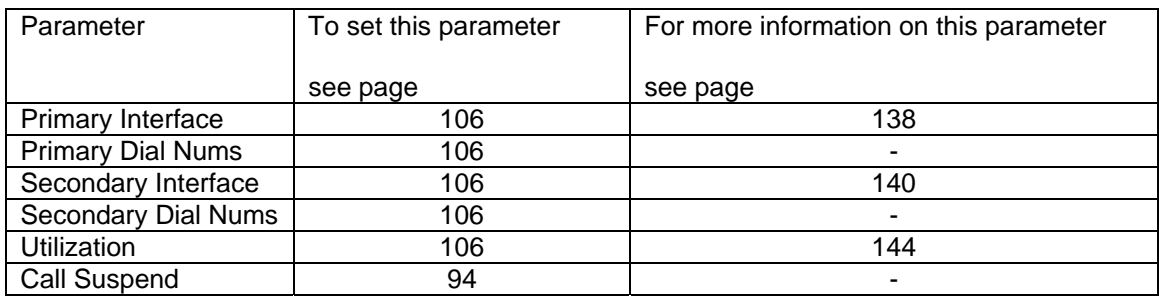

### **Connect->RVP\_over\_IP Menu**

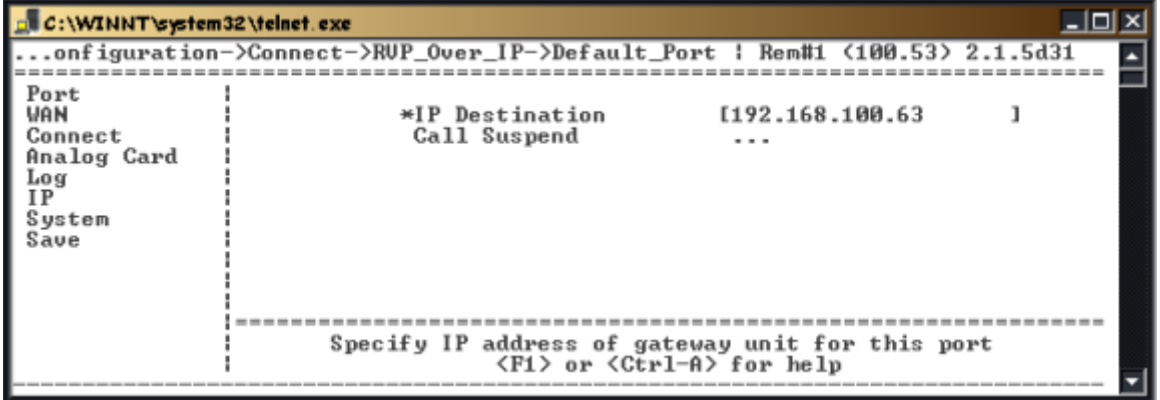

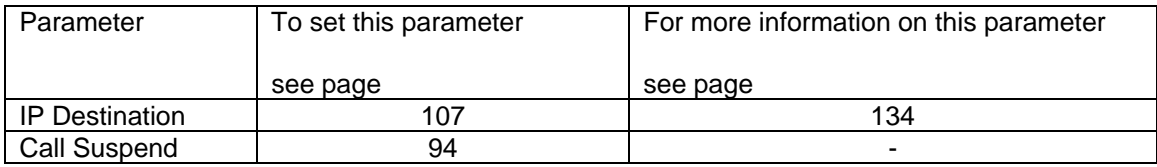

### **MI Parameters**

#### **Parameter Location:**

<span id="page-133-2"></span>**Address**  Gateway/Remote ->Configuration->IP->Address

(IP->LAN ->Address) **Description:** The Internet Protocol (IP) Address

> **Usage:** A 3-bit address used for IP connectivity. When assigned, the IP Address identifies the PBXgateway and Remote on the network.

#### **Example:** 193.245.101.67

#### **Dependencies:**

- Must be assigned by the network administrator
- IP Address is required for unit management and RVP\_IP connections.
- Must be an assigned static (fixed) address

**See Also:** Chapter 4 Setting IP Parameters.

#### **Parameter Location:**

<span id="page-133-1"></span>**Async Rate**  Gateway/Remote ->Configuration->WAN->WAN\_X->Async\_Setup

**Description:** The asynchronous data transfer rate.

**Usage:** This parameter identifies the asynchronous data transfer speed of the WAN port. This value must match the network device speed.

*Note: This Async Rate typically would be left at the <default> setting of 115200.* 

**Dependencies**: N/A

#### **Parameter Location:**  Remote->Configuration->Port->Default or Port x

<span id="page-133-0"></span>**Auto Connect** 

**Description:** If Enabled, the phone ports automatically connect when the PBXgateway and Remote units are powered up. This feature also includes a retry timer with backoff. This means that the unit will wait a few seconds between retries and will only try and connect up to a minute before it stops.

**Usage:** No need to press "1" on Remote phone to connect.

**Dependencies:** Remote unit only

<span id="page-134-1"></span><span id="page-134-0"></span>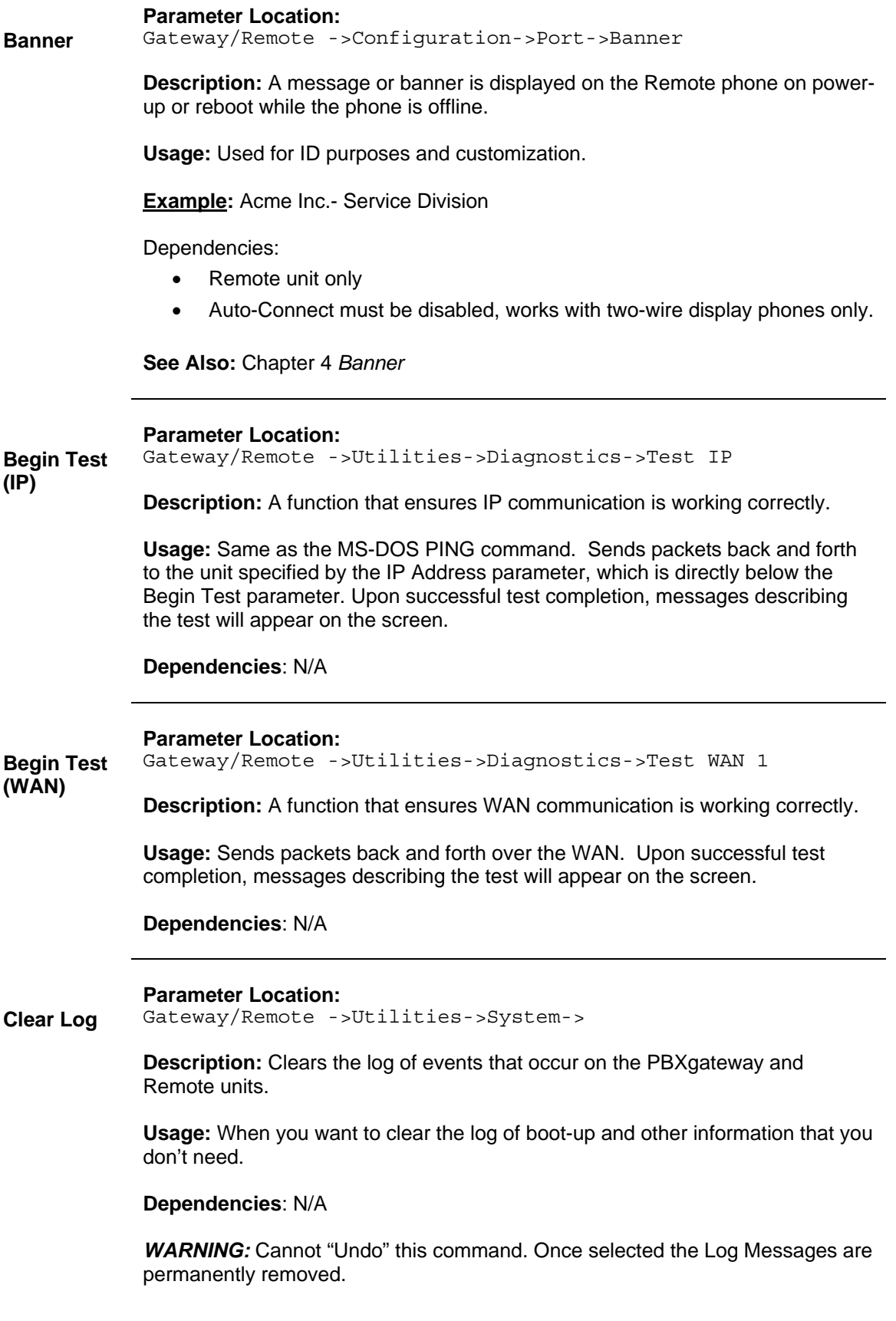

<span id="page-135-1"></span><span id="page-135-0"></span>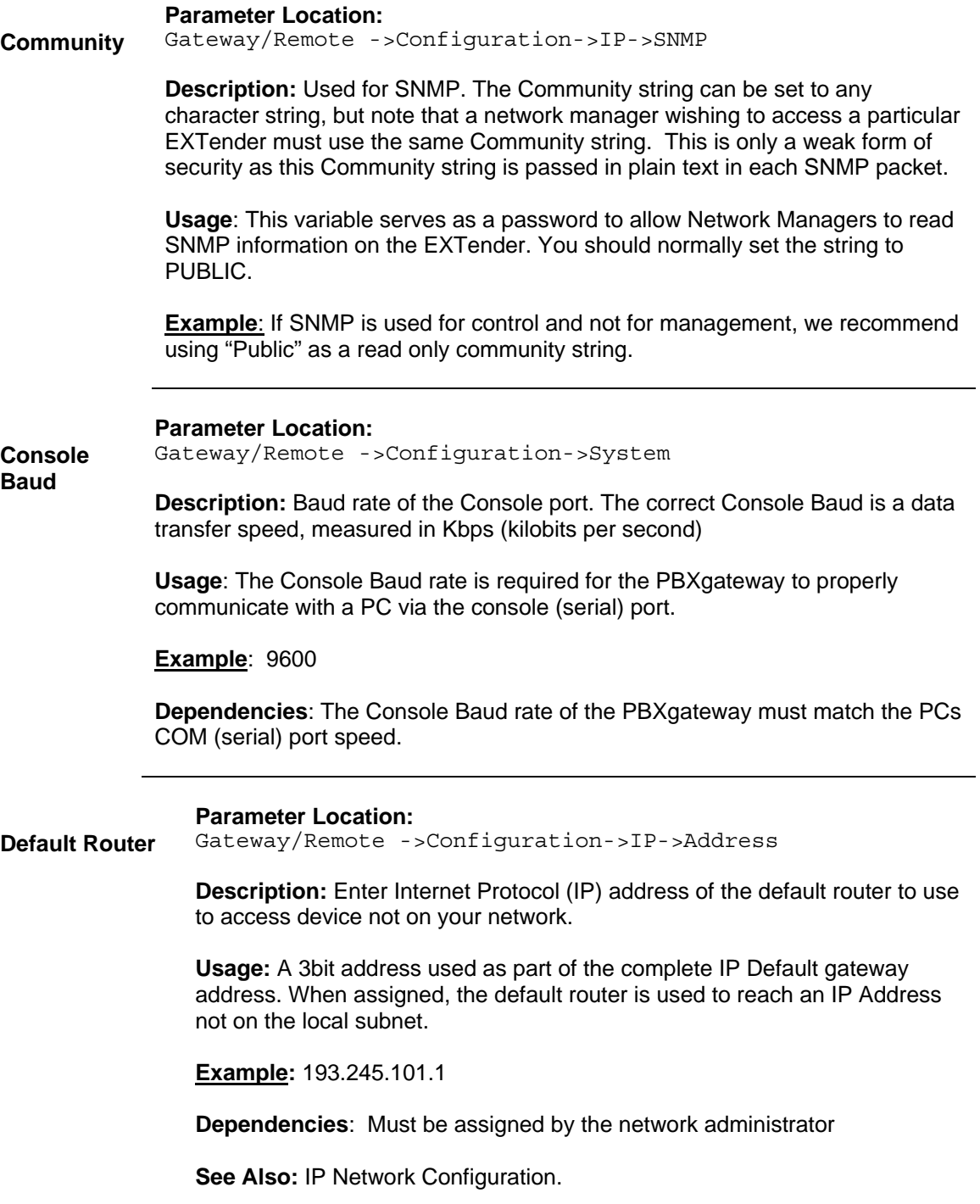

<span id="page-136-2"></span><span id="page-136-1"></span><span id="page-136-0"></span>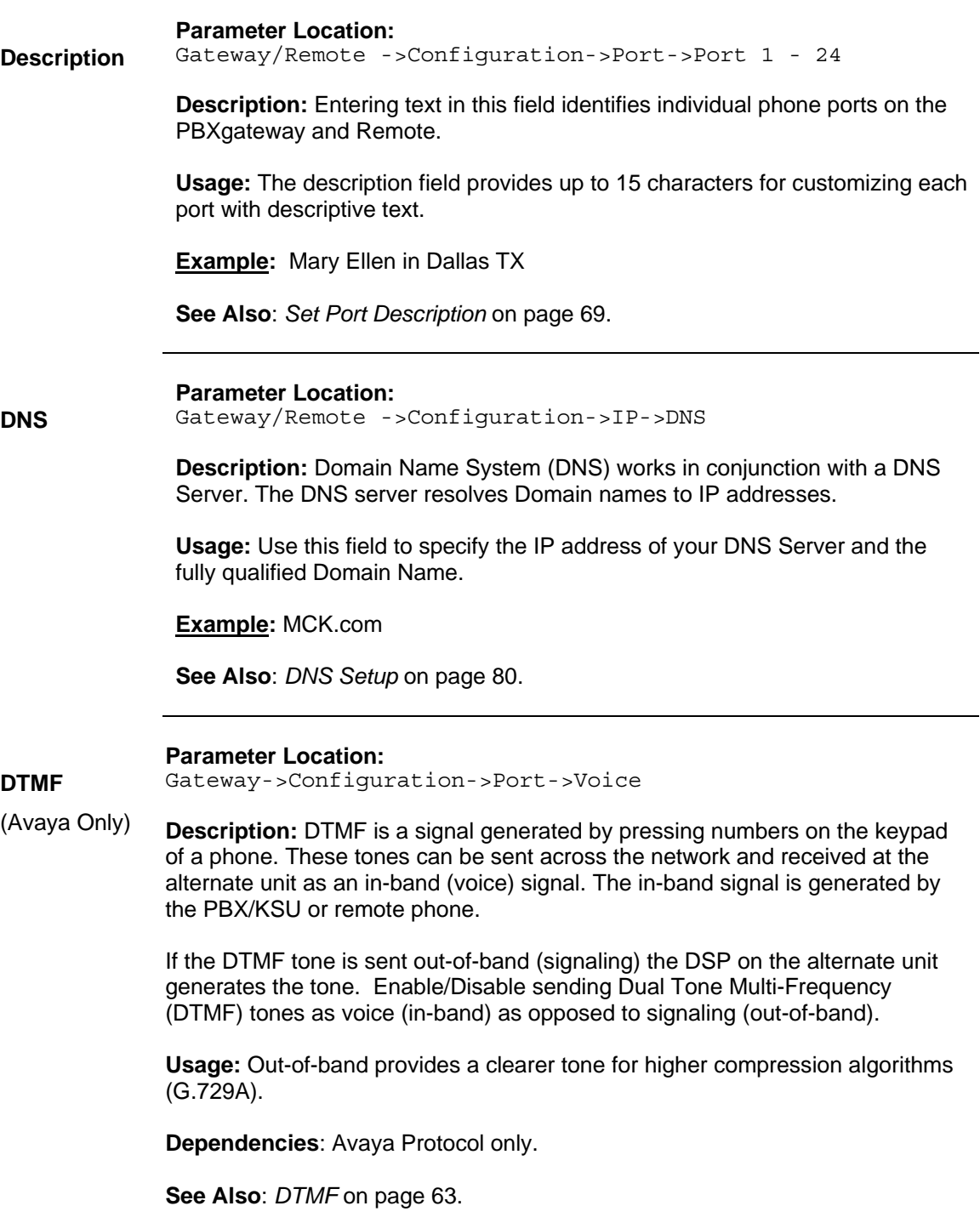

<span id="page-137-2"></span><span id="page-137-1"></span><span id="page-137-0"></span>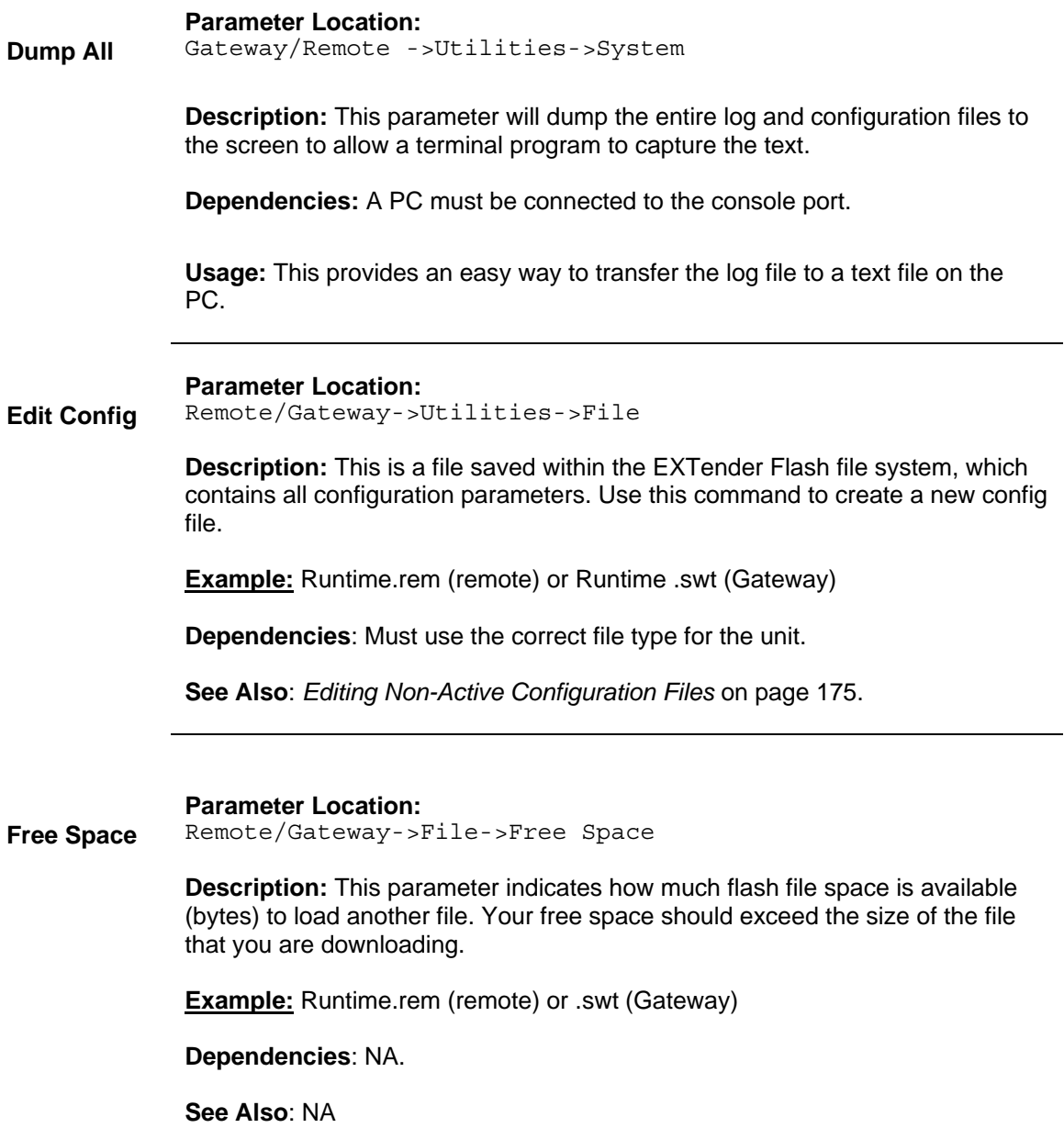

<span id="page-138-4"></span><span id="page-138-3"></span><span id="page-138-2"></span><span id="page-138-1"></span><span id="page-138-0"></span>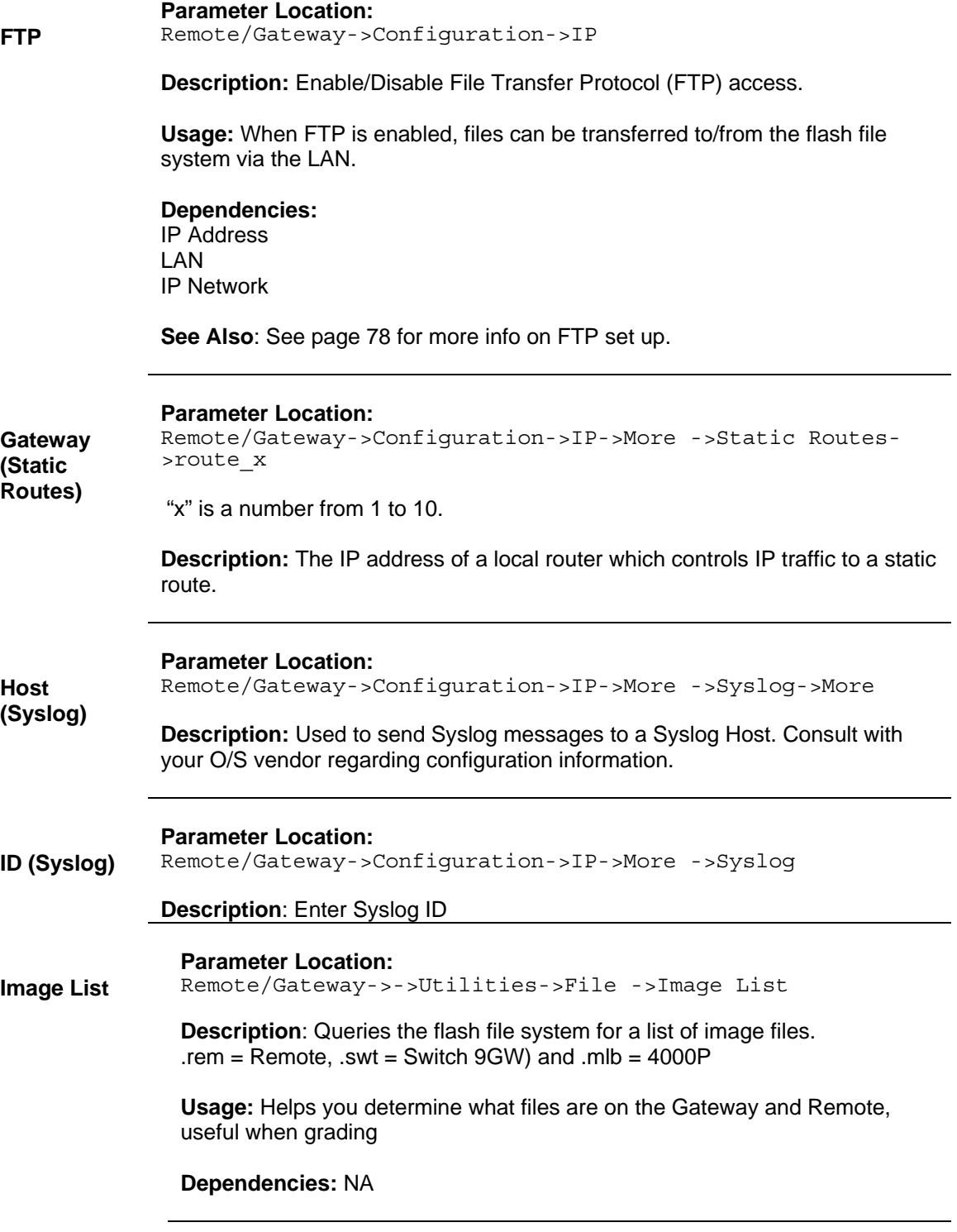

<span id="page-139-1"></span><span id="page-139-0"></span>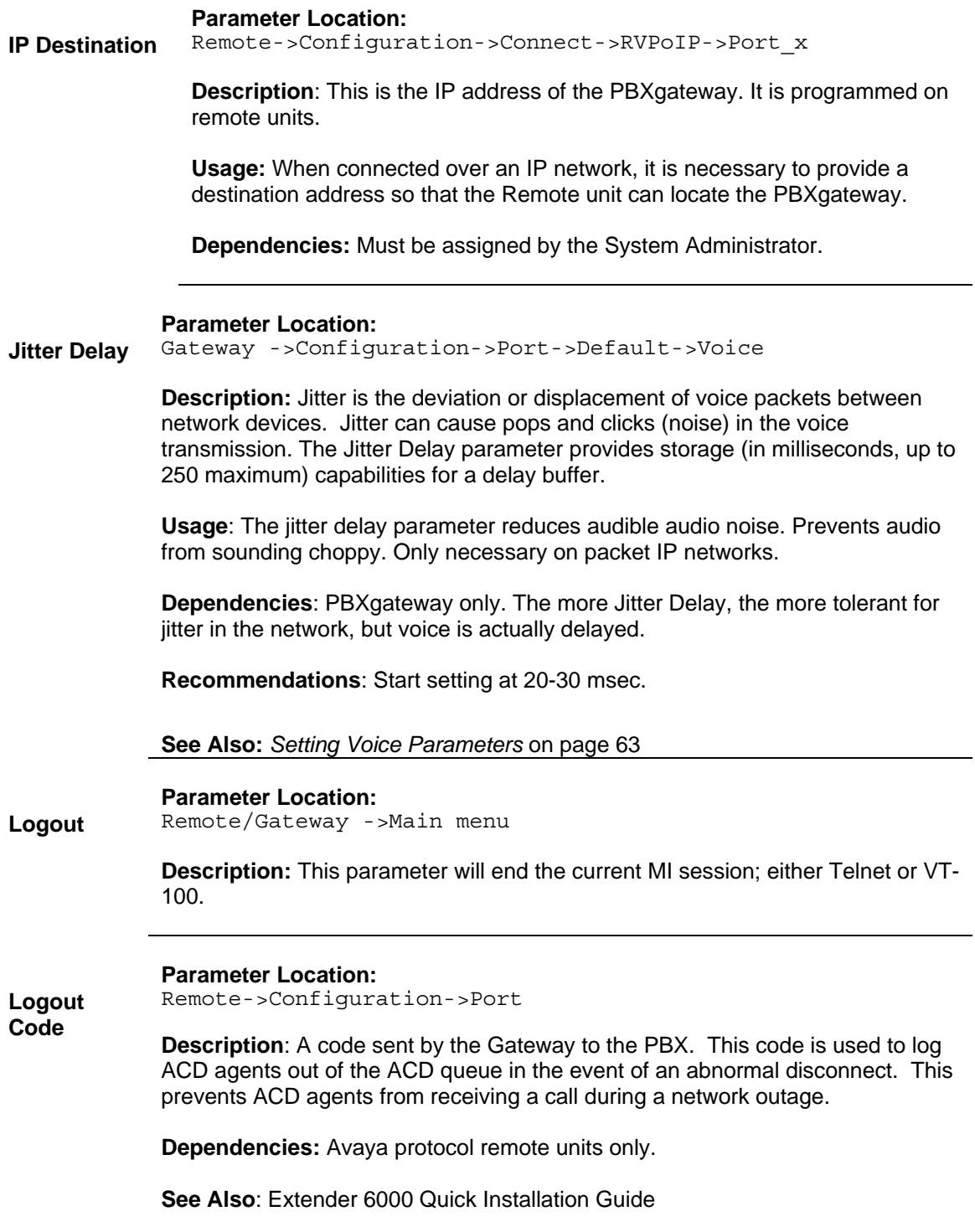

# <span id="page-140-0"></span>**Method (Voice) Parameter Location:**  Gateway ->Configuration->Default->Port-> **Description:** Select voice compression method. Voice is compressed to reduce bandwidth requirements. **Usage**: Provides the system administrator with the ability to change the compression method on a port-by-port basis. **Example**: G.729A **Dependencies**: PBXgateway only. The network must provide adequate bandwidth. **See Also:**  Chapter 4: The Management Interface Voice Quality Expectations on page [161.](#page-166-0)  Appendix B: Bandwidth Requirements **Mode (WAN) Parameter Location:**  Remote/Gateway ->Configuration->WAN 1 or WAN 2 **Description**: Selects the WAN port connection type. **Usage**: The WAN port of the PBXgateway connects the unit to the network device (i.e. CSU/DSU). The mode or interface type selects the protocol used by the unit. RS-232, RS-530, and V.35 for Synchronous connections **Dependencies:** The mode must match the interface type of the network device.

<span id="page-140-1"></span>**See Also:** Chapter 4 Setting the Mode on page [70.](#page-75-0) 

#### **Parameter Location:**

<span id="page-141-0"></span>**MSB Key**  Remote>Configuration->Port

> **Description:** The MSB (Make Set Busy) key sends a code from the Gateway to the PBX. This code is used to log agents out of the ACD queue in the event of an abnormal disconnect. This prevents ACD agents from receiving calls during a network outage.

**Dependencies:** Meridian Only.

#### **Parameter Location:**

<span id="page-141-3"></span>**Optimize**  Remote/Gateway ->Utilities->File>

**Description:** This parameter will optimize the internal flash file system.

**Usage:** Used for advanced troubleshooting. Often used to prepare file system for upgrade.

IMPORTANT: Do not use on an active system

#### **Parameter Location:**

<span id="page-141-1"></span>**Packet Size**  Gateway ->Configuration->Port->Default->Voice

> **Description:** A packet is a generic term for a bundle of data, usually in binary form, which includes the data itself and certain control information. The packets are sent via HDLC over a synchronous-serial connection or via IP over Ethernet. The size of the voice packet can increase voice quality while reducing bandwidth needs. A bigger packet size contains less overhead, but will increase the delay in sending the packets.

> **Usage:** PBXgateway only. This parameter selects the number of voice frames or windows to be included in a single RVP voice packet.

> **Recommendation:** 2 (may need to increase to 4 for some packet networks such as IP)

**See Also:** Page [63,](#page-68-0) Setting Voice Parameters.

#### **Parameter Location:**

Gateway ->Configuration->Port->Ports\_x-y ->Port\_x->Voice

<span id="page-141-2"></span>**Packet Trace** 

**Description:** Enable/Disable detection of lost voice packets

**Usage:** If a problem with voice is suspected, enable this feature to allow viewing sent voice packets over the connection.

**Dependencies**: Enabling this feature will add overhead to the system and may affect voice quality. Only used for debugging.

**See Also:** Page [63,](#page-68-0) Setting Voice Parameters.

<span id="page-142-0"></span>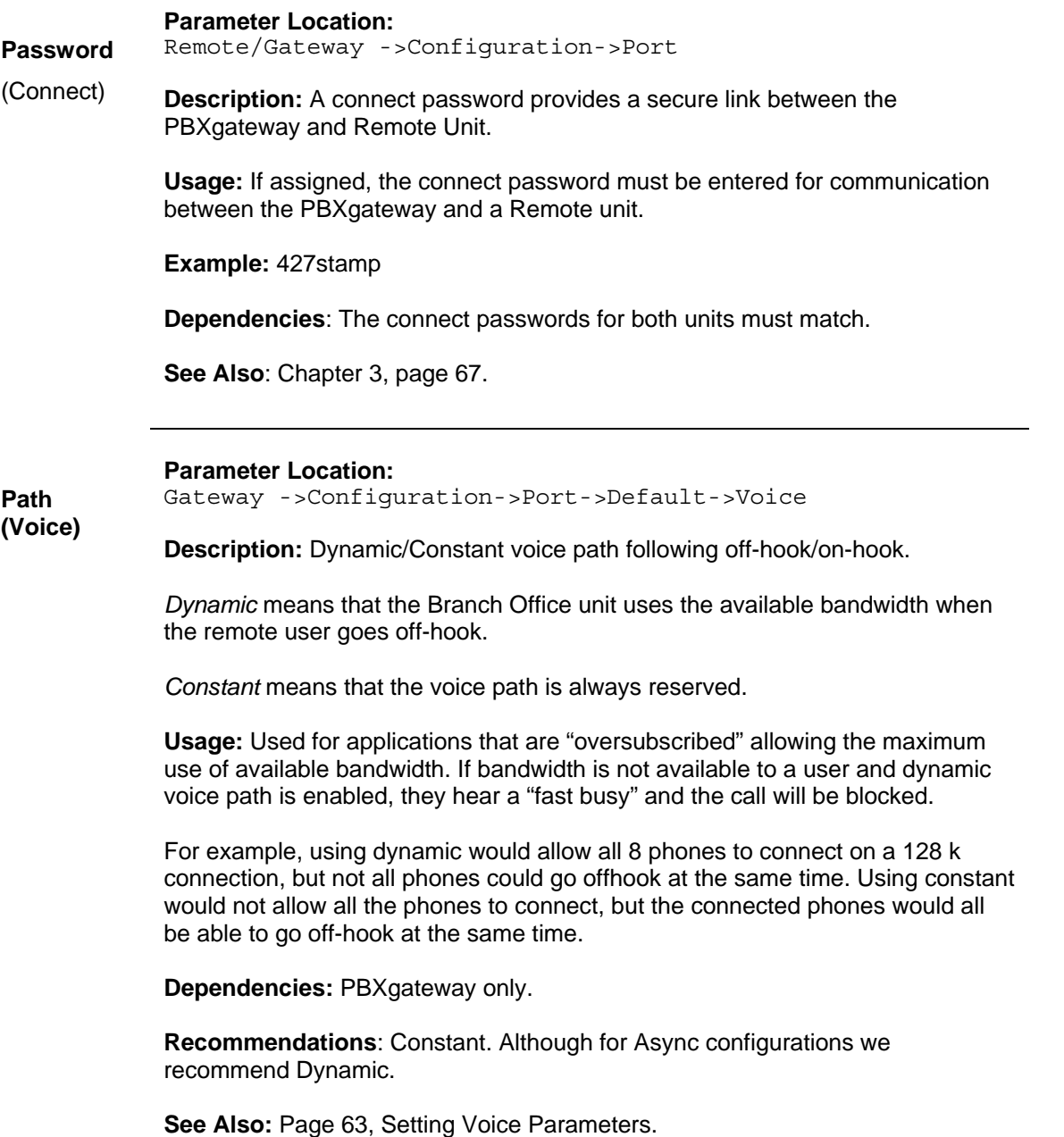

#### **Parameter Location:**

Gateway ->Configuration->Connect->Port Matching

#### **Port Matching**

**Description:** Port 1 on the Gateway will connect to Port 1 on the Remote, unless User IDs have been assigned to the ports. In a 2:1 config, using RVP\_Direct, the Gateway Port Offset is used to determine what Remote is calling. Using RVP\_Over\_IP, the User ID field is used.

**Usage:** For 2:1 configs, when you want one remote to have dedicated port to port matching and the 2<sup>nd</sup> remote to connect on a first come first serve basis. It ensures that the users on remote #1 will always have a port available.

**Dependencies:** PBXgateway only. User IDs (RVP\_Over\_IP) override Port Matching.

#### **Parameter Location:**

<span id="page-143-1"></span>**Primary Interface**  Remote>Configuration>Connect->RVP\_Direct

**Description:** This parameter tells the PBXgateway which Serial WAN port it should try to use in order to bring up phone connections and voice paths. Your Primary Connection port must coincide with the WAN port that is enabled and connected to an appropriate network device. In other words, if you select WAN 1 you must have WAN 1 enabled and connected to a network device.

Available Options: WAN 1 WAN 2

**Dependencies:** The WAN port corresponding to this connection parameter must be enabled and connected to appropriate network equipment.

**See also:** Secondary Interface on page [140.](#page-145-1) 

#### **Parameter Location:**

<span id="page-143-0"></span>**Priority**  Remote/Gateway ->Configuration->Log

**(Log)** 

**Description:** Selects log message priority

**Usage:** Used to determine which messages are logged. The log message priority is used to customize the level of troubleshooting desired. This info applies to:Sys, Mgmt, NET and Port priority parameters as well.

Log messages include: Fatal: Unit is not functioning Error: Failure Warning: Problem with unit, still operational Info: EXTender session, someone connected Debug: Detailed message (for troubleshooting) Trace: Packet type tracing

**Example:** If the (Log) Priority was set to "Info", then the only log messages that would NOT be saved are messages related to "Debug" and "Trace".
#### **Priority (Syslog) Parameter Location:**  Remote/Gateway ->Configuration->IP->More->Syslog

**Description**: Selects log message priority to Syslog host.

**Usage:** Used to determine which messages are logged. The Syslog message priority is used to customize the level of troubleshooting desired.

Log messages include: Fatal: Unit is not functioning Error: Failure Warning: Problem with unit, still operational Info: EXTender session, someone connected Debug: Detailed message (for troubleshooting) Trace: Packet type tracing

**Example:** If the (Syslog) Priority was set to "Info", then the only log messages that would NOT be saved are messages related to "Debug" and "Trace".

#### **Parameter Location:**

**Reset Stats**  Remote/Gateway->Utilities->System

**Description**: Resets the WAN stats and Connect stats.

**Usage:** Used to clean up the statistics and to help pinpoint problems associated with the unit.

#### **Parameter Location:**

**Secondary Interface**  Remote ->Configuration->Connect->RVP\_Direct

> **Description:** This parameter tells the PBXgateway which Serial WAN port it should try to use if the Primary Interface fails or runs out of bandwidth. The Secondary Interface is used as a backup or network overflow of the Primary Interface. If you do not have both WAN ports enabled, you do not need a Secondary Interface.

Available Options: None WAN<sub>1</sub> WAN\_2

**Dependencies:** The WAN port corresponding to this connection parameter must be enabled and connected to appropriate network equipment.

**See also:** Primary Interface on page [138.](#page-143-0)

#### **Parameter Location:**

**Size (Log)**  Remote/Gateway->Configuration->Log

**Description:** The size of the log message in bytes.

*Note: After the log is full, the log messages are written over each other, starting from the first message.*

**Usage:** Limits the size of Log messages. Value ranges 4096 to 131072.

**Example:** [ 409131072 ]

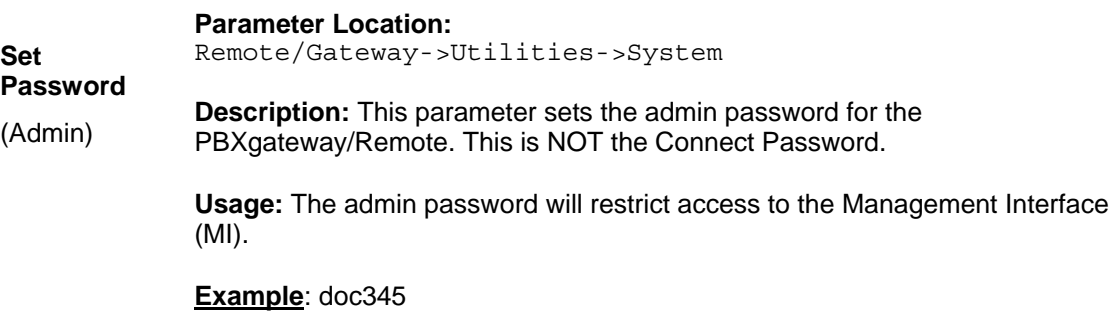

**See Also:** Chapter 3 page [86.](#page-91-0) 

**Subnet Mask Parameter Location:**  Remote/Gateway ->Configuration->IP->Address **Description:** Enter Subnet Mask IP Address **Usage:** A Subnet Mask identifies the network number (class) and the range of valid machine addresses on the network. **Example:** 255.255.255.0 **Dependencies**: Must be assigned by the network administrator **See Also:** Chapter 3 page [76.](#page-81-0)  **Sync Setup Parameter Location:**  Remote/Gateway ->Configuration->WAN1 or WAN2 **Description:** Enter data rate of device connected to the WAN port of the EXTender unit. **Usage:** Matches the synchronize data transfer rate of the Gateway and Remote units connected to the network device (CSU/DSU). **Example**: 384,000 **Dependencies:** Sync rate of the EXTender units must match the CSU/DSU device **See Also:** Chapter page [71](#page-76-0)*.* **SysContact Parameter Location:**  Remote/Gateway ->Configuration->IP->SNMP **Description**: Used for SNMP. The name, phone number, etc. of the individual to contact with errors or questions about the EXTender. **Usage:** Used for reference purposes. **Example:** Ralph Jones **Dependencies:** SNMP must be enabled.

**See Also**: Page [235.](#page-240-0) 

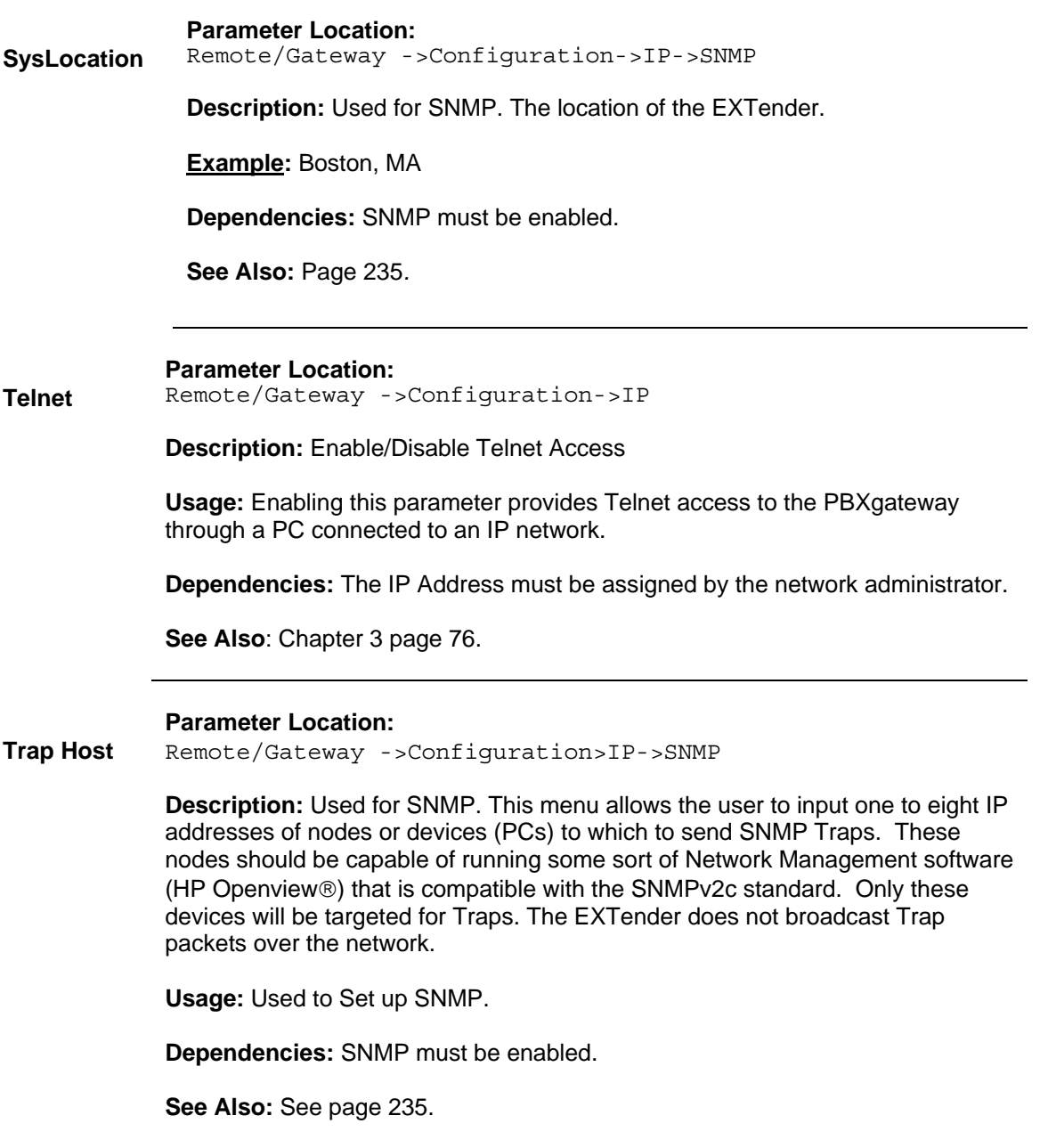

#### **Parameter Location:**

**Trap Path**  Remote/Gateway ->Configuration->IP->SNMP

> **Description:** Used for SNMP. This variable determines the path the EXTender should use to send Traps to the Trap Hosts entered above. The choices are [LAN | WAN | BOTH].

> If this variable is set to LAN then the SNMP agent will attempt to send Trap packets out via a wire connection such as Ethernet. If such a connection does not exist then the packet is dropped.

> Setting the variable to WAN will cause the SNMP agent to attempt to send Trap packets via the proprietary WAN connection. This is necessary if the Remote is not directly connected to the Net and is being serviced via the proxy SNMP server on the Gateway. If such a connection fails, then the packet is dropped.

Setting the variable to BOTH will cause the SNMP agent to send the Trap packet via both the LAN and WAN connections. If both paths are valid this will produce duplicate Trap messages on the Trap Hosts.

**Dependencies:** SNMP must be enabled.

**See Also:** Page [235](#page-240-0) for more information.

#### **Parameter Location:**

Remote/Gateway ->Configuration->IP->SNMP

**Trap Priority** 

> **Description:** This variable sets the minimum priority of log messages to be sent as Traps. It has the possible values of:

Warning Info Error Fatal

#### **Notes:**

Setting the value to Warning will allow Traps of priority Warning and above. Setting the value to Error will also allow Traps of priority Fatal, but will exclude Warning and Info.

**Usage:** This variable is useful for controlling the amount and type of Traps being sent to network managers.

**Dependencies:** SNMP must be enabled.

**See Also:** See page [235 f](#page-240-0)or more information.

**User ID Parameter Location:**  Remote/Gateway ->Configuration->Port->Port\_x **Description:** The User ID is a numeric value assigned to the phone port. **Usage:** The system administrator assigns a User ID for identification purposes and security. It also determines which PBXgateway port a remote connects to. **Dependencies:** Must be entered for access to the phone port. **See Also:** Chapter 3 page [68.](#page-73-0)  **Utilization Parameter Location:**  Remote>Configuration->Connect->RVP\_Direct **Description**: This parameter allows the system administrator to oversubscribe the network link. It is the amount of total required bandwidth to actually reserve for each phone. This parameter would remain at the default setting of 100 for the majority of installations. **Example:** Need 128K of bandwidth but only have 115 K available. Required bandwidth  $= 115k = 90%$ Available bandwidth 128k A value of "90" would be entered under Utilization. **Dependencies**: Remote unit only.

**Web Server Parameter Location:**  Remote/Gateway ->Configuration->IP

> **Description**: This parameter enables you to configure the PBXgateway & Branch Office units via a Web server, as opposed to a Telnet or direct connection.

*This page intentionally left blank*.

# **Chapter 5: Troubleshooting**

This Chapter provides information to locate, isolate, and correct operational errors, communication errors, and functional problems with the PBXgateway, Branch Office, and EXTender 4000 units.

This Chapter is divided into six principal areas for troubleshooting:

- Baseline Checklist
- Status LEDs
- Troubleshooting Procedure
- Voice Issues
- Status Menus
- Remote Phone Messages

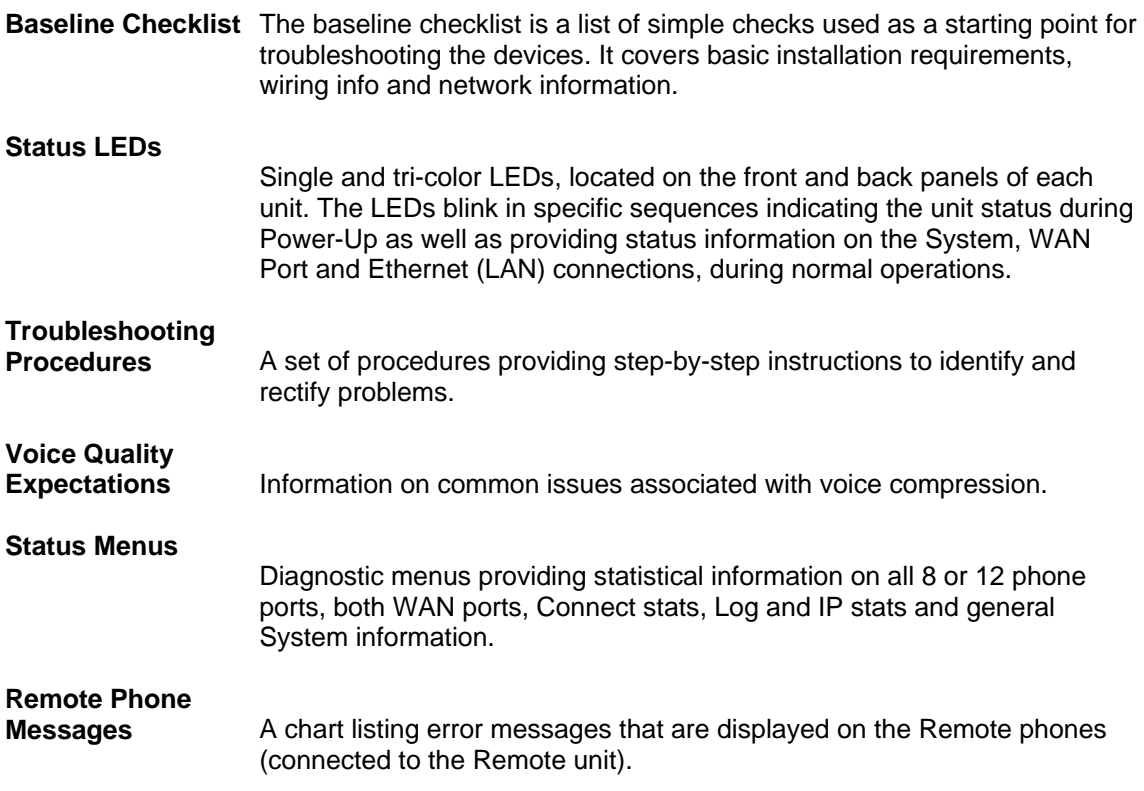

## **Baseline Checklist**

The Baseline Checklist is a logical list of items that are associated with an active and operational installation. These items should be checked-off BEFORE you attempt to troubleshoot either the Gateway or Remote unit.

*Note: If any of the items are NOT true as stated, they should be corrected as detailed herein, and then continue with the remaining items for both units to verify a complete installation*.

#### **Network Checklist**

Verify that the existing network is capable of transmitting and receiving data packets.

Verify the correct cable is used to connect the unit to the network device.

#### **Synchronous Serial/RVP\_Direct**

Check that the sync rate of the network device matches the sync rate setting for both the PBXgateway and Branch unit. (see page [71](#page-76-1) for setting the Sync Rate)

Make sure the sync mode of the Gateway and Branch units match the network device signaling type (V.35, RS-530, RS-232). (see page [71](#page-76-2) for setting the Sync Mode )

#### **IP/RVP\_IP**

Check that the IP address information (IP Address, Subnet Mask, Default Router) for the PBXgateway, Branch unit and EXTender 4000 is set correctly. (see page [76](#page-81-0) for setting IP Parameters)

#### **PBXgateway Unit Checklist**

Verify that the unit is plugged into an active AC outlet.

Verify that the RJ-21 cable between the unit and the PBX or punch-down block is secure.

Verify that the DB-25 cables are secure between the units and network devices. (Synchronous-serial connection only)

Verify that the Ethernet cable is connected and that there is an active link status on the Gateway and Network Hub (IP Connections).

#### **Branch Office Unit Checklist**

Verify that the unit is plugged into an active AC outlet.

Verify that the RJ-21 cable between the Branch Unit and the break-out box or punch-down block is secure.

Verify that the DB-25 cables are secure between the unit and network devices. (RVP\_Direct connection only)

Verify that the Ethernet cable is connected and there is an active link status on the Branch and Network Hub.

## **EXTender 4000 Unit Checklist**

Verify that the power supply is plugged into an active AC outlet and the power cable is plugged into the unit.

Verify that the Ethernet cable is connected and there is an active link status on the EXTender 4000 and Network Hub.

# **Status LEDs**

## **PBXgateway and Branch Office EXTender**

When the units are powered-up, a series of self-diagnostic tests are performed and displayed as a series of LED blinks. The following chart lists the different status sequences.

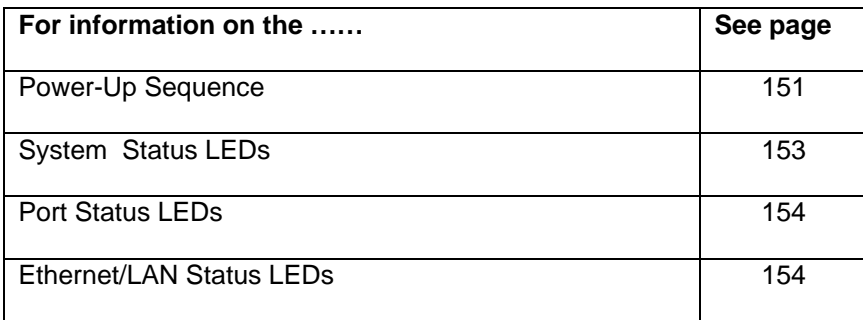

#### **Power Up Sequence**

<span id="page-156-0"></span>The following steps are performed automatically when the PBXgateway and Branch Office units are powered-up.

**DRAM Tests** – Checks the internal DRAM (Dynamic Random Access Memory) chips.<br>**Selftest** – Diagnostic routine to verify operation of various hardware components Diagnostic routine to verify operation of various hardware components of the unit. **ROM Countdown** – A series of LED blinks that display the process of loading the Runtime image. **Runtime Image** – This is the software executable file.

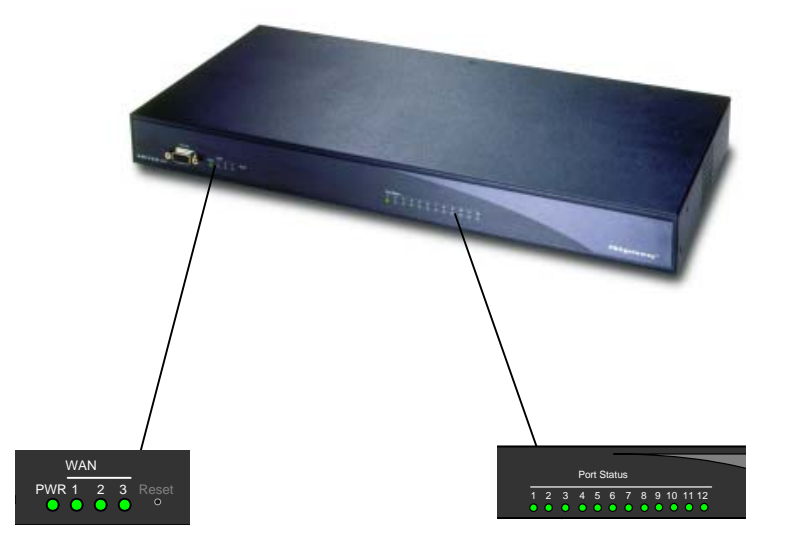

**Figure 79: PBXgateway Power up Test** 

<span id="page-156-1"></span>*Note: The EXTender 4000 utilizes only one LED, labeled "Status" to display results of all four tests. (see page [155 f](#page-160-1)or more information)* 

## **Step #1 DRAM Tests**

When the unit is powered up it runs four DRAM tests. The Power LED flashes green while these run. If you look closely the Power LED flashes at slightly different speeds as the different tests run. If the tests pass then the Power LED goes solid green. If any of the tests fail then all four status LEDs go solid red and the EXTender halts. (Refer to the System Status LED chart on page [153](#page-158-0) for more information)

*Note: The DRAM tests are only run when the unit is powered on, rebooting the device without power cycling it will jump right into the selftest diagnostics.* 

### **Step # 2 Selftest**

After the DRAM tests a set of selftest diagnostics run. The selftest diagnostics only affect the LEDs if there is a failure. On failure, the Power LED changes from solid green to solid yellow (and remains that way as long as the unit is powered on, or the selftests are run again and pass). The Power LED will remain "Yellow" (indicating a failure) instead of "Green".

Additionally, the first four Port Status LEDs are temporarily lit with a code indicating the last selftest failure. The pattern is a binary number indicating the kind of failure. Table 15, shown below, provides information on the port failure patterns including a short description and required action.

*Note: If there are multiple failures you will only see the pattern for the last failure. (refer to the System Status LED chart, on page [153,](#page-158-0) for more information)*

| <b>Power</b><br><b>LED</b> | Port LI   |            | <b>Description</b> | <b>Action</b> |                                      |                                                                                        |
|----------------------------|-----------|------------|--------------------|---------------|--------------------------------------|----------------------------------------------------------------------------------------|
|                            |           | 2          | 3                  | 4             |                                      |                                                                                        |
| Yellow                     | ON        | <b>OFF</b> | <b>OFF</b>         | <b>OFF</b>    | RTC failure (error<br>code 0x8)      | <b>Hardware Fault-</b>                                                                 |
| Yellow                     | <b>ON</b> | OFF        | <b>OFF</b>         | <b>ON</b>     | DSP failure (error<br>code 0x9)      | Power cycle the units<br>If self-test fails repetitively, contact<br>customer service. |
| Yellow                     | <b>ON</b> | <b>OFF</b> | ON                 | <b>OFF</b>    | $12C$ failure (error<br>code 0xA)    |                                                                                        |
| Yellow                     | <b>ON</b> | <b>OFF</b> | ON                 | <b>ON</b>     | Ethernet failure<br>(error code 0xB) |                                                                                        |
| Yellow                     | ON        | <b>ON</b>  | <b>OFF</b>         | <b>OFF</b>    | PLD failure (error<br>code 0xC)      |                                                                                        |

**Table 15: Failure Patterns** 

## **Step #3 ROM Countdown**

After the diagnostics run the ROM goes through a short countdown on the console. During this time the WAN1 LED flickers green. The WAN1 LED goes solid green and the WAN2 LED 'flickers' green while the runtime image is being loaded into memory. WAN2 goes solid green when the runtime image is successfully loaded into memory. Control is then passed to the runtime image (see Step #4).

## **Step #4 Runtime Image**

The runtime image first turns all system status and Port Status LEDs off, except for the Power LED (which is solid green if there are no self-test failures or solid yellow if there are self-test failures).

During initialization the runtime image flickers Port Status LED1 while it's downloading the Programmable Logic Device (PLD), and then makes Port LED1 solid once the PLD download is complete. Similar flickering and solid LED patterns are used when downloading each Digital Signal Processor (DSP), where Port LED2 is the signaling DSP, and Port LED3-LED8 are the voice DSPs. So when the runtime image is starting up you see each Port LED 1 through 8 successively flicker and go solid until all eight are solid.

After the PLD and DSP downloads are complete the Port LEDs drop into their normal operating patterns.

# <span id="page-158-0"></span>**System Status LEDs**

The PBXgateway and Branch Office units have four tri-color LEDs – (RED, Yellow, and Green) indicating the unit status once the runtime image is operating and the status condition of the WAN ports has been determined.

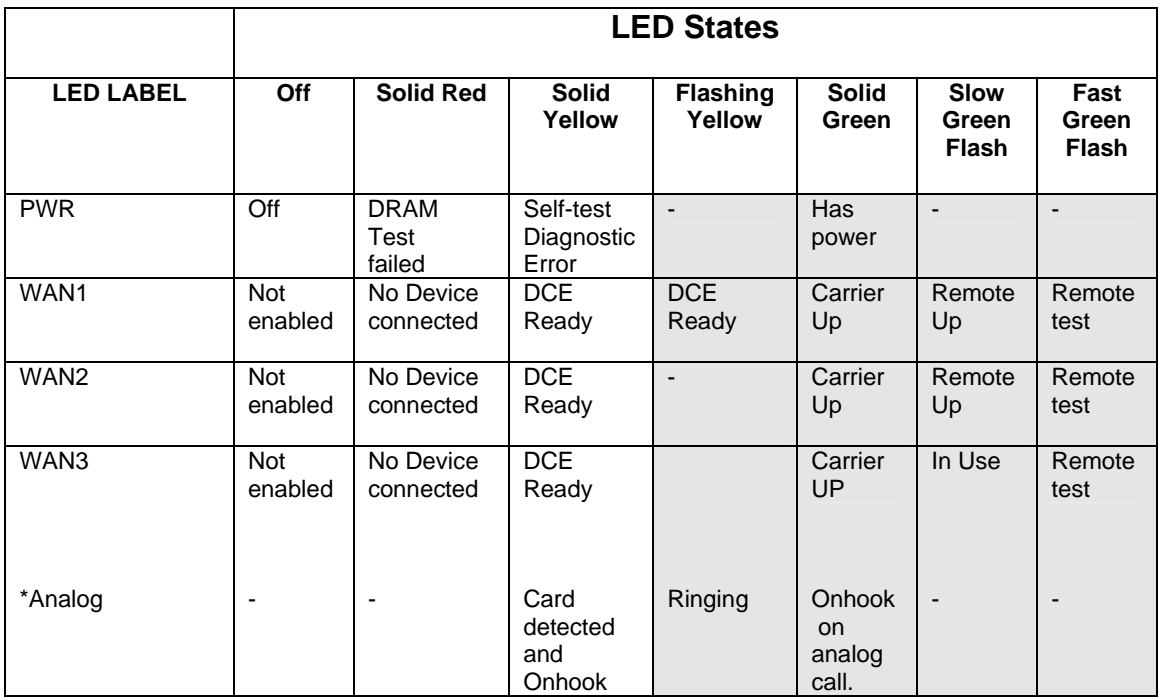

**IMPORTANT:** Refer to page [156 f](#page-161-0)or troubleshooting the units using the System Status LEDs.

\* Applies to **EXT**ender 6000 equipped with an Analog Port only.

#### **Table 16: WAN and Power Status LEDs**

**DRAM Test Failed**: This indicates that one or all of the four DRAM tests have failed. This hardware failure condition can be caused by a faulty internal DRAM chip. Recycle the power on the unit and contact MCK if the light remains "Red".

**Selftest Diagnostic Error**: This indicates that there is a problem with a selftest, indicating a possible hardware problem. Recycle the power on the unit and contact Customer Support if the light remains "Yellow".

**Not Enabled**: Enable the WAN port, if the WAN port is needed.

#### **No Device Connected:**

Check the wiring and cable pinouts between both units and the network device. *(see page [37](#page-42-0) for pinout information)* 

Check the cable.

**DCE Ready**: Device connected but no network link to the alternate site. Possibly a network error between devices. Check all cables and power to the units.

**Carrier Up**: Network link established. Try to establish phone connection from the Remote unit.

**Remote Up**: Phone at the remote site is online.

**Remote test:** This test sends packets to the alternate site to check the network condition. (see page [158](#page-163-0)  for more info)

## <span id="page-159-0"></span>**Port Status LEDs**

The PBXgateway and Branch Office units each have eight or twelve LEDs indicating the status of the twelve user phones (Branch unit) or PBX/KSU ports (PBXgateway).

**IMPORTANT:** Refer to page [157](#page-162-0) for troubleshooting the unit using the Port Status LEDs.

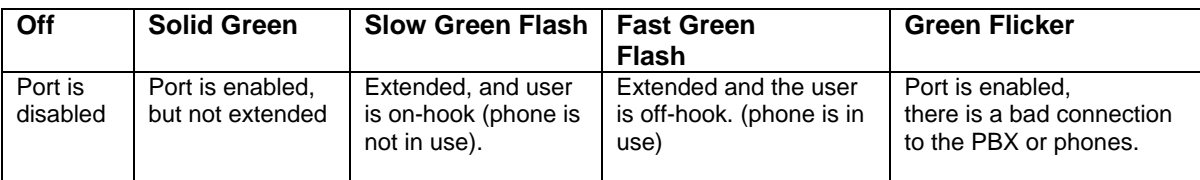

### **Table 17: Port Status LEDs**

#### **Enable the Phone port as follows:**

Connect the Gateway or Branch unit to the Management Interface (MI).

Navigate to the Port menu using the following path: ->Configuration->Port

Check the "Enabled" field indicates "YES" or if the field is set to <Default>, check that the default setting has all ports enabled.

#### **Check the following:**

Check that the correct module is installed at the location. (Gateway unit installed at the corporate facility, and a Remote unit at the Branch office)

Check the wiring to the punch-down block.

Check for a loose connection on the back of the units.

Check for a damaged RJ-21cable.

If you are sure everything is correct, you may have a bad telephony port on the EXTender or PBX.

*Note: The most common cause of this problem is faulty wiring. You should double-check all wiring*.

#### **EXTender 4000**

<span id="page-160-1"></span>Once the **EXT**ender™ 4000 is properly connected it will begin a series of self-diagnostic tests that are displayed as a series of LED flashes. The "Status" LED will blink for several seconds as the module is initializing.

Once the power-up sequence has finished, (see page [151\)](#page-156-0) the state of the LEDs should be:

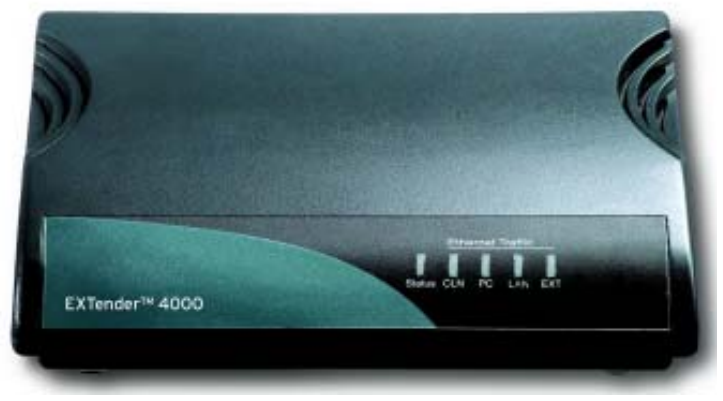

**Figure 80: Front Panel** 

<span id="page-160-0"></span>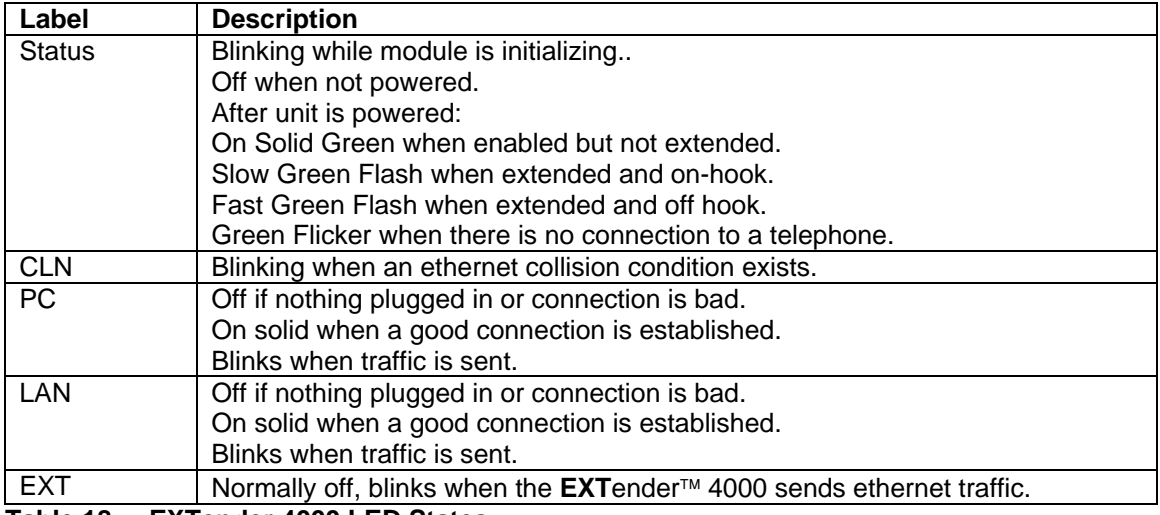

**Table 18: EXTender 4000 LED States** 

## **Troubleshooting Procedure**

#### **PBXgateway & Branch Office units**

The following procedure provides a step-by-step process for identifying and rectifying problems with the PBXgateway and Branch Office units. Each step is a question requiring a "Yes" or "No" response. Each response has a series of checks or actions necessary to correct the problem.

#### **Prerequisites:**

Both units must be powered-up with some LED blinking patterns visible. Both units must be connected to an active network capable of sending and receiving packets.

#### <span id="page-161-0"></span>**System Status LEDs**

After the units have gone through the self-diagnostics tests (see page [151\)](#page-156-0) the PWR LED should light solid Green.

Is the PWR LED lit "Green" on each unit?

#### **No**

If the PWR LED is lit "Yellow" this indicates a self-diagnostic problem with the unit. (Refer to page [153](#page-158-0) for more information) If the PWR LED is lit "RED" this indicates the DRAM test has failed. (Refer to page [153 f](#page-158-0)or more information)

#### **Yes**

The active WAN port (WAN 1 or WAN 2) that is connected to the network device should be lit solid "Green". This indicates that the carrier or network link is established.

*Note: If the LED is a slow "Green" flash, this indicates that a phone at the remote site is online. A fast "Green" flash indicates that the Remote is in a test mode.* 

#### **Go to next page**

Is the active WAN port LED lit solid "Green"?

#### **No**

If the LED is lit "Yellow", this means that the network device is connected, but there is no network link to the alternate site. (Refer to page [153 f](#page-158-0)or more information)

If the LED is lit "RED" there is no network device connected to the unit. (Refer to page [153](#page-158-0) for more information)

If the LED is OFF, this means that the WAN port is not enabled. (Refer to page [153](#page-158-0) for more information)

**Yes** 

Continue with Port Status LEDs on the next page

*Note: If you are using your Gateway and Branch in RVP\_IP mode, you do not need your WAN port enabled.* 

#### <span id="page-162-0"></span>**Port Status LEDs**

After the units have gone through the self-diagnostics tests (see page [151\)](#page-156-1) and loading the runtime image, all eight or twelve phone port LEDs should light solid "Green". This indicates that the phone port is connected to a digital port on the PBX and to a phone connected to the Remote, but not extended.

Are the Port LEDs (labeled 1 through 8 or 12) lit solid "Green" ?

#### **No**

If the Port LED is OFF this indicates the port is disabled. All phone ports are enabled by default. (Refer to page [154](#page-159-0) for more information)

If the port LED blinks with a green flicker this indicates that the port is enabled but there is a bad connection to the PBX or phones. (Refer to page [154 f](#page-159-0)or more information)

#### **Yes**

Ports are ready. Press '1' to connect. (If Auto-connect is enabled, it is not necessary to press '1'.) As each remote phone is connected the LED will begin to flash slowly. This means that the phone is enabled but still not in use (on-hook).

Does the port LED blink with a slow, green flash?

#### **No**

Check the log messages within the MI for obvious Port errors. (see Appendix E *Log Messages* for more info) If using WAN connectivity, test the WAN connection. (Refer to page [158 f](#page-163-0)or more information)

Are there any messages displayed on the Remote phones?

## **No**

Place a call using a phone connected to the Remote unit. As each remote user places a call the LED will begin to flash faster. This means that the phone is extended and in use (off-hook) by the remote user.

## **Yes**

Refer to page [171,](#page-176-0) for a detailed list of Remote Phone Messages.

Check that the phone is plugged into the breakout box or equivalent. Check the line cord from the phone to the box.

Can you place a call? (The port LED should blink with a fast, green flash)

#### **No**

Check the wiring to the PBX. (see the page [37,](#page-42-0) for pinout information)

Is the Voice Quality acceptable?

**No** 

Go to "Voice Quality Expectations" on page [161.](#page-166-0) 

## **Yes**

Everything is Ok

### <span id="page-163-0"></span>**Test the WAN Connection**

If all of your Port and WAN LEDs indicate the units are installed properly, but you still cannot connect the remote phones, you should test the WAN connection.

*Note: This is only applicable for connecting over a synchronous-serial network (RVP\_Direct).* 

Test the WAN connection as follows;

*IMPORTANT: This test will not run if any phones are off-hook.* 

Access the Management Interface (MI) on the Switch or Remote unit.

Reset the WAN Port.

Navigate to the Diagnostics menu using the following path: Utilities->Diagnostics->Test WAN

Select the proper WAN Port and using the Default values, select "Begin test". This test will send voice packets to the offsite unit and will count the packets as they are sent back.

The MI will run the test and, upon its completion a "Test Results window" appears.

 $\pmb{\mathfrak{m}}$ # # WAN test succesful on port 1 # Sent: 20, Received: 20 packets # # # Pkt size: 10 bytes, Avg time/pkt: 2 msec # # # 

**Figure 81: Test Results Window** 

The test results are shown below;

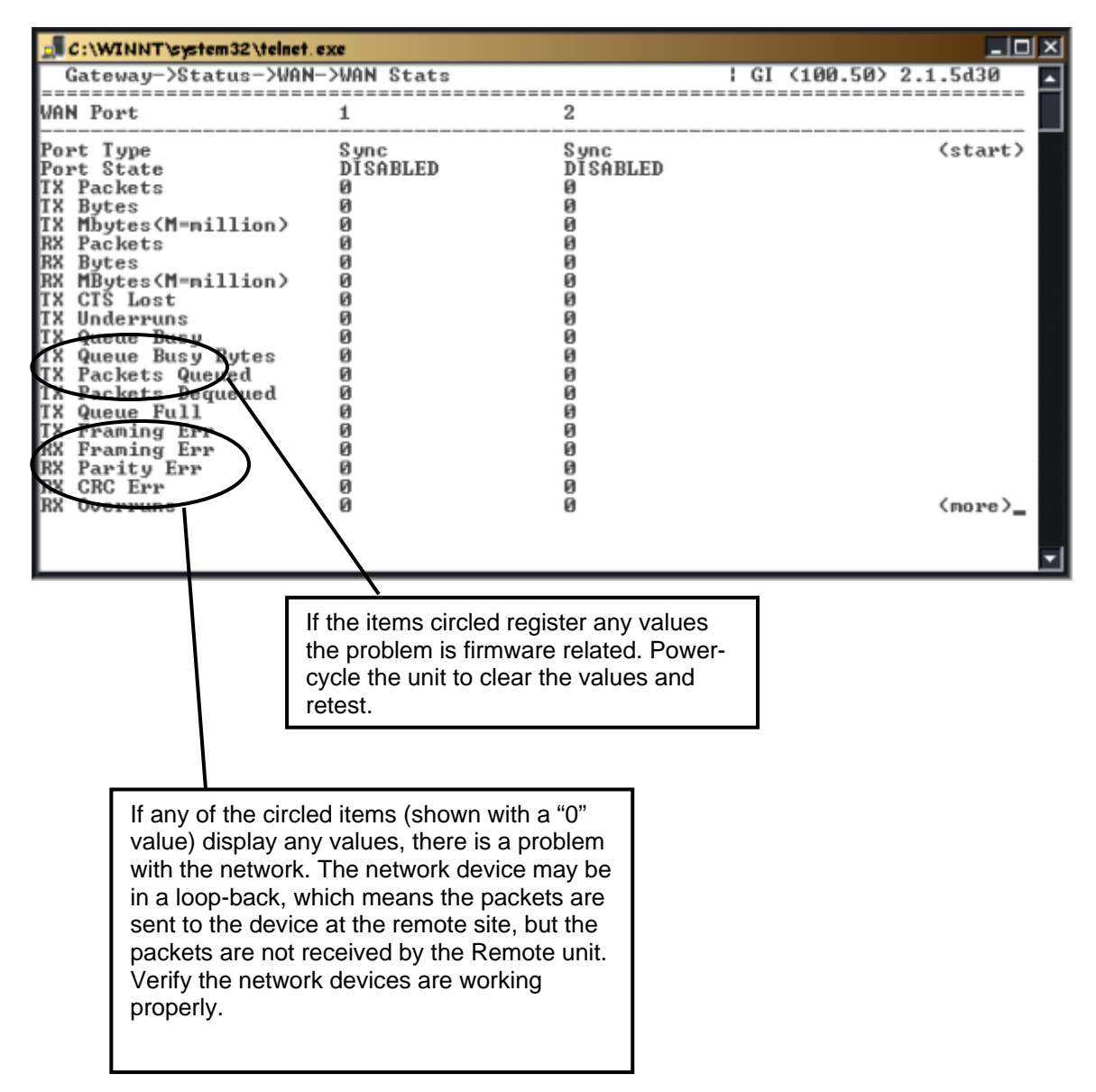

#### **Test the IP Connection**

If all of your Status LEDs indicate the units are installed properly, but you still cannot connect the remote phone, you should test the IP connection.

*Note: This is only applicable for connecting over a synchronous-serial network (RVP\_IP).* 

Test the IP connection as follows;

*IMPORTANT: This test will not run if the phone is off-hook.* 

Access the Management Interface (MI) from the unit.

Reset the IP Port.

Navigate to the Diagnostics menu using the following path: Utilities->Diagnostics->Test IP

Using the Default values, select "Begin test". This test will send voice packets to the offsite unit and will count the packets as they are sent back.

The MI will run the test and, upon its completion a "Test Results window" appears.

 $\mathbf{H}$  $\mathbf{H}$ **Figure 82: Test Results Window** 

From a PC on the remote network make sure that you can reliably ping the PBXgateway.

From a PC on the corporate network, make sure you can ping the EXTender 6000 and 4000 on the remote network.

#### <span id="page-166-0"></span>**Voice Quality Expectations**

EXTenders use industry-standard voice compression methods to allow multiple users to connect using less bandwidth. While the voice quality should remain excellent in all circumstances, you may notice some minor affects depending on the voice compression selected. The person you are talking to on the other end should not notice these affects in most instances.

The G.729A algorithm only uses 8Kbps for its audio path (plus overhead). It therefore dramatically reduces the amount of network bandwidth required to extend multiple phones. It also provides excellent voice quality to all parties involved in a conversation. However, this algorithm is designed to optimize audio in the frequency range of the human voice. Tones outside of that range may sound muffled. Also, listening to audio that has already been compressed may sound slightly less clear. Here are some of the affects you may notice with compressed audio:

#### **Hold music ay sound less clear.**

Dial Tone, DTMF Tones, and phone Rings may sound garbled particularly on speakerphone. They still should function properly 100% of the time.

May experience some minor echo and reduced audio clarity when calling some Cell phones. They often already compress audio.

May hear some echo and notice minor delay in the conversation if calling internationally. This is caused by the delay in providing compressed audio and the fact that calling internationally may already introduce some delay.

If you are experiencing any of these problems and feel that it is not presenting you with adequate voice quality, we recommend using the ADPCM 32 voice compression method. While it requires more network bandwidth, it uses less voice compression and therefore minimizes the chances that any of these affects ever occur.

It is important to know the following.

The type of audio problem

Example: Echo (see next page) , broken or choppy audio, lost calls, etc.

When does the problem occur?

All calls Internal calls only External calls only Intermittently some external calls

Do all users experience the problem?

## **Echo Problems**

#### **Understanding and Correcting Echo Problems**

The PBXgateway and both EXTender 6000 and 4000 employ the industry standard G.165 echo canceller with some proprietary MCK improvements to help eliminate or reduce echo even further. However, it is not possible to cancel all instances of echo 100% of the time. It should be noted that echo perceived by extended PBX users, will not be perceived by the party on the other end of the call.

#### **EXTender's Impact on Echo**

Because EXTenders deal exclusively with digital audio on the line side of a PBX, they cannot cause any echo. However, if you experience any echo from your connection to the PSTN (Public Switched Telephony Network), the EXTender application could make it noticeable because of increased delay in the audio path. For example, if echo occurs on a line after only a few milliseconds, your ear cannot detect the echo. However, if the echo occurs after 100, 50, or even 20 milliseconds, your ear will likely detect the problem. The G.165 echo canceller can cancel echo up to certain limitations. If you have a noticeable echo problem, you should look into the following:

If you experience echo on all external calls, you probably have a problem with your PSTN trunk lines. Most likely they are analog, and those analog lines are generating a great deal of echo when interfacing with your PBX. Non-extended PBX phones may not perceive the echo, due to the fact that echo without delay, does not sound like echo.

**Cause:** The most common cause of consistent echo on all external calls, are analog trunk lines that are out of specification, or a problem with the termination within the PBX. Most commonly there is an impedance mismatch between the analog line and your PBX. Also, the db level of the analog circuit may be too high. Analog circuits that are "hot" are a common cause of echo. Again, that echo may not be perceived on non-extended phones, but that is only because there is no delay.

**Possible Solution:** If you have analog lines, you should consult your local phone company and ask for the exact specifications of that line. They may need to go onsite to measure the characteristics of your analog circuits.

If you only experience echo occasionally on external calls, your system is probably fine. The echo probably only occurs when calling to or receiving calls from a party that is using a) analog lines, b) a cell phone, or c) analog trunks on their phone system. In this case there is little you can do. The echo canceller included with the EXTenders usually will cancel this echo after a second or two, but occasionally the echo goes beyond its capabilities. However, it should be noted that the party on the other end of the call will not experience this echo.

If you experience a slight echo on all external calls, but it goes away after a second or two, that is normal with analog trunk lines. If you have analog trunks into your PBX, the echo canceller frequently takes a second or two to detect levels of what is echo and what is voice. Then it starts to cancel the echo. The only way to improve that situation is to replace your analog trunks with digital trunk lines.

## **Management Interface (MI) Status Menus**

# **RVP\_DIRECT Menus**

## **Port Status**

Look for:

Significant "NC" values on any phone port. This value indicates that the port is enabled but there is a bad connection between the Remote unit and the phone or the PBXgateway and the PBX.

|                 | <u>니미지</u><br>C:\WINNT\system32\telnet.exe                                 |                         |                              |                   |                              |                         |                         |                         |                        |
|-----------------|----------------------------------------------------------------------------|-------------------------|------------------------------|-------------------|------------------------------|-------------------------|-------------------------|-------------------------|------------------------|
|                 |                                                                            | Gateway->Status->Port   |                              |                   |                              |                         | GI                      | $(100.50)$ 2.1.5d30     |                        |
| Port            |                                                                            |                         | 2                            | 3                 | 4                            | 5                       | 6                       | -Scroll Right           | 8<br>$1 - \frac{1}{2}$ |
| Description     |                                                                            |                         |                              |                   |                              |                         |                         |                         |                        |
| Current state   | -> duration                                                                | <b>NC</b><br>5483       | <b>NC</b><br>5483            | <b>NC</b><br>5483 | <b>NC</b><br>5483            | <b>NC</b><br>5483       | <b>NC</b><br>5483       | NC<br>5483              | <b>NC</b><br>5483      |
| $Percent$ -> UC | -> UP<br>$\rightarrow$ RD<br>$\rightarrow$ cs<br>$\rightarrow$ NC<br>-> xx | ø<br>ø<br>ø<br>100<br>Й | 0<br>0<br>ø<br>ø<br>100<br>ø | 8888<br>100<br>Й  | ø<br>0<br>D<br>Ø<br>100<br>Й | Ø<br>Ø<br>Ø<br>100<br>Й | ø<br>ø<br>Ø<br>100<br>Й | ø<br>ø<br>ø<br>100<br>ø | 8888<br>100<br>Й       |
| Count           | UC<br>-><br>UP<br>-><br>RD<br>-><br>CS<br>$\rightarrow$ NC<br>-> xx        | ø                       |                              | ø<br>ø            | ø                            |                         | ø                       |                         | ø<br>ø                 |
| Average         | -> UC                                                                      | Й                       | ø                            | ø                 | ø                            | Й                       | Й                       | Й                       | Й                      |

**Figure 83: Port Stats** 

## **WAN Stats**

Look for:

Any "Framing Errors", "Parity Errors", "CRC Errors", "Overruns", "DCD Lost", "CTS Lost" or any "Busy" type errors. Significant values indicate WAN device problems.

| C:\WINNT\system32\telnet.exe                                                                                                    |          |          | <u>니미지</u>        |
|----------------------------------------------------------------------------------------------------|----------|----------|-------------------|
| Gateway->Status->WAN->WAN Stats                                                                                                    |          | - G I    | (100.50) 2.1.5d30 |
|                                                                                                    |          |          |                   |
| WAN Port                                                                                                    |          | z        |                   |
| Port Type                                                                                                    | Sync     | Sync     | (start)           |
| Port State                                                                                                    | DISABLED | DISABLED |                   |
| <b>TX</b><br>Packets                                                                                                    |          |          |                   |
| TX<br>TX<br><b>Bytes</b>                                                                                                    |          |          |                   |
| Mbytes(M=million)                                                                                                    |          |          |                   |
| <b>RX</b><br>RX<br>Packets                                                                                                    |          |          |                   |
| Bytes                                                                                                    |          |          |                   |
| MBytes(M=nillion)                                                                                                    |          |          |                   |
|                                                                                                    | ø        |          |                   |
|                                                                                                    |          |          |                   |
|                                                                                                    |          |          |                   |
| Queue Busy Bytes                                                                                                    |          |          |                   |
| Packets Queued                                                                                                    |          |          |                   |
| Packets Dequeued                                                                                                    |          |          |                   |
| RE Bytes<br>TX CTS Lost<br>TX CTS Lost<br>TX Queue Busy<br>TX Queue Busy<br>TX Packets Queue<br>TX Packets Dec<br>TX Packets Dec<br>TX Framing Ern<br>T& Framing Ern |          |          |                   |
| Framing Err                                                                                                    | ø        | Ø        |                   |
| <b>RX</b><br>RX<br>Framing Err                                                                                                    | ø        | Ø        |                   |
| Parity Err                                                                                                    |          |          |                   |
| <b>RX</b><br>CRC Frr                                                                                                    |          |          |                   |
| RX Overruns                                                                                                    | Й        | Й        | (more)            |
|                                                                                                    |          |          |                   |
|                                                                                                    |          |          |                   |
|                                                                                                    |          |          |                   |

**Figure 84: WAN Stats** 

#### **WAN Bandwidth**

Look for:

Any "Clipped " (Kbps) count. This indicates packets that were not sent as there may not have been enough bandwidth. If this value exceeds the actual Bandwidth that you have assigned in the WAN menu, you may need to increase the WAN Bandwidth.

|                                                                                                    | C:\WINNT\system32\telnet.exe |                                     |                          |                                                                                                    | <u>니미지</u>                                               |
|----------------------------------------------------------------------------------------------------|------------------------------|-------------------------------------|--------------------------|----------------------------------------------------------------------------------------------------|----------------------------------------------------------|
|                                                                                                    |                              | Gateway->Status->WAN->WAN Bandwidth |                          | GI                                                                                                    | $(100.50)$ 2.1.5d30                                      |
|                                                                                                    | Wan1 BW: 512000              |                                     | Sent(Kbps) Clipped(Kbps) | Wan2 BW: 512000                                                                                                    | Sent(Kbps)<br>C                                          |
| 08:05:00<br>07:05:00<br>06:05:00<br>05:05:00<br>04:05:00<br>03:05:00<br>02:05:00<br>01:05:00<br>00:05:00<br>23:05:00<br>22:05:00<br>21:05:00<br>20:05:00<br>19:05:00<br>18:05:00<br>17:05:00<br>16:05:00<br>15:05:00<br>14:05:00 |                              | Й<br>Й<br>Ø<br>0<br>0               | ø<br>ø<br>8888888888888  | 08:05:00<br>07:05:00<br>06:05:00<br>05:05:00<br>04:05:00<br>03:05:00<br>02:05:00<br>01:05:00<br>00:05:00<br>23:05:00<br>22:05:00<br>21:05:00<br>20:05:00<br>19:05:00<br>18:05:00<br>17:05:00<br>16:05:00<br>15:05:00<br>14:05:00 | -Scroll Right '->'<br>(start)<br>Ø<br>Ø<br><b>ខ</b><br>0 |
| 13:05:00                                                                                                    |                              | Й                                   |                          | 13:05:00                                                                                                    | ø<br>(nore)                                              |

**Figure 85: WAN Bandwidth** 

### **Connect Info**

Look for:

A "Current State -> extended" value of "No". This indicates that the remote phone is not extended, or may not be connected.

Significant "Lost Signal" values on any phone port. This value indicates that the port has not completed phone connections.

V42 "resync" errors indicates that the network device may have reset itself due to significant network errors.

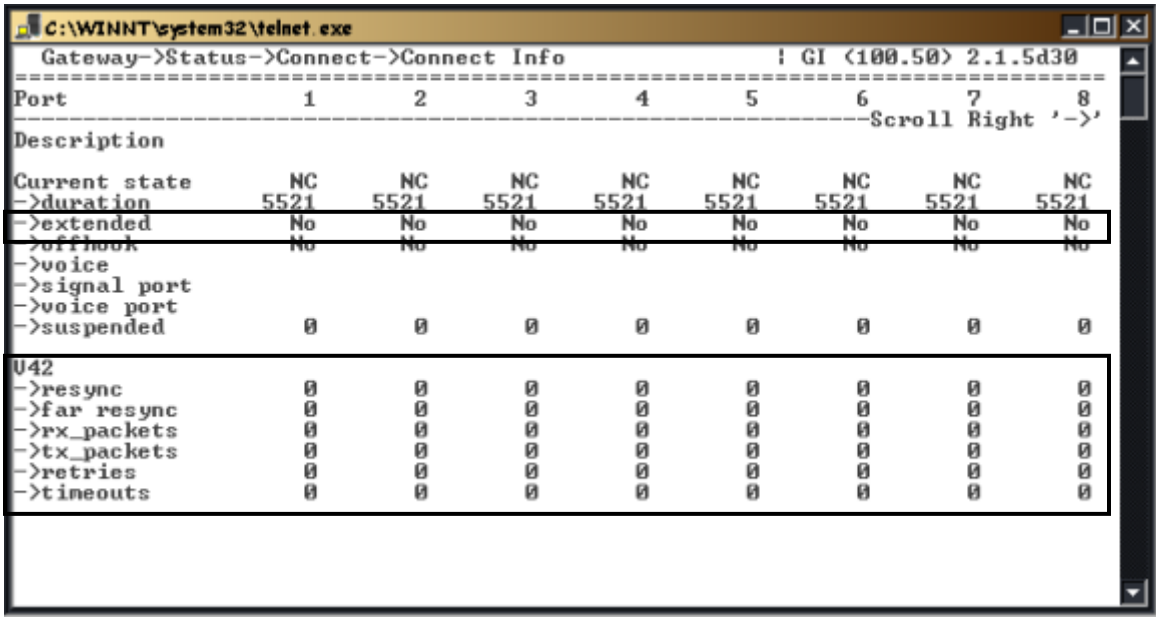

**Figure 86: Connect Info** 

#### **Connect Stats**

Look for:

- A high number of "Connect tries". This indicates the remote is trying to connect to the PBXgateway. If this value is high (maybe above 20), there could be a WAN problem.
- A high number of "Disconnect->carrier lost". This directly relates to WAN outages. The WAN devices may be intermittent.
- Any "Disconnect by port offline" values. This indicates the remote port has been disconnected possibly a wiring problem.
- Any "Disconnect by port in use" values. Indicates the remote is connecting to a port that is already being used. There may be a configuration problem, or the port itself has a problem.
- Any "Disconnect by no voice" values. The voice path has been lost. This could be related to a port problem or even a wiring problem.
- Significant amount of "Disconnect by bad password" values. If this value is high (maybe more than 20), an unauthorized user may be attempting to connect from the remote phone.
- Significant "Blocked call" values on any phone port. This value indicates that the unit has been oversubscribed, indicating that because of bandwidth limitations, some of the phone calls must be "Blocked" or stopped from making a connection if there is no bandwidth available.
- "Lost signal" values on any port indicate that the unit has phone connection problems. Check all wiring.

| C:\WINNT\system32\telnet.exe                                                                                                    |                    |                  |             |                                 |                            |                            |             | 그미지                          |
|----------------------------------------------------------------------------------------------------|--------------------|------------------|-------------|---------------------------------|----------------------------|----------------------------|-------------|------------------------------|
| Gateway->Status->Connect->Connect Stats                                                                                                    |                    |                  |             |                                 | GI                         | $(100.50)$ 2.1.5d30        |             |                              |
| Port                                                                                                    | 1                  | 2                | 3           | 4                               | 5                          |                            | 7           | 8<br>ューン                     |
| Description                                                                                                    |                    |                  |             |                                 |                            | -Scroll Right              |             |                              |
| Connect tries<br>connections                                                                                                    |                    | и<br>Й           | ឲ<br>ផ      | ø<br>0                          |                            | ម<br>ផ                     |             | ø<br>Й                       |
| Disconnect<br>−>by user<br>$\vdash$ >carrier lost<br>⊢>port offline<br>->port in use<br>⊢>no voice<br>$\rightarrow$ bad password<br>->suspended= | ø<br>888<br>ø<br>Ø | И<br>Й<br>ø<br>Й | Ø<br>98888  | ø<br>ø<br>ø<br>0<br>0<br>0<br>0 | Ø<br>ø<br>Ø<br>Ø<br>ø<br>Й | ø<br>Ø<br>Ø<br>ø<br>ø<br>Й | Й<br>ø<br>Й | ø<br>0<br>0<br>00<br>00<br>Ø |
| Blocked calls                                                                                                    | ø                  | Й                | ø           | Й                               | Й                          | Й                          | Й           | ø                            |
| Lost signal<br>disconnect<br>reconnect                                                                                                    | ឲ<br>Й             | ø<br>ø<br>Й      | 0<br>0<br>Ø | ø<br>ø<br>Й                     | ø<br>ø<br>Й                | ø<br>0<br>Й                | ø<br>ø<br>Й | ø<br>ø<br>ø                  |
|                                                                                                    |                    |                  |             |                                 |                            |                            |             |                              |

**Figure 87: Connect Stats** 

#### **RVP\_IP Menus**

## **IP Active**

Make sure correct information is shown. If this is not correct, go to the "Configuration->IP->Address" menu, and enter the correct info. A large number of collisions could indicate network traffic problems.

|                                                                                                    | C:\WINNT\system32\telnet.exe   |                                       |                                                                                                    |                                                                                                    |                                                                                                    |
|----------------------------------------------------------------------------------------------------|--------------------------------|---------------------------------------|----------------------------------------------------------------------------------------------------|----------------------------------------------------------------------------------------------------|----------------------------------------------------------------------------------------------------|
|                                                                                                    | Gateway->Status->IP->IP Active |                                       |                                                                                                    | (100.50)<br>GI                                                                                                    | 2.1.5d30                                                                                            |
|                                                                                                    |                                |                                       | Active IP Connections                                                                                                    |                                                                                                    |                                                                                                    |
| Active<br>PCB                                                                                                    |                                |                                       | Internet connections (including servers)<br>Proto Recu-Q Send-Q Local Address                                                    | Foreign Address                                                                                                    | (state)                                                                                             |
| 7abffc<br>TCP<br>7abef 4<br>TCP<br>7abb58<br>TCP<br>7abad4<br>TCP<br>7ab8c4<br>TCP<br>7ab7bc<br>TCP<br>7abbdc<br><b>UDP</b><br>7ab528<br><b>UDP</b> | ø<br>ø<br>Ø<br>ø               | 35<br>ø<br>ø<br>ø<br>ø<br>ø<br>ø<br>И | 192.168.100.50.23<br>192.168.100.50.23<br>0.0.0.0.23<br>0.0.0.0.513<br>0.0.0.0.21<br>0.0.0.0.2698<br>0.0.0.0.161<br>0.0.0.0.2698 | 192.168.100.114.49<br>192.168.100.138.10<br>0.0.0.0.0<br>0.0.0.0.0<br>0.0.0.0.0<br>0.0.0.0.0<br>0.0.0.0.0<br>0.0.0.0.0 | ESTABLISHE<br><b>ESTABLISHE</b><br><b>LISTEN</b><br><b>LISTEN</b><br><b>LISTEN</b><br><b>LISTEN</b> |

**Figure 88: IP Info** 

#### **IP Rx Stats**

Look for:

Any value, that increments other than "total", and "cantforward".

| C:\WINNT\system32\telnet.exe     |                           | - 101 |
|----------------------------------|---------------------------|-------|
| Gateway->Status->IP->IP RX Stats | $(100.50)$ 2.1.5d30<br>GI |       |
|                                  |                           |       |
| IP Receive Packet Statistics     |                           |       |
|                                  | total 158610              |       |
| badsum                           | ø                         |       |
| tooshort                         | ø                         |       |
| toosmall                         |                           |       |
| badhlen                          |                           |       |
| badlen                           | 000000                    |       |
| infragments                      |                           |       |
| fragdropped                      |                           |       |
| fragtimeout                      |                           |       |
| forward                          |                           |       |
| cantforward                      | 673                       |       |
| redirectsent                     | ø                         |       |
| unknownprotocol                  |                           |       |
| nobuffers                        |                           |       |
| reassembled                      |                           |       |
| outfragments                     |                           |       |
| noroute                          | 5888                      |       |
|                                  |                           |       |
|                                  |                           |       |
|                                  |                           |       |
|                                  |                           |       |

**Figure 89: IP RX Stats** 

#### **IP ARP**

Make sure you can see your "Default gateway" in this table; especially if your Branch Office unit is on a remote LAN.

| C:\WINNT\system32\telnet.exe                             |                   |           |                  |        |           |  |
|----------------------------------------------------------|-------------------|-----------|------------------|--------|-----------|--|
| Gateway->Status->IP->IP ARP<br>$(100.50)$ 2.1.5d30<br>GI |                   |           |                  |        |           |  |
|                                                          |                   |           |                  |        |           |  |
|                                                          |                   | ARP Table |                  |        |           |  |
|                                                          |                   |           |                  |        |           |  |
| LINK LEVEL ARP TABLE<br>destination                      | gateway           |           | flags Refent Use |        | Interface |  |
| 168.100.50                                               | 00:10:01:90:10:2e | 405       |                  | 8      | 1o0       |  |
| 192.168.100.114                                          | 00:01:02:3f:7a:ce | 405       |                  | 4033   | quØ       |  |
| 168.100.138                                              | 00:10:a4:a0:42:64 | 405       |                  | 192512 | guØ       |  |
|                                                          |                   |           |                  |        |           |  |
|                                                          |                   |           |                  |        |           |  |
|                                                          |                   |           |                  |        |           |  |
|                                                          |                   |           |                  |        |           |  |
|                                                          |                   |           |                  |        |           |  |
|                                                          |                   |           |                  |        |           |  |
|                                                          |                   |           |                  |        |           |  |
|                                                          |                   |           |                  |        |           |  |
|                                                          |                   |           |                  |        |           |  |
|                                                          |                   |           |                  |        |           |  |
|                                                          |                   |           |                  |        |           |  |

**Figure 90: IP ARP** 

#### **IP Routes**

The path (IP) to the PBXgateway should be shown in this table.

| C:\WINNT\system32\telnet.exe            |                                     |             |                  |        |                     |
|-----------------------------------------|-------------------------------------|-------------|------------------|--------|---------------------|
|                                         | Gateway->Status->IP->IP Routes      |             |                  | GI     | $(100.50)$ 2.1.5d30 |
|                                         | IP Route Table                      |             |                  |        |                     |
| <b>ROUTE NET TABLE</b><br>destination   | gateway                             |             | flags Refent Use |        | Interface           |
| 0.0.0.0<br>192.168.100.0 192.168.100.50 | 192.168.100.254                     | 3<br>101    | ø<br>Й           | Ñ<br>团 | quØ<br>զա0          |
| <b>ROUTE HOST TABLE</b><br>destination  | gateway                             |             | flags Refent Use |        | Interface           |
| 1.1.1.1<br>1.1.1.254<br>127.0.0.1       | 1.1.1.254<br>1.1.1.254<br>127.0.0.1 | 5<br>5<br>ς | ø                |        | s 10<br>100<br>1oØ  |
|                                         |                                     |             |                  |        |                     |

**Figure 91: IP Routes** 

**General System Info** 

| C:\WINNT\system32\telnet.exe          |                                                    |
|---------------------------------------|----------------------------------------------------|
| Gateway->Status->System->General Info | $(100.50)$ 2.1.5d30<br>GI                          |
|                                       |                                                    |
|                                       |                                                    |
| System Name : GI (100.50)             |                                                    |
| Serial Number : 00100190102e          |                                                    |
| PBX Type : Definity                   |                                                    |
|                                       | Time Since Boot : 5 days $+ 19:21:23$              |
|                                       | IP Address: 192.168.100.50                         |
|                                       | MAC Address : 00:10:01:90:10:2e                    |
|                                       | Runtime Version : 2.1.5d30 [Aug 27 2004, 15:02:11] |
| PLD Uersion : 2.0D2                   |                                                    |
|                                       | DSP Version : $2.1.8$ sig - $2.0m51$ vox           |
| Flash Version : FMMV1.0               |                                                    |
|                                       | ROM Version : 2.1.5 [Feb 27 2004, 13:39:34]        |
|                                       | Hardware Type : Gateway Rev 7 mod 0                |
|                                       | Ports : Serial:2. Phone:12                         |
| DRAM (bytes) : 4194304                |                                                    |
|                                       | Heap (bytes) : 2559616 (425084 free)               |
|                                       | Flash (bytes) : 4029952 (394240 free) (LH28F320)   |
| DCE Support Version : 1.13            |                                                    |
|                                       |                                                    |
|                                       |                                                    |
|                                       |                                                    |

**Figure 92: System Info** 

## <span id="page-176-0"></span>**Remote Phone Messages**

The following messages appear on the remote telephone display connected to the Branch Office or EXTender 4000 remote units when a connection attempt fails. The telephone shows 'Connect Error,' followed by a message. Table 19 and 20 contains the possible Connect Error messages.

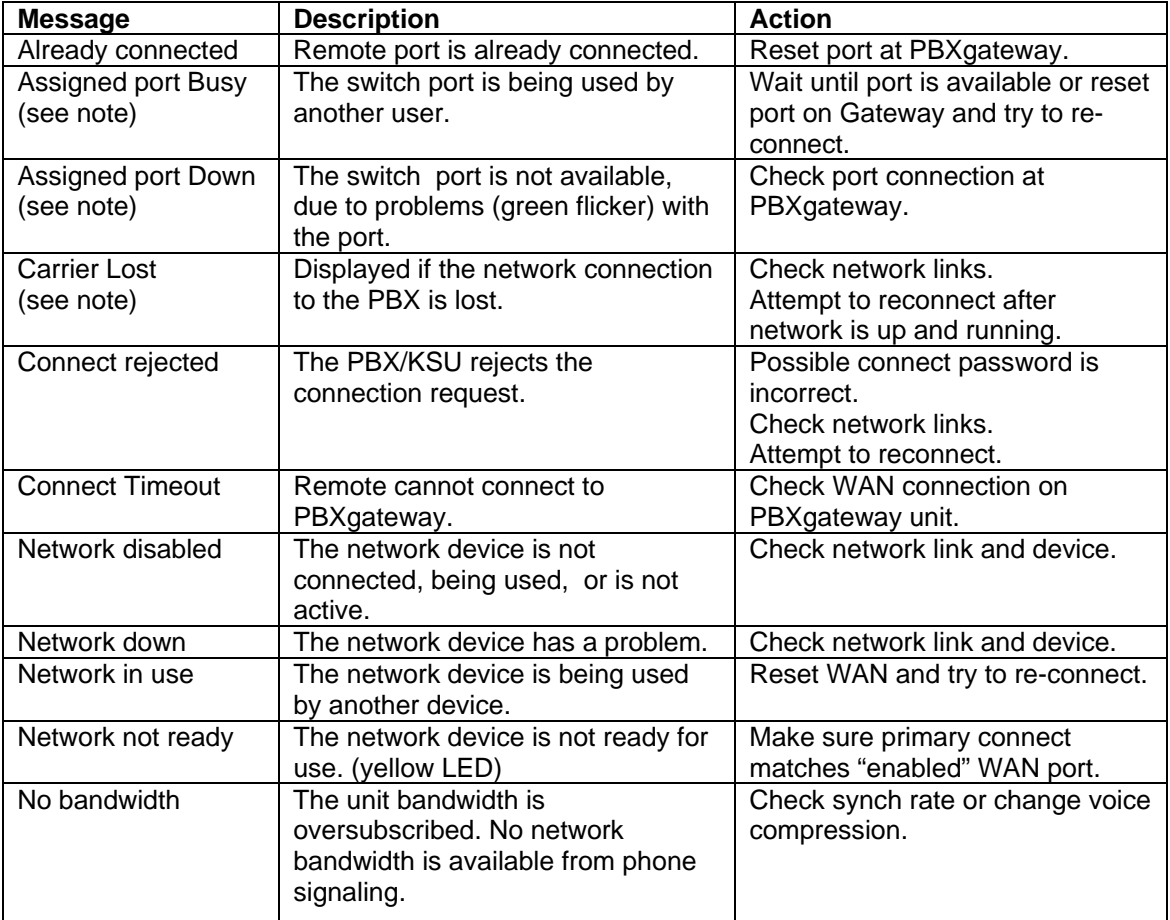

**Table 19: Connect Error Messages** 

*Note: These messages are not preceded by "Connect Error".*

# **Chapter 6: File Management and System Upgrades**

This chapter contains information and instruction on upgrading your EXTender and PBXgateway.

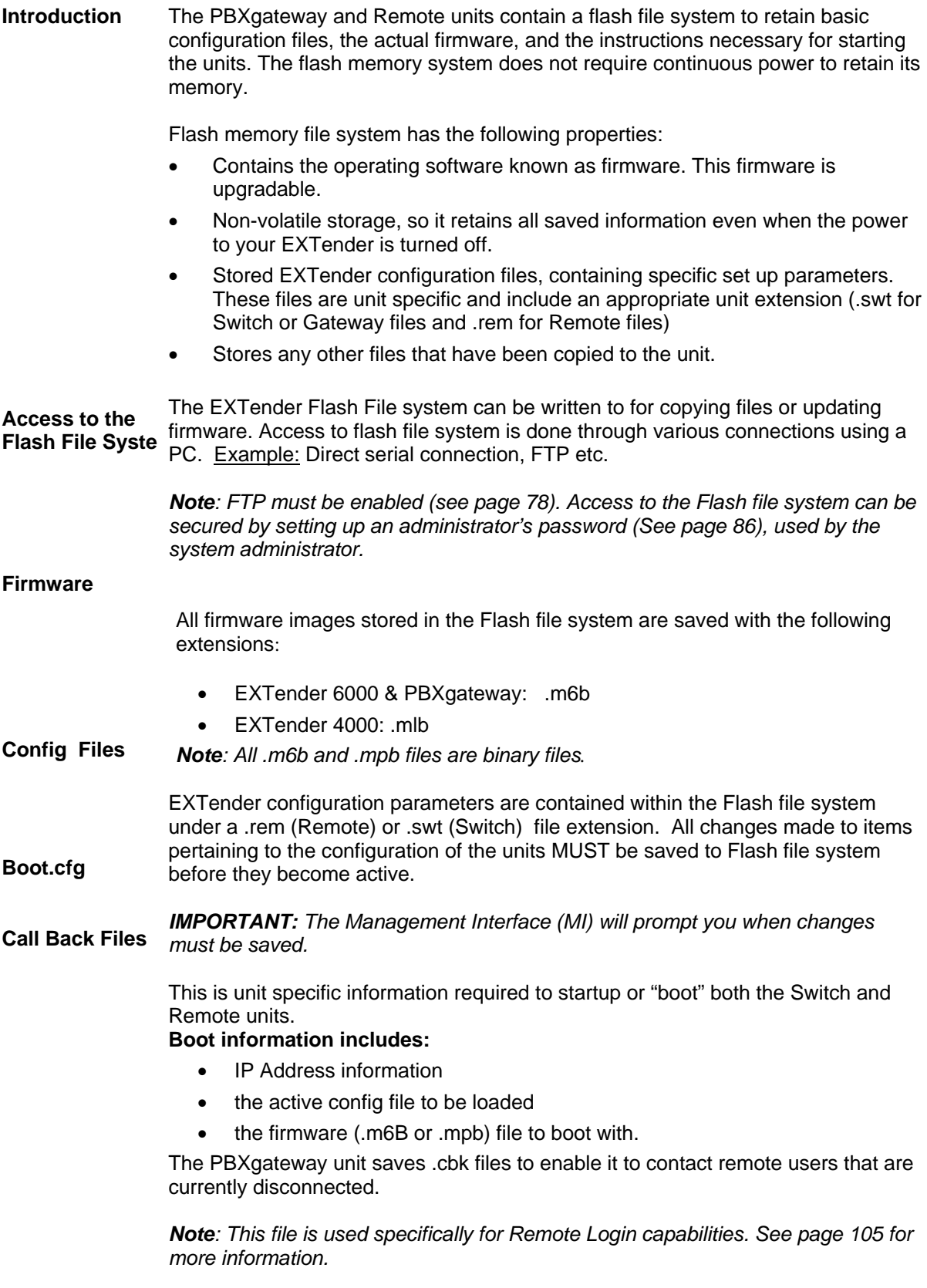

## **Configuration File Management**

## **Changing the Active Config file**

**Introduction** When the PBXgateway is powered-up, the Flash file system loads a configuration file (called the "active" .rem (Remote) or .swt (Switch) file) which contains all the parameters necessary for operation. The system administrator can change this "active" .rem (Remote) or .swt (Switch) file so that a different set of parameters loads.

> *Note: The default configuration file shipped with the units is runtime.rem or runtime.swt.*

**Procedure** Access the Config Menu using the following path:

**Path:** Utilities->Upgrade->Config File

Select an existing .rem (Remote) or .swt (Switch) file from the list displayed.

The display reads;

Change Configuration file to……

Enter (**Y**) or (**N**).

The unit will then prompt you to reboot. This change requires a reboot in order to take affect.

All changes made to the Switch or Remote parameters will be saved under the new config file.
#### **Edit Non-Active Configuration Files**

**Introduction** The PBXgateway can be used in different applications requiring different parameters. The system administrator may need to set up separate configuration files to accommodate custom parameters for each application.

> The ability to modify any non-active configuration file, allows the system administrator a method for quickly setting up new units based on existing configuration parameters.

> *IMPORTANT: To edit the "active" config file, use the Configuration Menu (see Chapter 4).*

**Procedure** Access the Edit Configuration Menu using the following path:

**Path:** Utilities->File->Edit Config

Choose Switch or Remote and select a config file from the available files, press **Enter.** 

Modify the necessary parameters as required. (Refer to Chapter 3, for more information)

As required, select **Save** and press **Enter** to save changes. The following message appears:

Save changes to Filename \_\_\_\_\_\_.rem (Remote) or .swt (Switch)?

(Y)es (N)o (S)pecify different filename

Press (**Y**) to save changes Press (**N**) to not save changes or Press (**S**) to specify a different file name.

#### **Creating a New Config File**

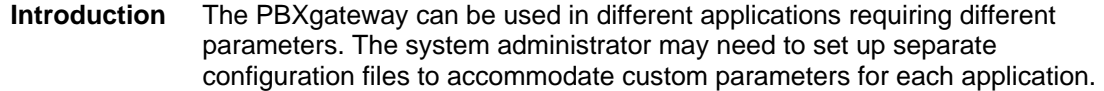

Example: The creation of a new Remote config file on the PBXgateway, and copying that new file to the Remote unit.

The ability to modify any configuration file not in use, allows the system administrator a method for quickly setting up new units based on existing configuration parameters.

**Procedure** Access the Edit Configuration Menu using the following path:

**Path:** Utilities->File->Edit Configuration

**Message reads:** Create a new:

Select (**R)** for Remote file. Press **Enter** or Select **(S)** for Switch file. Press **Enter** 

Select <new file>. Press Enter.

Enter New file name:\_\_\_\_\_\_\_\_, (without extension) press **Enter.**

*Note: File name must not exceed twelve characters and does not require a file extension. The MI will automatically assign an extension depending on the unit*.

Modify the necessary parameters as required. (Refer to Chapter 3, page [55](#page-60-0) for more information)

Select **Save Action** and press **Enter** to save changes. The following message appears:

Save changes to Filename \_\_\_\_\_\_.rem (Remote) or .swt (Switch)?

(Y)es (N)o (S)pecify different file name

Press (**Y**) to save changes. Press (**N**) to not save changes. or Press (**S**) to specify a different file name.

## **Upgrading the Software**

Visit the Service & Support section of [www.mck.com](http://www.mck.com/) to download the latest software files. The software file can be placed to the PBXgateway/EXTender 6000 for upgrading via FTP, Zmodem methods.

The upgrade process involves three phases. These should be executed in the following order:

- 1. File Management.
- 2. File Upload
- 3. File Upgrade

#### *Note:*

*The PBXgateway/EXTender 6000 use image files with \*.mcb extension, while the EXTender 4000 uses image file with \*.mlb extension. The file management, upload and upgrade instructions are the same for all versions.* 

#### **File Management**

This phase includes the tasks of examining the flash file system, saving an active image file as the default, deleting outdated files and optimizing the flash file system.

#### **Examining the flash file system**

This procedure determines how many image files are on the flash file system.

#### **Procedure**

- 1. Connect to the MI via a HyperTerminal or a Telnet session.
- 2. Access the **Image List** menu using the following path: **Path**: Gateway->Utilities->Upgrade->Image List
- 3. Press **Enter**, the following screen appears and list the images in the file system:

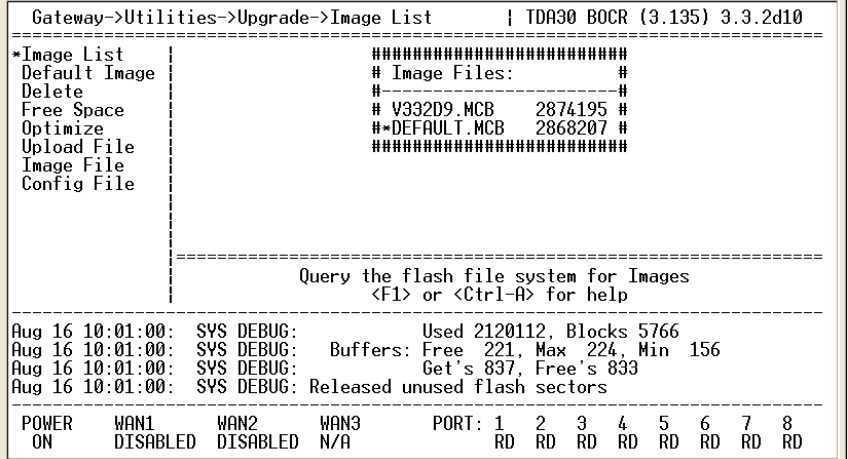

4. If there is only the "Default.mcb" in the list goes to the section "Optimize the Flash File System"; otherwise follow the steps to save the active image file as the default.

#### **Save Active File as the Default**

This will delete the existing "default.mcb" file from the unit and take the image that is currently "live" and rename it to "default.mcb". We are going to leave a copy of the currently "live" image on the unit after the upgrade is complete. If the currently live image is "default.mcb", you will receive this message, "Currently running default image".

#### **Caution:**

#### **This process requires system to be rebooted and causing active phones to be out of service for a few minutes.**

The procedure outlined below includes all the steps to save an active image file as the default.

#### **Procedure**

- 1. Connect to the MI via a HyperTerminal or a Telnet session.
- 2. Access the **Default Image** menu using the following path: **Path**: Gateway->Utilities->Upgrade->Default Image
- 3. Press **Enter** and the following screen appears:

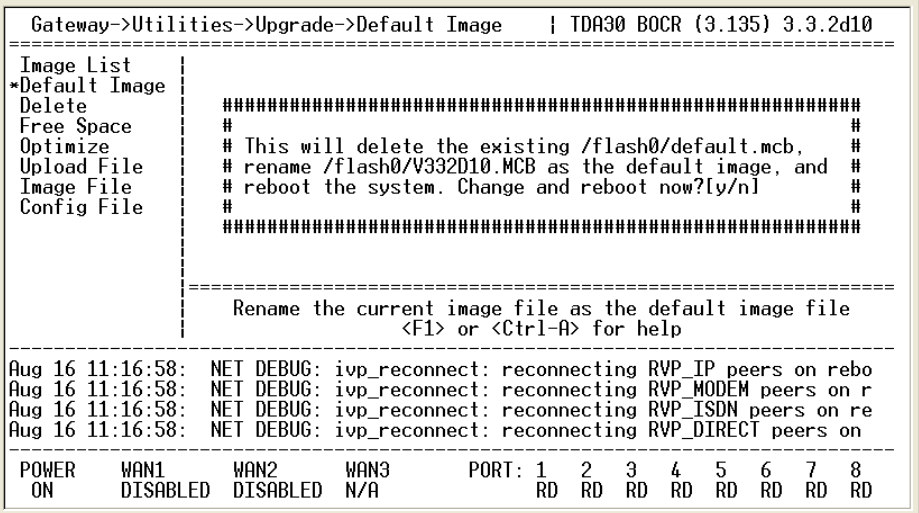

4. Type **y** (Yes) to save the image file being used as **default.mcb**, and reboot the system.

#### **Delete Outdated Files**

The procedure outlined below includes all the steps to delete files out-of-date. **Procedure:** 

- 1. Access the **File Delete** menu using the following path:  **Path**: Gateway->Utilities->Upgrade->Delete
- 2. All files not in use are listed.

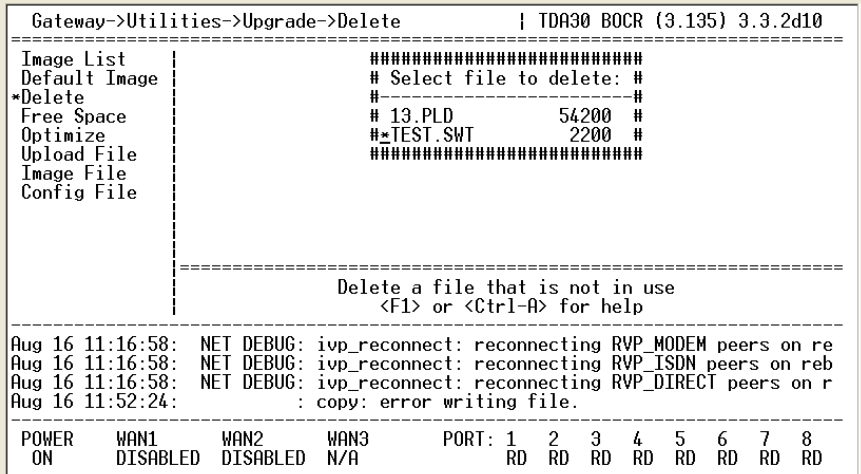

- 3. Place the asterisk next to the file(s) to be deleted and press **Enter**.
- 4. Press **y** (Yes) to permanently delete a file. Repeat this step until there are no more files to delete. It is necessary to delete all other mcb files from the unit to make room for the new file. **Note**: The file saved as **default.mcb** and the active image file will not be included in the list of files that can be deleted.

#### **Query Flash Memory Space**

Before loading image file into the Flash File System, ensure that there is enough free memory space in the Flash File System for the image file. If the free space is less than 3000000 bytes, please consider delete files which is not in used by the system (See Delete Outdated Files).

#### **Procedure:**

1. Access the **Free Space** menu using the following path: **Path**: Gateway->Utilities->Upgrade->Free Space

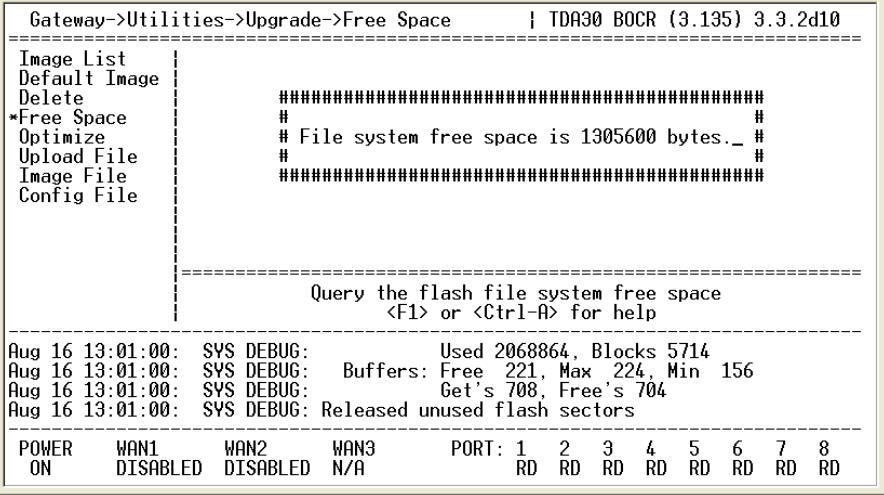

#### **Optimize the Flash File System**

The procedure outlined below includes all the steps to optimize the flash file system. This will speed up the subsequent file upload.

*Warning: Do not optimize the flash file when the PBXgateway/Extender 6000 is active. If the flash file is optimized while the unit is being used, the voice prompts for the Interactive Voice Response (IVR) system will be non-operational.* 

#### **Procedure**

1. Access the **Optimize** menu using the following path: **Path**: Gateway->Utilities->Upgrade->Optimize

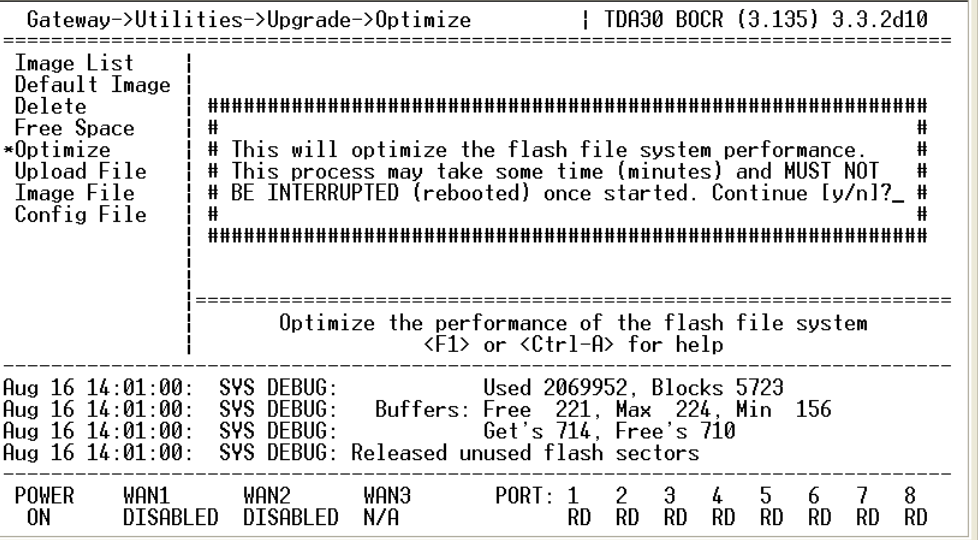

2. Press Y to optimize the flash file system performance.

#### **File Upload**

This section covers methods for uploading images files: FTP, Zmodem Console and In-band Upload.

#### **Via FTP Upload**

The procedure outlined below includes all the steps to upload image files into the PBXgateway/Extender 6000 using the FTP Upload method.

#### **Note:**

- **Each MCK unit should have Telnet and FTP enabled and an accessible (pingable) IP address assigned before proceeding. Please refer to your System Administrator's Guide for more information.**
- **Note: Files to be uploaded to the PBXgateway/Extender 6000 via FTP must have extensions \*.mcb.**

#### **Procedure**

1. Begin an FTP session to the PBXgateway/Extender 6000 by selecting **Start/Run** from the Windows taskbar. The screen below appears. Press **OK**

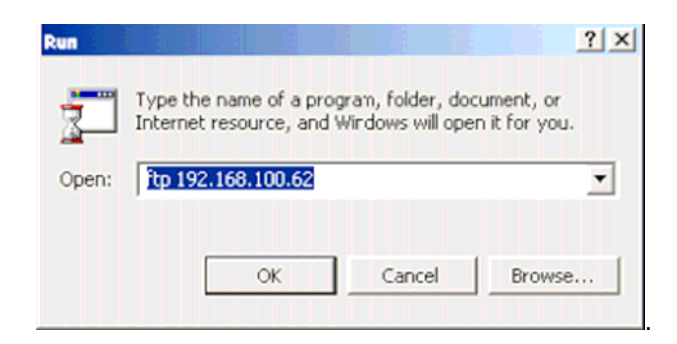

2. Press Enter at the **User** prompt.

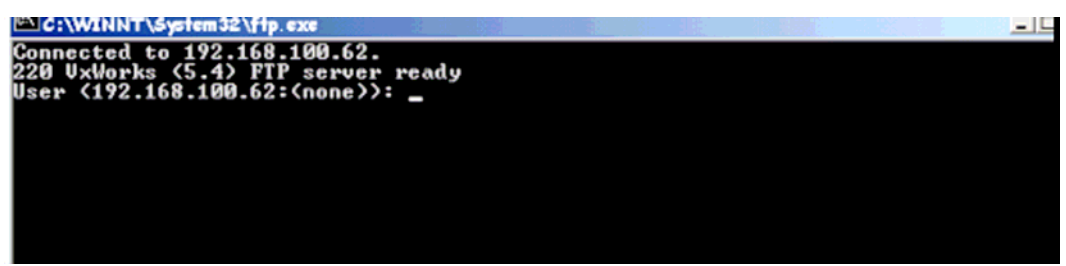

- 3. At the **Password** prompt, press Enter if no password has been assigned to the unit. If a password has been assigned to the unit, enter the password and then press Enter.
- 4. At the **ftp>** prompt, type in **binary** and press Enter.
- 5. At the **ftp>** prompt, type in **hash** and press Enter.

You are now ready to begin uploading the file to the MCK unit. Please be sure you know the location of the mcb file on your local PC before continuing.

- 6. At the 'ftp>' prompt, type **put c:\ \_\_\_ \ v?????.mcb** and press Enter. The '\_\_\_' represents the full path to the file on your local PC. The "**v?????.mcb**" represents the proper filename of the image file (i.e. v332r2.mcb).The file transfer begins. Transference status is indicated by a stream of **#** signs running across the screen. The transfer should be completed in approximately 15 minutes or less.
- 7. At the **ftp>** prompt, type **quit** and press Enter once the upload is completed. The new image file has been uploaded. Continue with section 'In-band Upload' if you need to use the in-band connection to get the file to the other unit via its in-band connection (i.e. over the T1 or IP network). Once completed, the image file is ready for upgrade, go to the section 'File Upgrade'.

#### **Via FTP Client**

The PBXgateway/EXTender 6000 can be act as a FTP client to download the image file from a FTP Server via a LAN connection or Ethernet crossover cable.

#### **Note: Each MCK unit should have Telnet and FTP enabled and an accessible (pingable) IP address assigned before proceeding. Please refer to your System Administrator's Guide for more information.**

The procedure outlined below includes all the steps to download image files into the PBXgateway/Extender 6000 using FTP Client method.

#### **Procedure**

- 1. Access the **FTP Client** menu using the following path:
	- **Path**: Gateway->Utilities->Upgrade->Upload File->FTP Client

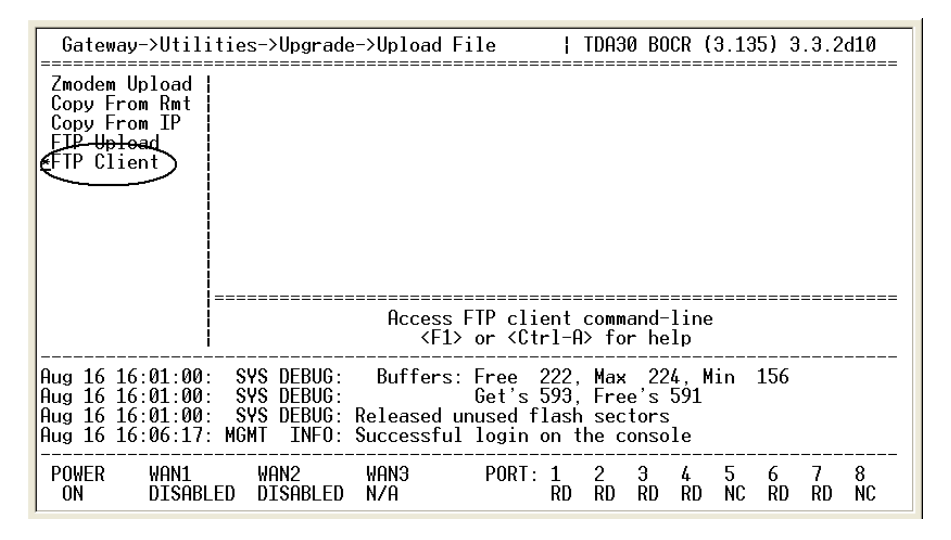

2. Press **Enter** and the Extender FTP Shell will appear:

Welcome to the Extender ftp shell.<br>You can type '?' at any time to display available commands. Press ESC to exit. get - <ip addr> [user [password]] <remote file> <local file> put - <ip addr> [user [password]] <local file> <rough intervals dir - <ip addr> [user [password]] <local file> <remote file><br>dir - <ip addr> [user [password]] <local file> <remote file><br>dir - <ip addr> [user [password]] <r ftp>  $_{-}$ 

3. At the **ftp>** prompt, type **dir xxx.xxx.xxx yyy zzz c:\\_\_\_** and press enter to check if the \*.mcb image file to be download is available in the directory of the FTP Server. (Where **xxx.xxx.xxx** represents the IP Address of the FTP Server, **yyy zzz** represents the login User /Password for the FTP Server and **c:\\_\_\_\_** represents the full path which contents the image file.)

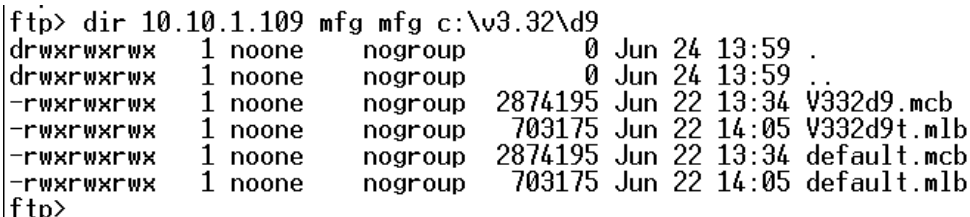

4. At the **ftp>** prompt, type **get xxx.xxx.xxx yyy zzz c:\\_\_\_\v???.mcb v???.mcb** and press enter to download the image file to the unit. (Where **xxx.xxx.xxx** represents the IP Address of the FTP Server, **yyy zzz** represents the login User /Password for the FTP Server. **c:\\_\_\_\_\v???.mcb** represents the full path and the file name of the image file on the FTP Server. And the last **v???.mcb** parameter represents the local file name to be saved on the Flash File System.)

 The file transfer begins. Transfer status is indicated by a stream of **…** signs running across the screen. The transfer should be completed in approximately 15 minutes or less.

ftp> get 10.10.1.109 mfg mfg c:\v3.32\d9\v332d9.mcb v332d9.mcb Retrieving remote file: c:\v3.32\d9\v332d9.mcb<br>as local file: v332d9.mcb 2874195 bytes copied. ftp>  $-$ 

5. Once the upload is completed, at the ftp> prompt, press the ESC to exit the Extender FTP Shell. Continue with section 'In-band Upload' if you need to use the in-band connection to get the file to the other unit via its in-band connection (i.e. over the T1 or IP network). Once completed, the image file is ready for upgrade, go to the section 'File Upgrade'.

#### **Via Zmodem Console upload**

The procedure outlined below includes all the steps to upload image files into the PBXgateway/EXTender 6000 using the Zmodem protocol. Files to be uploaded using the Zmodem protocol must have extensions \*.mcb.

Establish a direct serial connection to the Gateway via the console port located in the front of the unit.

#### **Procedure**

1. Access the **Zmodem Upload** menu using the following path:

```
Path: Gateway->Utilities->Upgrade->Upload File->Zmodem Upload
```
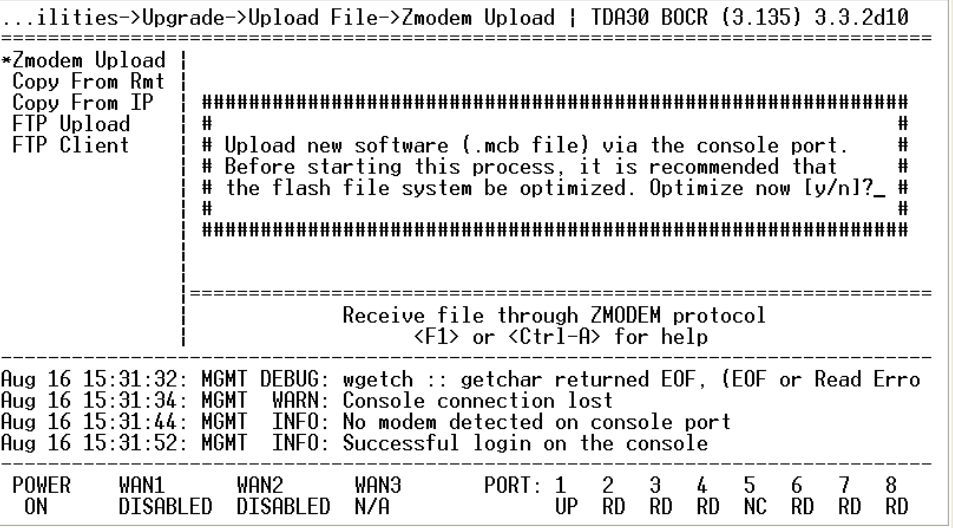

- 2. Select **n** (No) when asked to optimize. The flash file system was optimized in the file management process.
- 3. The next screen will contain a warning about interrupting the upload. Press **y** (Yes) to continue.
- 4. When you see this message: "Starting Zmodem Session Hit Ctrl-X 5 Times to Cancel", go to the HyperTerminal menu bar and select Transfer / Send File. Browse to the location to the file on your PC. Highlight the file (mcb extension), and select Open. Be sure the protocol is set as Zmodem. Press Send to begin the transfer.
- 5. Once the transfer has begun, Hyperterminal will display a status window indicating the progress of the upload and inform you when it has been uploaded successfully. Continue with section 'In-band Upload' if you need to use the in-band connection to get the file to the other unit via its in-band connection (i.e. over the T1 or IP network). Once completed, the image file is ready for upgrade, go to the section 'File Upgrade'.

#### **In-Band Upload**

Getting the new image file across the in-band connection to the other unit –

Note: You will only be able to transfer the file across the in-band connection when 1.) The current WAN1 and/or WAN2 state is ACTIVE, or 2.) There is at least one phone active via an IP connection between units.

**Very Important: ONLY \*.mcb files should be transferred between a PBXgateway and an EXTender 6000. Other MCK products use other file types, so make sure you know which product is at the other end of the connection. Please refer to www.mck.com to download the proper files for each product and instructions on how each is upgraded.** 

#### **A. Copy To Gateway/Remote**

In this case, the new image file has been uploaded to the local (PBXgateway/EXTender 6000) unit, and the file will be sent to far-end (PBXgateway/EXTender 6000) unit. **Procedure** 

- 1. On the Main Menu of the Management Interface, choose **Gateway Login** or **Remote Login**  (depends on which unit you're logged into). Press *Enter*.
- 2. Once logged in to the other unit, please perform steps in "File Management' section to cleanup the Flash File System. We need to do the same file management techniques with the other unit. Once the file management of the other unit is complete, log out of that unit and return to the original unit.
- 3. Navigate to **Utilities** >**File** >**Copy to Remote** or **Utilities** > **File Copy to Gateway** (again, this will depend on which unit you are logged into). Press *Enter*. A dialog box displaying how each port is connecting back and forth between units will appear. Put the asterisk on the port that you want to transfer the file to (it's actually the port of the local unit so you should know which ports go to which units) and press *Enter*. You will be prompted for a password. This is the password of the "far-end" unit. If there is a password, enter it now; otherwise just press *Enter* to continue. A dialog box listing the files that can be transferred will appear. Choose the file that you just uploaded from the list and press *Enter*. When asked to enter the destination filename, put in the proper name of the file, but leave off the mcb extension. Once you press *Enter*, the transfer will begin. Time of an in-band transfer will vary depending on the type of connection. You will receive a "Copy Succeeded" message when the transfer is complete. Now we just need to get the units upgraded.

#### **B. Copy From Gateway/Remote**

In this case, the new image file has been uploaded to the far-end (PBXgateway/EXTender 6000) unit, and the file will be copy to the local (PBXgateway/EXTender 6000) unit.

#### **Procedure**

- 1. Connect to the MI via a HyperTerminal or a Telnet session.
- 2. Once logged in, please perform steps in "File Management' section to cleanup the Flash File System. We need to do the same file management techniques with the other unit.
- 3. Navigate to **Utilities** >**File** >**Copy From Gtwy/Rmt** or **Utilities>Upgrade>Upload File>Copy From Gtwy/Rmt** (again, this will depend on which unit you are logged into). Press *Enter*. A dialog box displaying how each port is connecting back and forth between units will appear. Put the asterisk on the port that you want to transfer the file to (it's actually the port of the local unit so you should know which ports go to which units) and press *Enter*. You will be prompted for a password. This is the password of the "far-end" unit. If there is a password, enter it now; otherwise just press *Enter* to continue. A dialog box listing the files that can be transferred will appear. Choose the file that you just uploaded from the list and press *Enter*. When asked to enter the destination filename, put in the proper name of the file, but leave off the mcb extension. Once you press *Enter*, the transfer will begin. Time of an in-band transfer will vary depending on the type of connection. You will receive a "Copy Succeeded" message when the transfer is complete. Once completed, the image file is ready for upgrade, go to the section 'File Upgrade'.

#### **File Upgrade**

The procedure outlined below includes all the steps to upgrade an image file.

#### **Caution:**

**This process requires system to be rebooted and will cause active phones to be out of service for a few minutes.** 

#### **Procedure**

- 1. Go to the **Image File** menu using the following path: **Path**: Gateway->Utilities->Upgrade->Image File
- 2. Press Enter. A note about the need for the file to be on the unit will appear. Press **y** (Yes) to continue.

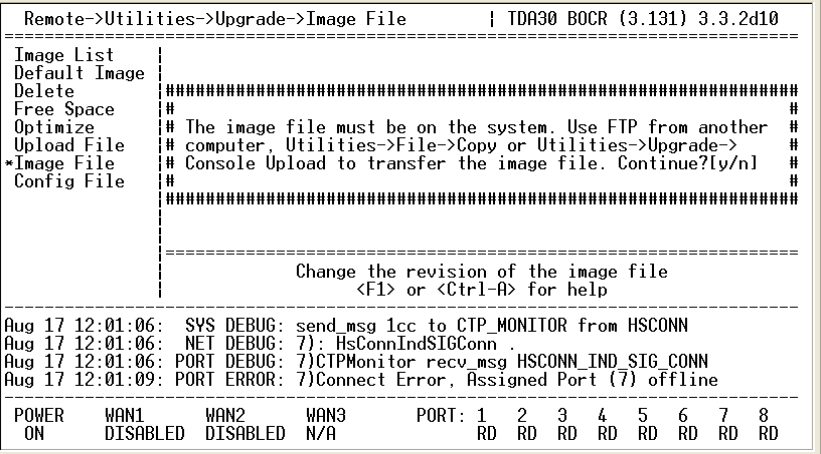

3. Select the new image file (file uploaded) and press **Enter**. This will include a process to verify the integrity of the uploaded file. If the image file fails the verification, error will be display on screen. If this occurs please re-start the Upgrade Process.

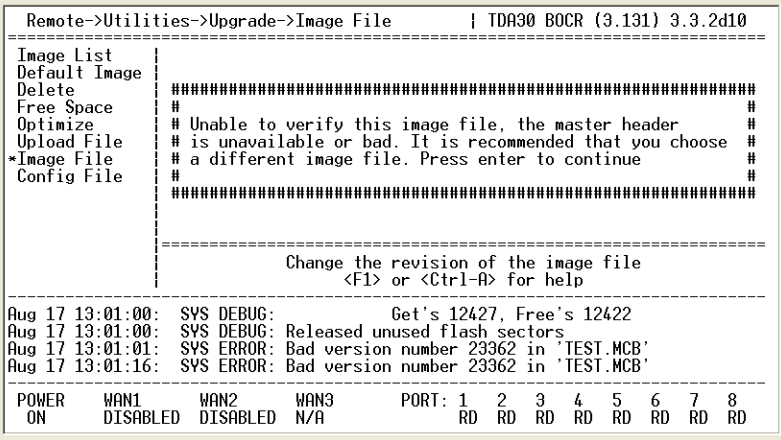

4. Once the file verification has been passed, press **y** (Yes) when prompted to change the image file.

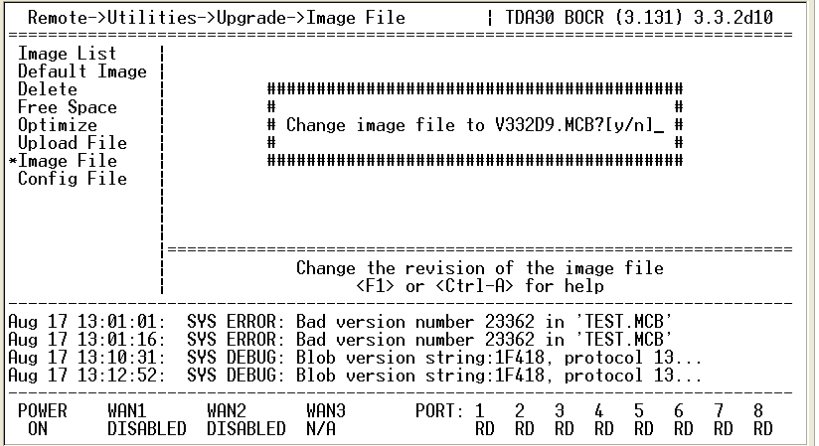

5. A warning screen will appear. Press y (Yes) to continue upgrade with the selected image file and reboot the system. Otherwise, select n (No) to abort the upgrade.

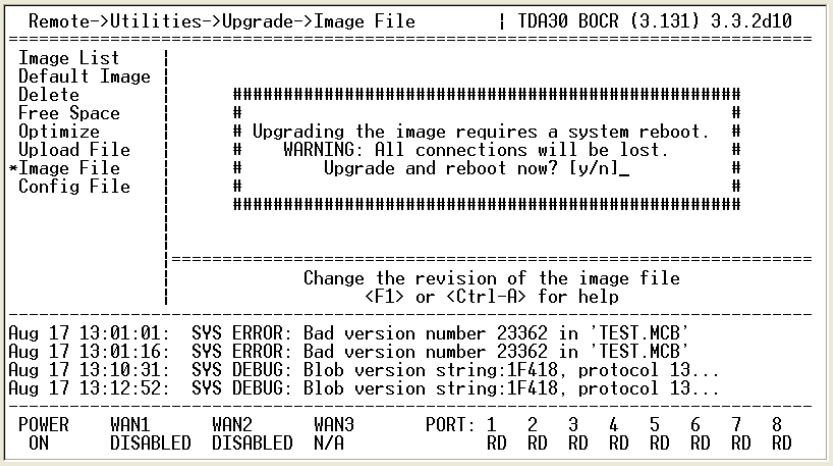

*Caution: Users will be dropped during the reboot. Service will be reinstated in approximately 3 minutes.* 

#### **Using an External WAN Connection**

- **Introduction** The PBXgateway is capable of transferring files using the external WAN connection between the Gateway and Remote units. This procedure is used to "put" a new file (.m6b or .rem (Remote) or .swt (Switch)) onto the Flash file system of the opposite unit.
- **Procedure** 1. Access the Copy to Remote/Switch Menu using the following path:

**Path**: Utilities->File->Copy to (Remote/Switch)

- 2. Enter the **Admin password,** if required for the unit you are accessing.
- 3. Select a file to copy from the list displayed.
- 4. When prompted, Enter a **Destination Filename**.

*Note: File name must not exceed twelve characters and should not include a file extension. The Management Interface (MI) will automatically assign an extension depending on the type of file (Switch or Remote).* 

5. Press **Enter**. The upload process will begin.

*Note: The transfer process may take some time especially if you have active phones*.

6. When the download is complete, the MI displays the message: Copy Succeeded

#### **Using a Direct Console Connection**

The PBXgateway is capable of transferring text files using a direct console connection between an EXTender unit and a PC.

EXTender 6000 and PBXgateway: .m6t

EXTender 4000: .mlt

This procedure is helpful when a LAN connection is not available.

*Note: This procedure is only used for uploading an encoded text file to the unit. An encoded text file is a firmware file encoded as text*.

#### **Procedure**

- 1. Connect a PC to the PBXgateway through the console port. (see Chapter 3, page [44,](#page-49-0) for more information)
- 2. Open an Enhanced Terminal Interface (ETI) program. Example: Hyperterminal
- 3. Access the Console Upload Menu using the following path:

**Path**: Utilities->Upgrade->Console Upload

*Note: You will be prompted to "Optimize the Flash File System", select (Y) or yes to optimize.* 

4. The following screen will appear. Press **"y"** to continue**.**

|                                                                                                    |                           | - HyperTerminal  |                                                                           | n |  |
|----------------------------------------------------------------------------------------------------|---------------------------|------------------|---------------------------------------------------------------------------|---|--|
| View Call Transfer<br>Help<br>Edit<br>File                                                                |                           |                  |                                                                           |   |  |
| P.<br>⊪D⊯<br>f1                                                                                           |                           |                  |                                                                           |   |  |
|                                                                                                    |                           |                  |                                                                           |   |  |
|                                                                                                    |                           |                  | BOE 1.00bl Betal<br>Switch->Utilities->File->Console Upload               |   |  |
|                                                                                                    |                           |                  |                                                                           |   |  |
|                                                                                                    |                           | Copy to Remotel  |                                                                           |   |  |
|                                                                                                    | Delete<br>*Console Upload |                  |                                                                           |   |  |
|                                                                                                    |                           | Edit Config      | #                                                                         |   |  |
|                                                                                                    |                           |                  | # Upload new software (.m6t file) via the console port.<br>#              |   |  |
|                                                                                                    |                           |                  | #<br># WARNING: Once this process is started, it can only be              |   |  |
|                                                                                                    |                           |                  | # stopped from the client application. Continue [y/n]?<br>#               |   |  |
|                                                                                                    |                           |                  |                                                                           |   |  |
|                                                                                                    |                           |                  |                                                                           |   |  |
|                                                                                                    |                           |                  |                                                                           |   |  |
|                                                                                                    |                           |                  |                                                                           |   |  |
|                                                                                                    |                           |                  | Receive file from console port                                            |   |  |
|                                                                                                    |                           |                  | Fl=help                                                                   |   |  |
|                                                                                                    |                           |                  |                                                                           |   |  |
|                                                                                                    |                           | Feb 24 16:42:58: | : $r\text{login}(1,1,1,1)$                                                |   |  |
|                                                                                                    |                           | Feb 24 16:42:58: | INFO: Rlogin session 2 initiated from switch<br>OS –                      |   |  |
|                                                                                                    |                           | Feb 24 16:43:25: | INFO: Rlogin session 2 disconnected from remote<br>0S.                    |   |  |
|                                                                                                    |                           | Feb 24 16:44:25: | INFO: Rlogin session 1 disconnected from remote<br>OS.                    |   |  |
|                                                                                                    | <b>POMER</b>              | <b>WAN1</b>      | UAN2<br><b>MAN3</b><br>8<br>PORT: 1<br>2<br>3.<br>5<br>4<br>6             |   |  |
|                                                                                                    | 0N                        | <b>ACTIVE</b>    | <b>DISABLED</b><br>N/A<br>VC<br>VC.<br>VC.<br>VC.<br>UP<br>UP<br>UP<br>VC |   |  |
|                                                                                                    |                           |                  |                                                                           |   |  |
| SCROLL<br><b>ICAPS</b><br>VT100<br>Print echo<br>9600 8-N-1<br><b>NUM</b><br>Connected 6:06:45<br>Capture |                           |                  |                                                                           |   |  |
|                                                                                                    |                           |                  |                                                                           |   |  |

**Figure 93: Console Upload Screen** 

5. Select **Transfer-Send Text File** command from the ETI program. Locate the text file to be sent and press **Open**.

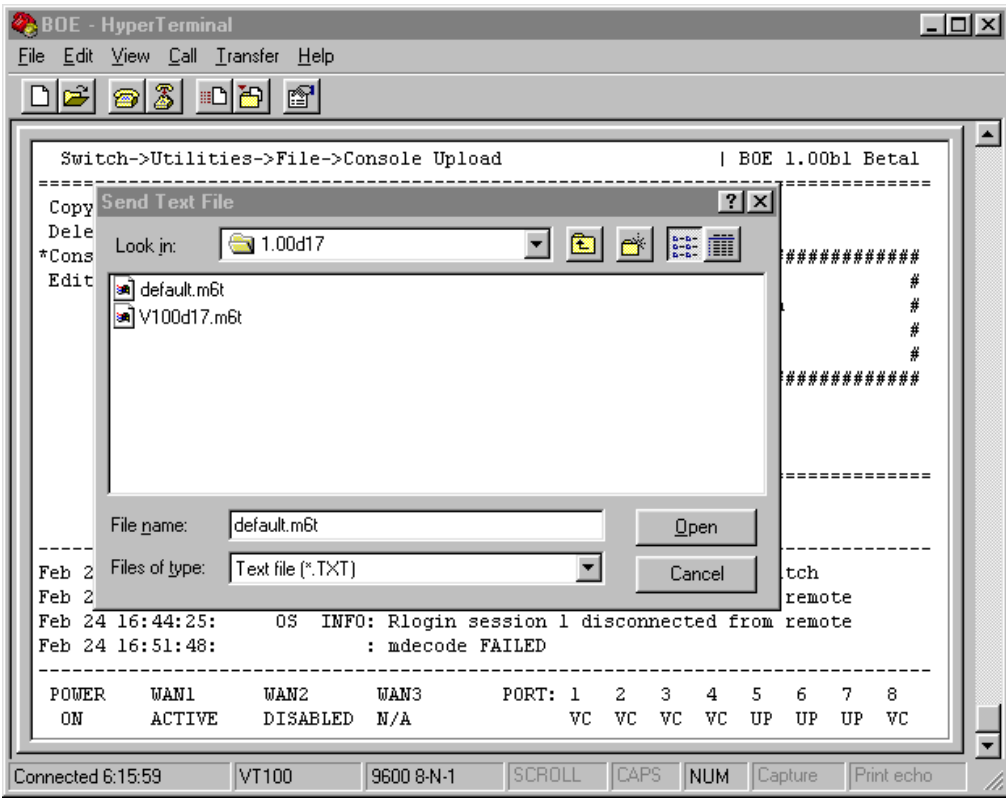

**Figure 94: Send text file screen** 

The file upload will begin.

*Note: Files labeled ".m6t or .mlt" are text versions of the firmware, where as ".m6b or .mpb" files are binary files.* 

The screen will display the Flash activity by a series of dots (…….).

*Note: Do not quit the application or stop the file upload until the process is complete. Once the file is copied to the unit, it is automatically saved as binary and renamed with a M6B extension or MLB for the 4000.* 

# **Chapter 7: Glossary**

This Chapter provides a list of terms that are used in the operation and set up of the PBXgateway and Remote as well as other MCK communications products.

#### **10/100Base-T**

A networking standard that supports data transfer rates up to 100 Mbps (100 megabits per second). 100Base-T is based on the older Ethernet standard of 10Base-T. Because it is 10 times faster then Ethernet it is referred to as "Fast Ethernet". Officially, the 100Base-T standard is IEEE 802.3u.

#### **120 vac**

120 volt alternating current (North American standard electrical supply).

### **A**

#### **ACD**

Automated Call Distributor. A telephone facility that handles incoming calls and distributes them among several employees, usually in a particular department. For example, a Help Desk would use ACD to distribute calls to the employees who are currently not on a call.

#### **ADPCM**

Adaptive Differential Pulse Code Modulation. A reduced bit rate variant of PCM (Pulse Code Modulation) audio encoding.

#### **ADSI**

Analog Display Service Interface. This is a Bellcore standard that defines the protocol on the flow of information – between a switch, server, voicemail system or a service bureau – and a telephone, PC, data device or another communicating device that has a screen. In simpler terms, it is a system that allows a consumer's telephone to receive, display and interact with a wide array of services.

#### **Algorithm**

A formula or set of steps for solving a particular problem. To be an algorithm, a set of rules must be unambiguous and have a clear stopping point. A compression algorithm uses a formula to compress and decompress voice when transmitted across a network.

#### **ARP**

Address Resolution Protocol. A network layer protocol used to convert an IP address into a physical address (called a DLC address), such as an Ethernet address. A host wishing to obtain a physical address broadcasts an ARP request onto the TCP/IP network. The host on the network that has the IP address in the request then replies with its physical hardware address.

#### **AT Commands**

In modems, a set of commands that control the modem or alter its characteristics. Originally developed by Hayes, the AT command set is now an industry standard.

#### **Auto-Attendant**

Is used to relay company information or allow callers to direct themselves to a specific user's extension without the need for human interaction.

### **B**

#### **Bandwidth**

The width of a communications channel. Measured in bits per second (bps).

#### **Baud Rate**

The speed in Kbps at which digital data can be transmitted.

#### **Branch Office**

The remote location of the corporate office.

### **C**

#### **CSU**

Channel Service Unit. A device to terminate a digital channel on a customer's premise.

#### **ConneX**

MCK's proprietary feature allowing single remote users to access the corporate PBX/KSU features from an analog or cell phone when away from the corporate office.

### **D**

#### **DB-25**

The standard 25-pin connector used for RS-232 serial data communications.

#### **DB-9**

The standard 9-pin RS-232 serial port on most computers

#### **DCE/DTE**

Short for Data Terminal Equipment, a device that controls data flowing to or from a computer. The term is most often used in reference to serial communications defined by the RS-232C standard. This standard defines the two ends of the communications channel as being a DTE and Data Communications Equipment (DCE) device. In practical terms, the DCE is usually a modem and the DTE is the computer itself, or more precisely, the computer's UART chip. For internal modems, the DCE and DTE are part of the same device.

#### **Dedicated Subscriber Lines**

Communication lines (usually twisted pair) that are used to connect on-premise telephone equipment (such as a PBX/KSU) to the Central Office. Also referred to as direct lines.

#### **Default Gateway**

Normally the IP address of a router. Used to specify where IP packets are to be sent that are not destined for the same network number.

#### **Dial Line**

A telephone line which is part of the Public Switched Telephone Network and is accessed through an automatic dial-up function.

#### **DNS**

Domain Naming System. A mechanism used in the internet for translating names of host computers into addresses.

Example: DNS would change a computer name such as MCK.com to the actual numeric IP address of xxx.xxx.xxx.xxx.

#### **Domain Name**

The fully qualified name of a domain of a network. Example "MCK.com".

#### **DRAM**

Dynamic Random Access Memory. A readable/writable memory chip used to store data.

#### **DS0**

Digital Service, Level 0. It is 64,000 bps, the worldwide standard speed for digitizing one voice conversation using PCM.

#### **DSP**

Digital Signal Processor. A specialized computer chip designed to perform speedy and complex operations on digitized signals.

#### **DTMF**

Short for Dual Tone Multi-Frequency, the system used by touch-tone telephones. DTMF assigns a specific frequency (consisting of two separate tones) to each key so that it can easily be identified by a microprocessor.

### **E**

#### **Ethernet**

A local area network used for connecting computers, printers, workstations, terminals, servers, etc. Ethernet operates over twisted wire and over coaxial cable at speeds up to 100Mbps.

#### **F**

#### **Facility**

Transmission facilities. Usually a two metallic pair set of cords, but can be telephone company carriers, T-1, microwave or dial-up telecommunications lines.

#### **Firewall**

A system designed to prevent unauthorized access to or from a private network. Firewalls can be implemented in both hardware and software, or a combination of both. Firewalls are frequently used to prevent unauthorized Internet users from accessing private networks connected to the Internet, especially intranets. All messages entering or leaving the intranet pass through the firewall, which examines each message and blocks those that do not meet the specified security criteria.

#### **Full Duplex**

Refers to the transmission of data in two directions simultaneously. For example, a telephone is a full-duplex device because both parties can talk at once. In contrast, a walkie-talkie is a half-duplex device because only one party can transmit at a time.

#### **FTP**

File Transfer Protocol. A connection protocol used to send and receive files.

### **G**

#### **G.729A**

The ITU (International Telecommunications Union) standard voice algorithm for the coding of speech signals in telecommunication networks.

# **H**

#### **Half Duplex**

Refers to the transmission of data in just one direction at a time. For example, a walkie-talkie is a half-duplex device because only one party can talk at a time. In contrast, a telephone is a full-duplex device because both parties can talk simultaneously. Duplex modes often are used in reference to network data transmissions.

#### **HDLC**

High-level Data Link Control, a transmission protocol used at the data link layer (layer 2) of the OSI seven-layer model for data communications. The HDLC protocol embeds information is a data frame that allows devices to control data flow and correct errors.

#### **Host Name**

The name of a computer or HOST as specified on a DNS server.

#### **HTML**

Short for HyperText Markup Language, the authoring language used to create documents or applications on the World Wide Web. HTML is similar to SGML, although it is not a strict subset. HTML defines the structure and layout of a Web document or application by using a variety of tags and attributes.

### **I**

#### **ISDN**

Integrated Services Digital Network. ISDN comes in two basic types: BRI, which is 144,000 bps and designed for the desktop, and PRI, which is 1,544,000 bps and designed for telephone switches. BRI uses four unshielded normal telephone wires (two twisted pairs) to deliver two "Bearer" (B channel) of 64K bps each and one "data" (D channel) of 16K bps.

#### **In-Band**

Transmission within a frequency range normally used for voice transmission. Contrasted with Out-of-Band signaling, which uses frequencies outside of the voice range.

#### **IP**

Internet Protocol. The most important protocol on which the Internet is based. The IP Protocol is a standard describing software that keeps track of the internetwork addresses for different nodes, routes outgoing messages, and recognizes incoming messages.

#### **IP Address**

A 32-bit address, used in IP routing. Basically, this address identifies a device within a network using a sequence of numbers.

#### **J**

#### **Jitter Delay**

Is caused by transmission delays in an Internet telephony (VoIP) network . As the device receives voice packets, it adds small amounts of delay to the packets so that all the packets appear to have been received without delays. Voice signals are sequential by nature (i.e., the must be played back in the order in which they were sent) and this ensures that the resecived packets are in the correct order. Jitter can result in choppy audio signals. Generally, any distortion of a signal or image caused by poor synchronization.

**L** 

#### **LAN**

Local Area Network. A short distance data communications network used to link computers and peripheral devices (such as printers).

#### **LED**

Light-emitting diode. A semiconductor diode which emits light when a current is passed through it, indicating that the power is on.

#### **M**

#### **MI**

Management Interface. A VT-100 style Terminal Emulation (TA) program which provides the system administrator with full configuration and status capabilities for the PBXgateway and multiple Remote units.

### **N**

#### **Network Hub**

A common connection point for devices in a network. Hubs are commonly used to connect segments of a LAN. A hub contains multiple ports. When a packet arrives at one port, it is copied to the other ports so that all segments of the LAN can see all packets.

#### **Network Number**

Often associated with Subnet. Specifies an individual network of devices that communicate via IP to each other. Example "192.168.1.0".

### **O**

#### **Out-of-Band**

With out-of-Band signaling a separate narrow signaling band within the 4-kHz bandwidth is used to control signals.

#### **P**

#### **Packet Transmission**

A piece of a message is transmitted over a packet switching network. One of the key features of a packet is that it contains the destination address in addition to the data. In IP networks, packets are often called datagram.

#### **PBX**

Private Branch Exchange. A small version of the phone company's larger central switching office usually installed in a corporate facility.

#### **Phone-Set Interface**

An interface with the Remote units through a users phone providing a limited set of configuration parameters.

#### **PSTN**

Public Switched Telephone Network..

#### **Punch Block**

A device used to connect one group of wires to another. A punch block is used to connect the digital lines from the PBX to the RJ-21 cable connected to the PBXgateway.

### **Q**

#### **QOS**

Quality of Service. A measure of the telephone service quality provided to a subscriber.

### **R**

#### **Remote Unit**

The device that connects to the remote telephones and communicates with the PBXgateway at the Corporate facility.

#### **RJ-11**

A six conductor modular jack that is typically wired for four conductors. It is the most common jack used for connecting telephones, modems and fax machines.

#### **RJ-21**

A 25-pair connector used for connecting the PBXgateway to the PBX.

#### **Router**

A device used to forward packets from one or more Network Numbers, to the intended destinations.

#### **RS-232**

 9 or 25 Position Non-Synchronous Interface Between Data Terminal Equipment and Data Circuit-Terminating Equipment Employing Serial Binary Data Interchange (ANS/EIA/TIA-574-90)

#### **RS-530**

Physically it is the same as an RS-232 cable, except the RS-530 cable is designed for devices that transmit at higher speeds.

#### **RTP**

Real Time Protocol. A protocol designed to address problems caused when real-time exchanges, such as voice are transported over LANs designed for data.

#### **RVP**™

Remote Voice Protocol packet encapsulation protocol.

### **S**

#### **SNMP**

Simple Network Management Protocol.

#### **SPID**

Service Profile Identifier, a number that identifies a specific ISDN line. When you obtain ISDN service, your telephone company assigns a SPID to your line. Part of the initialization procedure is to configure your ISDN terminal adapter to use this SPID.

#### **Subnet**

A smaller network that is part of a main network.

#### **Subnet Mask**

Used to mask bits of an IP address to determine which packets are destined for the Network that the device is connected to.

#### **Switch Unit**

The PBXgateway unit that connects to the PBX/KSU

#### **Synchronous**

A method of communication utilizing a master clock to synchronize the timing between successive bits, characters or events.

#### **Sync Rate**

The data transfer speed or rate of the synchronous serial port of the network device connected to the WAN port of the PBXgateway or EXTender 6000 Remote unit. The Sync Rates of the serial ports must match.

#### **System Administrator**

Basically, the person in charge of managing the network.

**T** 

#### **T1**

A digital transmission link with a capacity of 1.544Mbps.

#### **TA**

Terminal Adapter. Allows non-ISDN terminals to operate on ISDN lines.

#### **TCP**

Tele Connect Protocol. An IP port, as specified in the OSI model.

#### **TCP/IP**

Transport Control Protocol / Internet Protocol.

#### **Teleworker**

An employee that works from home while communicating with the corporate office by telephone, fax and/or computer.

#### **Telnet**

A connection type protocol.

### **U**

#### **UDP**

User Datagram Protocol. An IP port as specified in the OSI model.

### **V**

#### **V.35**

A ITU-T standard for a synchronous serial interface between the Switch or Remote unit and a network device for data rates greater than 19.2Kbps.

#### **Voice Compression**

Enables voice to be transmitted over a network that may not have adequate or required bandwidth without a major reduction in voice quality.

#### **Voice Link**

A proprietary term referring to MCK's method of connecting a remote user.

#### **VOIP**

Voice Over IP. Providing voice communications over the IP network.

### **W**

#### **WAN**

Wide Area Network, group of two or more computer systems linked together. With a WAN the computers are farther apart and are connected by telephone lines or radio waves.

# **Appendix A: Management Interface (MI) Menus**

**Introduction**  The PBXgateway Management Interface (MI) provides the system administrator with a VT-100 style interface for the complete configuration of both the Gateway and Remote units.

**Main Menu**  The Main Menu which appears when the MI is first entered, displays the following submenus;

#### **Configuration**

The Configuration submenus contain Port and WAN set up, Log information, and System parameters.

#### **Status**

The Status submenus display specific functional information necessary to troubleshoot and analyze unit performance.

#### **Utilities**

The Utilities submenus contain system and diagnostic utilities used for copying or deleting configuration files.

#### **Remote/Switch Login**

This command will connect you to the unit at the alternate site.

#### **Logout**

This command will terminate the MI session.

### **Main Menu**

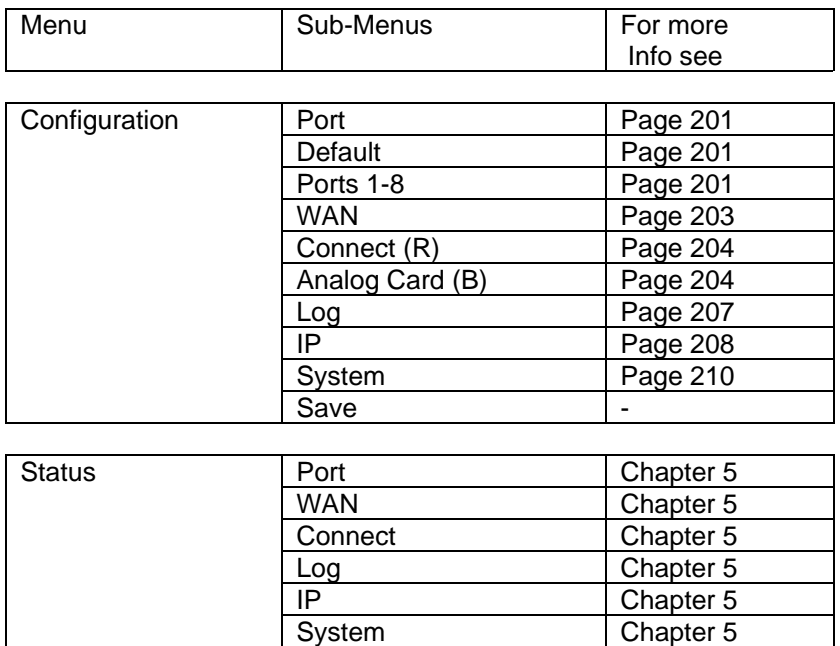

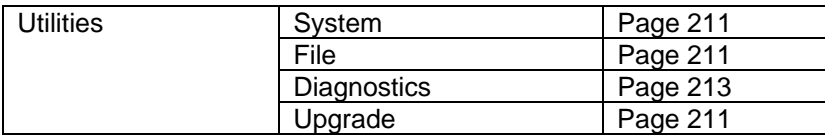

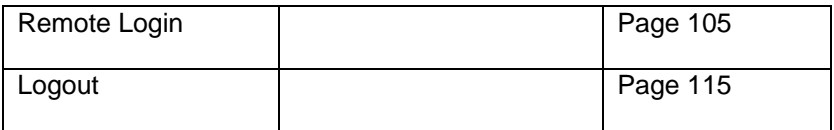

#### **Table 20: Main Menu**

- (R) Applies to the Branch Office & EXTender 4000 units only.
- (B) Applies to the Branch Office unit only.

### <span id="page-206-0"></span>**Port Menu**

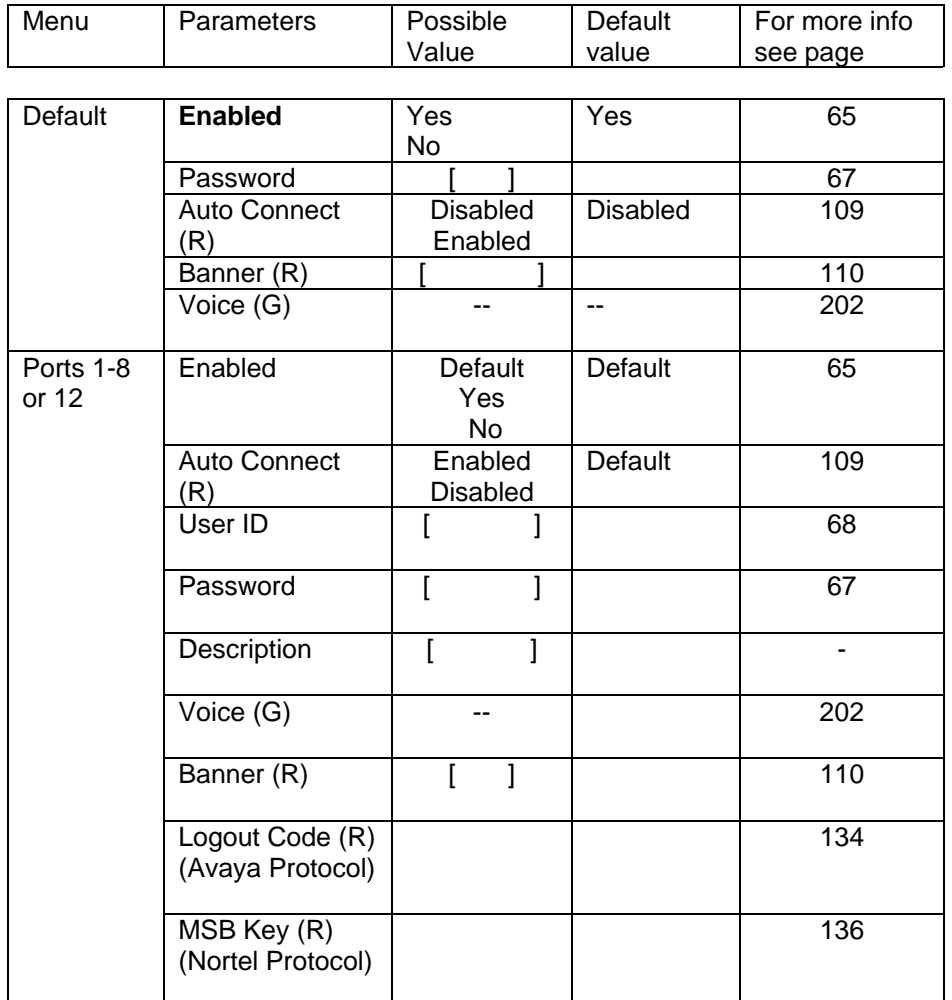

#### **Table 21: Port Menu**

.

(R) Applies to the Branch Office & EXTender 4000 units only.

(G) Applies to the PBXgateway unit only

### **Voice Menu**

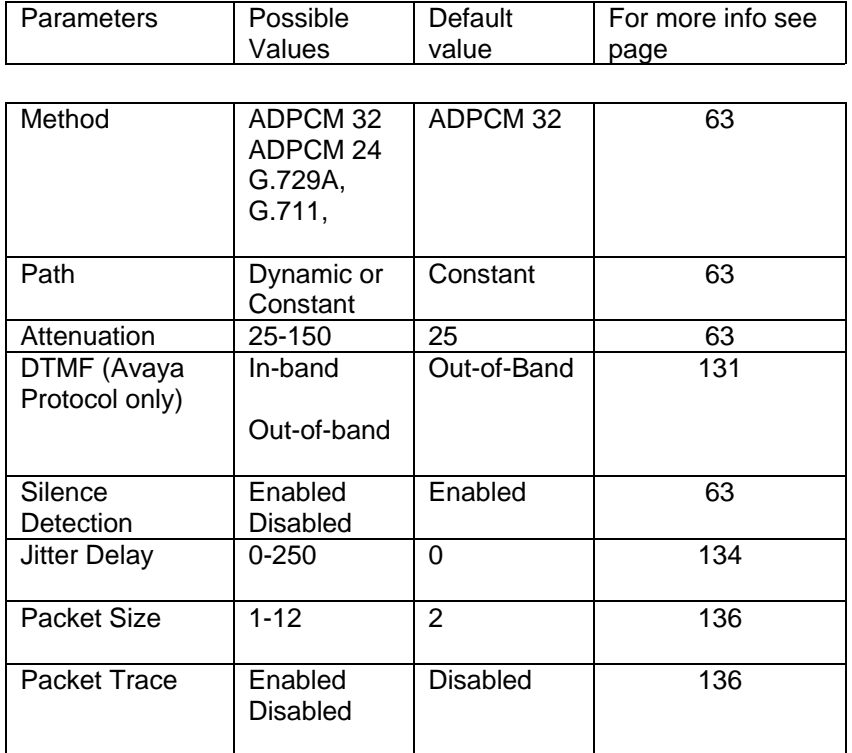

**Table 22: Voice Menu** 

# <span id="page-208-0"></span>**WAN Menu (WAN 1 & WAN 2)**

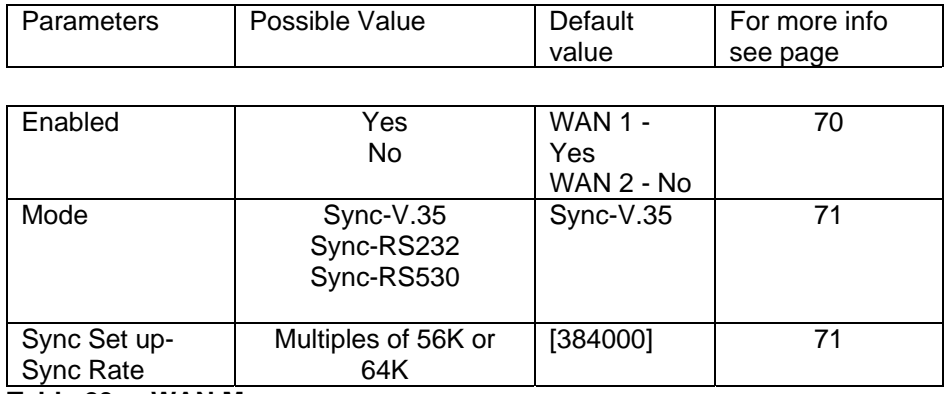

<span id="page-208-1"></span>**Table 23: WAN Menu** 

### <span id="page-209-0"></span>**Connect Menu (R)**

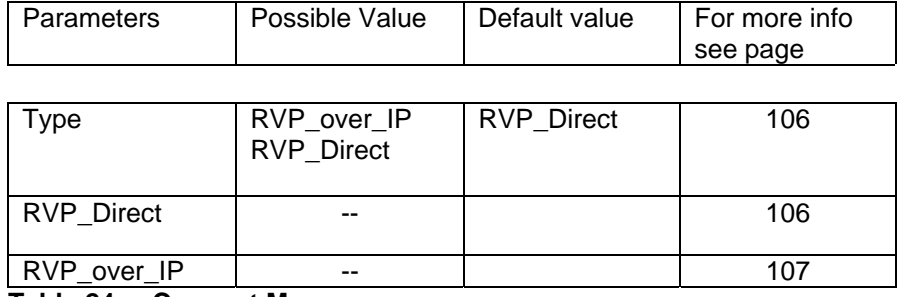

**Table 24: Connect Menu** 

(R) Applies to the Branch Office & EXTender 4000 units only.

### **Analog Card (G) & (B)**

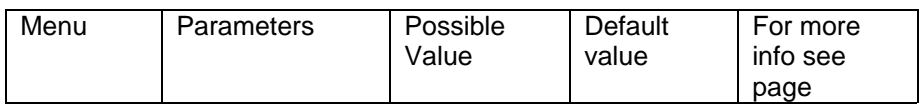

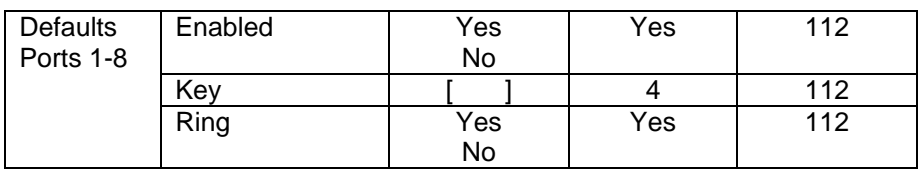

**Table 25: Analog Menu** 

(G) Applies to the PBXgateway unit only.

(B) Applies to the Branch Office unit only.

### **RVP\_Direct Menu (R)**

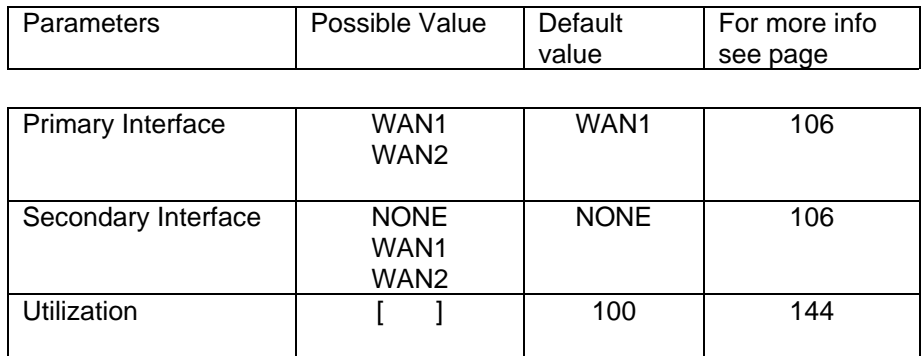

### **Table 26: RVP\_Direct Menu**

(R) Applies to the Branch Office & EXTender 4000 units only.

### **RVP\_over\_IP Menu (R)**

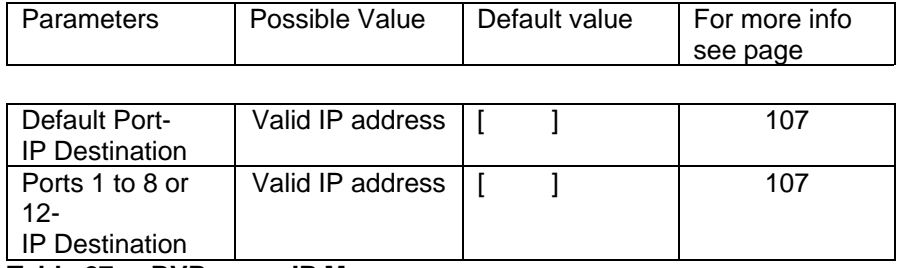

**Table 27: RVP\_over\_IP Menu** 

(R) Applies to the Branch Office & EXTender 4000 units only.

# <span id="page-212-0"></span>**Log Menu**

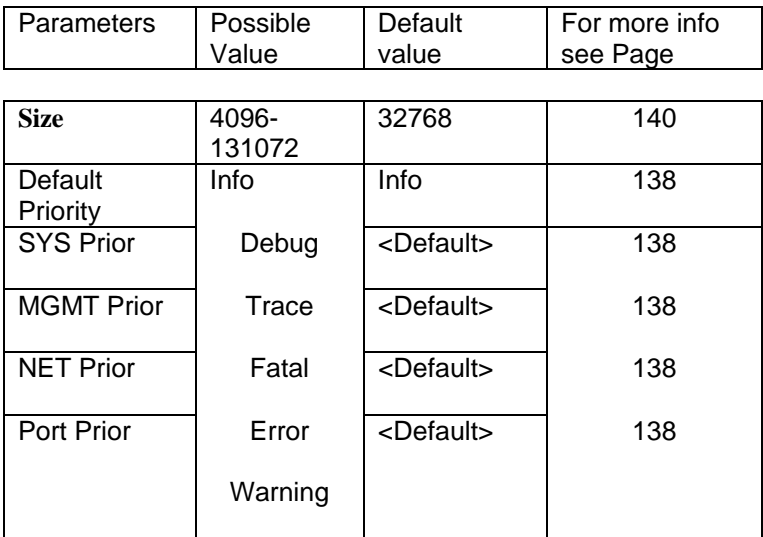

**Table 28: Log Menu** 

### <span id="page-213-0"></span> **IP Menu**

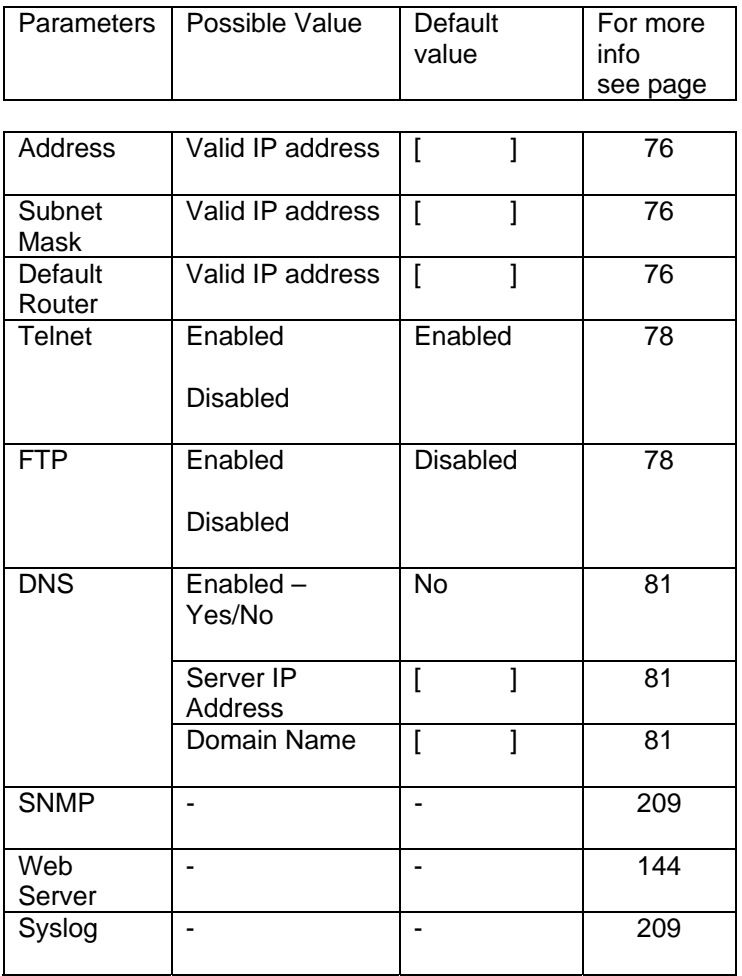

**Table 29: System Menu** 

### <span id="page-214-0"></span>**SNMP Menu**

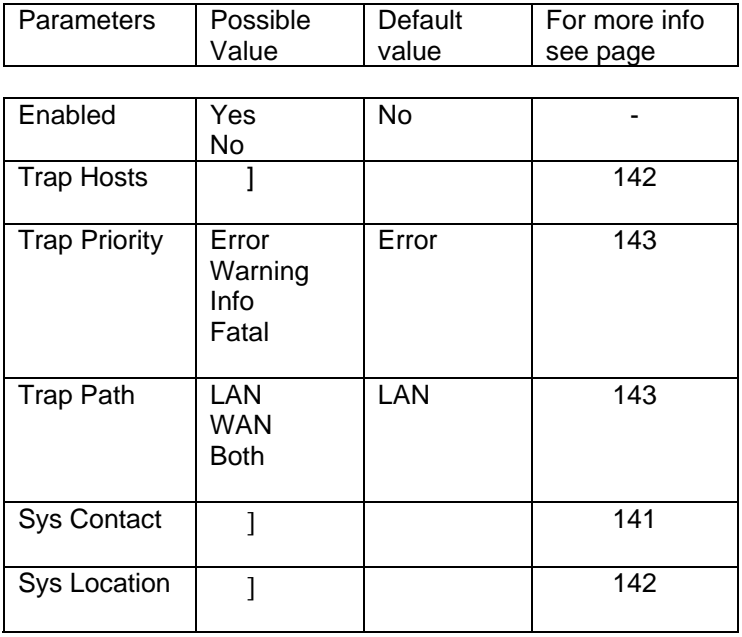

**Table 30: SNMP Menu** 

### <span id="page-214-1"></span>**Syslog Menu**

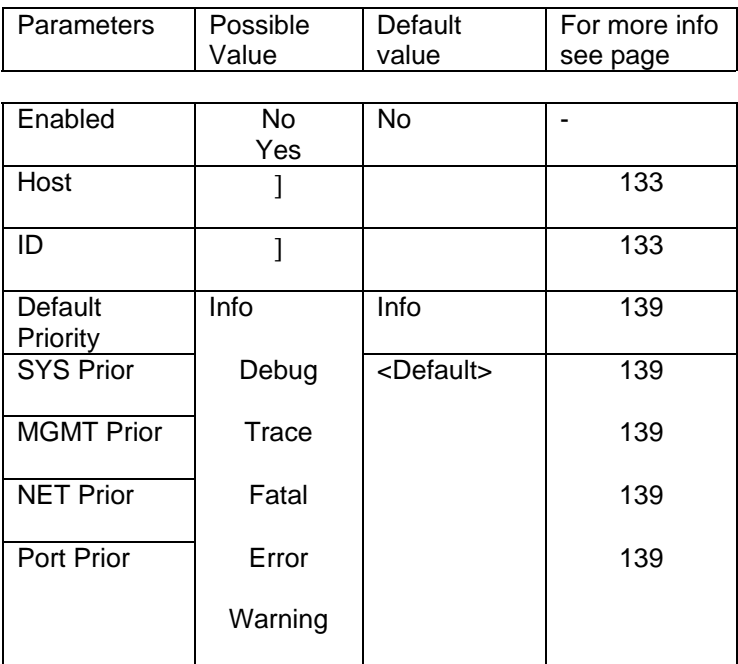

**Table 31: SysLog Menu** 

# <span id="page-215-0"></span>**System Menu**

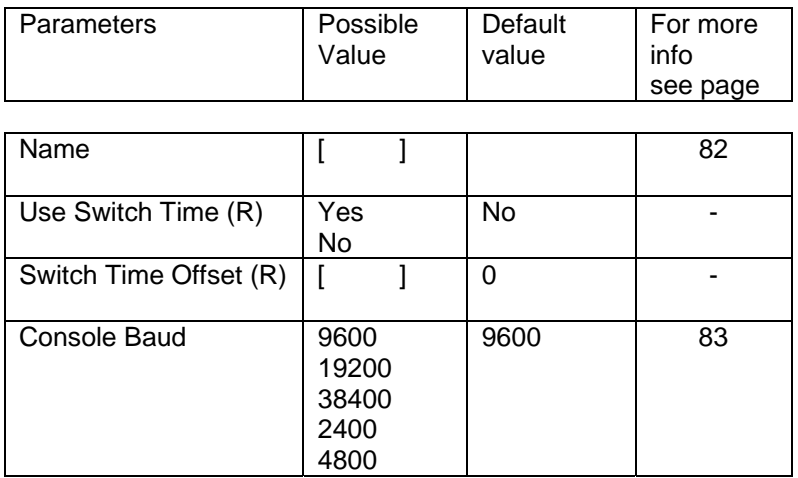

**Table 32: System Menu** 

(R) Applies to the Branch Office unit only.
## **Utilities Menu**

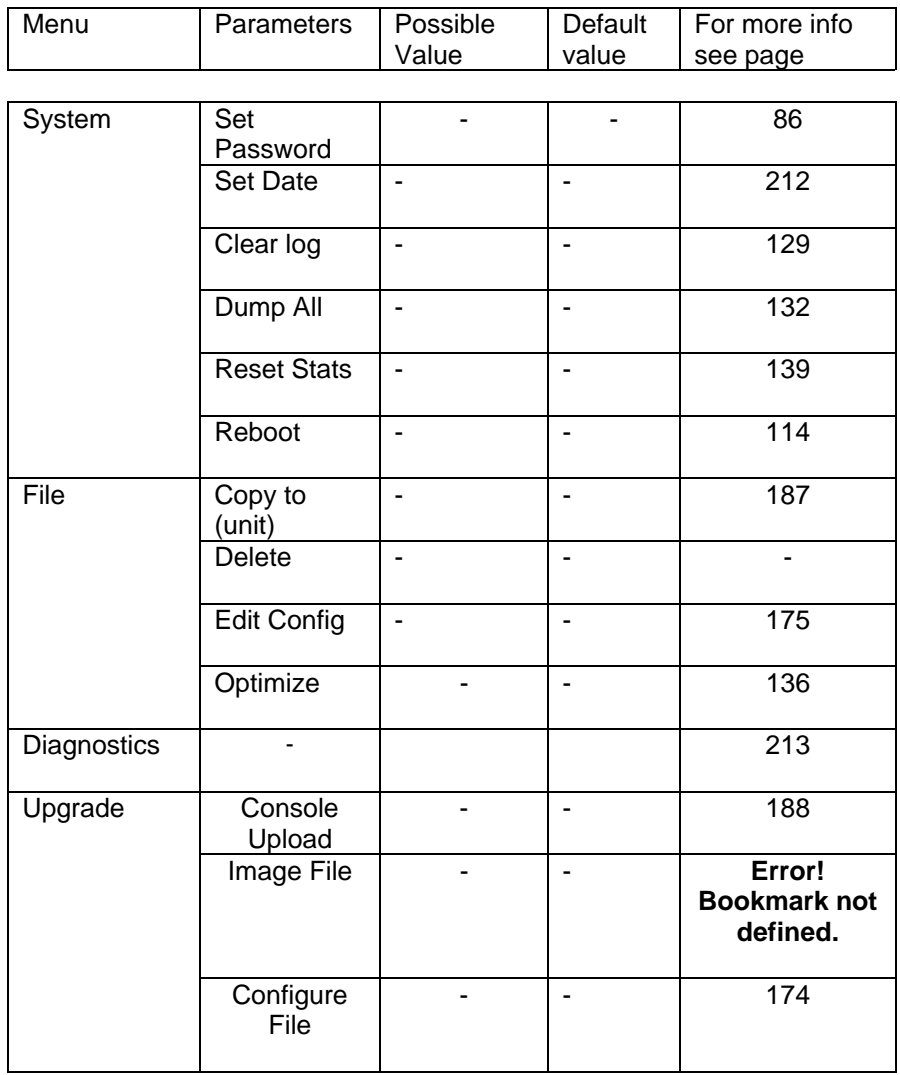

**Table 33: Utilities Menu** 

## <span id="page-217-0"></span>**Set Date Menu**

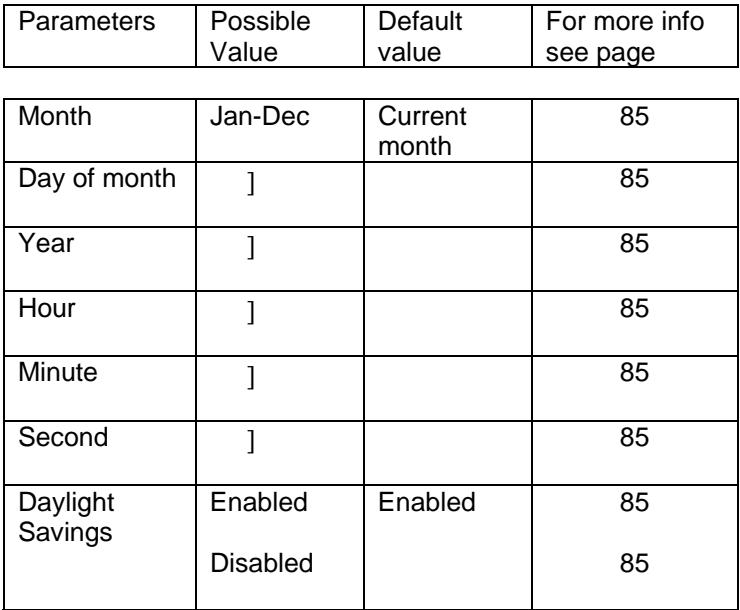

**Table 34: Set Date Menu** 

## <span id="page-218-0"></span>**Diagnostics Menu**

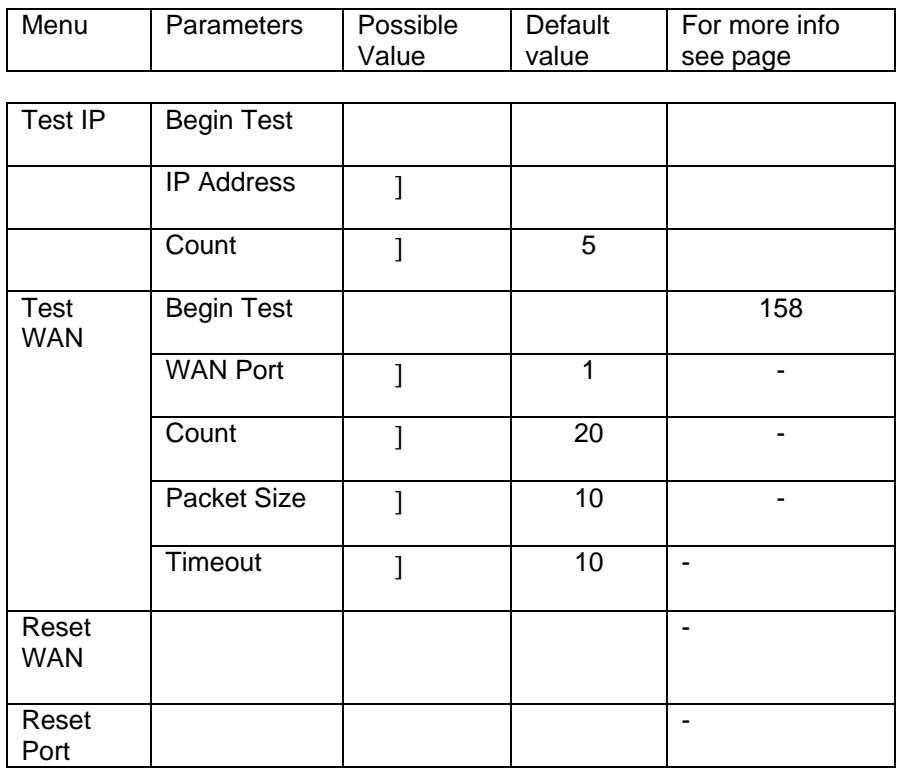

**Table 35: Diagnostics Menu** 

# **Appendix B: Bandwidth Requirements**

This Appendix provides information on the required bandwidth necessary to accommodate remote users connected to the PBXgateway using a synchronous-serial connection via a WAN port.

### **Overview**

One of the most important factors in the success of your PBXgateway is to determine the necessary network bandwidth needed for your application. This Appendix will explain how to determine the size of the required bandwidth that will be needed in your application of the PBXgateway units. Determining the appropriate bandwidth is truly a function of two factors:

- Number of Users (Phones)
- Voice Compression for Each User

#### **Number of Users**

The number of users is the number of simultaneous users (digital PBX phones) that will be extended at any given branch location. Physically, there could be up to twelve simultaneous users for each PBXgateway unit.

### **Voice Compression**

The PBXgateway deploys voice compression in order to extend multiple users across fewer data channels. The PBXgateway supports the following voice compression algorithms: 32 Kbps ADPCM, 24 Kbps ADPCM and G.729A. Depending on the voice compression algorithm selected, you may need anywhere from 16 Kbps (G.729A) up to 40 Kbps (ADPCM 32) per user.

#### **Compression Algorithms vs. Corresponding Bandwidth Size**

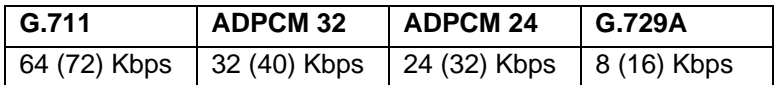

*( ) Maximum value of the combined compression bandwidth and the signaling between the Switch and Remote units. This number reflects both parties talking simultaneously in a voice conversation. Under normal conditions, this number will be lower*.

Using the bandwidth management formula on the next page, you can determine the total bandwidth necessary to support your application. If you have excess bandwidth on your network circuit, your network terminating devices could allow you to use that bandwidth to connect to a router or even another PBXgateway. In order to accomplish this, you must have the multi-port capability on your CSU/DSU. For more information on your network terminating devices, please see the Network Terminating Equipment section of the Quick Installation Guide.

### **Selecting the Proper Voice Compression**

The best voice quality is achieved by using the ADPCM 32 compression. The maximum quality comes at the expense of the highest utilized bandwidth. The largest voice compression is achieved by using G.729A. If you are using this algorithm, you will save on bandwidth and still achieve voice quality that is regarded as near toll. If absolute conversation quality is your focus and bandwidth is no object, you probably want to select ADPCM 32. If bandwidth is a priority you will employ G.729A.

If you are using different compression algorithms for each individual user (port), use the following formula to establish your aggregate data bandwidth needs.

## $A \times 16 + B \times 32 + C \times 40 = D$

**A**: number of G.729A Users **B**: number of ADPCM 24 Users **C**: number of ADPCM 32 Users **D**: Total Bandwidth

Divide this bandwidth by either 64 or 56, in order to establish the correct number of DS0 channels to be used.

Example: If your DS0s on your CSU/DSUs are set up for 56Kbps, use 56 and if they are set up for 64Kbps DS0s, use 64.

## **Appendix C: EXTender 6000 Phone-Set Interface**

Provided for reference only.

This Chapter provides information on the Phone-Set Interface. This interface provides the system administrator with limited configuration parameters using a digital telephone keypad for input commands.

#### **Phone-Set Interface**

**Introduction** The Phone-Set interface is used for setting limited configuration parameters for the EXTender 6000 and EXTender 4000 remote units from a two-wire digital phone.

Settings include:

- Console Data Rate
- IP Parameters
- Default Route

**Accessing the** Press 'Hold' key (on the phone) four times. **Phone-Set interface** 

- **Menu Legend** The user navigates through the Phone-Set interface using the keypad on the phone. The menu legend below, shows each applicable numeric key and the screen or command that it corresponds to within the interface.
	- Prv: Previous Screen
	- Nxt: Next Screen
	- Ok: Accept changes

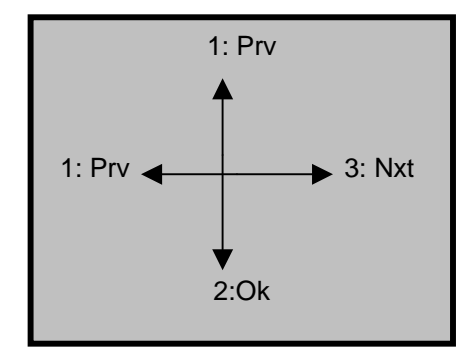

**Figure 95: Menu Legend** 

*Note: Once in the interface this is the first screen displayed.*

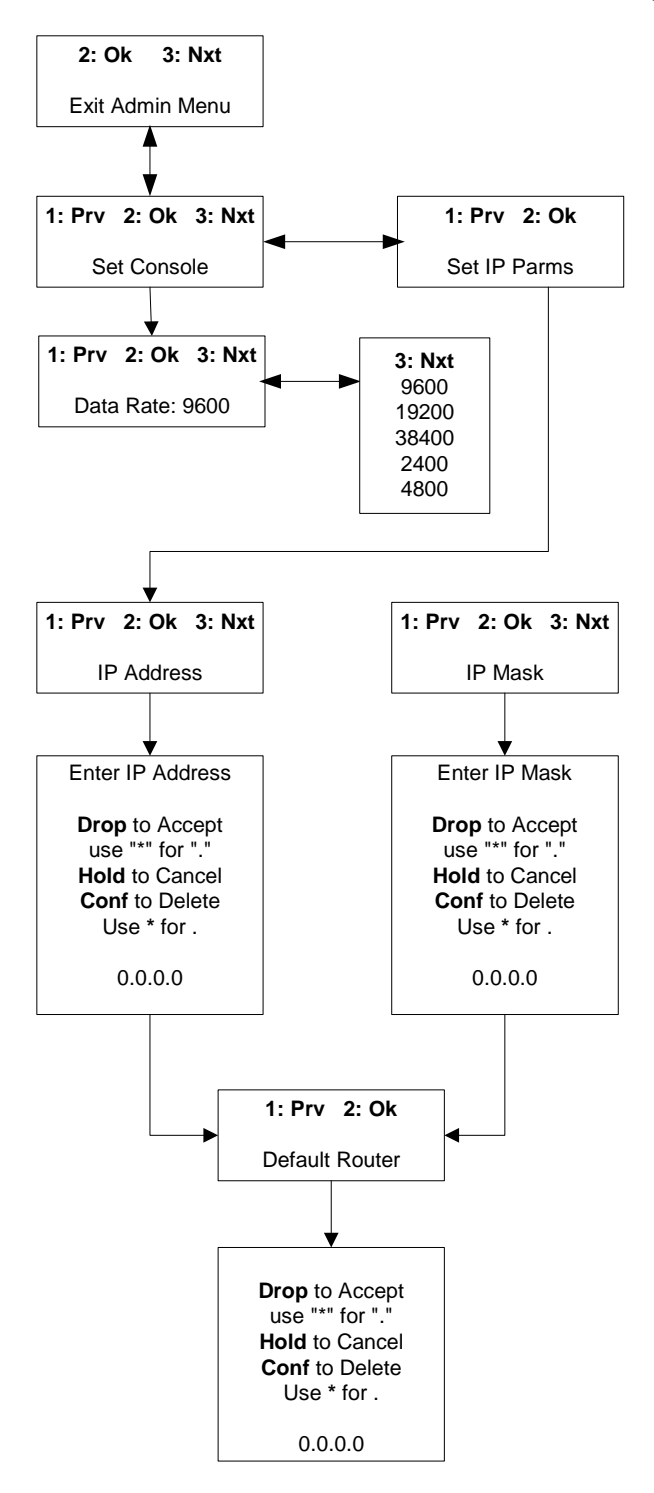

## **Appendix D: SNMP**

This Chapter provides information on the PBXgateway Simple Network Management Protocol (SNMP) parameter.

#### **Introduction**

The PBXgateway supports the Simple Network Management Protocol (SNMP) for monitoring the PBXgateway and multiple Remote units.

**SNMP**: The network management architecture for managing virtually any network type including TCP/IP and other protocols (IPX, etc…). SNMP operates on top of the Internet Protocol (IP). The purpose of SNMP is to flag failures, or error conditions with the Switch and/or Remote units and to automatically notify the network administrator. Error conditions are sent as SNMP "traps".

**Trap:** SNMP mechanism permitting a device to send an alarm to a management workstation.

**MIB**: The network administrator must load a MIB file (Management Information Base) to properly monitor the PBXgateway Switch and remote units. This file contains numerous tables based on the MI Status tables and provides information such as error counts, and the on/off status of both the Switch and Remote units. (for reference see page D-*[223](#page-228-0) MIB vs. Status Menu comparison*)

The latest MIB files are available at www.MCK.com.

EXTender MIB files:

**\*.mib:** This file contains necessary information for controlling the EXTenders.

#### HP® Openview **(or equivalent)**

A third party software package that must be installed and running on the network administrator's workstation to view and monitor all SNMP traps.

## <span id="page-228-0"></span>**MI Status Menu vs. MIB Group Table**

| <b>MI Status Menu</b>                                         |                                   | <b>MIB Group Table</b>  |
|---------------------------------------------------------------|-----------------------------------|-------------------------|
| (path: Switch->Status->WAN Stats)                             |                                   |                         |
|                                                               |                                   | <b>Group Name:</b>      |
| Telnet - 192.168.3.30                                         |                                   | extWANStatGroup         |
| Connect Edit Terminal Help<br>Gateway->Status->WAN->WAN Stats |                                   |                         |
|                                                               | -------------                     |                         |
| WAN Port                                                      |                                   | extWAN                  |
| Port Tupe<br>Port State                                       | Async-RS-232-Dial<br><b>READY</b> | extWANPortType          |
| <b>TX Packets</b>                                             | 9                                 | extWANPortState         |
| TX Butes<br><b>RX Packets</b>                                 | 138<br>9                          | extWANPortEnabled       |
| RX Butes                                                      | 24                                | extWANTxPackets         |
| <b>TX CTS Lost</b><br><b>TX Underruns</b>                     | π<br>ū                            | extWANTxBytes           |
| <b>TX Queue Busy</b><br>TX Queue Busy Bytes                   | 0<br>Ō                            | extWANRxPackets         |
| TX Packets Queued                                             | Ø                                 | extWANRxBytes           |
| TX Packets Dequeued<br><b>TX Queue Full</b>                   | 0<br>Ō                            | extWANTxCTSLost         |
| <b>TX Framing Err</b><br><b>RX Eraming Err</b>                | Ū<br>Ø                            | extWANTxUnderruns       |
| RX Parity Err                                                 | 0                                 | extWANTxQueueBusy       |
| <b>RX_CRC</b> Err<br>RX Overruns                              | Ø<br>0                            | extWANTxQueueBusyBytes  |
| <b>RX DCD Lost</b><br><b>RX Queue Busy</b>                    |                                   | extWANTxPacketsQueued   |
|                                                               |                                   | extWANTxPacketsDequeued |
|                                                               |                                   | extWANTxQueueFull       |
|                                                               |                                   | extWANTxFramingErr      |
|                                                               |                                   | extWANRxFramingErr      |
|                                                               |                                   | extWANRxParityErr       |
|                                                               |                                   | extWANRxCRCErr          |
|                                                               |                                   | extWANRxOverruns        |
|                                                               |                                   | extWANRxDCDLost         |
|                                                               |                                   | extWANmode              |
|                                                               |                                   |                         |

**Table 36: Status Menu vs. MIB Table** 

#### *IMPORTANT:*

*This is an example of the MIB files internal group, in this case it is the extWANStatsgroup. This is an internal table within the EXTender MIB file which accommodates every status entry for the Status menu within the MI.*

## **Major Groups of the EXTender MIB**

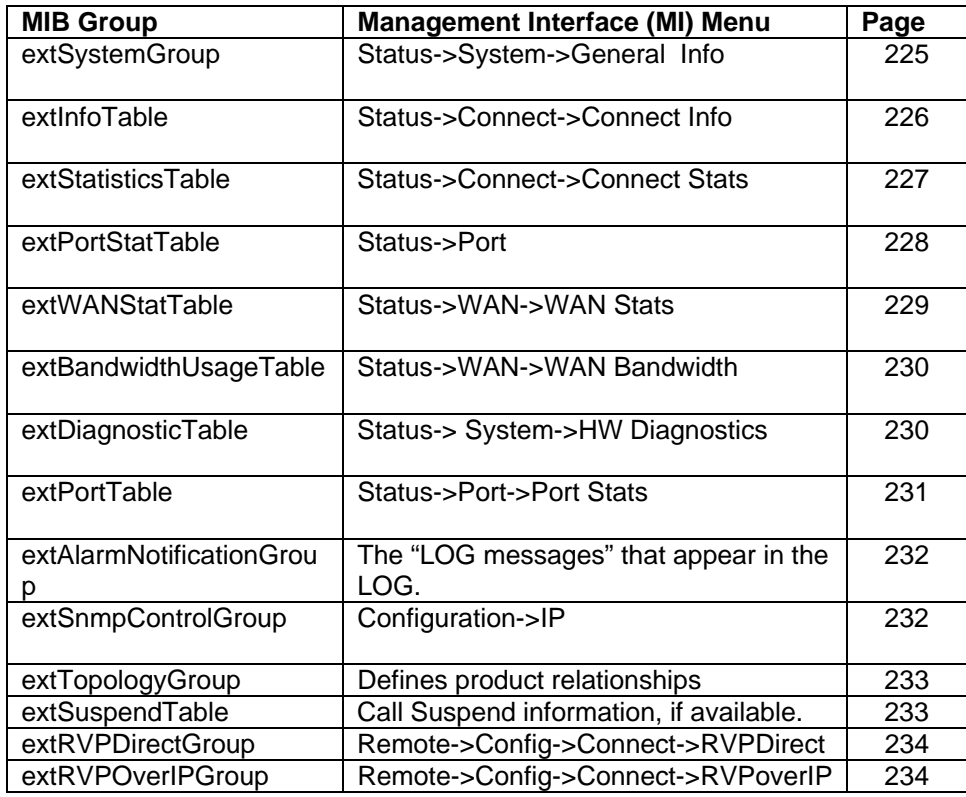

**Table 37: MIB verses MI** 

## **MIB Group Tables**

<span id="page-230-0"></span>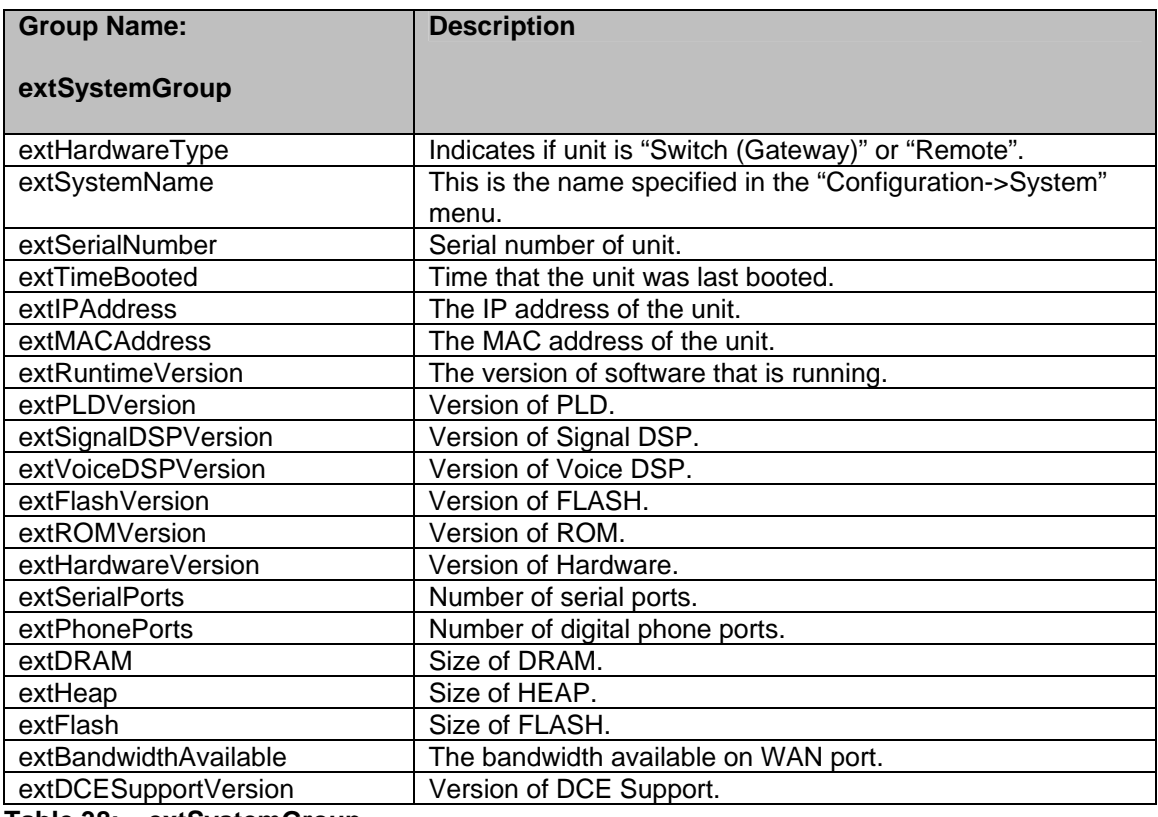

**Table 38: extSystemGroup** 

<span id="page-231-0"></span>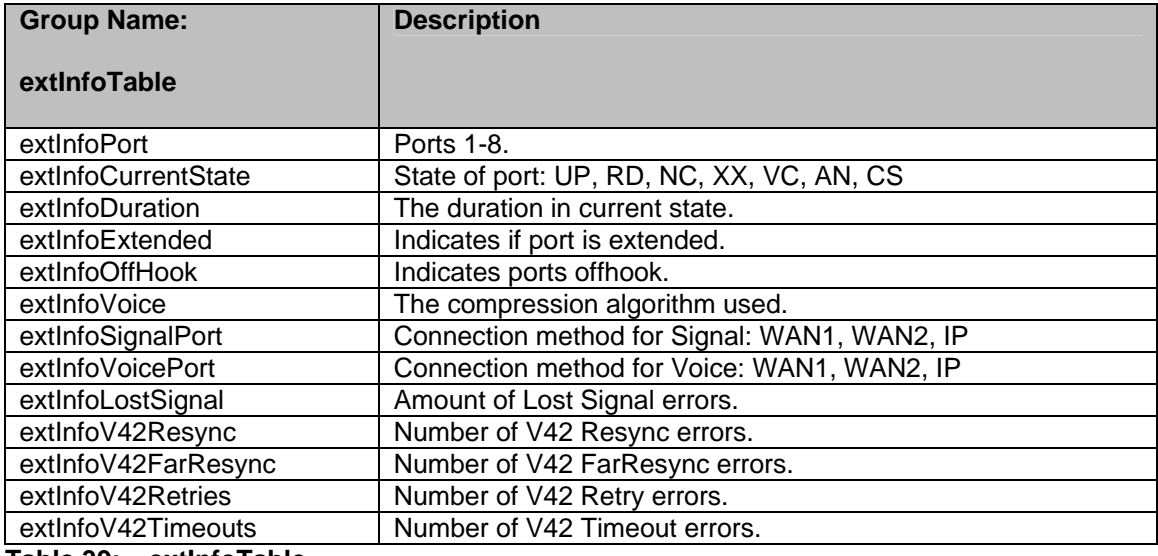

**Table 39: extInfoTable**

<span id="page-232-0"></span>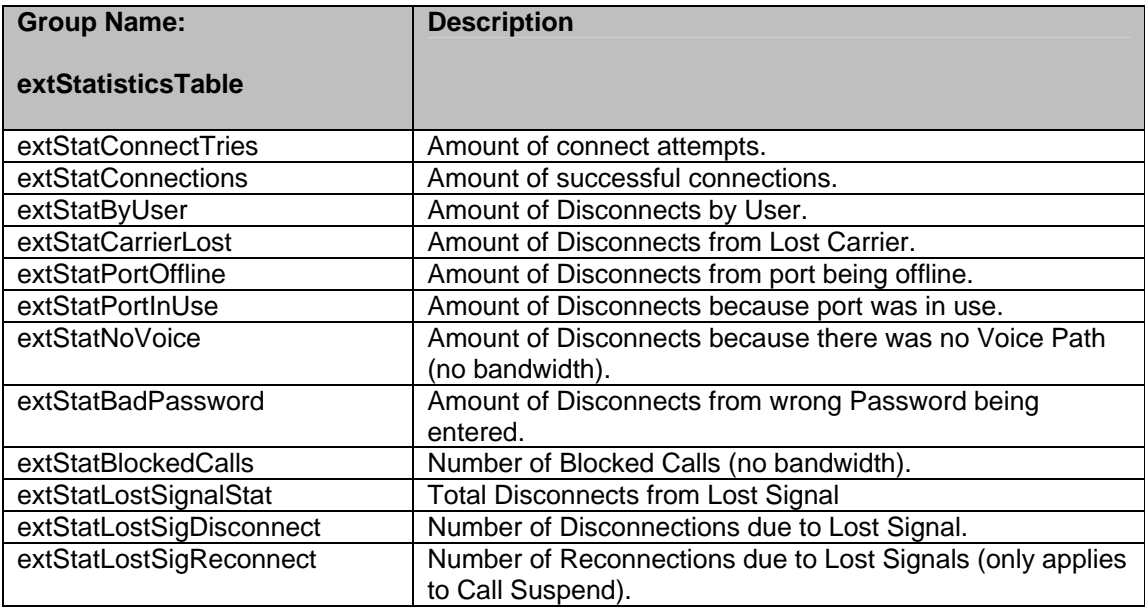

**Table 40: extStatisticsTable**

<span id="page-233-0"></span>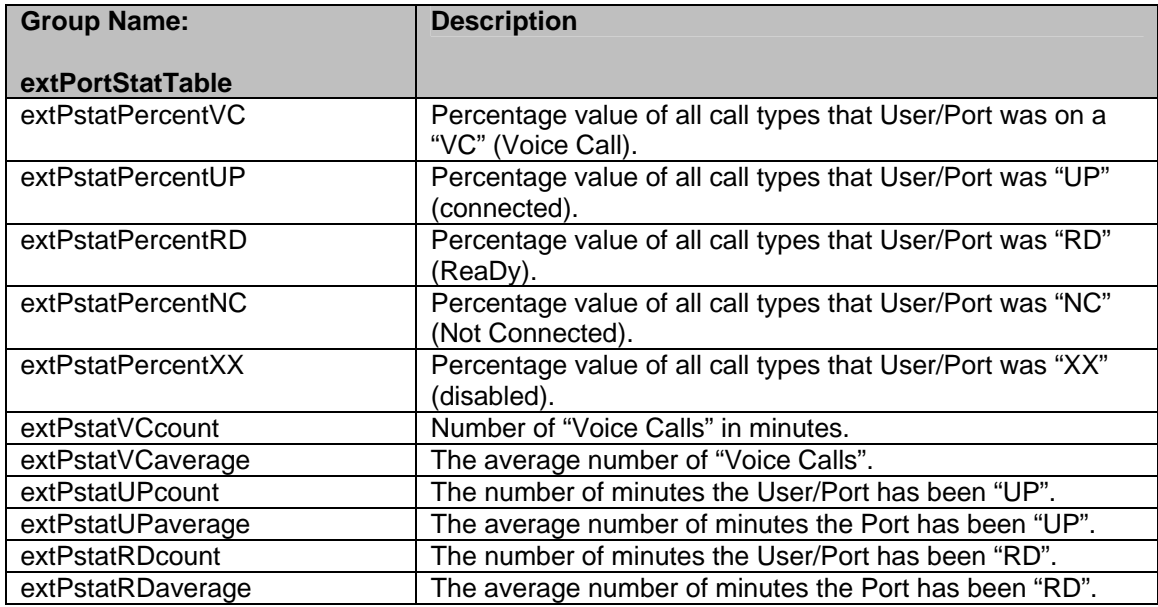

**Table 41: extPortStatTable**

<span id="page-234-0"></span>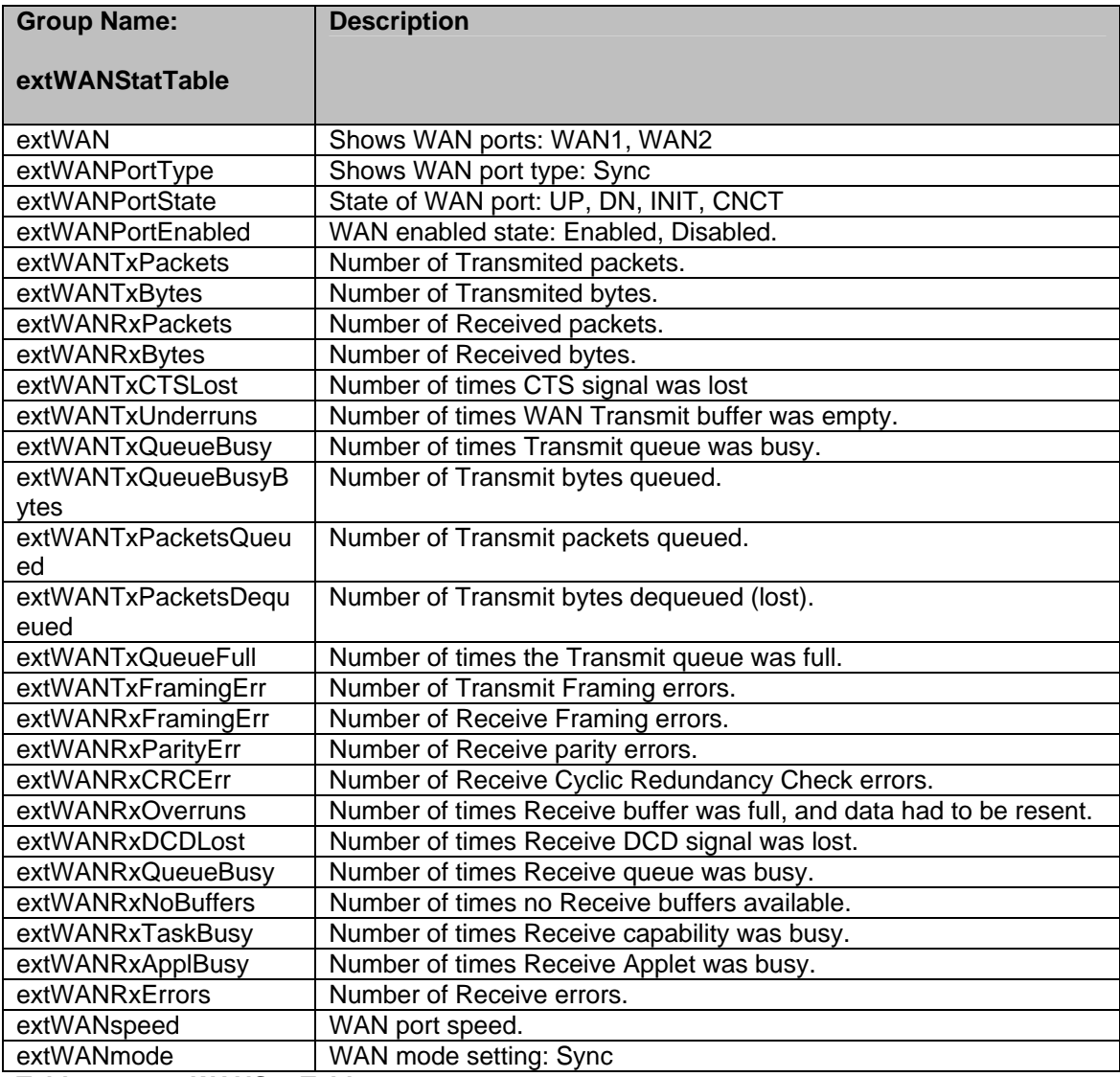

**Table 42: extWANStatTable**

<span id="page-235-0"></span>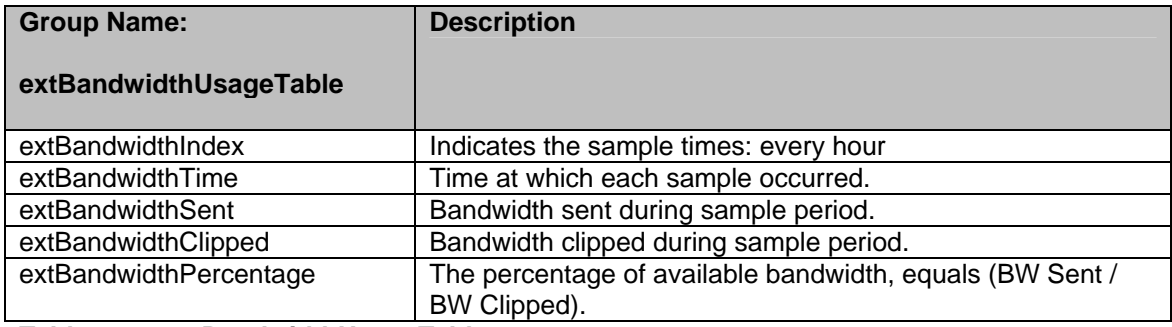

**Table 43: extBandwidthUsageTable**

<span id="page-235-1"></span>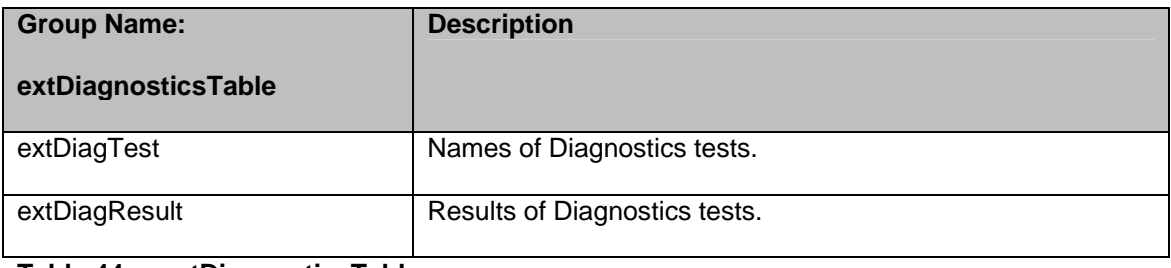

**Table 44: extDiagnosticsTable**

<span id="page-236-0"></span>

| <b>Group Name:</b>           | <b>Description</b>                                                          |
|------------------------------|-----------------------------------------------------------------------------|
| extPortTable                 |                                                                             |
| extPtabPortID                | The Port ID names.                                                          |
| extPtabEnabled               | The "Enabled" value in the Ports Default & 1-8 menus.                       |
| extPtabAutoConnect           | The "Auto connect" value in the Ports Default & 1-8 menus.                  |
| extPtabBanner                | The "Banner" value in the Ports Default & 1-8 menus.                        |
| extPtabDescription           | The "Description" value in the Ports 1-8 menus.                             |
| extPtabUserID                | The "User ID" value in the Ports 1-8 menus.                                 |
| extPtabLogout                | The "Logout" value in the Ports 1-8 menus (Remote only).                    |
| extPtabVoiceMethod           | The "Voice" value in the Ports Default & 1-8 menus (Switch                  |
|                              | only).                                                                      |
| extPtabVoicePath             | The "Path" value in the Ports Default & 1-8 menus (Switch<br>only).         |
| extPtabVoiceCompanding       | The "Companding" value in the Ports Default & 1-8 menus.                    |
| extPtabVoiceDTMF             | The "DTMF" value in the Ports Default & 1-8 menus.                          |
| extPtabVoiceSwitchEcho       |                                                                             |
| extPtabVoiceRemoteEcho       |                                                                             |
| extPtabVoiceSilenceDetection | The "Silence Detection" value in the Ports Default & 1-8                    |
|                              | menus (Switch only).                                                        |
| extPtabVoicePacketTrace      | The "Packet Trace" value in the Ports Default & 1-8 menus<br>(Switch only). |
| extPtabVoiceJitterDelay      | The "Jitter Delay" value in the Ports Default & 1-8 menus                   |
|                              | (Switch only).                                                              |
| extPtabVoicePacketSize       | The "Packet Size" value in the Ports Default & 1-8 menus                    |
|                              | (Switch only).                                                              |

**Table 45: extPortTable**

<span id="page-237-0"></span>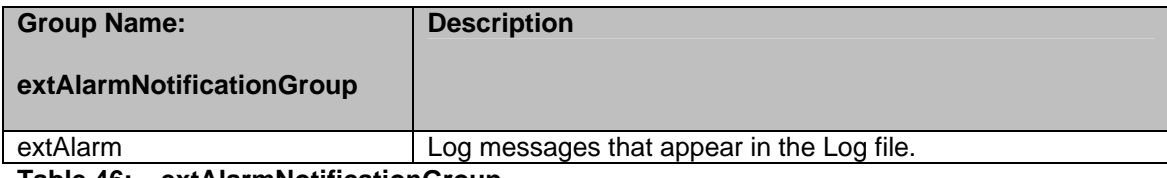

**Table 46: extAlarmNotificationGroup**

<span id="page-237-1"></span>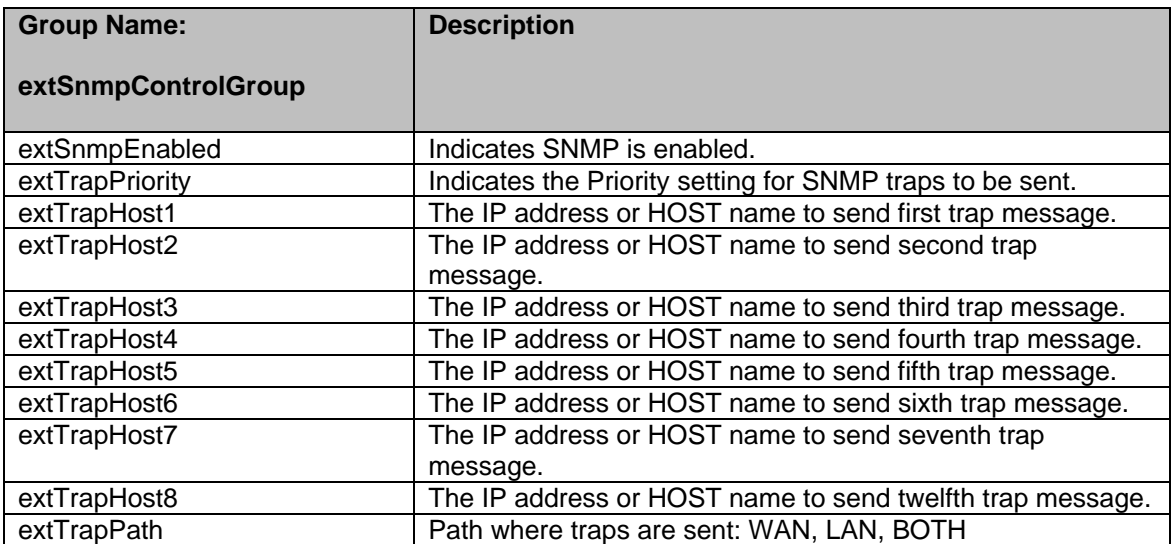

**Table 47: extSnmpControlGroup**

<span id="page-238-0"></span>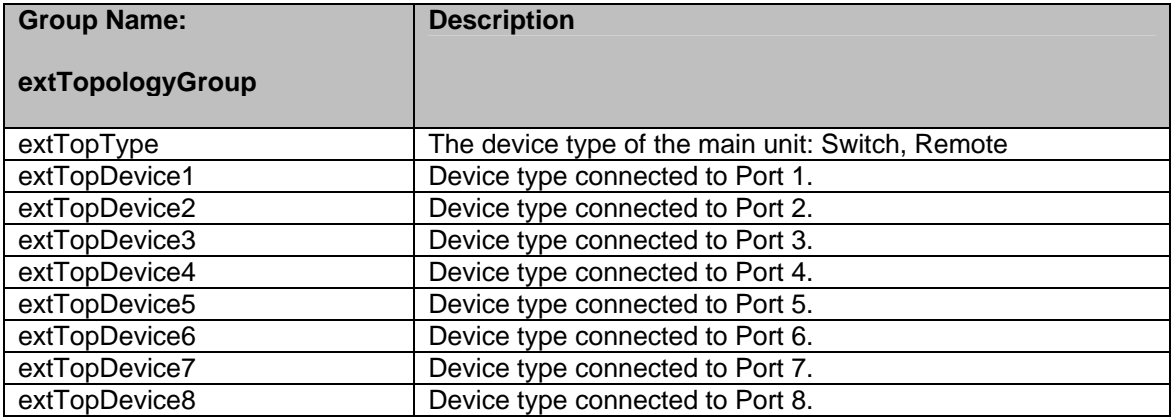

## **Table 48: extTopologyGroup**

<span id="page-238-1"></span>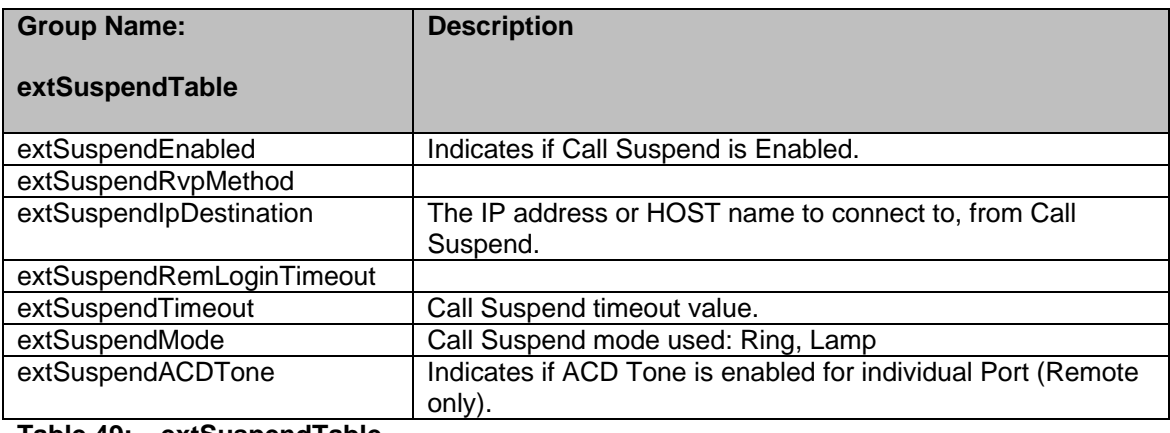

**Table 49: extSuspendTable**

<span id="page-239-0"></span>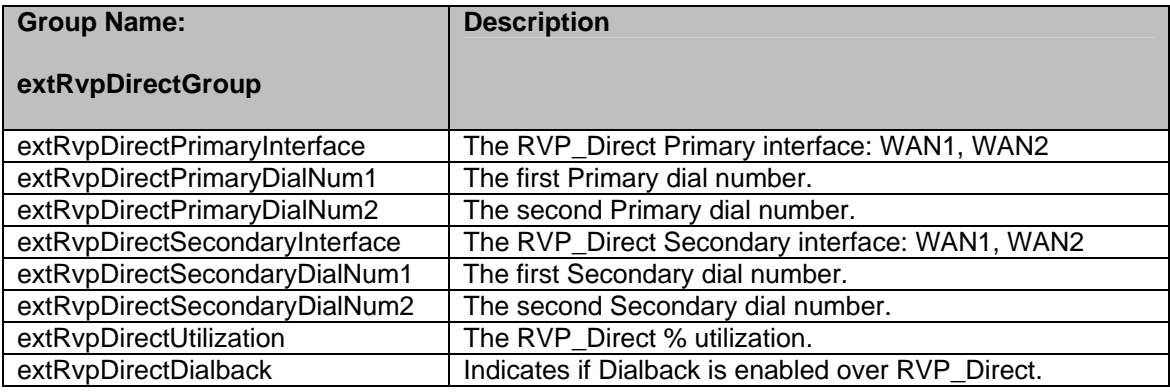

## **Table 50: extRvpDirectGroup**

<span id="page-239-1"></span>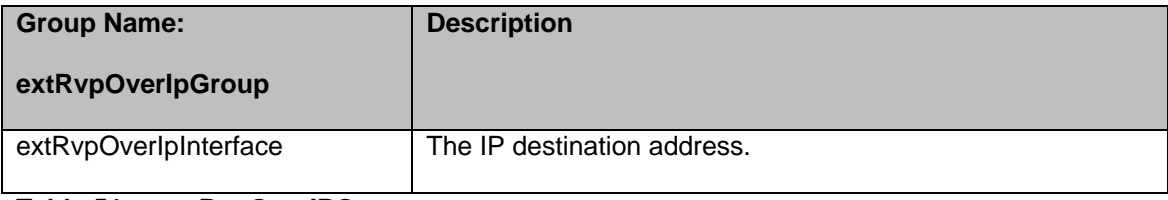

**Table 51: extRvpOverIPGroup**

### **SNMP Setup**

This Addendum covers information for installing all support software, accessing and identifying specific trap information, viewing the "Alarm Log" and viewing the MIB.

#### **Set up steps**

1. Load a third party-network management software package, such as HP OpenView®, onto the PC used to manage the PBXgateway Switch and Remote units.

*Note: There are many applications that can be used to manage the SNMP parameters for the Switch and Remote units.* 

- 2. Install the EXTender configuration files, available on MCKs web site (www.MCK.com), onto the same PC mentioned in step 1.
- 3. Add the EXTender's MIB to the third party-network management software package database. This will allow the software to access the status and configuration variables of the EXTender.
- 4. Set the password (Community String) to allow access to the EXTender.
- 5. Format the Trap error messages from the EXTender into an easily read form.
- 6. Enable SNMP within the MI.

#### **Install the EXTender MIB Files**

The EXTender MIB files are necessary for the third party software to read the Remote unit status tables, and to receive readable SNMP Trap error messages.

*Note: This procedure assumes that a third party software package has been installed on a PC*.

Copy the following files into the directories as specified below:

**mibs\EXTenderxxxx.mib** - (where xxxx refers to the EXTender release). Copy to: c:\ov\mibs subdirectory

This file is the MIB for control of the EXTender. This file must be compiled into the third party software package.

#### **Setting the Community Password**

The EXTender comes with a default SNMP read password also known as a Community String. This password must be specified inside the third party software to allow the user to view MIB objects.

*Note: Before setting the password, the units must have an IP Address assigned by the network administrator and must be part of the software "Network View".* 

#### **Procedure**

1. Access the "Network View" menu from within the third party software. Click on the Icon of the device to be configured.

*Note: Each Icon should be titled with the IP Address for the device.* 

The default read (community) password is: public

2. Type in the password next to Community. Click **OK**.

*Note: The Set Community password is not used by the EXTender and may be ignored.* 

#### **Configuring the Trap Host**

The EXTender will send alarm messages (SNMP Traps) to any Trap Host who's IP Address has been entered into one of the 12 slots provided in the User Interface SNMP Configuration Menu. These slots are named Trap Host 1, Trap Host 2, etc.

Once an address has been entered into one of these slots, the EXTender will send Traps to that address. See page [142,](#page-147-0) for information on setting the SNMP Trap Hosts.

#### **Trap Customization**

The third part software will receive and display Trap messages from the EXTender. But without some configuration these messages will be a confusing list of numbers, as shown in Figure D.2.

|        |  | <b>Status   Date   Time   Description</b> | 101            |
|--------|--|-------------------------------------------|----------------|
| Info.  |  | 07/23/ 10:03: Trap #3 From OID Extender   | 192.168.104.53 |
| Info.  |  | 07/23/ 10:03: Trap #2 From OID Extender   | 192.168.104.53 |
| linfo. |  | 07/23/ 10:03: Trap #3 From OID Extender   | 192.168.104.53 |
| Info.  |  | 07/23/ 10:03: Trap #2 From OID Extender   | 192 168 104 53 |
| Info.  |  | 07/23/ 10:03: Trap #3 From OID Extender   | 192 168 104 53 |
| Info.  |  | 07/23/ 10:03: Trap #2 From OID Extender   | 192 168 104 53 |
| Info.  |  | 07/23/ 10:03: Trap #2 From OID Extender   | 192.168.104.53 |
| Info.  |  | 07/23/ 10:03: Trap #1 From OID Extender   | 192.168.104.53 |

**Figure 96: Confusing Results from No Configuration** 

To display friendly and readable Trap messages, the software can be configured to display all the information contained in the Trap Error messages sent by the EXTender.

*Note: The Trap messages correlate with "log messages" within the MI. (see Appendix E for more information on Log Messages).* 

#### **Defining a Fatal Trap**

Below is an example of setting up "HP Openview for Windows" to receive the Log messages from the PBXgateway EXTender.

- 1. From within the third party software, navigate to the Add Trap window.
- 2. In the box Number: type: "1"
- 3. In box Name: type "EXTender Fatal Error"
- 4. In box Severity: select choice "Critical"
- 5. In box Description: type "\$E, \$1"

*Note: Delete any existing text.* 

6. Click on the OK button.

#### **Defining an Error Trap**

- 1. From within the third party software, navigate to the Add Trap window.
- 2. In the box Number: type: "2"
- 3. In box Name: type "EXTender Error"
- 4. In box Severity: select choice "Major"
- 5. In box Description: type "\$E, \$1"
- 6. Click on the OK button.

#### **Defining a Warning Trap**

- 1. From within the third party software, navigate to the Add Trap window.
- 2. In the box Number: type: "3"
- 3. In box Name: type "EXTender Warning"
- 4. In box Severity: select choice "Warning"
- 5. In box Description: type "\$E, \$1"
- 6. Click on the OK button.

#### **Defining an Info Trap**

- 1. From within the third party software, navigate to the Add Trap window.
- 2. In the box Number: type: "4"
- 3. In box Name: type "EXTender Info"
- 4. In box Severity: select choice "Informational"
- 5. In box Description: type "\$E, \$1"
- 6. Click on the OK button.

#### **Viewing the Customized Alarm Log**

1. Click the Alarm icon. The Following screen appears:

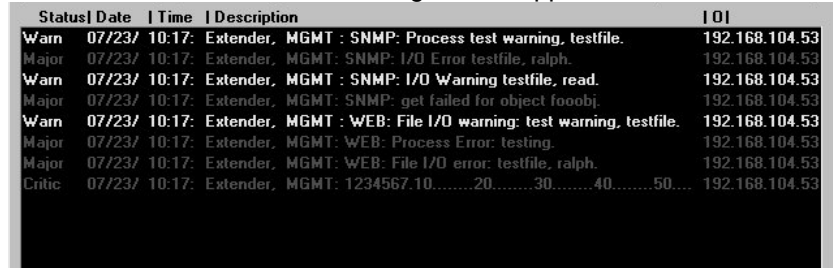

#### **Figure 97: Customized Trap Messages**

2. The Customized trap messages are color coded for identification purposes:

"Red" – Trap messages that are considered Major/Critical.

- "Yellow" Trap messages that are considered a "Warning"
- "Purple" Trap messages that are considered simply "Information".

## **Using SNMP to Monitor & Troubleshoot Problems**

Below is an example of how to use SNMP management to monitor the PBXgateway EXTender. Example: You have a PBXgateway EXTender with an IP address of "10.2.1.50". The Remote Branch has an IP address of "10.5.3.50".

#### **You want to monitor if there are lost signal conditions.**

Use your SNMP manager to browse the "EXTender.mib" and create a TRAP condition on the object name "extStatLostSignalStat". Get the current threshold value, for example "0". Trigger the TRAP on when the threshold exceeds "0".

If there is a Lost Signal condition, as shown in the Management Interface menu under "Status->Connect- >Connect Stats", or anything higher than zero, a message will be indicated on the SNMP manager.

#### **You want to monitor if the CSU/DSU or ISDN Terminal Adapter is failing.**

Use your SNMP manager to browse the "EXTender.mib", for example, the Branch Office unit (IP address "10.5.3.50") and create a TRAP condition on the object name "extWANRxFramingErr". Get the current threshold value, for example "0" (should be zero). Trigger the TRAP on when the threshold exceeds "0".

If the value exceeds zero, the ISDN line or Fractional T1 could be having problems. Investigate the problem.

*This page is intentionally left blank.* 

## **Appendix E: Log Messages**

This Chapter provides information on Log Messages. A partial list is provided to define the log message, provide an example for reference, and any required action that should be taken.

#### **Log Messages**

**Introduction**  Each menu within the MI contains an area to display log messages that provide detailed information on the status and condition of the unit. These messages are grouped into four categories with each one detailing a specific functional area of the EXTender operation.

**Message Categories**  The Log Message categories are:

MGMT: These messages include information on configuration and diagnostic conditions of the unit.

SYS: These messages include information on the operating system and utilities related to the config files.

PORT: These messages include status information for all phone ports and issues related to voice compression and connection details.

NET: These messages include status information for both WAN ports and issues related to network connectivity.

**Typical messa** A typical log message is shown in the figure below.

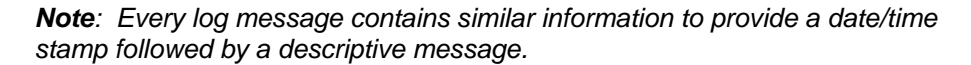

|      | Log Priority (See next<br>page)                                                                          |                                                                                  |                                                                                                    |
|------|----------------------------------------------------------------------------------------------------|----------------------------------------------------------------------------------|----------------------------------------------------------------------------------------------------|
|      | <b>Message Category</b><br>Time.                                                                         |                                                                                  | Log Message<br>Port # (if<br>applicable)                                                                                                    |
| Date | C:\WINNT\system32\telnet.exe<br>Remote->Status->Log                                                      |                                                                                  | $ \Box$ $\times$<br>Mer.BOCR (100.74)<br>3.3h1                                                                                                    |
|      | FSC'=quit 'h'=home                                                                                       |                                                                                  | 'e' end 'u' pgUp 'd' pgDwg - Use Arrow Keys to scroll                                                                                                    |
|      | Sep<br>29<br>08:47:12:<br>29<br>Sep<br><b><i>PR:47:17:</i></b><br>29<br>08:47:17:<br>Sep                 | DEBUG:<br>PORT<br>NET<br>DEBUG:<br>SYS                                           | 3)CIPMonitor reco_msg HSCONN_IND_OFFHOOK<br>HsConnCtpEvent: event 12, ref 10103<br>DEBUG: send_msg 1c3 to CTP_MONITOR from HSCONN                                     |
|      | 29<br>08:47:17:<br> Sep<br>29<br>08:47:23:<br>Sep<br>29<br>08:47:23:<br> Sep<br>29<br>08:47:23:<br> Se p | PORT<br>DEBUG:<br><b>NET</b><br>DEBUG:<br>SYS<br><b>DEBUG:</b><br>PORT<br>DEBUG: | 3)CIPMonitor recu_msg HSCONN_IND_ONHOOK<br>HsConnCtpEvent: event 13, ref 10108<br>send_msg 1c2 to CTP_MONITOR from HSCONN<br>8)CIPMonitor recu_msg HSCONN_IND_OFFHOOK |
|      | 29<br>08:47:23:<br>lS e p<br>29<br>08:47:24:<br> Se p<br><b>08:47:24:</b><br> Sep<br>29                  | PORT<br>DEBUG:<br><b>NET</b><br>DEBUG:<br>SYS<br>DEBUG:                          | 8)Sniffer state chg MERIDIAN_IDLE to MERIDIAN_OF:<br>HsConnCtpEvent: event 12, ref 10108<br>send_msg 1c3 to CTP_MONITOR from HSCONN                                   |
|      | 29<br>Sep<br>08:47:24:<br>29<br>09:01:00:<br> Sep<br>29<br>09:01:00:<br> Sep                             | PORT<br><b>DEBUG:</b><br>SYS<br>SYS<br><b>DEBUG:</b>                             | 8)CIPMonitor recu_msg HSCONN_IND_ONHOOK<br>DEBUG: Hourly system statistics:<br>Free 11232392, Blocks 39, Max Block 1<br>Memoru:                                       |
|      | 29<br>09:01:00:<br>lS e p<br>29<br>09:01:00:<br>lSep<br>29<br>09:01:00:<br> Sep                          | SYS<br>DEBUG:<br>SYS<br><b>DEBUG:</b><br>SYS<br>DEBUG:                           | Used 2587800. Blocks 9168<br>572, Max<br>505<br>Buffers: Free<br>588, Min<br>Get's 43435, Free's 43418                                                                |
|      | 29<br>09:01:00:<br>Sep<br>29<br>09:07:59:<br>Sep<br>29<br>09:07:59:<br> Sep<br>29<br>09:07:59:<br> Sep   | sys<br>DEBUG:<br><b>NET</b><br>DEBUG:<br>MGMT<br>INFO:<br><b>MGMT</b><br>INFO:   | Released unused flash sectors<br>TELNET: from host[192.168.100.114] on motfec all:<br>Telnet 1 connected from 192.168.100.114<br>Successful Telnet login              |
|      |                                                                                                    |                                                                                  |                                                                                                    |

**Figure 98: Typical Log Message** 

#### **Log Priorities**

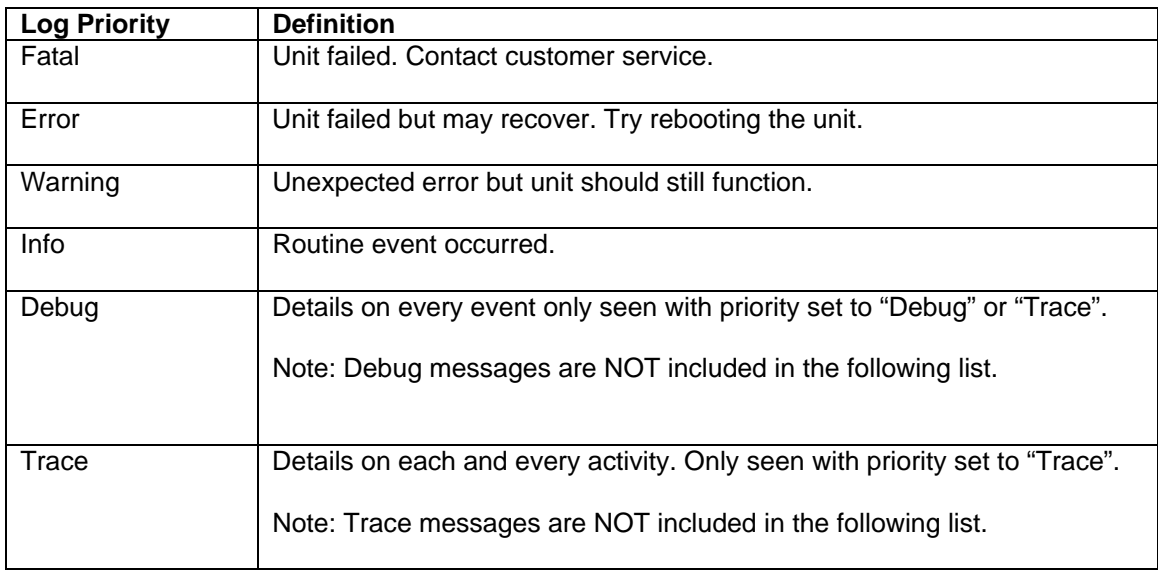

**Table 52: Log Priorities** 

#### **Partial list of Log Messages**

*Notes: This list is sorted by: 1) Priority, 2) Category, and 3) Message* 

*The 'SNMP' column identifies messages which are captured (YES or NO) with and SNMP Trap (see Appendix 'D' for more info).*

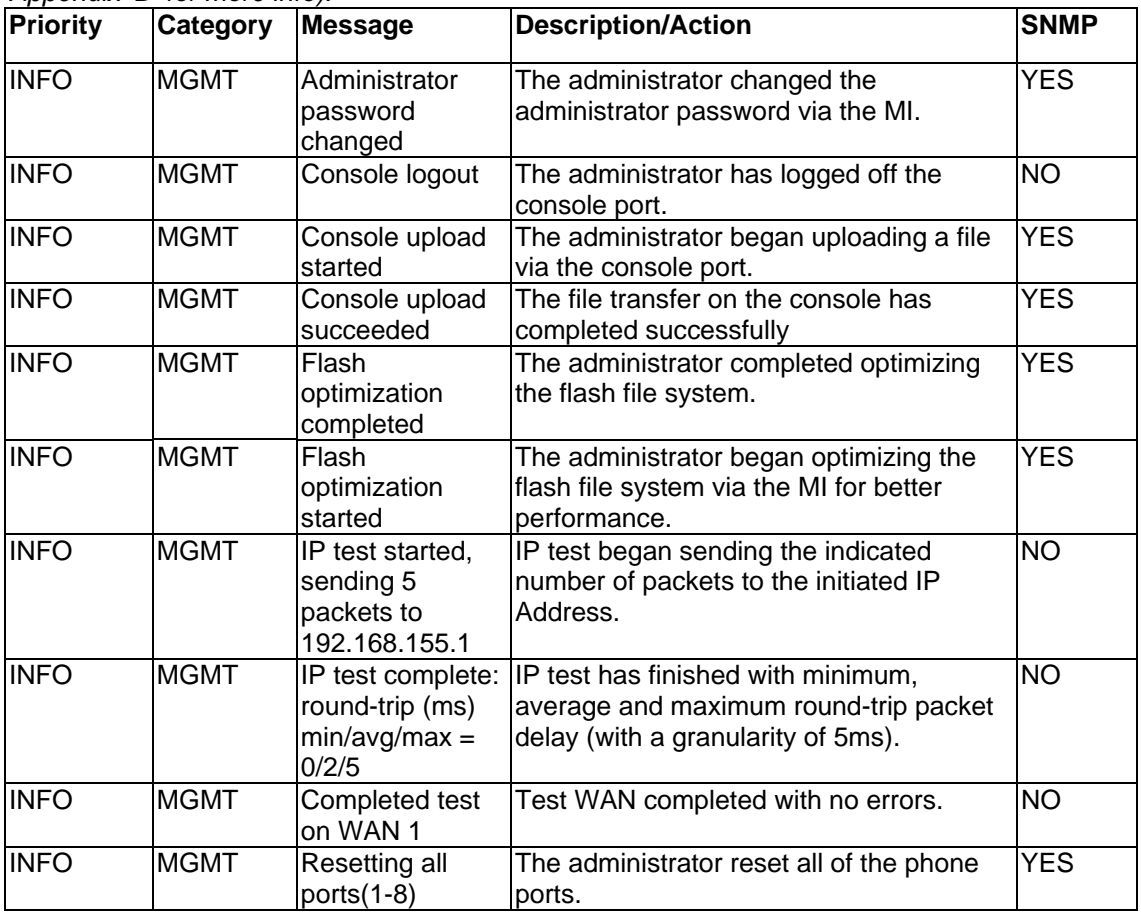

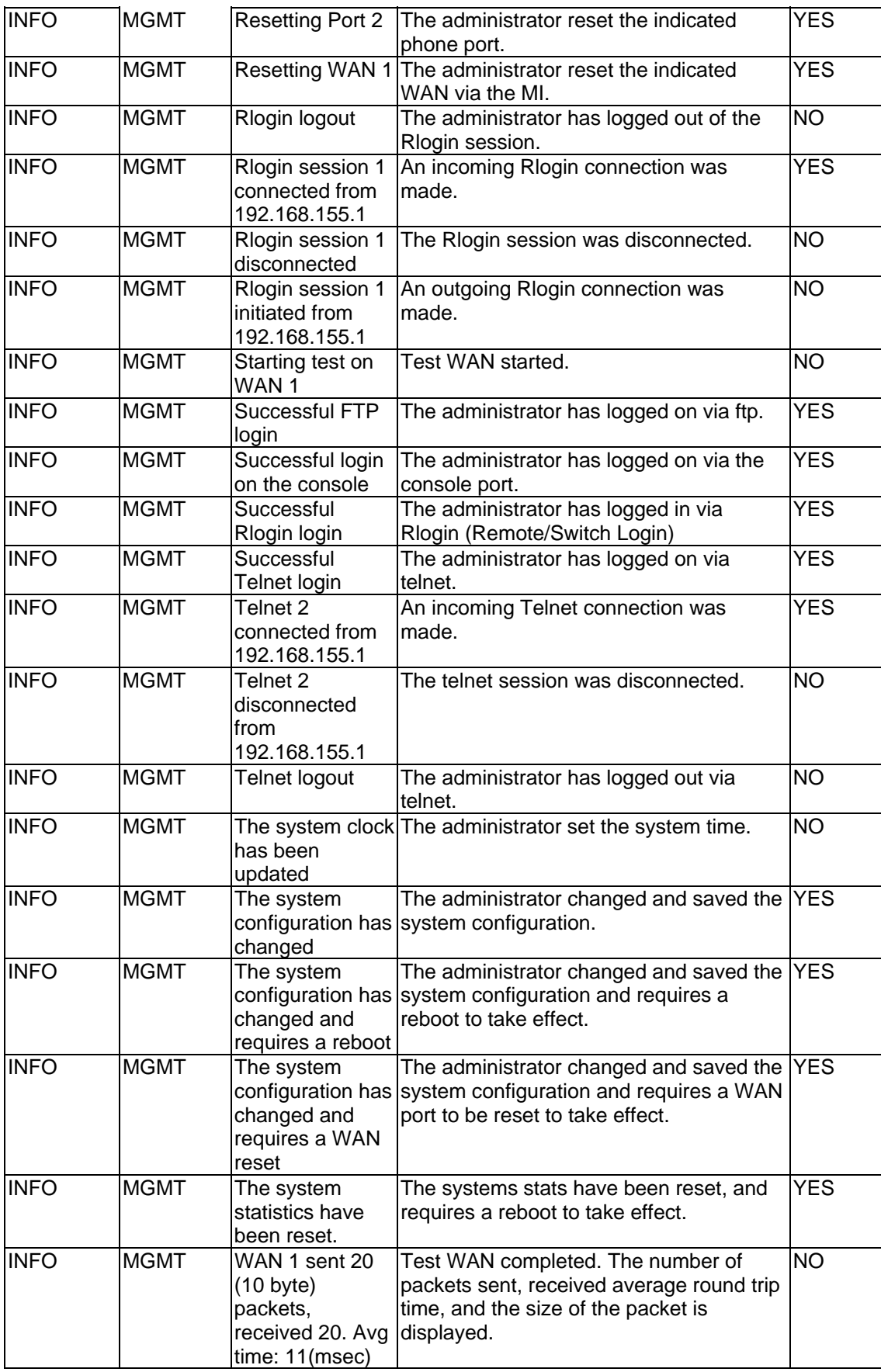

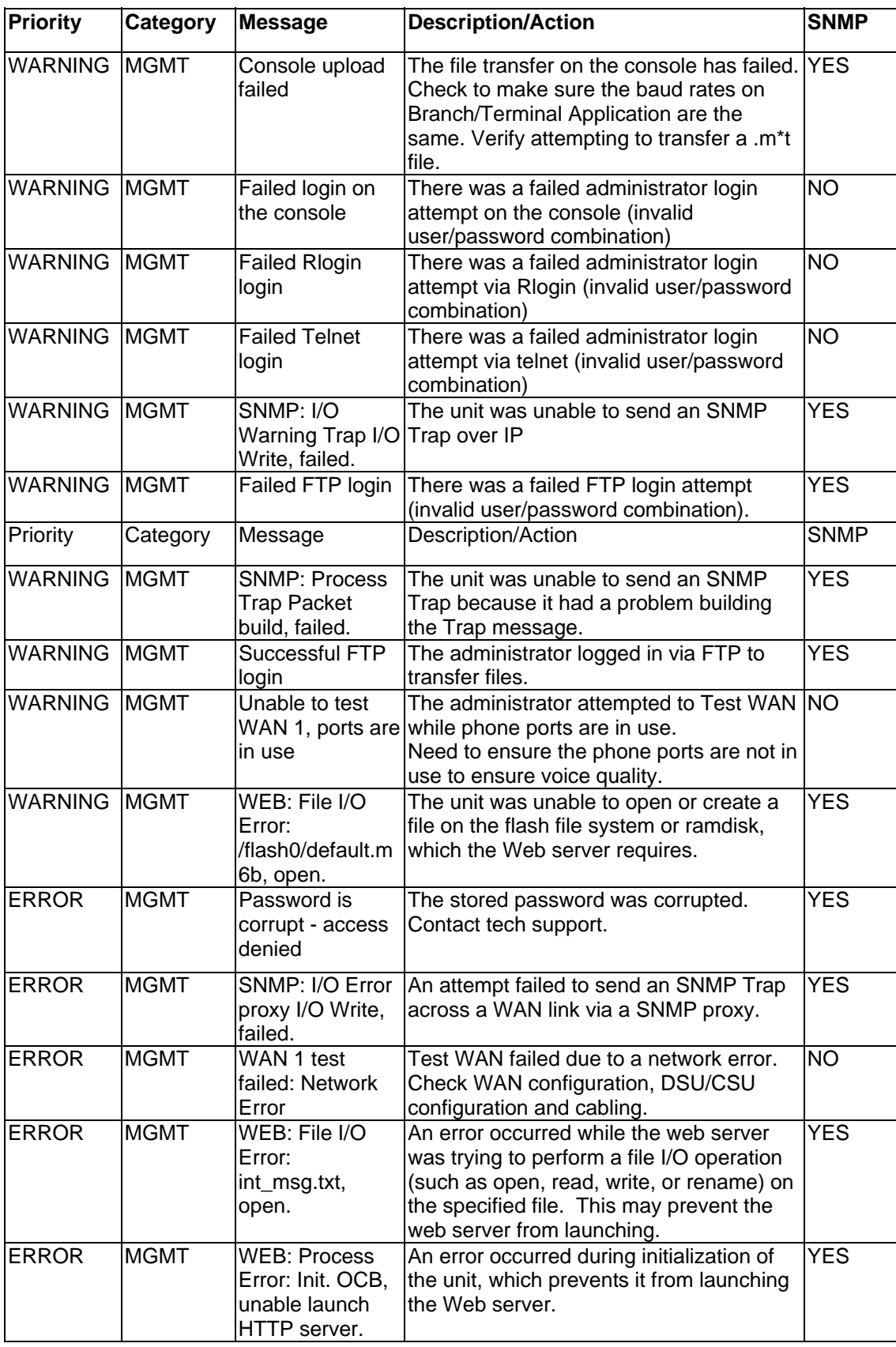
# **Appendix F: ConneX Application Guide**

Use this Appendix to help you get your ConneX phone up and running. Quick Setup steps, as well as key presses and screen displays are included to help you with your ConneX application.

# **Personal ConneX Information**

*IMPORTANT: The terms RemoteConneX and MobileConneX will be referred to as ConneX, unless otherwise noted in this document.* 

This guide was prepared for:

(A) What number will I dial to access the ConneX PBXgateway?

\_\_\_\_\_\_\_\_\_\_\_\_\_\_\_\_\_\_\_\_\_\_\_\_\_\_\_\_\_\_\_\_\_\_\_\_\_\_\_\_\_\_\_\_\_\_\_\_

(B) What extension will I dial to access my corporate voicemail?

\_\_\_\_\_\_\_\_\_\_\_\_\_\_\_\_\_\_\_\_\_\_\_\_\_\_\_\_\_\_\_\_\_\_\_\_\_\_\_\_\_\_\_\_\_\_\_\_\_\_

\_\_\_\_\_\_\_\_\_\_\_\_\_\_\_\_\_\_\_\_\_\_\_\_\_\_\_\_\_\_\_\_\_\_\_\_\_\_\_\_\_\_\_\_\_\_\_\_\_\_

\_\_\_\_\_\_\_\_\_\_\_\_\_\_\_\_\_\_\_\_\_\_\_\_\_\_\_\_\_\_\_\_\_\_\_\_\_\_\_\_\_\_\_\_\_\_\_\_\_\_

(C) What is my password?

(D) Do I have to program my own dialback number?

Yes \_\_\_\_\_\_\_ No \_\_\_\_\_

# **Using ConneX**

The following pages provide step-by-step instructions for programming and operating your mobile phone when enabled with the ConneX Application.

## **What is the ConneX Application?**

The ConneX application is supported on the ConneX™ PBXgateway™. This application puts PBX features and dialtone in your hands when using a mobile phone. The ConneX application is especially attractive to mobile workers because they can receive calls and access the corporate PBX system and commonly used voice applications from anywhere. PBX applications that are accessible through your mobile phone include: internal dialing, hold, transfer, conferencing and dialtone. ConneX provides survivability as well, in cases where your digital desk set goes down, you are still able to receive calls on your mobile phone.

## **Why Use the ConneX Application?**

The two main reasons why we recommend you use the ConneX application on your mobile phone are:

- a) you can receive your office-bound calls anywhere at anytime;
- b) you can leverage the corporate PBX for long-distance and/or international calls.
- c) access to PBX features such as conference, transfer and 4-digit dialing.

Your mobile phone connected to the ConneX PBXgateway can be used as your business phone, resulting in significant cost savings for your company, or as a supplement to your office phone. If you spend little time at the office, there is no need to have and maintain a digital set. With the ConneX application you can receive calls and access most-commonly used PBX features and dialtone from anywhere using your mobile phone.

#### **How Does the ConneX Application Work?**

For you to receive calls anywhere, you must enable the ConneX application on your mobile phone. On the surface, your mobile phone appears to be a portable extension of your office phone because both devices will ring when a call comes in, if you choose to use both phones. But in reality, the ConneX application gives your mobile phone access to PBX voice applications once limited only to your digital deskset. Now, how does it really work?

Let's say Jane wants to use the ConneX application on her mobile phone. This is as easy as 1…2…3!

- 1. The PBX System Administrator (SA) assigns a port on the ConneX PBXgateway for Jane.
- 2. Jane\* (or the SA\*\*) enters her mobile phone number as an authorized number to which the gateway routes calls (a.k.a. dialback number) either from the Admin Menu on the ConneX phone or through the Interactive Voice Response (IVR) system from the mobile phone\*.
- 3. Jane now can use the ConneX application on her mobile phone. She can take calls from anywhere and access critical PBX-supported voice applications (i.e. conferencing, internal dialing) through her mobile phone.

*\* When operation mode is set to Roaming.* 

*\*\* When operation mode is set to Fixed or Fixed/Forced*

Technically speaking, incoming calls are processed by the PBX and the ConneX PBXgateway simultaneously. The PBX routes the call to Jane's office extension while the ConneX PBXgateway places an outbound call to her mobile phone. If Jane accepts the call, the gateway completes the connection (see call path on the diagram on the next page).

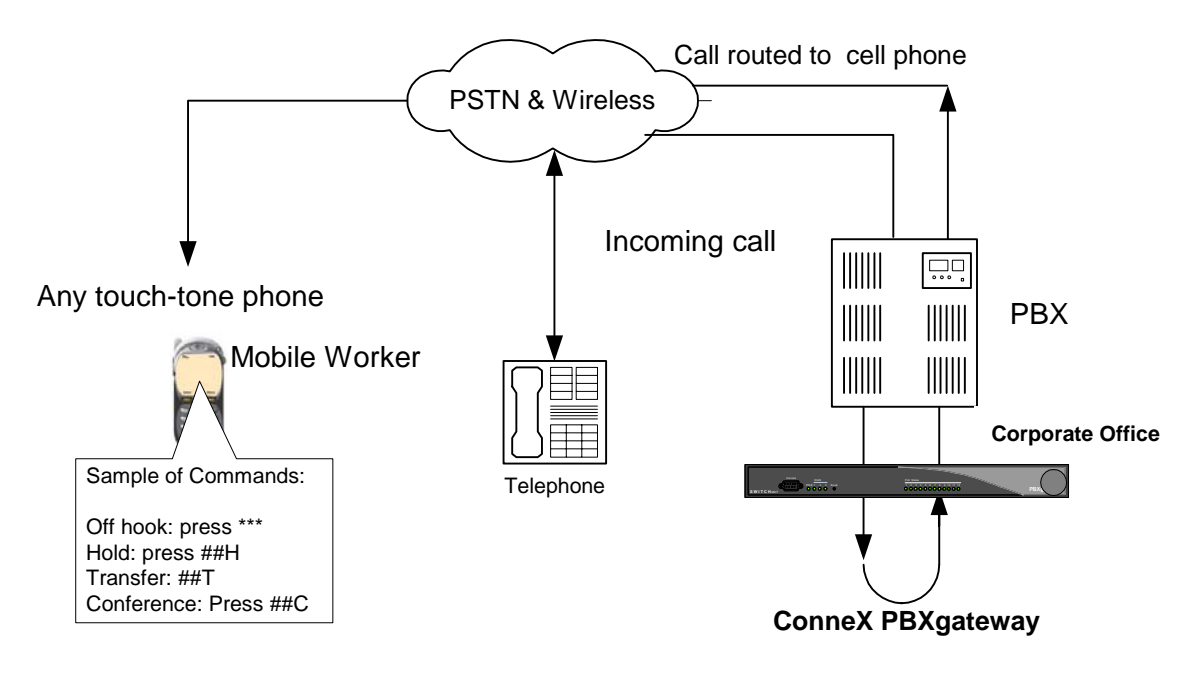

**Figure 99: ConneX** 

**Example:** Jane's mobile phone rings. Jane is required to press any key on her mobile phone's dial pad to accept the call and to prevent the call from going into her corporate voicemail. After she accepts the call, she is able to talk to the caller, place the call on hold, transfer the call or set up a conference call as if she were using her office phone. (See the ConneX Commands starting on page [255](#page-260-0) to learn which keys to press to imitate digital handset push buttons). If Jane chooses not to accept the call, the call is forwarded to her corporate phone voicemail.

When Jane wants to bypass long-distance toll charges, she dials into the ConneX PBXgateway using the number provided by the System Administrator to get PBX dialtone. Once she has accessed the dialtone she can place calls through the PBX system. As a System Administrator, ensure each person has a unique DN to access the PBX dialtone to prevent problems when two users dial into the PBX at the same time.

# **Programming Your Mobile Phone**

This section includes detailed information on the configurable operation modes, set up instructions and overall operation of your mobile phone when enabled with the ConneX application.

**Alert:** Before getting started, make sure your phone is setup to access automated calling systems like voicemail and Interactive Voice Response (IVR) (i.e.: Motorola TDMA digital StarTAC™ phone users, for example, must turn Scratchpad Tones ON). The ConneX application includes an IVR system thus requiring your phone to be properly configured. Consult your phone's manual for specific instructions.

# **DEFINITIONS**

**Dialback Mode**: A configurable setting that determines where the ConneX PBXgateway routes your calls. There are four different operation modes and the level of security varies from one to another. The SA is the only person who can change the operation mode. See information on each of the modes for more details.

**Dialback Number (DN):** The telephone number that the ConneX PBXgateway uses to reach you on your mobile phone. Incoming calls to your office extension are routed to the dialback number that is currently set.

*Note: Dialback number must include prefix (9+1 e.g.) necessary to access outside line.* 

# **Operation Modes**

# **Roaming**

This mode allows you to program/modify the Dialback Number (DN) only via the IVR system. The DN is automatically saved in the ConneX PBXgateway. You can change the DN anytime via the IVR system. The DN is your mobile phone number. When you ENABLE your mobile phone in this dialback mode, all office-bound calls will be routed to that device for as long as it is turned on. Unanswered calls are routed to your office voicemail.

# **Fixed**

This mode requires the SA to program a permanent Dialback Number (DN) in the ConneX PBXgateway. In Fixed mode, you cannot modify the DN via the IVR system. When you ENABLE your mobile phone in this dialback mode, all office-bound calls will be routed to that device for as long as it is turned on. Unanswered calls are routed to your office voicemail. In this mode, the ConneX PBXgateway will authenticate Jane via her port password (if assigned) and the DN (her mobile phone number). Once the ConneX PBXgateway confirms that Jane is an authorized user, it will call her mobile phone back to connect her to the PBX. The user is not prompted to press the PBX key to accept the call. Security precautions prevent unauthorized access to the PBX system: Configure Jane's port to Fixed or Fixed/Forced modes.

## **Fixed/Forced**

This mode requires the SA to program a permanent Dialback Number (DN) in the ConneX PBXgateway. In Fixed/Forced mode, you cannot modify the DN via the IVR system. This mode is the most secure of all four modes because it requires the ConneX PBXgateway to call the pre-assigned DN back to allow access to PBX dialtone and features. When you ENABLE your mobile phone in this dialback mode, all office-bound calls will be routed to that device for as long as it is turned on. Unanswered calls are routed to your office voicemail. In this mode, the ConneX PBXgateway will authenticate Jane via her port password (if assigned) and the DN (her mobile phone number). Once the ConneX PBXgateway confirms that Jane is an authorized user, it will call her mobile phone back to connect her to the PBX.

# **Disabled**

This mode allows you to call into the central voice system (a.k.a. PBX) to get dialtone to place outgoing calls to anywhere in the world. In this mode, incoming calls are NOT routed to your mobile phone. While connected to the corporate PBX, you can transfer calls to another 4- or 5-digit internal extension or to an external number (if supported by your company's PBX); set up conference calls (up to 3 numbers); and place calls on hold as if you were using a digital phone set.

# **Operating Your Mobile Phone**

After your organization's System Administrator configures the PBX and the ConneX PBXgateway to support your mobile phone, the System Administrator will provide you with a number to call in to ENABLE or DISABLE the ConneX application at your convenience. The same number is used to access PBX dialtone and features.

# **ENABLE the ConneX Application on Your Mobile Phone for the First Time**

- 1. Call the number provided by the System Administrator to ENABLE the application on your mobile phone. You will hear "Welcome to ConneX." The message you will hear will depend on the mobile phone type being used. ADSI phone users will here "Welcome to RemoteConneX" non ADSI phone users will hear "Welcome to MobileConneX".
- 2. Press ## 0 (zero) to ENABLE the application. When you hear "Mobile/Remote ConneX enabled", you have completed the task.

# **Assign/Change Your Password**

The user password is an optional feature of the ConneX application. However, we highly recommend that you assign a password to prevent unauthorized access to the corporate PBX. The SA may assign a password for you. You can change that password at anytime via the IVR system.

- 1. Call the number provided by the SA to access the corporate PBX.
- 2. Press ### to access the IVR system and follow prompts. NOTE: The password can be a combination of numbers and letters, up to 10 digits.

## **DISABLE/ RE-ENABLE the ConneX Application on Your Mobile Phone**

- 1. Call the number provided by the SA to ENABLE the application on your mobile phone. You will hear "Welcome to Mobile/Remote ConneX" and be prompted to enter a password followed by the # key, if a password has been assigned. You may change your password at any time via the IVR system.
- 2. Press ## 0 (zero) to DISABLE the ConneX application. When you hear "ConneX disabled", you've completed the task. End the call.
- 3. To RE-ENABLE, call the same number provided by the SA to ENABLE the ConneX application.
- 4. Press ## 0 (zero) to ENABLE. When you hear "ConneX enabled", you've completed the task.
- 5. End the call.

#### **Set/ Modify the Dialback Number (Roaming Mode ONLY)**

- 1. Call the number provided by the SA to access the PBX.
- 2. You will hear "Welcome to Mobile/Remote ConneX" and be prompted to enter a password followed by the # key, if a password has been assigned. You may change your password at any time via the IVR system.
- 3. Press ### to access the IVR system to modify the Dialback Number (DN) and follow prompts. When entering the DN, add all prefixes required for the PBX to place an outbound call. For example, if you normally dial 9 1 + the phone number to reach someone outside of the organization, these prefixes must be entered in the DN. An asterix (\*) can be used to enter a pause in a dialstring, if required.

#### **Access corporate PBX dialtone (Roaming, Fixed and Disabled Modes)**

- 1. Call the number provided by the SA to access the PBX.
- 2. You will hear "Welcome to Mobile/Remote ConneX" and be prompted to enter a password followed by the # key, if a password has been assigned. You may change your password at any time via the IVR system.
- 3. Press \* \* \* to get a dialtone.
- 4. Dial the desired phone number. When placing calls through the PBX, remember to add all prefixes required for the PBX to place an outbound call (i.e. 9,1).
- 5. If you want to place multiple calls while connected to the PBX, hang up or release first call and press \* \* \* to get dialtone to make the next call. You will hear dialtone again. You can place as many calls as needed. While connected to the PBX, you will be able to transfer your calls to another 4- or 5-digit internal extension or to an external number (if supported by your organization's PBX) by pressing ##T; set up conference calls by pressing ##C; and place calls on hold by pressing ##H as if you were using a digital phone set.
- 6. While on a call, a short tone will alert you of another incoming call. Press \* \* \* to put the first call on hold and answer the second call. Press \* \* \* to return to first call or switch between calls. See the ConneX Commands section starting on page [255,](#page-260-0) for the complete list of features supported.

#### **Access PBX dialtone (Fixed/Forced Mode ONLY)**

- 1. Call the number provided to you by the SA to access the PBX.
- 2. You will hear "Welcome to Remote/Mobile ConneX" and be prompted to enter a password followed by the # key, if a password has been setup. You may change your password at any time via the IVR system.
- 3. You will hear "Starting Dialback" and will be asked to disconnect.
- 4. End the call.
- 5. Your mobile phone will ring and you will be asked to press any key to accept the call. You are now connected to the central PBX.
- 6. Press \*\*\* to get PBX dialtone. When you hear dialtone, dial the desired phone number. When placing calls through the PBX, remember to add all prefixes required for the PBX to place an outbound call (i.e. 9,1).
- 7. If you want to place multiple calls while connected to the PBX, hang up or release first call and press \* \* \* to get dialtone to make the next call. You will hear a dialtone again. You can place as many calls as needed. While connected to the PBX, you will be able to transfer your calls to another 4- or 5-digit internal extension or to an external number (if supported by your organization's PBX) by pressing ##T; set up conference calls by pressing ##C; and place calls on hold by pressing ##H as if you were using a digital phone set.
- 8. While on a call, a short tone will alert you of another incoming call. Press \* \* \* to put the first call on hold and answer the second call. Press \* \* \* to return to first call or switch between calls. See ConneX Commands section on the following page for the complete list of features supported.

# **ConneX Mobile Application Commands - DEFINITY**

The following table lists the DEFINITY MobileConneX application commands and corresponding actions:

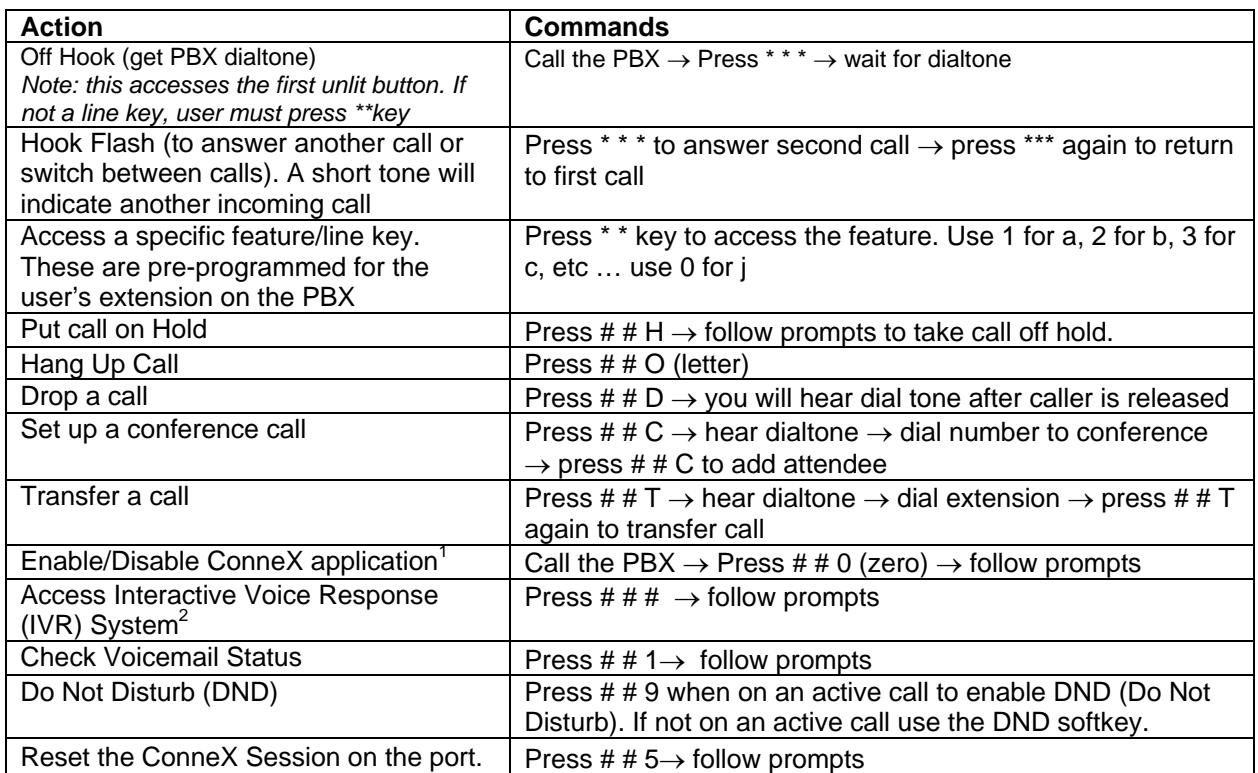

<span id="page-260-0"></span>**Tip:** Press the keys (i.e. ## T) at a consistent pace to envoke the PBX feature "transfer". The other

party will hear the key presses.<br><sup>1</sup> You control when incoming calls are directed to your mobile phone depending on your needs.

<sup>2</sup> You can use the IVR system to setup password and dialback number or test dialback number if mode is set to Roaming.

# **ConneX Mobile Application Commands - Meridian**

The following table lists the Meridian MobileConneX application commands and corresponding actions:

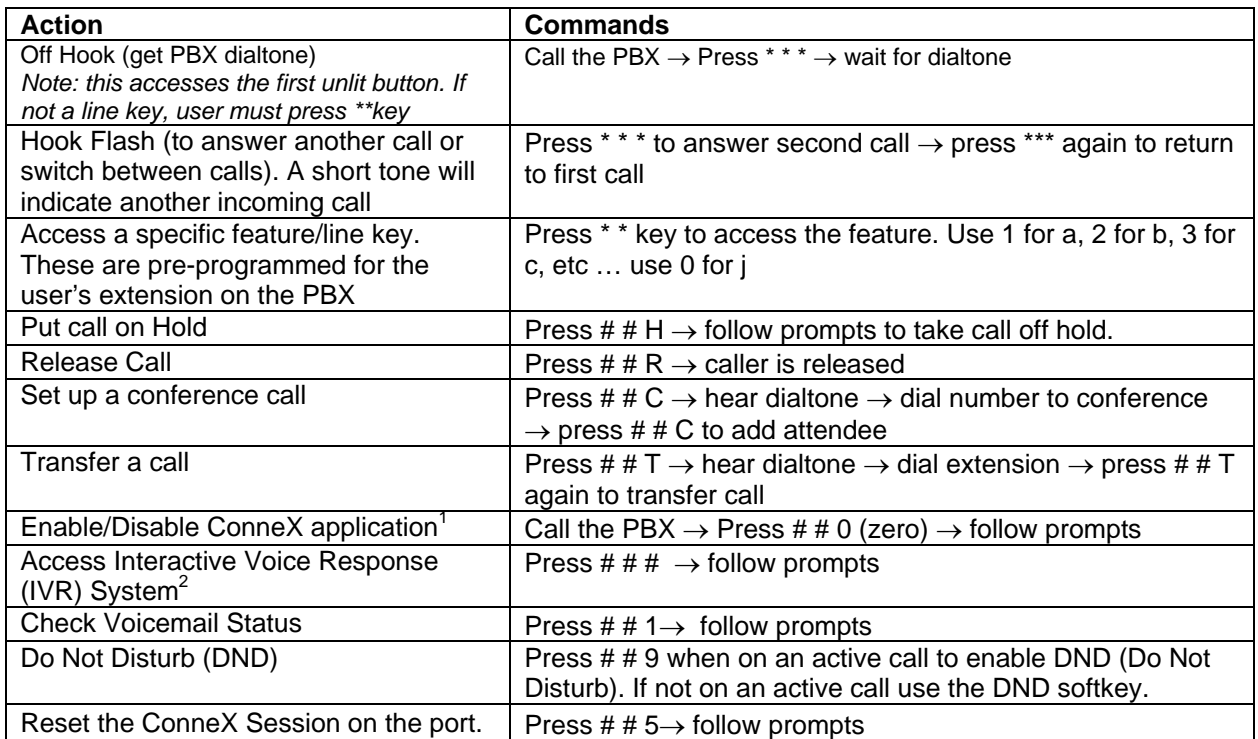

**Tip:** Press the keys (i.e. ## T) at a consistent pace to evoke the PBX feature "transfer". The other

party will hear the key presses.<br><sup>1</sup> You control when incoming calls are directed to your mobile phone depending on your needs.

<sup>2</sup> You can use the IVR system to setup password and dialback number or test dialback number if mode is set to Roaming.

Labels with the ConneX mobile commands are shipped with each ConneX PBXgateway. Need more labels for free? Please, call 1-888-459-7979.

# **ConneX Mobile Application Commands - Norstar**

When using a Norstar digital set, select Feature **808** to invoke "**Long Tones**" after logging into the IVR. This will enable the phone to see all other subsequent phone commands.

The following table lists the Norstar MobileConneX application commands and corresponding actions:

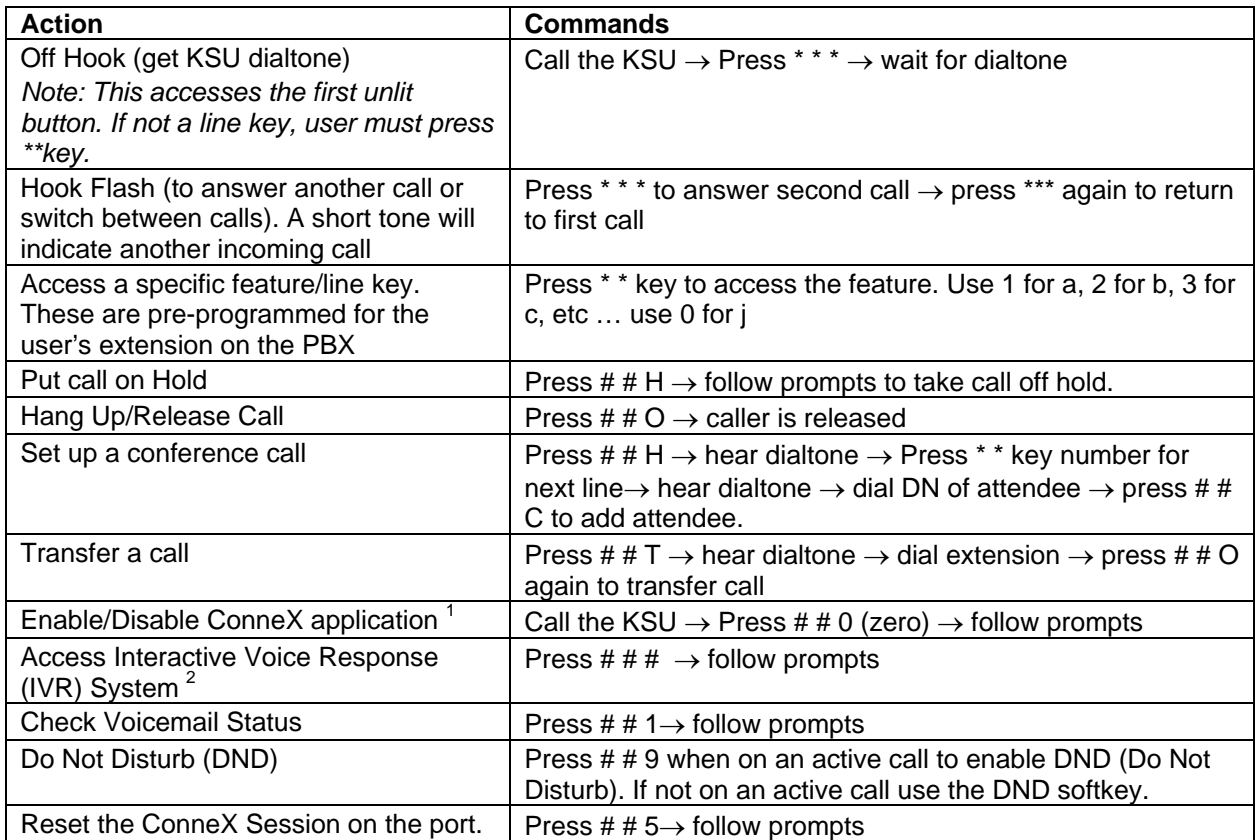

<sup>1</sup> You control when incoming calls are directed to your mobile phone depending on your needs.<br><sup>2</sup> You can use the IVR system to setup password and dialback number or test dialback number if mode is set to Roaming.

# **Getting Started on a RemoteConneX Phone**

Congratulations on your purchase of the RemoteConneX<sup>™</sup> Phone. This Quick Reference Guide will assist you when using the office functionality of your phone.

*Important: In order to use the RemoteConneX Phone, you must perform the first use setup procedure outlined in the RemoteConneX Phone User Guide!* 

#### **The login Procedure**

1. Raise the handset, or press the Speaker key. The following menu will appear:

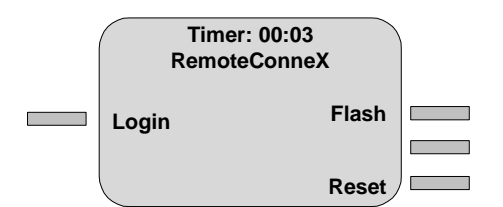

- 2. Press the Login Softkey.
- 3. When prompted to enter your password, enter the password and press the OK softkey. If you do not know your password, refer to the 'Personal RemoteConneX Info' section or contact your System Administrator. A password is optional but highly recommended.
- 4. You are now logged into the system and should be able to see the PBX: Idle Menu.

There are two methods to use your phone for office functionality:

- Logging in and staying connected at all times.
- Not logging in and using Dialback functionality to make/ receive office calls.

# **Dialback Instructions**

The Dialback number is the telephone number that the ConneX PBXgateway uses to reach you at your home location. Incoming calls to your office extension are routed to the Dialback number currently set. Refer to the 'Personal RemoteConneX Info' section to find out if you need to set your own Dialback number.

#### **Dialback Setup Instructions**

- 1. From the *PBX: Idle* menu, press the Admin softkey.
- 2. Press the *SetDB* softkey.
- 3. Enter your 10-digit phone number as if you were sitting at your office attempting to call home. Include any prefix numbers such as '9' or '1' (i.e 9-1-xxx-xxx-xxxx) when setting the number.
- 4. Press the *Enter* softkey to store.
- 5. Press the *CheckDB* softkey to replay.

## **Feature Softkeys**

Once logged into the system, the following menu will appear:

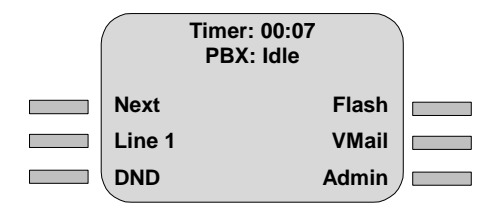

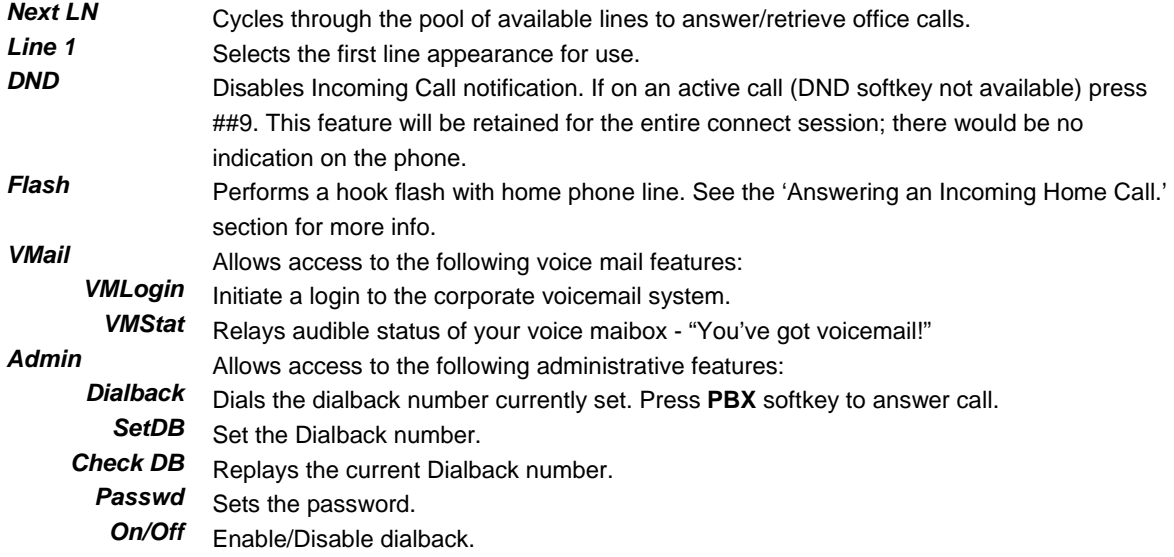

# **Making and Answering a Call**

#### **Placing an Office Call**

- 1. Press the *Line 1* or *Next LN* softkeys to draw a dialtone. You will enter the PBX: Active Call menu.
- 2. Dial the phone number of the desired party. Remember that this IS your office phone so you must dial any prefixes needed to make a call from your office (i.e '9').

#### **Ending an Office Call**

- 1. Press the *HangUp* softkey.
- 2. If using the handset, press the Speaker key before hanging up the handset to keep your RemoteConneX session active. You will return to the *PBX: Idle* menu.

#### **Answering an Incoming Office Call...**

#### **...At the PBX: Idle Menu**

- 1. You will hear a voice prompt indicating an incoming call.
- 2. Press the *Next LN* softkey to answer the call.

# **...At the PBX: Active Call Menu**

- 1. Your will hear a stutter tone.
- 2. Press the *Next LN* softkey to answer the incoming call. Your current call will be placed on hold.
- 3. When completed, press the *Next LN* softkey again to retrieve the call that was placed on hold.

#### **Answering an Incoming Home Call...**

(Call Waiting must be enabled on this home line)

#### **...At the PBX: Idle Menu**

- 1. You will hear a standard call waiting tone.
- 2. Press the *Flash* softkey to answer the call.
- 3. When completed, press the *Flash* softkey again to return to *PBX: Idle* menu.

#### **...At the PBX: Active Call Menu**

- 1. You will hear a standard call waiting tone.
- 2. Press the *Flash* softkey to answer the incoming call. Your current office call will be placed on hold.
- 3. When completed, press the *Flash* softkey again to return to the *PBX: Idle* menu.
- 4. Press the *Next LN* softkey to retrieve the office call that was placed on hold.

# **Using Active Call Commands – Remote ConneX**

## **Conference (Conf)**

- 1. Press the *Conf* softkey.
- 2. Dial the extension of the party.
- 3. Press the *Conf* softkey.
- 4. Return to Step 1 to add other parties as needed.

# **(Norstar) Conference (Conf)**

- 1. Press the *Conf* softkey.
- 2. Press *Next LN* to access another line.
- 3. Dial the extension of the party.
- 4. Press the *Conf* softkey.
- 5. Return to Step 1 to add other parties as needed.

# **Transfer (Xfer)**

- 1. Press the *Xfer* softkey.
- 2. Dial the extension of the party.
- 3. Press the *Xfer* softkey to complete the transfer.

# **(Norstar) Transfer (Xfer)**

- 1. While on an active call, press the *Xfer* softkey.
- 2. Dial the extension of the party.
- 3. Press the *Hang up* softkey (Rel Key can also be used). Your transfer is complete and your initial login screen will be displayed. If you are using **Norstar PBX**, pressing the *Xfer* softkey will disconnect the call.

#### **Hold**

- 1. Press the **Hold** softkey to place an active call on hold.
- 2. To retrieve the "on hold" call, press the **Next LN** softkey (to cycle through the available lines).
- 3. To place another call while the first call is on hold press *Line 1*.

#### **Drop a Call (Drop)** (Used with DEFINITY<sup>™</sup> ONLY)

"Drops" the current call but does not hang up the line;

"Drops" the last person joined to a conference call.

1. Press the *Drop* softkey.

## **Hang Up (HangUp)**

Hangs up the active call, but keeps the RemoteConneX session active. This softkey will also act like the "Release" key of a Nortel Meridian phoneset.

- 1. Press the *HangUp* softkey
- 2. If using the handset, press the **Speaker** key freeing up the handset.

# **PBX:Admin Menu**

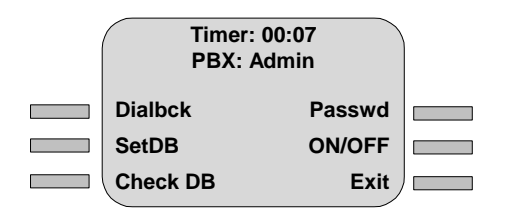

#### **Dialback**

- 1. Press the *Dialbck* softkey. This confirms dialback number has been set.
- 2. Press *SetDB.* Enables dialback.
- 3. Press *Check DB.* Recites the entered DB number.

# **PBX:Voice Mail Menu**

This menu is displayed during the phoneset ConneX software download, when the Voicemail password screen is skipped.

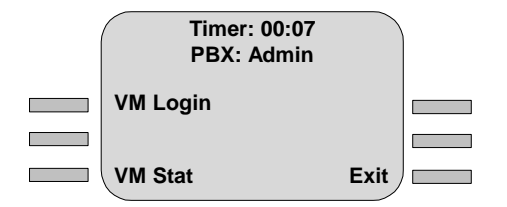

#### **Voice Mail**

- 1. Press the *VM Login* softkey. You will be prompted to enter a password.
- 2. Press *VM Stats.* Old and New messages are displayed.

# **Using Active Call Commands – Mobile ConneX**

## **Conference (Conf)**

- 1. Press # # C to place existing call on hold.
- 2. Press \* \* \* for next line.
- 3. Dial new DN.
- 4. press  $##C$  to add attendee

#### **(Norstar) Conference (Conf)**

- 1. Press ##H to place existing call on hold.
- 2. Press \* \*Key Num (## followed by any key number) for next line.
- 3. Dial new DN.
- 5. When the new call is active, press  $##C$ .

# **Transfer (Xfer)**

- 1. Press the # # T when on an existing call.
- 2. At dialtone dial new DN.
- 3. Press # # T to transfer call.

## **(Norstar) Transfer (Xfer)**

- 1. Press the  $##T$  when on an existing call.
- 2. At dialtone dial new DN.
- 3. Press # # O to transfer call.

#### **Hold**

- 1. Press # # H to place an active call on hold.
- 2. Follow prompt to take call off Hold (\* \*key Num)
- 3. To retrieve the call on Hold press ##1.
- 1. To place another call while the first call is on hold, press ## Key Num (## followed by any key number) to access another line and place your call.
- 2. To retrieve the first call you put on hold while you make the second call press ##1.

## **(Norstar) Hold**

- 1. Press # # H to place an active call on hold.
- 2. Follow prompt to take call off Hold (\* \*key Num)

# Drop a Call (Drop) (Used with DEFINITY<sup>TM</sup> ONLY)

"Drops" the current call but does not hang up the line;

"Drops" the last person joined to a conference call.

1. Press the *Drop* softkey.

# **Hang Up (HangUp)**

Hangs up the active call, but keeps the MobileConneX session active. This softkey will also act like the "Release" key of a Nortel Meridian phoneset.

- 1. Meridian ##R or Release Key
- 2. Definity ##O

#### **Dialback**

1. Press ### to access the IVR and follow the prompts. If you wish to verify your Dialback Number select option 4.

# **Appendix G: PBX/KSU ConneX Configuration**

The following KSU/PBX configurations enable basic ConneX functionality on the PBXgateway.

Two basic configurations are described:

- a standard ConneX configuration with no digital sets and one remote client,
- a Bridged or Ghost configuration where the ConneX client acts as a ghost set receiving calls targeted to an actual desk set (either extended from a Remote Extender or directly connected to the KSU).

# **Norstar KSU ConneX Configuration**

This section illustrates two variations of Norstar KSU settings to enable ConneX functionality on the PBXgateway for the two basic ConneX configurations;

- 1. Line Assignment Method ConneX configuration with no digital set and one remote client,
- 2. ConneX Session Port Bridged or Ghost configuration where the ConneX client acts as a ghost set receiving calls targeted to an actual desk set (either extended from a Remote Extender or directly connected to the KSU).

#### **Notes:**

- The configurations assume that proper call routing has been configured in the KSU, and the PBXgateway has been properly programmed for ConneX.
- Consult the appropriate Norstar documentation for setting locations and variations to the settings listed below (may change depending on KSU).
- Caller ID settings are not included. See the appropriate Norstar documentation for the proper Caller ID settings available on the system the PBXgateway unit is to be connected to.

# **Voice Mail**

If Voice Mail is to be used then the appropriate Norstar Voice Mail setup is required on the desired port. If configuring without a desk set then the mailbox will be programmed for the ConneX\_Session port, if a bridged configuration, then all Voice Mail settings as well as the mailbox will be programmed on the digital desk set. See the appropriate Norstar Voice Mail documentation for configuration.

It should be noted that a delay of 1 to 2 rings occurs when the KSU indicates ringing and the remote set starts ringing. This requires the Ring Count setting in the Gateway to be at least one greater then the number of rings set in the KSU before the call is forwarded to Voice Mail. Third party Voice Mail (Cellular company, etc.) forward settings should be at least one ring greater then the Norstar settings to prevent ConneX messages from being forwarded to the third party system

# **KSU Configuration – Line Assignment Method**

#### **Link Port**

The Link Port is restricted to one Intercom Key assignment and no line appearances to ensure correct operation. If the user is required to login via the link from an external set either Direct Ring Transfer of a Target Line to the port should be used. The link can also be reached externally via a call to the Company Directory if an Automated Attendant is configured. The user can login internally via the port DN at any time.

#### **Terminals and Sets**

- 1. Enable *Line Pool Access* for outbound dialing (PRI or Pool).
- 2. Set *Prime Line* to **I/C**, with a minimum or 1 I/Cs assigned.
- 3. Set *Answer DN* to **None**.
- 4. Set *Foreward on No Answer* and *Forward on Busy* to **None**.
- 5. Set *Do Not Disturb on Busy* to **N**.
- 6. Set *Handsfree* to **None**.
- 7. Set *Allow Redirect* to **Y** and *Redirect Ring* to **Y**.

# **Lines**

Settings here are used for inbound external calling to login to the IVR utilizing calls with KSU functionality or set administration. The line type will be dictated by the lines/trunks connected to the KSU. The following example is for a PRI trunk connected to card PRI-A in the KSU.

The following example is for a PRI trunk connected to card PRI-A in the KSU.

- 1. Under the *Target Line* assigned in *Terminals and Sets*, set the line to **Public**.
- 2. Set *Received Number/Digits* to a number in the range included in the PRI trunk.
- 3. Set *If Busy to Prime* and *Prime Set* to the **DN** of the set configured in Terminals and Sets. Ensure that you enter a unique DN for each ConneX user. Duplicating this number will cause problems when two or more users assigned the same DN attempt to login to ConneX simultaneously.
- 4. In System Programming set **DRT to Prime** to Y (system-wide setting).

# **KSU Configuration - ConneX\_Session Port**

When configuring the ConneX\_Session port for inbound external calling note that if line assignments are used the ConneX Line Keys assigned in the Gateway MI will be 0, 1, 2, and 7 (where 0,1 and 2 correspond to a setting of 3 IC keys and 7 corresponds to the assigned line as the port will default to a M7208 set). If DRT to Prime is used then the ConneX Line Keys will be 0, 1 and 2 (corresponds to a setting of 3 IC keys). As with the Link, an Auto-Attendant may also be used to reach the ConneX\_Session from an external caller if no outside lines are available for individual ports.

## **Stand Alone Configuration – No Desk Set (Bridged Appearance)**

The following configuration has no digital sets attached to the ConneX\_Session port, although a digital set may be connected to a Extender 6000 corresponding to the ConneX\_Session port (i.e. if port 1 on the Gateway is the ConneX\_Session then a digital set may be extended on port 1 of the Extender 6000). If the digital set is extended, calls will not be forwarded to the remote user but will ring at the digital set instead. It is recommended that a M7208 digital set be used in this situation to avoid possible set recognition issues when ConneX is re-enabled.

Consult the appropriate Norstar documentation for setting locations and variations to the settings listed below. Note, that settings may vary with different KSUs.

In this configuration **only** the Remote phone will ring.

#### **Terminals and Sets**

- 1. Assign a *Target* line to **Appear** and **Ring**, one appearance. Line Appearance method only.
- 2. Enable *Line Pool Access* for outbound dialing.
- 3. Set *Prime Line to I/C*, with a minimum or 3 I/Cs assigned.
- 4. Set *Answer DN* to **None**.
- 5. Set *Foreward on No Answer* and *Forward on Busy* to **None** or to the appropriate System Voice Mail DN if applicable (mailbox creation required).
- 6. Set **Do Not Disturb on Busy** to *N.*
- 7. Set *Handsfree* to **None** (allows for calls on Line 1 \*\*1, etc.).
- 8. Set Allow Redirect to **Y** and Redirect Ring to **Y**.

#### **Lines**

- 1. Under the *Target Line assigned in Terminals and Sets*, set the line to **Public**.
- 2. Set *Received Number/Digits* to a number in the range included in the PRI trunk.
- 3. Set *If Busy* to **Prime** and *Prime Set* to the **DN** of the set configured in Terminals and Sets. Ensure that you enter a unique DN for each ConneX user. Duplicating this number will cause problems when two or more users, assigned the same DN, attempt to login simultaneously.
- 4. In System Programming set **DRT to Prime** to Y (system-wide setting if this setting was performed when setting up the Link then no action is required here).

## **Bridged Appearance– Remote Set Bridged to Desk Set**

The incoming call will ring at both the desk set and at the remote set. The call will be dropped at the unanswered set when answered at the other set.

The desk set that is bridged to the ConneX Session port is configured as a normal set with no special programming required. The Answer DN setting in the ConneX\_Session programming handles the call process for the bridge from the desk set. Voice mail should be configured on the desk set in this situation, as per Norstar documentation.

## **Terminals and Sets**

- 1. Enable *Line Pool Access* for outbound dialing.
- 2. Set *Prime Line* to **I/C**, with a minimum or 3 I/Cs assigned.
- 3. Set *Answer DN* to the DN of the appropriate desk set.
- 4. Set *Foreward on No Answer* and *Forward on Busy* to **None**.
- 5. Set *Do Not Disturb on Busy* to **N**.
- 6. Set *Handsfree* to **None** (allows for calls on Line 1 \*\*1, etc.).
- 7. Set *Allow Redirect* to **Y** and *Redirect Ring* to **Y**.

## **Lines**

No settings specifically related to ConneX.

# **Definity PBX ConneX Configuration**

The instructions below are applicable for the configuration of Avaya's DEFINITY ECS running release 3 or higher:

# **SCENARIO #1: Office Phone Used in Conjunction with the ConneX Phone**

There is only one change required on the user's office extension when he/she wishes to use the ConneX phone as a complementary business tool. The number of rings should be increased to six (06) before going into voicemail. This is required to allow enough time for the gateway to call the ConneX phone.

*Note: No wiring changes are required on this extension. Note: This extension MUST be capable of DID.* 

- 1. Perform a **change station** to modify the **Coverage Path** of the user's office extension to allow it to ring 6 times before going into voicemail. **Tech Tip:** Create a new **Coverage Path** in the DEFINITY to accommodate this "class" of users.
- 2. Hit the **Enter** key on the number pad (far right of keyboard) to save the change made to this extension.

#### **Provisioning a New Extension for the ConneX Phone**

- 1. Provision a new extension for the ConneX phone (Ch1) on the DEFINITY. Wire this extension into the ConneX PBXgateway on an available port. *Note: This extension does NOT require DID capability*.
- 2. Go to Page 1 of the Definity terminal session to configure the CH1 extension.
- 3. Change **Type** to a DEFINITY phone set that supports the "analog adjunct" feature. We recommend phone set *8411D*, however other phones like the *6416D+* and *6424D+* also support the analog adjunct feature. Notice the **Data Option** field appears in the middle of the screen when this change is made. **Tech Tip**: It is NOT necessary for the phone type to match the type used at the office extension, since only the first ten (10) line/feature buttons are accessible from a mobile phone.
- 4. Complete the **Name** field. Be sure to give this extension a clear name (i.e. ConneX Port 1).
- 5. Change **Data Option** to *analog* (notice the page number increases by 1 when this change is made).
- 6. Change the **Message Lamp Ext** to the user's office extension.
- 7. Go to Page 2 and set **Bridged Call Alerting** to Y.
- 8. Go to Page 3 of the DEFINITY terminal session for this extension (Ch1).
- 9. On Page 3: Change **all** *call-appr* assigned buttons to *brdg-appr* <sup>→</sup> Btn: *assignment #* → Ext: *Office Extension.*

*Note: Program keys 0-9 on this extension to match the office phone's keys 0-9. This is required to make the features accessible from the mobile phone.* 

- 10 Go to last page (note: last page number may vary depending on phone model). Heading should read *Analog Adjunct*.
- 11. On last page: Assign the **Data Extension** a new or unused extension (Ch2) on the DEFINITY. **This extension MUST be capable of DID**. This is the extension number that the ConneX users will call to access the RCX (DID of the Ch2). Ensure you use a different DID for each user as only one person per DID can login. This will either be a DID extension, or accessible through a transfer from a main number (i.e. Intuity, Vector, IVR,etc.).
- 12. Type in the extension **Name.** Give this extension a descriptive name so it is clear what it is being used for (i.e. Username B2 - Mobile #1).
- 13. Hit the **Enter** key on the number pad (far right of keyboard) to save all changes made to extension Ch1 and its now corresponding extension Ch2.
- 14. Perform a **display station** on extension Ch1 to certify that all changes have been saved. Ensure that *all* appearances are bridged to the office extension and that an Analog Adjunct to extension Ch2 exists.
- 15. Done. The DEFINITY PBX is now configured to support **one** user.

# **SCENARIO #2: Only ConneX Phone Is Used**

Provisioning a new extension for the ConneX Phone.

- 1. Provision an extension for the ConneX phone (Ch1) on the DEFINITY. Wire this extension into the RemoteConneX PBXgateway on an available port.
- 2. Go to Page 1 of the DEFINITY terminal session to configure the Ch1 extension.
- 3. Change **Type** to a DEFINITY phone set that supports the "analog adjunct" feature. We recommend phone set *8411D*, however other phone types like the *6416D+* and *6424D+* also support the analog adjunct feature. Notice the **Data Option** field appears in the middle of the screen when this change is made.
- 4. Enter the **Name** field. Be sure to give this extension a clear name (i.e. ConneX Port 1).
- 5. Change **Data Option** to *analog*. Notice the page number increases by 1 when this change is made.
- 6. Go to last page (*Note: last page number may vary depending on phone model).* Heading should read Analog Adjunct.
- 7. On last page: Assign the **Data Extension** a new or unused extension (Ch2) on the DEFINITY. This is the extension number that the ConneX users will call to access RCX. Assign a different DID for each user. Assigning the same DID for more then one user will create problems if two people, with the same DID try to access the RCX IVR simultaneously. This will be either a DID extension, or accessible through a transfer from a main number (i.e. Intuity, Vector, IVR,etc.).
- 8. Type in the extension **Name**. Give this extension a descriptive name so it is clear what it is being used for (i.e. Username B2 - Mobile #1).
- 9. Set the **call-appr** field to **Y**.
- 10. Perform a **display station** on Ch1 extension to verify that all changes have been saved. And ensure that an Analog Adjunct to the corresponding Ch2 extension exists.
- 11. Done. The DEFINITY PBX is now configured to support **one** user.

# **Meridian PBX ConneX Configuration**

These instructions are applicable for the configuration of Nortel's Meridian PBX running release 22 or higher:

# **SCENARIO #1: Office Phone Used in Conjunction with the ConneX Phone**

There is only one change required on the user's office Terminal Number (TN) when he/she wishes to use the ConneX phone as a complementary business tool. The number of rings should be increased to six (06) before going into voicemail. This is required to allow enough time for the gateway to call the mobile phone.

*Note: No wiring changes are required on this TN.*

- 1. On the Meridian maintenance terminal, go to **>LD 15** (a.k.a. overlay) to change the (Call Redirection) **RDR\_DATA** field to *YES* and set (Call Forward No Answer) **CFN2** to *6* rings.
- 2. Go to **>LD 11** to CHG (Change) the (Ringing Cycle Option for Call Forward No Answer) **ITEM RCO** to *2 (for example RCO 2= the phone will ring six times before going into voicemail)*. **Tech Tip**: Create a new RCO profile for mobile users. Six rings are recommended for this new profile.
- 3. On **>LD 11**, program a Ringing Pickup Group (**RNPG**) value for this TN when prompted.
- 4. Set the Class of Service to Call Forward No Answer allowed (FNA) **ITEM CLS** to FNA.
- 5. Done. The office TN is configured to ring 6 times before going into voicemail.

## **Provisioning the Primary Voice Channel of the Mobile Phone's TN – Ch1**

1. Provision a new TN for the remote phone on the Meridian. Wire this TN into the RemoteConneX PBXgateway on an available port. *Note: This port does NOT require DID capability.*

**Tech Tip:** Nortel's Reach Line cards do no support the secondary channel required for the RemoteConneX application.

- 2. On the Meridian maintenance terminal, use **>LD 11** (a.k.a. overlay) to configure this TN to the same Directory Number (DN) assigned to the user's office phone.
- 3. Select a phone **TYPE** that supports Analog Terminal Adapter (ATA) functionality. We recommend phone type M2616, however other Meridian phone sets that also support the ATA functionality are: M2006, M2008, M2016, M2216 and M2617. Configure the selected phone with the same class of service as the user's office TN. **Tech Tip**: It is NOT necessary for the phone type to match the type used at the office TN, since only the first ten (10) line/feature buttons are accessible from a mobile phone.

*WARNING: Do not configure a key as Message Waiting Key (MWK) for this TN to prevent interference with voicemail and call routing functions.*

- 4. On **>LD 11**, program this TN with the same **RNPG** value as the office TN when prompted.
- 5. Program **KEY 00 to 9** to match the line keys of the office TN so that all inbound calls will ring at the office and at the remote phones at the same time.
- 6. This TN must have a *CLS of FLX***D, CPTA, VCE, WTA.**
- 7. Program any of the first 10 keys to allow A06 (Conference) & TRN (Transfer). Remember these settings when programming the RemoteConneX PBXgateway.

#### **Provisioning the Secondary Data Channel of the Mobile Phone's TN – Ch2**

- 1. On the Meridian maintenance terminal, use the **>LD 11** to add Analog Terminal Adapter (ATA) functionality to this TN. Refer to the *Meridian 1* documentation for more details on programming an ATA. Although no ATA adapter is used for the RemoteConneX application, the programming required for the ATA applies to the remote phone's TN configuration. The ATA functionality must be added to this TN. **Tech Tip**: Nortel's Reach Line cards do no support the secondary channel required for the MobileConneX application.
- 2. This TN must have a *CLS of FLX***A, CPTD, VCE, WTA. Tech Tip**: If Ch1 is "TN 3 0 5 0" (loop 3, shelf 0, card 5, unit 0), then Ch2 would be "TN 3 0 5 16".
- 3. Program **KEY 00** as Single Call Ringing SCR yyyy. The "yyyy" field should contain the Directory Number (DN). The SCR appearance MUST be DID capable to allow the mobile user to dial the Directory Number to access the corporate PBX.
- 6. Done. The Meridian 1 PBX is now configured to support **one** user.

# **SCENARIO #2: Only Mobile Phone Is Used**

#### **Provisioning the Primary Voice Channel of the Mobile Phone's TN – Ch1**

- 1. Provision a TN for the remote phone on the Meridian 1. Wire this TN into the MobileConneX PBXgateway on an available port. *Note: This port must be DID capable*. **Tech Tip**: Nortel's Reach Line cards do no support the secondary channel required for the MobileConneX application.
- 2. On the Meridian maintenance terminal, use **>LD 11 (i.e. overlay)** to configure this TN.
- 3. Select a phone **TYPE** that supports Analog Terminal Adapter (ATA) functionality. We recommend phone type M2616, however other Meridian phone sets that support the ATA functionality are: M2006, M2008, M2016, M2216, and M2617. Configure the selected phone according to the company's standard class of service.
- 4. Program **KEY 00** as SCR (Single Call Ringing). This TN must have a *CLS of FLX***D, CPTA, VCE, WTA.**
- 5. Assign a voicemail box for this TN.

*WARNING: Do not configure a key as Message Waiting Key (MWK) for this TN to prevent interference with voicemail and call routing functions.*

6. Program any of the first 10 keys to allow A06 (Conference) & TRN (Transfer). Remember these settings when programming the RemoteConneX PBXgateway.

#### **Provisioning the Secondary Data Channel of the Mobile Phone's TN – Ch2**

- 1. On the Meridian maintenance terminal, use the **>LD 11** to add Analog Terminal Adapter (ATA) functionality to this TN. Refer to *Meridian 1* documentation for more details on programming an ATA. Although no ATA adapter is used for the RemoteConneX application, the programming required for the ATA device applies to the mobile phone's TN configuration. The ATA functionality must be added to the Ch2 channel. **Tech Tip**: Nortel's Reach Line cards do no support the secondary channel required for the MobileConneX application.
- 2. This TN must have a *CLS of FLX***A, CPTD, VCE, WTA**. **Tech Tip***:* If Ch1 is "TN 3 0 5 0" (loop 3, shelf 0, card 5, unit 0), then Ch2 would be "TN 3 0 5 16".
- 3. Program **KEY 00** as Single Call Ringing SCR yyyy. The "yyyy" field should contain the Directory Number (DN). The SCR appearance MUST be DID capable to allow the mobile user to dial the Directory Number to access the corporate PBX.
- 4. Done. The Meridian 1 PBX is now configured to support **one** user.

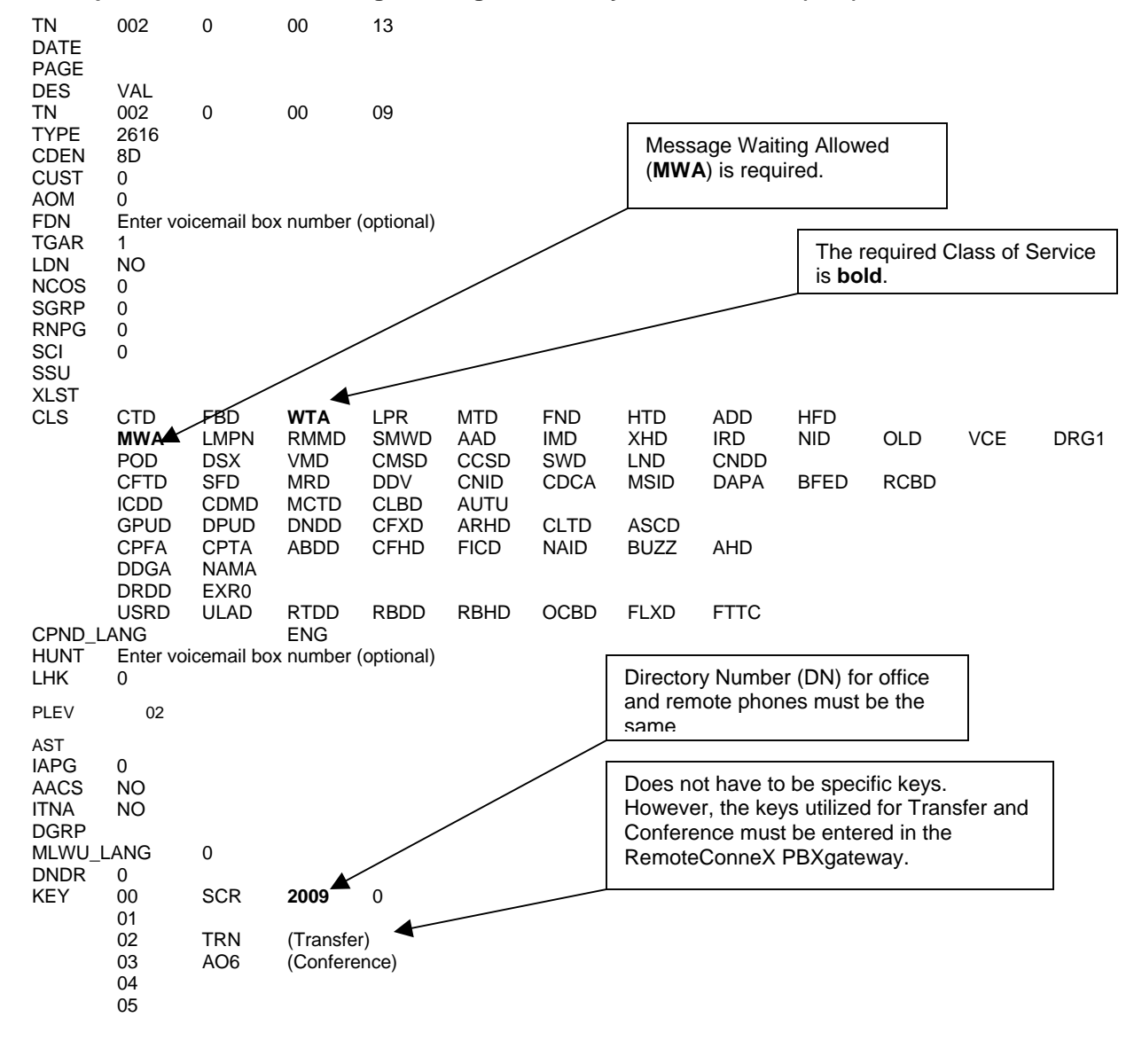

#### **Example for Scenario #1 – Programming the Primary Voice Channel (Ch1)**

**Figure 100: Programming the Primary Voice Channel (CH1)** 

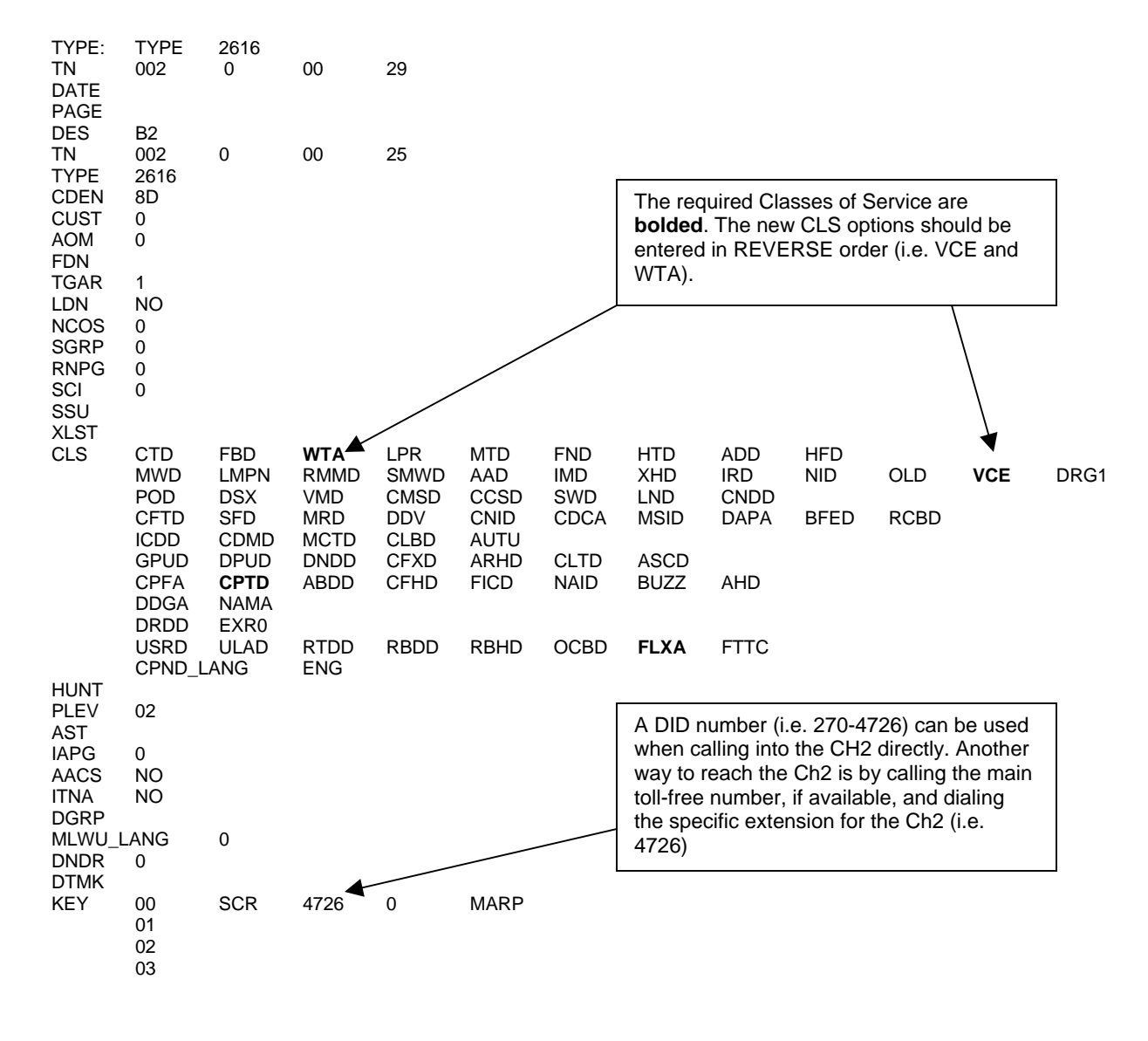

## **Example for Scenario #1 – Programming the Secondary Data Channel (Ch2)**

**Figure 101: Programming the Secondary Data Channel (CH2) Example** 

*Note: Both of these examples also apply for Scenario#2 as well.*

Index **2** 2 for 1 Configuration Remote unit configuration, 88 **A** Access Interactive Voice Response (IVR), 251 Active Call Menu, 255 Address parameter, 127 Alarm Log-Viewing, 234 Analog Card **(G) & (B)**, **199** Async Parameters setting, 74 Async Rate parameter, 75, 127 Asynchronous transmission, 12 asynchronous-serial, 16 Auto Connect parameter, 127 **B** Banner parameter, 128 Begin Test (IP) parameter, 128 Begin Test (WAN) parameter, 128 Branch Office Unit Checklist, 147 **C** Call Suspend Remote Only Wakeup-Disabled, 20 Remote Only Wakeup-Enabled, 20 Call Suspend feature, 19 Clear Log parameter, 128 Command Keys, 52 Community parameter, 129 compatible remote units, 11, 40 conference, 251 Conference (Conf), 256 Configuration File Management, 173 Connect Menu **(R)**, **199** Connecting the EXTender 6000 Remote Unit, 41 Connecting the Remote Unit, 40 Connections to the Network Device, 37 ConneX Application, Disable/Re-enable, 249 ConneX Application, What is, 246 ConneX Application, Why use it, 246 ConneX Information, personal, 245 ConneX Mobile Application Commands - DEFINITY, 251 Console Baud parameter, 129 Console Setup Wizard, 103 **D** DCE\_type parameter, 74 Diagnostics Menu, 208 Dial Prefix parameter, 75 Dialback, 254 **Dialback Mode**s, 247 **Dialback Number (DN**, **247** Dialback Number, Set/Modify (Roaming Only), 249 digital telephone features, 18 Direct Console Connection, 179 Disabled, 248 Do Not Disturb (DND), 251

**Drop a Call (Drop)** (Used with DEFINITY<sup>TM</sup> ONLY), 256 **E** Echo Problems, 161 EXTender 4000, 11, 40 EXTender 4000 Unit Checklist, 148 EXTender 6000, 11, 40, 103 EXTender Window, 46 **F** fax traffic, 22 Feature Softkeys, 255 features digital telephone, 18 PBXgateway, 11 Fixed, 248 Fixed/Forced, 248 *Flash*, *255* front panel, 30 FTP Connection, 176 **G** Gateway parameter, 132 **H** Hardware Components, 30 Hold, 251 Hold (Hold), 256 Hook Flash, 251 HTML configuration, 46 EXTender Window, 46 LED Definitions, 46 HTML interface, 46 **I** Idle Menu, 255 Installation, 34 Internet Protocol, 12 IP, 12 IP Connection-testing, 159 IP Menu, 203 IP/RVP\_IP, 147 ISDN SPID 1 parameter, 75 ISDN SPID 2 parameter, 75 ISDN Switch Type parameter, 75 **J Jitter**, **64** Jitter and Compression Setting, 64 **L** LEDs, 152, 153 Local Dialing Num1 parameter, 75 Local Dialing Num2 parameter, 75 Log Menu, 202 Log Messages, 239 Log Priorities, 240 **Long Tones 808**, **253 M** Main Menu, 195 Management Information Base, 218 Management Interface (MI), 25

Management Interface (MI) Connections, 45 Management Interface (MI) Status Menus, 162 Menu Components, 51 message log, 239 MI Parameter Default Router, 129 DNS, 130 DTMF, 130 Edit Config, 131 Free Space, 131 Image List, 132 Jitter Delay, 133 Method (Voice), 134 MSB Key, 135 Optimize, 135 Packet Size, 135 Packey Trace, 135 Password (Admin), 139 Password (Connect), 136 Port Matching, 137 Primary Interface, 137 Secondary Interface, 139 Utilization, 143 Voice (Path), 136 MI Parameters, 127 Address, 127 Async Rate, 75, 127 Auto Connect, 127 Banner, 128 Begin Test (IP), 128 Begin Test (WAN), 128 Clear Log, 128 Community, 129 Console Baud, 129 DCE\_type, 74 Dial Prefix, 75 Gateway, 132 ISDN SPID 1, 75 ISDN SPID 2, 75 ISDN Switch Type, 75 Local Dialing Num1, 75 Local Dialing Num2, 75 Telnet, 141 MIB Group Tables, 221 MIB-Installing Files, 231 MIB-Management Information Base, 218 mounting PBX, 36 multiple remote users, 11 **N** Network Checklist, 147 network connections types of, 12 network devices, 37 network types ATM, 11 Fractional T1, 11 IP, 11 ISDN, 11

*Next LN*, *255* Number of Users, 210 **O** Off Hook (get PBX dialtone), 251 **P** Password, Assigning a ConneX Password, 249 password-Setting Community Password, 232 PBX dialtone, 249 PBXgateway features, 11 PBXgateway Unit Checklist, 147 Phone-Set Interface, 213 physical characteristics, 24 Port Menu, 196 Port Status LEDs, 153 Power Up Checklist, 42 Power Up Sequence, 150 Printing, 46 **R** RCX login Procedure, 254 rear panel, 30 Remote Phone Messages, 170 Remote Voice Protocol, 12 Requirements, 31 Roaming, 248 RVP. *See* Remote Voice Protocol RVP\_Direct Menu (R), 200 RVP\_over\_IP Menu **(R)**, **201**

# **S**

Set Date Menu, 207 *SetDB*, *255* Setting Jitter and Compression, 64 Setting the Async Parameters, 74 Setup Wizard for console, 103 for telephone, 103 **Silence Detection**, **64** Simple Network Management Protocol (SNMP) parameter, 217 single remote users, 11 **SNMP** SysContact, 140 SysLocation, 141 Trap Host, 141 Trap Path, 142 Trap Priority, 142 SNMP Menu, 204 SNMP Set up, 231 SNMP to monitor problems, 235 Specifications, 27 Synchronous Serial/RVP\_Direct, 147 Synchronous transmission, 12 synchronous-serial, 15 Syslog Menu, 204 System Info, 169 System Menu, 205 System Status LEDs, 152

#### **T**

TCP/UDP Requirements, 61 Telnet, 47 Telnet parameter, 141 TERMINAL SETTINGS, 48 ToS (type of service) byte, 92 Transfer, 251 Transfer (Xfer), 256 **Trap**, **218** Trap Customization, 232 Trap Host-Configuration, 232 Trap-Defining a Fatal Trap, 233 Trap-Defining a Warning Trap, 233 Trap-Defining an Error Trap, 233 Trap-Defining an Info Trap, 234 Troubleshooting Procedure, 155

**U**

Upgrading Firmware, 181

Uploading Files to Flash, 176 Utilities Menu, 206 **V** *VMStat*, *255* Voice Compression, 211 voice compression vs. bandwidth, 23 Voice Menu, 197 Voice over IP, 17 *Voice Quality Expectations*, *160* Voicemail Status, 251 VoIP, 12 **W** WAN Connection- External, 178 WAN Connection-testing, 157 WAN Menu, 198 web browser interface, 46 Welcome Screen, 48